# GeneticistAssistant<sup>™</sup> NGS Interpretative Workbench

**User Manual** 

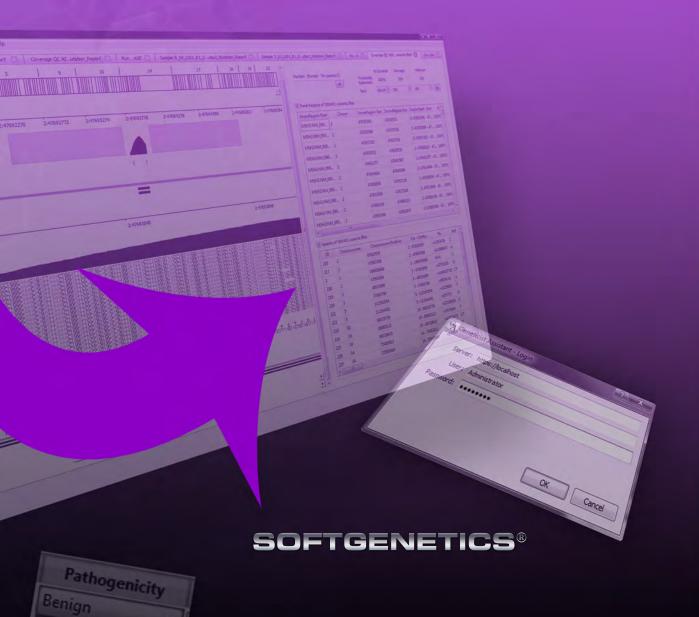

Release Information

Document Version Number

GeneticistAsst-1.4-UG001

Software Version

1.4

Document Status

Final

## Copyright

© 2017. SoftGenetics, LLC, All rights reserved.

The information contained herein is proprietary and confidential and is the exclusive property of SoftGenetics. It may not be copied, disclosed, used, distributed, modified, or reproduced, in whole or in part, without the express written permission of SoftGenetics, LLC.

## Limit of Liability

SoftGenetics, LLC has used their best effort in preparing this guide. SoftGenetics makes no representations or warranties with respect to the accuracy or completeness of the contents of this guide and specifically disclaims any implied warranties of merchantability or fitness for a particular purpose. Information in this document is subject to change without notice and does not represent a commitment on the part of SoftGenetics or any of its affiliates. The accuracy and completeness of the information contained herein and the opinions stated herein are not guaranteed or warranted to produce any particular results, and the advice and strategies contained herein may not be suitable for every user.

The software described herein is furnished under a license agreement or a non-disclosure agreement. The software may be copied or used only in accordance with the terms of the agreement. It is against the law to copy the software on any medium except as specifically allowed in the license or the non-disclosure agreement.

#### **Trademarks**

The name "SoftGenetics," the SoftGenetics logo, and Geneticist Assistant are trademarks or registered trademarks of SoftGenetics. All other products and company names mentioned herein might be trademarks or registered trademarks of their respective owners.

## Customer Support

Customer support is available to organizations that purchase Geneticist Assistant and that have an annual support agreement. Contact SoftGenetics at:

SoftGenetics, LLC
100 Oakwood Ave, Suite 350
State College, PA 16803
(814) 237-9340
(888) 791-1270 (US Only)
tech\_support@softgenetics.com
www.softgenetics.com

# **Table of Contents**

| Preface                                                             | 9   |
|---------------------------------------------------------------------|-----|
| Chapter 1: Getting Started with Geneticist Assistant                | 13  |
| Geneticist Assistant System Recommendations                         | 15  |
| Installing the SoftGenetics License Server                          | 16  |
| Installing Geneticist Assistant on a Windows OS                     | 17  |
| Installing the Geneticist Assistant Database Server on a Linux OS   | 19  |
| Starting and Logging in to Geneticist Assistant                     | 21  |
| Upgrading Geneticist Assistant                                      | 27  |
| The Geneticist Assistant Main Window                                | 28  |
| Setting Display Preferences in the Geneticist Assistant Main Window | 31  |
| Searching the Geneticist Assistant Database                         | 44  |
| Updating References                                                 | 46  |
| Reviewing the Database Log                                          | 48  |
| Chapter 2: Geneticist Assistant Setup and Maintenance               | 49  |
| Managing Objects in the Geneticist Assistant                        | 51  |
| Specifying your Geneticist Assistant Settings                       | 55  |
| Creating Workflow Models                                            | 71  |
| Backing up the Geneticist Assistant Database                        | 79  |
| Chapter 3: Geneticist Assistant User Management                     | 81  |
| Managing Users                                                      | 83  |
| Managing Groups                                                     | 89  |
| Managing Web Users                                                  | 94  |
| Chapter 4: Managing Panels and Subpanels                            | 99  |
| Importing a Panel                                                   | 101 |
| Editing a Panel                                                     | 111 |
| Deleting a Panel                                                    | 113 |
| Reviewing Panel Statistics                                          | 114 |

| Adding a Subpanel                                          | 115 |
|------------------------------------------------------------|-----|
| Deleting a Subpanel                                        | 118 |
| Chapter 5: Managing Patients and Runs                      | 121 |
| Adding Patients                                            | 123 |
| Accessing and Reviewing Patient Records                    | 128 |
| Adding a Run                                               | 169 |
| Chapter 6: Geneticist Assistant Data Review - Runs Tab     | 177 |
| Overview of the Runs Tab                                   | 179 |
| The Runs Tab Context Menu                                  | 181 |
| Chapter 7: Geneticist Assistant Data Review - Run Tab      | 203 |
| Overview of the Run Tab                                    | 205 |
| Samples pane (Run tab)                                     | 206 |
| The Samples Pane (Run tab) Context Menu                    | 207 |
| Status Changes pane (Run tab)                              | 239 |
| Comments pane (Run tab)                                    | 240 |
| Reports pane (Run tab)                                     | 242 |
| Chapter 8: Geneticist Assistant Data Review - Sample Tab   | 243 |
| Overview of the Sample Tab                                 | 245 |
| Sample Variant Data Sub-Tab                                | 246 |
| Sample Data Sub-Tab                                        | 268 |
| Variant Interpretation Data Sub-Tab                        | 276 |
| Case Data Sub-Tab                                          | 277 |
| Submission Sub-Tab                                         | 278 |
| Chapter 9: Geneticist Assistant Data Review - Cases Tab    | 279 |
| Creating a Case                                            | 281 |
| The Cases Tab                                              | 283 |
| Overview of the Case Tab                                   | 289 |
| Chapter 10: Geneticist Assistant Data Review - Variant Tab | 291 |
| Overview of the Variant Tab                                | 293 |

| Working with Reference Information Panes on the Variant Tab                         | 303 |
|-------------------------------------------------------------------------------------|-----|
| Chapter 11: Geneticist Assistant Reports                                            | 313 |
| Generating a Standard Report                                                        | 315 |
| Generating a Custom Report                                                          | 319 |
| Designing a Custom Report Template                                                  | 322 |
| Chapter 12: Geneticist Assistant Tools                                              | 333 |
| Building a BED File with the BED File Builder Tool                                  | 335 |
| Convert VCF File to a BED File Tool                                                 | 339 |
| Deleting Pathogenicity Changes with the Delete Pathogenicity Changes Tool           | 341 |
| Importing Variants with the Import Variants Tool                                    | 343 |
| Find Samples with Variants Tool                                                     | 346 |
| Merging BAM Files with the Merge BAM Files Tool                                     | 348 |
| Chapter 13: The Geneticist Assistant Customer Portal and                            |     |
| Submissions                                                                         | 351 |
| Logging in to the Geneticist Assistant Customer Portal                              | 353 |
| The Geneticist Assistant Customer Portal Layout                                     | 356 |
| Submitting Patient/Sample Tracking Information through the Geneticist Assistant Cus |     |
| The Submissions Tab                                                                 | 361 |
| Glossary                                                                            | 363 |
| Index                                                                               | 371 |

## **Preface**

Welcome to the *Geneticist Assistant User's Manual*. The purpose of the *Geneticist Assistant User's Manual* is to answer your questions and guide you through the procedures necessary to use Geneticist Assistant efficiently and effectively.

# Using the manual

You will find the *Geneticist Assistant User's Manual* easy to use. You can simply look up the topic that you need in the table of contents or the index. Later, in this Preface, you will find a brief discussion of each chapter to further assist you in locating the information that you need.

# Special information about the manual

The Geneticist Assistant User's Manual has a dual purpose design. It can be distributed electronically and then printed on an as-needed basis, or it can be viewed online in its fully interactive capacity. If you print the document, for best results, it is recommended that you print it on a duplex printer; however, single-sided printing will also work. If you view the document online, a standard set of bookmarks appears in a frame on the left side of the document window for navigation through the document. For better viewing, decrease the size of the bookmark frame and use the magnification box to increase the magnification of the document to your viewing preference.

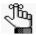

If you do print the document using a single-sided printer, you might see a single blank page at the end of some chapters. This blank page has been added solely to ensure that the next chapter begins on an odd-numbered page. This blank page in no way indicates that your book is missing information.

## Conventions used in the manual

The Geneticist Assistant User's Manual uses the following conventions:

- Information that can vary in a command—variable information—is indicated by alphanumeric characters enclosed in angle brackets; for example, <Gene ID>. Do not type the angle brackets when you specify the variable information.
- A new term, or term that must be emphasized for clarity of procedures, is italicized.
- Page numbering is "online friendly." Pages are numbered from 1 to x, *starting with the cover* and ending on the last page of the index.

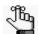

Although numbering begins on the cover page, this number is not visible on the cover page or front matter pages. Page numbers are visible beginning with the first page of the table of contents.

- This manual is intended for both print and online viewing.
  - If information appears in blue, it is a hyperlink. Table of Contents and Index entries are also hyperlinks. Click the hyperlink to advance to the referenced information.

# Assumptions for the manual

The Geneticist Assistant User's Manual assumes that:

- You are familiar with windows-based applications and basic Windows functions and navigational elements.
- References to any third party standards or third party software functions were current as of the release of this version of Geneticist Assistant, and might have already changed.

# Organization of the manual

In addition to this Preface, the *Geneticist Assistant User's Manual* contains the following chapters and appendices:

- Chapter 1, "Getting Started with Geneticist Assistant," on page 13 details the installation requirements and installation procedure for Geneticist Assistant. It also explains how to open and log into Geneticist Assistant and it provides an overview of the major navigational elements on the main window for Geneticist Assistant, including the main menu, the toolbar, the tabs display area, and the status bar.
- Chapter 2, "Geneticist Assistant Setup and Maintenance," on page 49 details the objects that are available in Geneticist Assistant and how you can add, edit, or delete values for these objects. It also details the various settings (reference directory, pathogenicity colors coverages, and so on) that you can specify for your Geneticist Assistant installation. It

- also details how to use the Workflow Builder, which you can use to build models of the workflows that are used for your lab's NGS analyses. Finally, it explains how to back up the Geneticist Assistant database.
- Chapter 3, "Geneticist Assistant User Management," on page 81 details how to manage users and groups in Geneticist Assistant, including adding new users and groups, deleting users and groups, and managing the permissions for users and groups.
- Chapter 4, "Managing Panels and Subpanels," on page 99 details the management of your Geneticist Assistant panels, which includes, adding, editing and deleting panels, and reviewing panel statistics, and adding, editing, and deleting subpanels.
- Chapter 5, "Managing Patients and Runs," on page 121 details the management of patients. It also details how to add and carry out runs in Geneticist Assistantt.
- Chapter 6, "Geneticist Assistant Data Review Runs Tab," on page 177 details all the options that are available to you from the Runs tab for reviewing the data that is generated by a run.
- Chapter 7, "Geneticist Assistant Data Review Run Tab," on page 203 details all the options that are available to you from the Run tab for reviewing the data that is generated by a run.
- Chapter 8, "Geneticist Assistant Data Review Sample Tab," on page 243 details all the
  options that are available to you from the Sample tab for reviewing the data that is
  generated by a run.
- Chapter 9, "Geneticist Assistant Data Review Cases Tab," on page 279 details the creation of a case, which is used to group and track related data, in your Geneticist Assistant database. It also explains the Cases tab, which displays a full record of each case that has been created in your Geneticist Assistant database.
- Chapter 10, "Geneticist Assistant Data Review Variant Tab," on page 291 details all the
  options that are available to you from the Variant tab for reviewing the data that is
  generated by a run.
- Chapter 11, "Geneticist Assistant Reports," on page 313 details the generation of the six standard reports that are available in Geneticist Assistant. It also details how to generate a custom report, which includes only the data that you select. Finally, it details the *custom report template* which you can use not only to specify the data that Batch PDF or PDF reports are to contain, but also the layout of the reports.
- Chapter 12, "Geneticist Assistant Tools," on page 333 details the various tools that are
  available in Geneticist Assistant to assist you with setting up, running, and analyzing
  sample data.
- Chapter 13, "The Geneticist Assistant Customer Portal and Submissions," on page 351 details the Geneticist Assistant customer portal, which is a web-based platform that serves as a dedicated hub for tracking and managing your organization's patient and sample information and the tests that have been carried out for each patient/sample combination

#### Preface

(a submission). It also describes the Submissions tab, which displays a full record of every submission that any user has ever made through your organization's secure access point to the Geneticist Assistant customer portal.

• The Glossary on page 363 provides detailed definitions of specialized terms for Geneticist Assistant.

# Chapter 1 Getting Started with Geneticist Assistant

Geneticist Assistant is a web-based tool for the control, visualization, interpretation, and creation of a historical knowledge base of next generation sequencing data. This data is used to identify potentially pathogenic variants that are associated with specific conditions such as hereditary colon cancer. This chapter details the installation recommendations for Geneticist Assistant and how to install Geneticist Assistant. It also explains how to launch Geneticist Assistant and provides an overview of the major navigational elements for the application, including the menu bar, the toolbar, and the main window tabs.

This chapter covers the following topics:

- "Geneticist Assistant System Recommendations" on page 15.
- "Installing the SoftGenetics License Server" on page 16.
- "Installing Geneticist Assistant on a Windows OS" on page 17.
- "Installing the Geneticist Assistant Database Server on a Linux OS" on page 19.
- "Starting and Logging in to Geneticist Assistant" on page 21.
- "Upgrading Geneticist Assistant" on page 27.
- "The Geneticist Assistant Main Window" on page 28.
- "Setting Display Preferences in the Geneticist Assistant Main Window" on page 31.
- "Searching the Geneticist Assistant Database" on page 44.
- "Updating References" on page 46.
- "Reviewing the Database Log" on page 48.

Chapter 1 Getting Started with Geneticist Assistant

# Geneticist Assistant System Recommendations

You must have Administrator rights for the computer on which you are installing Geneticist Assistant.

Table 1-1: Geneticist Assistant Recommended Hardware Specifications

| Client and/or Server                  |                                          |  |
|---------------------------------------|------------------------------------------|--|
| Operating System                      | Windows 7, 8, or 10 64 bit (Recommended) |  |
|                                       | Windows Vista (64 bit)                   |  |
|                                       | Windows Server 2008 (64 bit)             |  |
|                                       | Windows Server 2012 (64 bit)             |  |
| Processors                            | Two cores (64 bit)                       |  |
| RAM                                   | 8 GB (Client)                            |  |
|                                       | 4 GB (Server)                            |  |
|                                       | Minimum: 2 GB for client and server      |  |
| Hard Drive                            | Solid State Drive                        |  |
|                                       | • 100 GB (Minimum)                       |  |
| Note: Virtual Machines are supported. |                                          |  |

Table 1-2: Geneticist Assistant Data Specifications

| Database                         | Client                                          |
|----------------------------------|-------------------------------------------------|
| 4 GB disk space (Minimum)        | 50 GB space for reference and annotation data   |
| Starts at 15 MB and grows slowly | BAM files - Ca. the same size as raw FASTQ data |
| Backup with mysqldump            |                                                 |
| Low IOPS                         |                                                 |

Table 1-3: Geneticist Assistant Software Details

| Server                                                         | Client         |
|----------------------------------------------------------------|----------------|
| Apache 2.2 (Latest)                                            | • Qt 4.84      |
| mod_wsgi (Latest)                                              | Bamtools 2.1.1 |
| OpenSSL (Latest)                                               | • Zlib 1.2.8   |
| MySQL 5.6 (Latest)                                             | • Qjson 2.1    |
| Python 2.7 (Latest)                                            | OpenSSL 0.9.7  |
| <ul><li>Django 1.6 (Latest)</li><li>South (Latest)</li></ul>   |                |
| <ul><li>Setuptools (Latest)</li><li>MySQLdb (Latest)</li></ul> |                |

# Installing the SoftGenetics License Server

Before you install Geneticist Assistant, if you have a *purchased* version of Geneticist Assistant, then you must install the SoftGenetics license server. The *license server* is a central location either locally or on a network where software application licenses are stored and can be accessed by users of the application. After you install and open Geneticist Assistant for the first time, you will be prompted to configure Geneticist Assistant to connect to the SoftGenetics license server so that you can use Geneticist Assistant. The executable to install the SoftGenetics license server is named SrvSetup\_<>\_exe and it is available from SoftGenetics's ftp site. Contact SoftGenetics for assistance in obtaining this file.

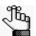

If you are running a trial version of Geneticist Assistant, then you do not need to set up the SoftGenetics license server. You can simply indicate that you are running a trial version after you log in to Geneticist Assistant.

# Installing Geneticist Assistant on a Windows OS

SoftGenetics provides a single standard executable file – Geneticist AssistantSetup< >.exe – for the installation of both the Geneticist Assistant client and the database server. You must have Administrator rights on the computer(s) on which you are installing Geneticist Assistant. You can install the client and the database server on the same computer or on different computers. When the installer first opens, Server is *not* selected and Client is selected.

- If you are installing the client and database server on the *same* computer, then you must select Server before you click Install.
- If you are installing the client and database server on *different* computers, then:
  - When you run the installer on the computer on which you are installing the Geneticist
    Assistant client, you must leave the Server option cleared and the Client option
    selected.
  - When you run the installer on the computer on which you are installing the database server, you must select the Server option and clear the Client option.

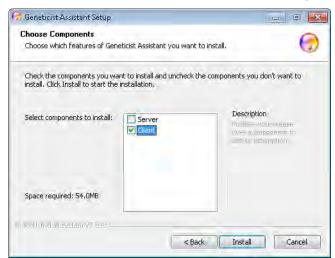

Figure 1-1: Geneticist Assistant Installation wizard, Client/Server options

When you install Geneticist Assistant, you are prompted to create the Administrator role for the installation. By default, the Username is set to Administrator, but you can always enter a different value. The password cannot contain any spaces. If you intend to implement additional password requirements, then the password must also adhere to these planned requirements. Figure 1-2 on page 18 shows the requirements that you can specify for user passwords after Geneticist Assistant is installed. (See "To specify the Geneticist Assistant password requirements" on page 66.)

## Chapter 1

Getting Started with Geneticist Assistant

Figure 1-2: User password requirement options

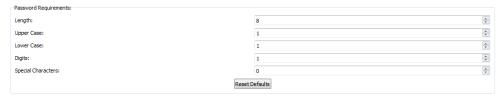

The email address is the address that is linked to the Administrator account.

Figure 1-3: Administrator Setup dialog box

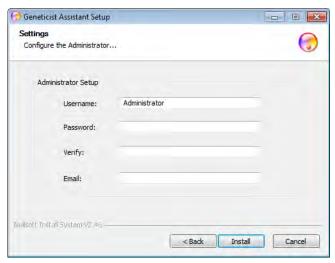

The Geneticist Assistant client is installed in C:\Program Files\Softgenetics\Geneticist Assistant and you cannot change this location. The Apache HTTP server is installed in the directory C:\Program Files (x86)\Apache2.2\_forGA and you cannot change this location. The Python programming language is installed to a directory on your hard drive with the version number embedded. For example, version 2.7 of Python is installed in C:\Python27.

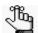

The Geneticist Assistant executable is configured to look for any available local port during installation; however, if an error message is displayed that the Apache service could not be started, you might have a conflict with an application that is already using the selected port such as Skype. Contact SoftGenetics for assistance.

# Installing the Geneticist Assistant Database Server on a Linux OS

To install Geneticist Assistant database server on a Linux OS, you must do the following:

- Create the Geneticist Assistant database.
- Set up the Geneticist Assistant database server.
- Create and migrate the initial database contents.
- Configure Apache2.
- Test the installation.

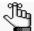

You must still install the Geneticist Assistant client on a Windows OS. See "Installing Geneticist Assistant on a Windows OS" on page 17.

### To create the Geneticist Assistant database

- 1. If it is not already installed, install OpenSSH.
- 2. Verify that python2.7 is installed.
- 3. Install the following components in the order indicated:

| Component           | Installation                                   |
|---------------------|------------------------------------------------|
| apache2             | sudo apt-get install apache2                   |
| libapache2-mod-wsgi | sudo apt-get install libapache2-mod-wsgi       |
| mysql               | sudo apt-get install mysql-server mysql-client |
| pip                 | sudo apt-get install python-pip                |
| Django 1.6.11       | sudo pip install Django==1.6.11                |
| South               | sudo pip install south                         |
| python-mysqldb      | sudo apt-get install python-mysqldb            |

4. Create the database, and then replace the username and password with the password that you created during the mysql-server setup.

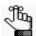

There is no space after -u and -p: mysql -u<username> -p<password> -e "create database softgenetics"

## To set up the Geneticist Assistant database server

1. Download the Geneticist Assistant database server.

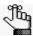

Contact SoftGenetics for the most recent version.

- 2. Extract the Geneticist Assistant server.
- 3. Move the Geneticist Assistant server to the installation location: sudo mv ga\_server\_<version number> /opt/
- 4. Change the permissions: sudo chown -R www-data:www-data/opt/ga\_server\_<version number>/
- 5. Change the directory: cd /opt/ga\_server\_<version number>
- 6. Edit the settings: sudo vi ga/settings.py, and then in the DATABASES section, configure the mysql user and password that you created during the mysql-server setup.

## To create and migrate the initial database contents

- 1. Create the initial database contents: python manage.pyc syncdb, and then configure the administrator username, password, and email address for Geneticist Assistant.
- 2. Migrate the database: python manage.pyc migrate

## To configure Apache2

- To set up the Install/Create keys: sudo openssl req -x509 -nodes -days 3650 -newkey rsa:2048 -keyout /etc/apache2/ server.key -out /etc/apache2/server.crt
- 2. Configure Apache2:
  - sudo cp softgenetics.conf /etc/apache2/site-available/
  - sudo a2ensite softgenetics.conf
  - sudo a2enmod ssl
  - sudo service apache2 restart

#### To test the installation

Test the connection to the database server from a client with the following credentials:

- Server: https://<hostname>
- Username: <created during install>
- Password: <created during install>

# Starting and Logging in to Geneticist Assistant

After you install Geneticist Assistant, a shortcut icon for the application is placed on the desktop. An option for the application is also available from the Start menu. After Geneticist Assistant is installed and you open Geneticist Assistant for the first time, you must specify the URL for the database server.

Figure 1-4: Geneticist Assistant desktop icon

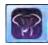

1. Double-click the desktop icon to launch Geneticist Assistant, or select the option from the Start menu (Start > All Programs > SoftGenetics > Geneticist Assistant).

The Geneticist Assistant Login dialog box and a Geneticist Assistant Debug window open.

Figure 1-5: Geneticist Assistant Login dialog box and Debug window

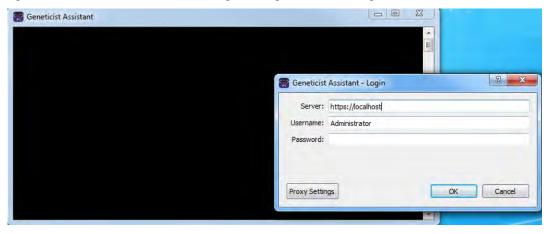

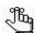

Before you log in to Geneticist Assistant, you can click Proxy Settings to open the Proxy Settings tab on the Settings dialog box. If your organization uses a proxy server for external connections, then to view data from the external databases OMIM or LOVD in Geneticist Assistant, you must configure the settings for the proxy server on this tab. See "To configure proxy server settings" on page 57.

- 2. If this is the *first* time that you are logging in to Geneticist Assistant, then do the following; otherwise, go to Step 4.
  - In the Server field, enter the URL for the Geneticist Assistant database server:

| Installation Type | Description                                                                                                    |
|-------------------|----------------------------------------------------------------------------------------------------|
| Local             | The database server is installed on the local computer. The URL for this is https://localhost.                                                                                  |
| Intranet          | The database server is installed on a different computer that is on your network. The URL must include the computer name or IP address.                                         |
| Internet          | The database server is installed on a computer that has Internet access.  The computer can be outside your local network. The URL must include the computer name or IP address. |
|                   | <b>Note:</b> Geneticist Assistant uses SSL encryption to ensure the security of the data over the Internet.                                                                     |

• In the Username field, enter your username, and then in the Password field, enter your password, and then click OK.

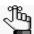

For subsequent Geneticist Assistant sessions, the Username field is automatically populated with the username for the user who last logged in, and the Server field is automatically populated with the URL for the database server.

- 3. Continue to one of the following:
  - If you are running a trial version of Geneticist Assistant, continue to "To run a trial version of Geneticist Assistant" on page 23.
  - If you are running a purchased version of Geneticist Assistant, continue to "To run a purchased version of Geneticist Assistant" on page 24.
- 4. If needed, in the Username field, enter your username, and then in the Password field, enter your password, and then click OK. One of the following happens:
  - If your login is successful, then the Geneticist Assistant Login dialog box closes, "Success" is displayed in the Debug window, and the Geneticist Assistant main window opens. The Debug window remains open.
  - If your login is not successful, then the reason for the failure is displayed in the Debug window. If you are unable to resolve the login issues based on the messages in the Debug window, contact SoftGenetics for assistance.

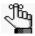

The Debug window displays the results after each step that you carry out in Geneticist Assistant. You must leave this window open for the duration of your session. If you close it, then you also close Geneticist Assistant.

- 5. Continue to one of the following:
  - If you are running a trial version of Geneticist Assistant, continue to "To run a trial version of Geneticist Assistant" below.
  - If you are running a purchased version of Geneticist Assistant, continue to "To run a purchased version of Geneticist Assistant" on page 24.

#### To run a trial version of Geneticist Assistant

After you log into Geneticist Assistant, if you are running a trial version of Geneticist Assistant, then a Configure License message *always* opens.

Figure 1-6: Configure License message

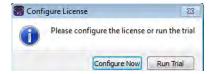

1. Click Run Trial.

The Configure License message closes. Two results are possible.

• If this is the first time that you are running the trial version, then a Reference Directory Not Found message opens. You must configure your reference directory before you can use the software. Continue to Step 2.

Figure 1-7: Reference Directory Not Found message

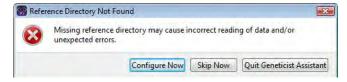

- If this is *not* the first time that you are running the trial version, and the reference directory has already been configured, then the Geneticist Assistant main window opens. Continue to "The Geneticist Assistant Main Window" on page 28.
- 2. Do one of the following:
  - To configure the reference directory now, click Configure Now to open the Settings dialog box, and then continue to "To configure the reference directory" on page 26.
  - To configure the reference directory at a later date, click Skip Now.

The Reference Directory Not Found message closes and the Geneticist Assistant main window opens. Continue to "The Geneticist Assistant Main Window" on page 28.

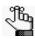

For detailed information about configuring the required reference directory at a later date, see "Specifying your Geneticist Assistant Settings" on page 55.

## To run a purchased version of Geneticist Assistant

If you are running a purchased version of Geneticist Assistant, then the first time that you run Geneticist Assistant, a Configure License message opens. You must configure Geneticist Assistant to connect to the SoftGenetics license server. After you configure the license server, this message does not open again.

Figure 1-8: Configure License message

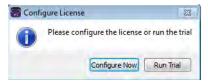

1. Click Configure Now.

The Settings dialog box opens. The License Settings tab is the only tab on the dialog box.

Figure 1-9: Settings dialog box

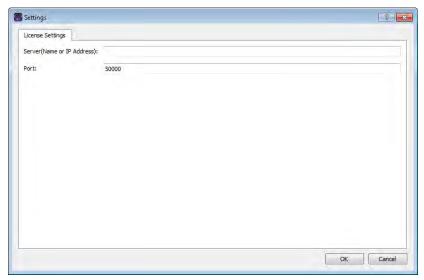

2. In the server name, enter the fully qualified domain name (FQDN) for the server (where the license server manager is installed), or its IP address.

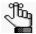

If the SoftGenetics license server is running on the same computer on which Geneticist Assistant is running, then you must enter 127.0.0.1.

3. Leave the Port value set to the default value of 50000.

#### 4. Click OK.

The Settings dialog box closes, and a Reference Directory Not Found message opens. You must configure your reference directory before you can use the software.

Figure 1-10: Reference Directory Not Found message

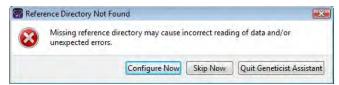

#### 5. Do one of the following:

• To configure the reference directory now, click Configure Now to open the Settings dialog box, and then continue to "To configure the reference directory" on page 26.

Figure 1-11: Settings dialog box, General tab

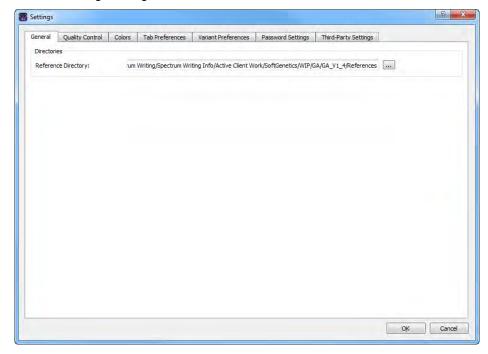

• To configure the reference directory at a later date, click Skip Now.

The Reference Directory Not Found message closes and the Geneticist Assistant main window opens. Continue to "The Geneticist Assistant Main Window" on page 28.

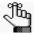

For detailed information about configuring the required reference directory at a later date, see "Specifying your Geneticist Assistant Settings" on page 55.

## To configure the reference directory

Before you run Geneticist Assistant for the first time, you must configure the reference directory. The *reference directory* contains the information for the reference that was used for aligning the data and/or detecting variants. References files are stored in their own folders in this directory. For example, if you are studying variants that are associated with the human genome, then you might create a Human folder in the Reference directory, such as C:\References\Human 37.

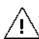

After you specify the location for the reference directory, and submit data to the Geneticist Assistant database, you cannot change its location.

1. Create your reference directory in a location that meets your business needs.

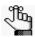

Although not required, SoftGenetics recommends that you create this directory on the same computer and drive on which you installed the Geneticist Assistant client.

- 2. Click the Browse button ... next to the Reference Directory field, and then browse to and select the Reference directory.
- 3. Click OK to close the Settings dialog box and return to the Geneticist Assistant main window.
- 4. Continue to "The Geneticist Assistant Main Window" on page 28.

## To log out of Geneticist Assistant

To log out of Geneticist Assistant, on the main menu, click File > Exit.

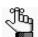

The Debug window displays the results after each step that you carry out in Geneticist Assistant. You must leave this window open for the duration of your session. If you close it, then you also close Geneticist Assistant.

# **Upgrading Geneticist Assistant**

If you are upgrading to a newer version of Geneticist Assistant, then you do not need to uninstall the current version. After you have completed the upgrade, and then log in to Geneticist Assistant for the first time, an Uncompressed References Detected message opens, indicating that Geneticist Assistant first needs to compress all the associated reference files before you can work in Geneticist Assistant.

Figure 1-12: Uncompressed References Detected message dialog box

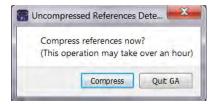

Click Compress.

A dialog box opens, indicating the progress in compressing the reference files.

Figure 1-13: Compressing reference files progress dialog box

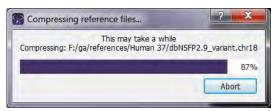

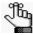

This process can take anywhere from one to four hours based on your system's available resources, and Geneticist Assistant is unavailable during this time.

2. After the Compression Progress dialog box indicates that the compression is 100% complete, click OK.

The Compression dialog box closes, and Geneticist Assistant is now ready for use.

## The Geneticist Assistant Main Window

The Geneticist Assistant main window opens automatically after you successfully log in to Geneticist Assistant.

Figure 1-14: Geneticist Assistant main window

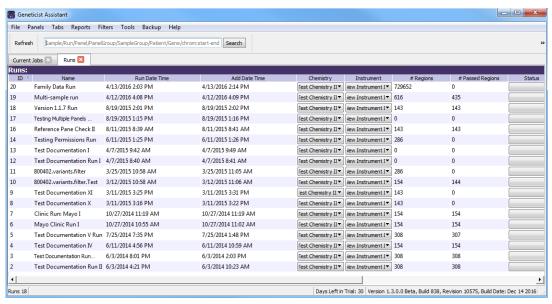

The Geneticist Assistant main window is your starting point for Geneticist Assistant. The window provides quick access to all of the Geneticist Assistant functions. From top to bottom, the Geneticist Assistant main window has five major components—the title bar, the main menu, the toolbar, the tabs display area, and the status bar.

#### Title bar

The name "Geneticist Assistant" is displayed in the title bar at the top of the Geneticist Assistant main window.

Figure 1-15: Geneticist Assistant title bar

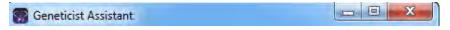

## Main menu

The main menu is set up in a standard Windows menu format with menu commands grouped into menus (File, Panels, Tabs, Reports, Filters, Tools, Backup, and Help) across the menu bar.

Figure 1-16: Geneticist Assistant main menu

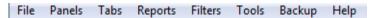

#### **Toolbar**

The Geneticist Assistant main window toolbar is located below the main menu. It always contains a Refresh option, a Search feature, and Ref option. If the Runs tab or the Patients tab is open, it also contains options for limiting the display on the tab.

- You use the Refresh option to manually refresh a tab display after the tab opens in the
  main window and data is loaded, or after adding, editing, and/or deleting data on a tab.
  See "Main window tabs" below.
- You use the Search feature to search for samples, runs, panels, panel groups, sample groups, genes, or variants in your Geneticist Assistant database. See "Searching the Geneticist Assistant Database" on page 44.
- You use the Ref option to update any reference that has been downloaded to the Geneticist Assistant database to the most current version. See "Updating References" on page 46.

Figure 1-17: Geneticist Assistant main window toolbar

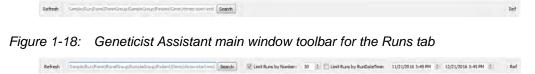

#### Main window tabs

When the Geneticist Assistant main window first opens, two tabs—Runs and Current Jobs—are displayed in the window. The Runs tab is the open tab. A *run* refers to loading a BAM file *and* a VCF file or just a VCF file into Geneticist Assistant for the purposes of importing a list of variants into the Geneticist Assistant database and/or reviewing a list of variants. The Runs tab has a single pane—the Runs pane.

Figure 1-19: Geneticist Assistant main window, Runs tab with Runs pane

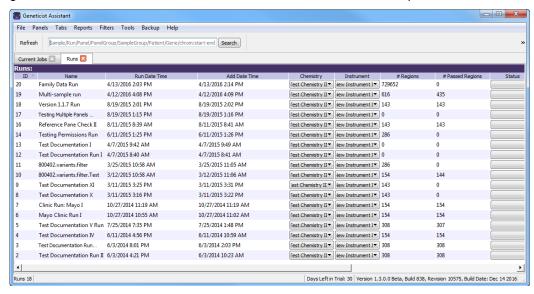

#### Chapter 1

#### Getting Started with Geneticist Assistant

- If you are an Administrator user, then the Runs pane can display all the runs submitted by all users to your Geneticist Assistant database. By default, when the tab first opens, only the 30 most recently submitted runs are displayed and the runs are sorted based on the Run ID. You can limit the runs that are displayed by number and/or by a time and date range and you can also change the sort order of the data.
- If you are a standard user, then the Runs pane can display all the runs that you have submitted to your Geneticist Assistant database as well as all the runs that have been submitted by other users and for which you have been granted at least the Can Read permission. By default, when the tab first opens, only the 30 most recently added runs that fit one of these two criteria are displayed and the runs are sorted based on the Run ID. You can limit the runs that are displayed by number and/or by a time and date range and you can also change the sort order of the data.

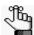

If you close the Runs tab, you can open it again from the Geneticist Assistant main menu: File > Runs.

The Current Jobs tab displays the progress of a run, or any other process that is currently being carried out in Geneticist Assistant. The tab opens automatically after a run is started. After the run is successfully completed (a BAM *and* a VCF file are loaded and read, or a VCF file is loaded and read), the Current Jobs tab is cleared and remains blank. Other tabs are available in the display area of the Geneticist Assistant main window depending on the actions that you carry out.

With the exception of the Current Jobs tab, every tab in Geneticist Assistant has at least one pane. The different panes display different information. Data is displayed in columns in the tab panes. A variety of options are available for setting preferences for the tab display and the data column display. See "Setting Display Preferences in the Geneticist Assistant Main Window."

#### Status bar

The Status bar is displayed at the bottom of the Geneticist Assistant main window. Summary information that is tab-specific is displayed in the left corner of the status bar. Release information (Version, Release Build, Revision, and Build Date) is displayed in the right corner of the status bar. This release information is identical to the release information that is displayed from the Help > About menu option.

Figure 1-20: Geneticist Assistant main window, Status bar

Runs: 6 Registered Version 1.1.5 Release Build 370 Revision 7805, Build Date: Feb 27 2015

# Setting Display Preferences in the Geneticist Assistant Main Window

With the exception of the Current Jobs tab, every tab in Geneticist Assistant has at least one pane. The different panes display different information. Data is displayed in columns in the tab panes. A variety of options are available for setting preferences for the tab and tab pane displays and the data column display. You can:

- Navigate multiple open tabs/minimized window. See "To navigate multiple open tabs/ Navigate tabs with a minimized main window" below.
- Close multiple tabs in a single step. See "To close multiple tabs in a single step" on page 32.
- Filter the data that is displayed in a tab pane. See "To filter the data that is displayed in a tab pane" on page 32.
- Show/hide data columns in a tab pane. See "To show/hide columns in a tab pane" on page
   37.
- Manage tab pane configurations. See "To manage tab pane configurations" on page 39.
- Change the widths of a data columns. See "To change the widths of data columns" on page 42.
- Rearrange the order of data columns. See "To rearrange the order of data columns" on page 42.
- Change the sort order of data. See "To change the sort order of data" on page 42.
- Rename column headers. See "To rename column headers" on page 42.
- Select the data that is to be included in a custom report. See "To select data to be included in a custom report" on page 43.

Any preferences that you set for a tab display remain in effect regardless if you log out of and then log back into Geneticist Assistant. You can set the preferences for any Variants pane or tab, for example, the Sample Variant Data sub-tab on the Sample tab, and then apply these same settings to all the other Variants panes and tabs in Geneticist Assistant. You can also return the tab displays to their default displays (all tab panes shown, all data columns shown, and so on) in a single step. See "To apply shared preferences or to clear all tab preferences" on page 63.

# To navigate multiple open tabs/Navigate tabs with a minimized main window

If you open multiple tabs, or if you have reduced the size of the main window, then you might not be able to see all the tabs at the top of the main window. The display options at the top of the Runs tab or the Patients tab might also be hidden. You can use the Back and Next

arrows that are displayed in the top right corner of the main window to move through all open tabs and change the display focus, and/or view the hidden display options.

## To close multiple tabs in a single step

If you have opened multiple tabs, then you close each tab individually, or you can close all tabs in a single step, or you can close all tabs other than a selected tab in a single step. To close all tabs in a single step, right-click the title bar for any of the opened tabs, and on the context menu that opens, click Close All. To close all tabs other than a selected tab, right-click the title bar of the tab that is to remain open, and on the context menu that opens, click Close All Except This.

## To filter the data that is displayed in a tab pane

By default, when a tab first opens, all data in all available panes is displayed. You can open a Table Filters pane for a selected tab pane which displays all the data (fields) for the pane, and then select from the fields that are listed to filter the pane display to only the data (fields) that meet specific criteria. You can specify the filters for the data that is displayed in a tab pane on a one time only basis, or you can save the filters to a template, and then load the template to filter the data that is displayed in the tab pane anytime as needed. You can also delete a saved filter template.

- 1. Open the appropriate tab.
- 2. On the Geneticist Assistant main menu, click Filters > <Tab Pane>. For example, if you clicked Filters with the Sample tab open, then the menu options would be Filters > Sample's Variants, Filters > Sample's Status Changes, and so on.
  - The Table Filters pane opens to the right of the tab. The pane is docked to the right side of the Geneticist Assistant main window. The pane consists of two sub-panes. The left sub-pane displays all the fields for the selected tab pane. The right sub-pane is blank.
- 3. Repeat Step 2 as many times as needed to open multiple Table Filters panes for the tab.

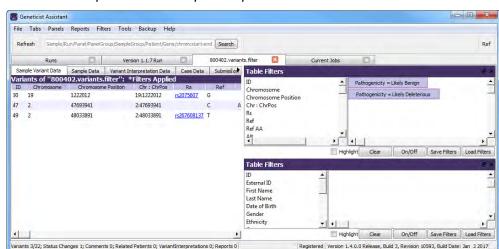

Figure 1-21: Multiple Table Filters panes opened for a tab

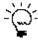

The Table Filters panes are docked from top to bottom in the order in which you opened them. Optionally, to make a Table Filters pane a floating pane, you can click the Undock icon in the top right corner of the pane (the icon to the left of the Close (x) icon), and then drag the pane. A floating pane is a pane that is visible in the Geneticist Assistant main window, but its location is not confined to a specific area of the window. Instead, you can independently change its size and/or position, including moving the pane outside the main window. To redock the Table Filters pane, click the Close (x) icon to close the pane, and then on the Geneticist Assistant main menu, click Filters and select the tab pane again.

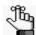

The remainder of this procedure describes how to set up new a data filter. Optionally, below a Table Filters pane, you can click Load Filters to open the Load Filter Template dialog box and select from a list of saved filter templates for the pane.

4. Click and drag the field by which to filter the data *from* the list of available fields *to* the blank pane that is to the right of the list.

An Edit Filter dialog box opens. The name of the selected field is displayed in the Column Name field on the dialog box.

Figure 1-22: Edit Filter dialog box

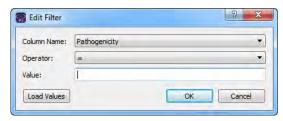

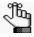

The Column Name is a dropdown list that contains all the available fields for the opened tab. You can always select a different field on this list before continuing to Step 5.

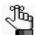

If you are filtering data based on a date/time field, then for additional information, see "To filter data based on a date/time field" on page 36.

5. On the Operator dropdown list, select the operator for the filter.

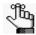

The operators that are available on the Operator dropdown list are specific to the type of field that is selected - text, numeric, and so on. Not all operators are available for all field types.

| Filter Operator | Description                                    |  |
|-----------------|------------------------------------------------|--|
| =               | Equals. Must be an exact match to return data. |  |

# Chapter 1 Getting Started with Geneticist Assistant

| Filter Operator    | Description                                                                                                    |
|--------------------|----------------------------------------------------------------------------------------------------|
| <b>≠</b>           | Does not equal. Only data that does not match the value specified is returned.                                                                                                    |
| >                  | Greater than. Only data that exceeds the value specified is returned.                                                                                                    |
| <                  | Less than. Only data that is less than the value specified is returned.                                                                                                    |
| >=                 | Greater than or equal to. Only data that is an exact match for or exceeds the value specified is returned.                                                                             |
| <=                 | Less than or equals to. Only data that is an exact match for or is less than the value specified is returned.                                                                          |
| contains           | Returns data that not only contains the value specified, but also might contain other information. The search string is not case-sensitive.                                            |
| does not contain   | Returns only the data that does not contain the value specified. The search string is not case-sensitive.                                                                              |
| On                 | Only data with a date stamp that is the same as the specified date is returned. Identical to the = operator, but used specifically for dates.                                          |
| Earlier than       | Only data with a date stamp that falls before the specified date is returned. Identical to the < operator, but used specifically for dates.                                            |
| Earlier than or on | Only data with a date stamp that is the same as the specified date or that falls before the specified date is returned. Identical to the <= operator, but used specifically for dates. |
| Later than         | Only data with a date stamp that falls after the specified date is returned. Identical to the > operator, but used specifically for dates.                                             |
| Later than or on   | Only data with a date stamp that is the same as the specified date or that falls after the specified date is returned. Identical to the >= operator, but used specifically for dates.  |

### 6. Do one of the following:

- In the Value field, enter the filter value or values. Use a comma to separate multiple values.
- Click Load Values to open the Open Text or CSV file dialog box, and then browse to and select the appropriate file.

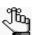

A text file contains a single value. A Comma-Separated Values (CSV) file contains multiple values that are separated by commas.

#### 7. Click OK.

The Edit Filter dialog box closes. The selected field, its operator, and its value are displayed in the right sub-pane. The filter is applied immediately to the pane.

- 8. Repeat Step 4 through Step 7 for each field by which the data is to be filtered. When you filter the data by multiple fields, two options are possible:
  - You can drag additional fields for filtering *on top* of an existing filter field to apply the filters on an "and" basis. For example, for the Sample Variant Data sub-tab on the Sample tab, you can add the filter for Coverage >= 300 and then drag the filter for Gene = MSH6 onto the Coverage filter. The results are filtered to show only those variants that have a coverage that is greater than or equal to 300 *and* that are found in the MSH6 gene.
  - You can drag separate additional fields for filtering into the blank pane to apply filters on an "or" basis. For example, for the Sample Variant Data sub-tab on the Sample tab, you can add filters for Coverage >= 300 and a filter for Gene = MSH6. The results are filtered to show those variants that have a coverage that is greater than or equal to 300 *or* variants that are found in the MSH6 gene.

Figure 1-23: And and Or filters

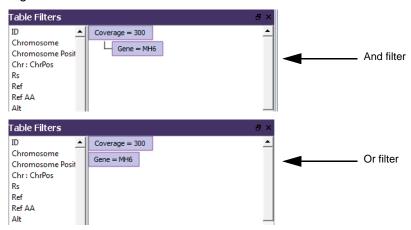

- 9. Do any of the following as needed for a specific Table Filter:
  - To highlight the results in bright yellow that pass the filtering criteria instead of removing data that fails the filtering criteria, select Highlight.
  - The On/Off option is a toggle.
    - Click On/Off to remove the applied filters.
    - Click On/Off again to apply all the filters and view the results onscreen. ("\*Filters Applied" is displayed in the title bar of the affected tab pane.)

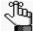

If the results are not as expected, then this toggling allows you to make the necessary adjustments to a filter before saving it.

#### Chapter 1

#### Getting Started with Geneticist Assistant

• Click Clear to remove all the filters that have been applied for the tab pane. The filters remain displayed in the Table Filters pane.

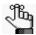

To clear all filters for all tabs in a single step, on the Geneticist Assistant main menu, click Filters > Clear All Filters.

- Right-click any filter, and on the context menu that opens, click Edit to open the Edit
  Filter dialog box. Edit the filter (Column, Operator, and/or Value) as needed, and
  then click OK to close the dialog box and immediately save and apply the edited
  filter.
- Right-click any filter, and on the context menu that opens, click Remove to delete the filter. The pane display is immediately updated.
- Click Save Filters to open the Save Filter Template dialog box and save your filter settings. You can use this saved Filter Settings template to filter the data for this specific tab pane for another project based on the settings in the template.
- 10. After you are done filtering the data, you can click Close (x) in the upper right corner of a Table Filter pane to close it.

#### To filter data based on a date/time field

If you are filtering data based on a date/time field, then an additional option, Relative, is displayed on the Edit Filter dialog box. You select this option to display data from a specified time period that is relative to the current date and time. For example, to display data that has been generated within the last 30 days of the current date and time, select the  $\leq$  operator, select Relative and then in the Relative field, enter -30 days. (You must enter the minus sign.)

Figure 1-24: Edit Filter dialog box for a date/time field

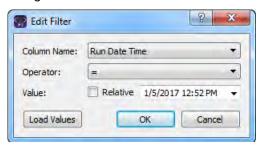

#### To delete a saved filter template

You can delete filter templates that have been saved by any user for any tab pane.

- 1. Open the appropriate tab.
- 2. On the Geneticist Assistant main menu, click Filters > <Tab Pane>. For example, if you clicked Filters pane with the Sample tab open, then the menu options would be Filters > Sample's Variants, Filters > Sample's Status Changes, and so on.

The Table Filters pane opens to the right of the tab. See Figure 1-21 on page 32.

3. Click Load Filters.

The Load Filter Template dialog box opens. The dialog box displays all the filter templates that have been saved by all users for the selected tab pane.

Figure 1-25: Load Filter Template dialog box

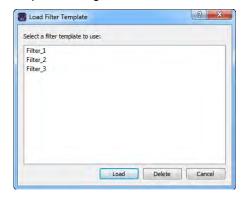

4. Select the filter template that you are deleting, and then click Delete.

The filter is deleted immediately. The Load Filter Template dialog box remains open.

# To show/hide columns in a tab pane

You specify which columns to show and which to hide in a tab pane in the Select Columns dialog box. By default, when the dialog box first opens for a tab pane, the columns that are currently displayed are selected, and Select/deselect/restore all is either selected or completely filled. The Select/deselect/restore all option on the Select Columns dialog box is a tri-state checkbox. When the dialog box is opened for the first time for a tab pane, all the columns are selected for display, and the Select/deselect/restore option is also selected. After you make your column selections, then each subsequent time that the dialog box opens, the columns that have been selected for display are selected, those that have been hidden are deselected, and the Select/deselect/restore option is completely filled. If you click this option once, then all columns are added for the view in the tab pane in a single step and the select/deselect/restore option is selected. If you click the Select/deselect/restore option a second time, then all data columns are hidden from view in the pane in a single step, and the option is cleared. If you click the Select/deselect/restore option a third time, then the last specified settings are restored, and a completely filled checkbox is displayed for the option.

#### Getting Started with Geneticist Assistant

1. Right-click the tab pane anywhere, and on the context menu that opens, click Load Columns.

A sub-menu opens that displays up to three options: Manually, Compact, and all the available configurations for the pane. The name of the user who created each configuration displayed next to the configuration.

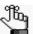

Compact displays the data columns in the pane in a more condensed view. To toggle the display, click Compact as needed.

2. Click Manually.

The Select Columns dialog box opens.

Figure 1-26: Select Columns dialog box

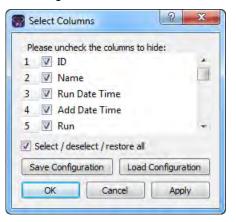

- 3. Clear the options for the columns that are to be hidden from view in the pane, and leave the options for the columns that are to be shown selected.
- 4. Optionally, to rearrange the column display, click the column number for a column, and then drag it to a new location in the list of columns.

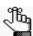

This is identical to rearranging the data columns directly in a tab pane. See "To rearrange the order of data columns" on page 42.

- 5. Click Apply to update the column display.
- 6. Click OK to close the dialog box.

The column preferences remain in effect even if you log out of and then log back into Geneticist Assistant. To restore the last specified settings, or display all columns in a single step, click the Select/deselect/restore all option as needed.

# To manage tab pane configurations

Instead of selecting individual columns to show or hide, you can use pane configurations to manage your data column displays. You can load an existing pane configuration, you can create your own pane configurations, and you can delete pane configurations. See:

- "To load a pane configuration" below.
- "To create/edit a pane configuration" below.
- "To delete a pane configuration" on page 41.

#### To load a pane configuration

1. Right-click the tab pane anywhere, including the column headers, and on the context menu that opens, click Load Columns.

A sub-menu opens that displays up to three options: Manually, Compact, and all the available configurations for the pane. The name of the user who created each configuration displayed next to the configuration.

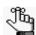

Compact displays the data columns in the pane in a more condensed view. To toggle the display, click Compact as needed.

2. Select the configuration that you are loading.

The context menu closes. The pane display is updated dynamically after the configuration is loaded.

# To create/edit a pane configuration

When you create and save a configuration for a tab pane, the configuration is available and applicable only for this specific tab pane. You can edit only the configurations that you have created.

1. Right-click the tab pane anywhere, including the column headers, and on the context menu that opens, click Load Columns.

A sub-menu opens that displays up to three options: Manually, Compact, and all the available configurations for the pane. The name of the user who created each configuration displayed next to the configuration.

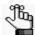

Compact displays the data columns in the pane in a more condensed view. To toggle the display, click Compact as needed.

#### Chapter 1 Getting Started with Geneticist Assistant

#### 2. Do one of the following:

| Option                                                                  | Description                                                                                                    |
|-------------------------------------------------------------------------|----------------------------------------------------------------------------------------------------|
| To create an entirely new pane configuration                            | Click Manually.                                                                                                    |
|                                                                         | The Select Columns dialog box opens. By default, when the dialog box first opens for a tab pane, the columns that are currently displayed are selected, and Select/deselect/restore is either selected or completely filled. See Figure 1-26 on page 38.                                                                                                    |
|                                                                         | 2. Continue to Step 3.                                                                                                    |
| To create a new pane configuration by editing an existing configuration | <ol> <li>Click Manually.         The Select Columns dialog box opens. See Figure 1-26 on page 38.     </li> <li>Click Load Configuration.         The Load Configuration dialog box opens. The dialog box displays all your private and public configurations as well as all the configurations that other users have made public.     </li> <li>Figure 1-27: Load Configuration dialog box</li> </ol>                                  |
|                                                                         | Select configuration  Select configuration  Configuration Name Crestor  demo sample columns. Administrator  Load  Cancel                                                                                                    |
|                                                                         | <ol> <li>Select the configuration that is to be modified.         The pane display is dynamically updated according to the loaded configuration     </li> <li>Right-click the tab pane anywhere, and on the context menu that opens, click Load Columns &gt; Manually.         The Select Columns dialog box opens again. The settings on the dialog box reflect the loaded configuration.     </li> <li>Continue to Step 3.</li> </ol> |

- 3. Clear the options for the columns that are to be hidden from view in the pane, and select the options for the columns that are to be displayed.
- 4. Click Apply to update the column display.
- 5. Click Save Configuration.

The Save Configuration dialog box opens.

Figure 1-28: Save Configuration dialog box

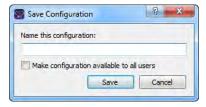

6. Enter a name for the configuration.

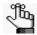

If you are editing a configuration, then you must save it with exactly the same name as the original configuration.

- 7. If this configuration is to be available to all other users of this Geneticist Assistant instance (a *public* configuration), then select Make configuration available to all users; otherwise, to make the configuration available only to you (a *private* configuration), leave this option blank.
- 8. Click Save.

The Save Configuration dialog box closes. The Select Columns dialog box remains open.

9. Click OK to close the Select Columns dialog box.

#### To delete a pane configuration

You can delete only those pane configurations that you have created.

1. Right-click the tab pane anywhere, including the column headers, and on the context menu that opens, click Load Columns.

A sub-menu opens that displays up to three options: Manually, Compact, and all the available configurations for the pane. The name of the user who created each configuration displayed next to the configuration.

2. Click Manually.

The Select Columns dialog box opens. See Figure 1-26 on page 38.

3. Click Load Configuration.

The Load Configuration dialog box. The dialog box displays all your private and public configurations as well as all the configurations that other users have made public.

Figure 1-29: Load Configuration dialog box

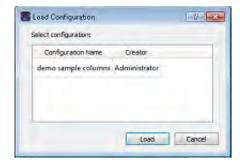

#### Getting Started with Geneticist Assistant

4. Right-click the configuration that you are deleting, and on the context menu that opens, click Delete Column Configuration.

The Column Configuration is deleted.

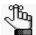

If you select a configuration that you did not create, then the Delete Column Configuration option is not available on the context menu.

- 5. Click Close (x) to close the Load Configuration dialog box.
- 6. Click OK to close the Select Columns dialog box.

# To change the widths of data columns

To change the width of a data column, rest the mouse pointer on the right side of a column heading until the pointer changes to a double-headed arrow, and then drag the boundary until the column is the width that you want.

### To rearrange the order of data columns

You can rearrange the order of the data columns in a tab pane by clicking and holding the mouse pointer on a column header, and then dragging the column to a new location.

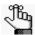

You can also rearrange the order of data columns in a tab pane using the function that is available in the Select Columns dialog box. See "To show/hide columns in a tab pane" on page 37.

# To change the sort order of data

When a tab first opens, data is sorted in ascending order based on the IDs of the data. To change the sort order of the data in a column, click a column header to sort the display based on the descending order of data in the column. A Sort Order icon is displayed in the column header. You can click this Sort Order icon to toggle between an ascending sort and a descending sort of the data based on the column heading.

#### To rename column headers

Every data column is titled with a default column header. To rename a column header to better suit your working needs, right-click the column header, and on the context menu that opens, click Rename Header. The column header is selected, and you can then edit the column header as needed.

# To select data to be included in a custom report

You can include just specific data in a custom report, or you can include all data in a pane in a custom report.

- To include just specific data, right-click the data (CTRL-click to select multiple rows of data), and on the context menu that opens, select Add Selected to Custom Report. *All* data in all columns that are currently shown in the selected rows is included in the custom report. Data in hidden columns is not included in the report.
- To include all data that is currently shown in a tab pane in a custom report, right-click anywhere in the pane and on the context menu that opens, click Add All to Custom Report. *All* data in all columns that are currently shown in the tab pane is included in the custom report. Data in hidden columns is not included in the report.

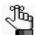

For detailed information about generating a custom report after you have selected the necessary data, see "Generating a Custom Report" on page 319.

# Searching the Geneticist Assistant Database

You use the Search feature that is available on the Geneticist Assistant main window toolbar to search for samples, runs, panels, panel groups, sample groups, genes, and variants in your Geneticist Assistant database.

Figure 1-30: Geneticist Assistant main window toolbar

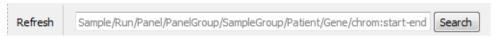

Important points to note about a search are the following:

- As you enter a search string, the list of search results that match the string is dynamically updated, and the type of search result that matches the string is indicated in bold above the list (**Run**, **Variant**, and so on).
- The search for any item is not case-sensitive, and the search string can be found anywhere
  in the search results. For example, if you enter "Mayo" as the search string, then the
  search results can include a run named "Mayo Clinic" or a run named "Clinic Run:Mayo."
- If you search for a variant, the search is not carried out relative to any sample, and multiple search options are available.
  - You can use the variant description in the format of chrom:start position:ref:alt. You must separate multiple variant search strings with a comma (,) or a semi-colon (;).
  - You can search for a single position on a single chromosome (for example, 1:123) or for a range of positions on a single chromosome (for example, 1:1-1000).
  - You can search by the partial or complete gene name; for example, MSH or MSH2, respectively.

Search results for any entity in your Geneticist Assistant database are displayed on a Search Results tab.

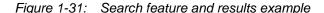

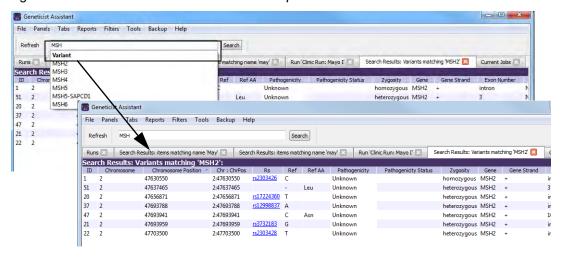

You can double-click any search result on a Search Results tab to "drill down" into the search result, and review the associated data. For example, you can:

- Double-click a Run search result to open the associated Run tab.
- Double-click a Gene search result to open the list of variants for the gene, and then double-click a variant in this list to open the associated Variant tab.

You can also right-click any search result to open a context menu that has options that are specific for the search result.

# **Updating References**

The *reference directory* contains the information for the reference that was used for aligning the data and/or detecting variants in sample. References are stored in their own folders in the reference directory. SoftGenetics initially provides the necessary references files for your Geneticist Assistant installation. You use the Ref function that is available on the toolbar of the Geneticist Assistant main window to update to the most recent version of any reference in the reference directory. You can select multiple references for updating at the same time.

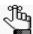

The Ref option prevents you from having to log in to SoftGenetics's ftp site and individually selecting each reference that is to be updated.

# To update a reference

1. On the toolbar of the Geneticist Assistant main window, click Ref.

The Reference Downloader dialog box opens. The dialog box lists the following information for each reference that is currently installed for your Geneticist Assistant instance:

- The reference name.
- The Local Version, which is the version of the currently installed reference.
- The Remote Version, which is the most recent version that is available on the SoftGenetics server.
- The Update Size, which is the difference in size between the Local Version and the Remote Version.
- The Total Size of the downloaded reference.

The location of the Reference Directory that has been specified for your Geneticist Assistant instance is displayed at the top of the dialog box. A checkbox is displayed next to each reference for which the Local Version and Remote Versions are different.

Figure 1-32: Reference Downloader dialog box

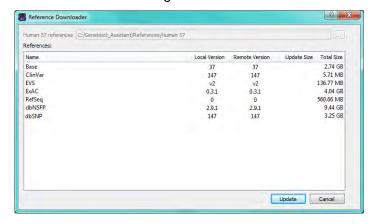

2. Select the references that are to be updated, and then click Update.

After the selected references are updated, the Local Version and the Remote Version are identical.

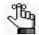

Be patient. Depending on the update size, the update process can take up to several hours.

# Reviewing the Database Log

Geneticist Assistant tracks *all* actions that have occurred for its database, such as user logins, data additions, data edits, data deletions, and so on, in a database log. This database log is displayed on the Database Log tab. The log shows all the actions that have occurred in the Geneticist Assistant in reverse chronological order. For each action, the following information is displayed: the date/time of the database action, the user who carried out the action, the type of action, and the data type that was affected by the action. A detailed description of the action is also supplied. To review the database log, on the Geneticist Assistant main menu, click File > Database Log.

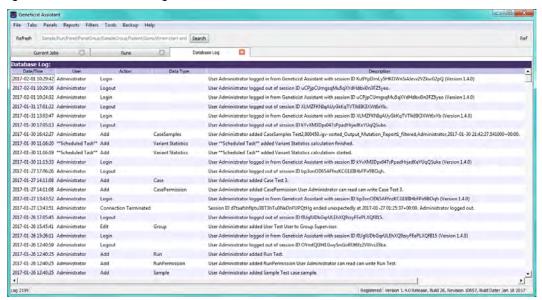

Figure 1-33: Database Log tab

# **Chapter 2 Geneticist Assistant Setup and Maintenance**

Before you use Geneticist Assistant for the first time, you must add and/or edit the necessary objects and specify the settings for your installation. Optionally, you can also create models for the workflows that are used for your lab's NGS analyses. For data protection, you can manually back up the Geneticist Assistant database at any time of your choosing.

This chapter covers the following topics:

- "Managing Objects in the Geneticist Assistant" on page 51.
- "Specifying your Geneticist Assistant Settings" on page 55.
- "Creating Workflow Models" on page 71.
- "Backing up the Geneticist Assistant Database" on page 79.

Chapter 2 Geneticist Assistant Setup and Maintenance

# Managing Objects in the Geneticist Assistant

An *object* in Geneticist Assistant holds a value or variable that can be applied for carrying out a run in Geneticist Assistant, or for processing and interpreting the resulting run data. Managing objects in Geneticist Assistant consists of adding and editing the values for these objects as well as deleting values that are no longer valid or required. Thirteen objects are available in Geneticist Assistant: Chemistry, Instrument, Pathogenicity, Pathogenicity Status, Sample Status, Panel Group, Coverage Region Status, Sample Status, Run Status, Artifact Type, Phenotype, Ethnicity, and Case Priority. Geneticist Assistant is installed with default values for seven of these objects: Pathogenicity, Pathogenicity Status, Sample Status, Coverage Region Status, Run Status, and Artifact. You have the option of adding custom values for these objects, and then selecting a custom value in lieu of a default value. You must manually add values for all other objects.

| Object                    | Description                                                                                                    |
|---------------------------|----------------------------------------------------------------------------------------------------|
| Chemistry                 | Refers to the chemistry that was used to prepare the samples for sequencing.                                                                                                    |
| Instrument                | Refers to the instrument that was used to sequence the samples.                                                                                                    |
| Pathogenicity             | The pathogenicity for a selected variant. Default values are Deleterious, Likely Deleterious, Unknown, Likely Benign, and Benign.                                                                                                    |
| Pathogenicity Status      | Indicates the status for changing the pathogenicity for a selected variant. Default values are Pending and Confirmed.                                                                                                    |
| Sample Status             | The status for a sample. Default values are New, QC Passed, Reviewed, and Complete.                                                                                                    |
| Panel Group               | Separately tracks the pathogenicities of variants that might be found in multiple panels. For example, the pathogenicity of a selected variant is set to Deleterious for multiple cancer panels; however, the pathogenicity can be set to Benign for a cardiac panel. You can create a group for each panel, and then assign the appropriate panels to each group. |
| Coverage Region<br>Status | The Coverage Regions tab (via the Run tab) lists the coverage information for every region in your panel as well as a status for each region. Default values are Passed or Failed to indicate whether a region passed or failed the coverage settings that were set for the run.  Note: See "Coverage Regions tab" on page 217.                                    |
| Sample Group              | Used for a group of samples that are to be processed repeatedly over a period of time, for example, a group of control samples for which the coverage or variant frequency is to be tracked.                                                                                                    |
| Run Status                | The status for a run. Default values are New, QC Passed, Reviewed, and Complete.                                                                                                    |
| Artifact                  | The artifact type for the sample variant, for example, a Sequencing artifact. A single default value, None, is supplied for artifact type.                                                                                                    |
| Phenotype                 | The phenotype for a patient.                                                                                                    |
| Ethnicity                 | The ethnicity for a run patient, for example, Caucasian (Non-Hispanic).                                                                                                    |
| Case Priority             | The priority such as Urgent or Normal for a case.                                                                                                    |

# To add a value for an object

1. On the Geneticist Assistant main menu, click File > Add/Edit Objects.

The Add/Edit Objects dialog box opens.

Figure 2-1: Add/Edit Objects dialog box

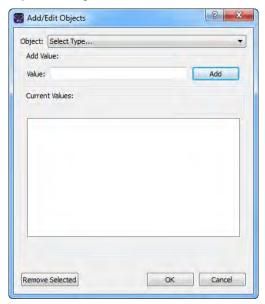

- 2. On the Object dropdown list, select the object for which you are adding a value.

  If the selected object has default values, or custom values have already been added for the selected object, then these values are displayed in the Current Values pane.
- 3. In the Value field, enter the value for the object, and then click Add.

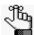

The value can have a maximum of 255 characters. Spaces and special characters are allowed.

The newly added value is displayed in the Current Values pane.

4. If you did not add a new pathogenicity value, then go to Step 5; otherwise, if you added a new pathogenicity value, then to correctly order the pathogenicity values from least severe to most severe, select a value in the Current Values pane, and then click Move Up or Move Down as needed.

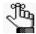

If you add a value for pathogenicity, then you can also specify a highlighting color for variants of this type in all the variant panes and sub-tabs. If you add a value for case priority, then you can also specify a highlighting color for this value. See "To specify the highlighting colors for variants of a pathogenicity and/or case priorities" on page 61.

#### 5. Click OK.

The message "Saving new objects" is displayed on the Add/Edit Objects dialog box. The dialog box closes after the value is added successfully.

# To edit an object

When you edit an object, you edit the object value. Any previous runs that use the edited object value are not affected. The "old" (previous) value remains displayed in Geneticist Assistant on the Runs tab. Going forward, only the "new" value is available for selection for new runs.

- On the Geneticist Assistant main menu, click File > Add/Edit Objects.
   The Add/Edit Objects dialog box opens. See Figure 2-1 on page 52.
- On the Object dropdown list, select the object for which you are editing a value.
   The currently available values for the selected object are displayed in the Current Values pane.
- 3. In the Current Values pane, double-click the object value that you are editing. The value is highlighted in a blue rectangle.
- 4. Edit the value as needed.

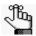

The value can have a maximum of 255 characters. Spaces and special characters are allowed.

#### 5. Click OK.

The message "Saving new objects" is displayed on the Add/Edit Objects dialog box. The dialog box closes after the value is edited successfully.

# To delete a value from an object

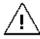

If you delete a value for an object that has been previously used in a run, then the run is also deleted in its entirety from the Geneticist Assistant database. Be very sure that you want to delete a value from an object before doing so.

- 1. On the Geneticist Assistant main menu, click File > Add/Edit Objects.
  - The Add/Edit Objects dialog box opens. See Figure 2-1 on page 52.
- On the Object dropdown list, select the object from which you are deleting values.
   The currently available values for the selected object are displayed in the Current Values pane.

#### Geneticist Assistant Setup and Maintenance

3. In the Current Objects pane, click the object value that you are deleting, and then click Remove Selected.

The value is deleted immediately. The Add/Edit Objects dialog box remains open.

4. Click OK.

The Add/Edit Objects dialog box closes.

# Specifying your Geneticist Assistant Settings

When specifying the settings for your Geneticist Assistant installation, if you did not configure the reference directory the first time that you logged into Geneticist Assistant, at a minimum, you *must* create your reference directory and specify its location. You *must* also specify the global Quality Control (coverage) settings for your data. See:

- "To configure Geneticist Assistant directories" on page 55.
- "To specify the global Quality Control settings" on page 60.

#### Optionally, you can also:

- Configure your proxy server settings. See "To configure proxy server settings" on page 57.
- Edit the SoftGenetics license server settings. See "To edit the SoftGenetics license server settings" on page 58.
- Specify an encryption key for patient data. See "To specify an encryption key for patient data" on page 59.
- Specify the colors for highlighting variants of a specific pathogenicity in all the variant panes and variant sub-tabs. See "To specify the highlighting colors for variants of a pathogenicity and/or case priorities" on page 61.
- Specify the same column display preferences for variants in all the variant panes and variant sub-tabs (with the exception of the Sample Group columns on the Sample Variant Data sub-tab for the Sample tab and the Variant pane on the Variant tab), and/or clear the preferred settings for all the data tabs. See "To apply shared preferences or to clear all tab preferences" on page 63.
- Specify the preferred settings for variants, which determines how the information is displayed for variants in all the variant panes and variant sub-tabs, and/or clear the preferred settings for all the data tabs. See "To specify variant preferences" on page 65.
- Specify the requirements for all user passwords for Geneticist Assistant. See "To specify the Geneticist Assistant password requirements" on page 66.
- Specify your Alamut settings. See "To specify Alamut settings" on page 67.
- Specify your OMIM settings. See "Backing up the Geneticist Assistant Database" on page 79.
- Specify your HGMD settings. See "To specify HGMD settings" on page 70.

# To configure Geneticist Assistant directories

Before you run Geneticist Assistant for the first time, you must create your *reference directory*. The reference directory contains the information for the reference that was used for aligning the data and/or detecting variants. References are stored in their own folders in

#### Geneticist Assistant Setup and Maintenance

this directory. For example, if you are studying variants that are associated with the human genome, then you might create a Human folder in the reference directory, such as C:\References\Human 37. Optionally, if you have already configured the reference directory, but you have not yet submitted data to the Geneticist Assistant database, then you can change the location of the reference directory. Optionally, you can also specify a Reports directory, and/or, if applicable, specify the location for your NextGENe installation.

1. If you configured the reference directory the first time that you logged into Geneticist Assistant, then go to Step 2; otherwise, create your reference directory in a location that meets your business needs, and then go to Step 2.

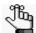

Although not required, SoftGenetics recommends that you create the reference directory on the same computer and drive on which you installed the Geneticist Assistant client.

2. On the Geneticist Assistant main menu, click File > Settings.

The Settings dialog box opens. By default, the General tab is the open tab. If you are configuring the Reference directory for the first time, go to Step 3; otherwise, go to Step 4.

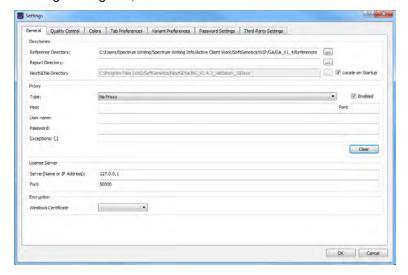

Figure 2-2: Settings dialog box, General tab

- 3. In the Directories pane, next to the Reference Directory field, click the Browse button ..., and then browse to and select the Reference directory that you created in Step 1.
- 4. Optionally, in the Directories (top) pane, do any or all of the following as appropriate:
  - To change the location of the reference directory, next to the Reference Directory field, click the Browse button \_\_\_\_, and then browse to and select a different reference directory.

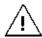

If you have previously specified the location for the reference directory and submitted data to the Geneticist Assistant database, then you cannot change its location.

- To specify the directory in which *all* Geneticist Assistant reports are to be saved, next to the Report Directory field, click the Browse button ..., and then browse to and select the directory.
- If your organization also has NextGENe installed, then to use the interactive functionality that is available for Geneticist Assistant and NextGENe, Geneticist Assistant must be able to locate your NextGENe installation. If your NextGENe instance is installed on the same client as your Geneticist Assistant instance, then leave Locate on Startup selected; otherwise, clear Locate on Startup, and then next to the NextGENe Directory field, click the Browse button ...., and then browse to and select the appropriate directory.
- 5. If you are done specifying your settings, then click OK to close the Settings dialog box and return to the Geneticist Assistant main window; otherwise, continue to add and/or edit the information on any this tab or any of the other tabs as appropriate.

# To configure proxy server settings

If your organization uses a proxy server for external connections, then to view data from external databases such as OMIM or LOVD in Geneticist Assistant, you must configure the settings for the proxy server.

On the Geneticist Assistant main menu, click File > Settings
 The Settings dialog box opens. By default, the General tab is the open tab.

Figure 2-3: Settings dialog box, General tab

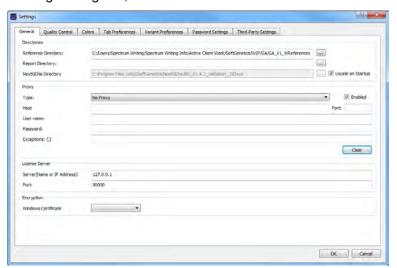

2. In the Proxy pane, configure your proxy server settings.

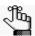

If you select DefaultProxy for Type, then the proxy settings for Internet Explorer are used for the connection and you can leave all other proxy settings blank.

3. If you are done specifying your settings, then click OK to close the Settings dialog box and return to the Geneticist Assistant main window; otherwise, continue to add and/or edit the information on any this tab or any of the other tabs as appropriate.

# To edit the SoftGenetics license server settings

If you are running a purchased version of Geneticist Assistant, the *first* time that you run the program, you must configure Geneticist Assistant to connect to the SoftGenetics license server. (See "To run a purchased version of Geneticist Assistant" on page 24.) If you change the location of this license server, then you must edit the license server settings so that Geneticist Assistant can still connect to the server.

1. On the Geneticist Assistant main menu, click File > Settings to open the Settings dialog box.

The Settings dialog box opens. By default, the General tab is the open tab. The current information (name or IP address) for the SoftGenetics license server is displayed in the Server field.

Figure 2-4: Settings dialog box, General tab

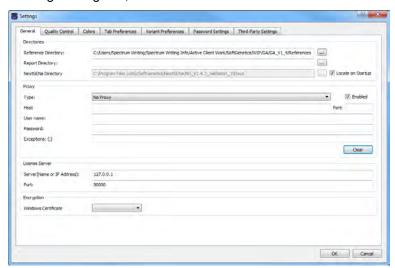

2. In the License Server pane, in the Server field, enter the fully qualified domain name (FQDN) for the server, or its IP address.

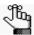

If the License Server is running on the same computer on which Geneticist Assistant is running, then you must enter 127.0.0.1.

- 3. Leave the Port value set to the default value of 50000.
- 4. If you are done specifying your settings, then click OK to close the Settings dialog box and return to the Geneticist Assistant main window; otherwise, continue to add and/or edit the information on any this tab or any of the other tabs as appropriate.

# To specify an encryption key for patient data

If needed, you can specify an encryption key for the patient data in your Geneticist Assistant database. If encryption is enabled for patient data, then no data is displayed in specific Patient fields such as First Name, Last Name, and so on. Instead, \*encrypted\* is displayed. To set up encryption for patient data, two files are required:

- Cert.pem file, which you must save in C:\Program Files\SoftGenetics\SoftGenetics Server\ga on the Geneticist Assistant server.
- Cert.pfx, which you can save anywhere on the Geneticist Assistant client. You must double-click this file to launch the Certificate Import Wizard and import the encryption key for your Geneticist Assistant installation.

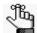

If your organization already uses encryption for patient data, then these files should already be configured and available for use; otherwise, work with your organization's System Administrator to create and configure these files, or you can contact.tech\_support@softgenetics.com for assistance.

1. On the Geneticist Assistant main menu, click File > Settings to open the Settings dialog box.

The Settings dialog box opens. By default, the General tab is the open tab.

Figure 2-5: Settings dialog box, General tab

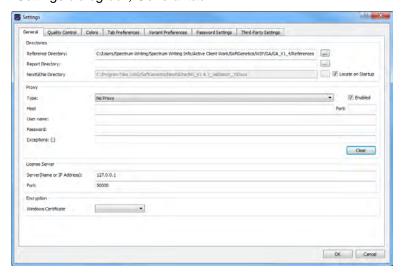

- 2. In the Encryption pane, select the appropriate Windows certificate.
- 3. If you are done specifying your settings, then click OK to close the Settings dialog box and return to the Geneticist Assistant main window; otherwise, continue to add and/or edit the information on any this tab or any of the other tabs as appropriate.

# To specify the global Quality Control settings

The settings on the Quality Control tab are the minimum required coverage values (coverage threshold values) that a panel region must meet, or it is flagged as failed region for a run. The coverage values that you specify here are *global settings*, which means that, by default, they are automatically applied to all panel regions in all runs.

- On the Geneticist Assistant main menu, click File > Settings.
   The Settings dialog box opens. By default, the General tab is the open tab.
- 2. Open the Quality Control tab.

Figure 2-6: Settings dialog box, Quality Control tab

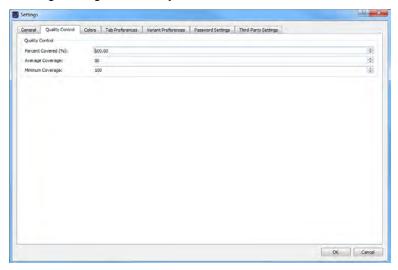

- 3. Specify the value for the Quality Control settings.
  - Minimum Coverage The minimum number of reads that are required for a panel region.
  - Average Coverage The average number of reads that are required for a panel region.
  - Percent Covered (%) The minimum percentage of the panel region that has reads aligned to it.
- 4. If you are done specifying your settings, then click OK to close the Settings dialog box and return to the Geneticist Assistant main window; otherwise, continue to add and/or edit the information on any of the other tabs as needed.

# To specify the highlighting colors for variants of a pathogenicity and/or case priorities

By default, variants for any of the five system-supplied pathogenicity values—Deleterious, Likely Deleterious, Unknown, Likely Benign, and Benign—are highlighted in a specific color on the various variant sub-tabs and panes in your Geneticist Assistant instance. You can use these default colors, or you can specify other colors on the Colors tab that better meet your business needs. Also, if you have added any case priority objects for your Geneticist Assistant instance, then these priorities are also displayed on the Colors tab. By default, none of these priorities are initially highlighted in a specific color, but optionally, you can specify a highlighting color for a case priority, or select a different highlighting color if one has already been set. Like the pathogenicity values, these priorities are highlighted in the indicated colors on various sub-tabs and panes in your Geneticist Assistant instance.

- On the Geneticist Assistant main menu, click File > Settings.
   The Settings dialog box opens. By default, the General tab is the open tab.
- 2. Open the Colors tab.

The *first* time that the tab opens, the default highlighting colors for the five system-supplied pathogenicity values are displayed on the tab. If applicable, any custom pathogenicity values and any case priority objects are also displayed, but without any highlighting colors. Going forward, the pathogenicity values and if applicable, case priority objects, are highlighted in their specified colors.

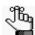

For information about adding a custom pathogenicity value and/or case priorities, see "Managing Objects in the Geneticist Assistant" on page 51),

Figure 2-7: Settings dialog box, Default colors shown on the Pathogenicity Colors tab

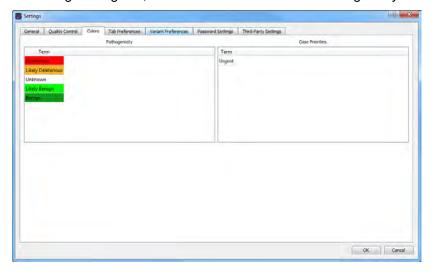

#### Geneticist Assistant Setup and Maintenance

#### 3. Do one of the following:

- To specify or change the highlighting color for a pathogenicity, double-click the pathogenicity.
- To specify or change the highlighting color for a case priority, double-click the case priority.

The Select Highlight Color dialog box opens. The pathogenicity or case priority that you selected is displayed in the title bar of the dialog box.

Figure 2-8: Select Highlight Color dialog box

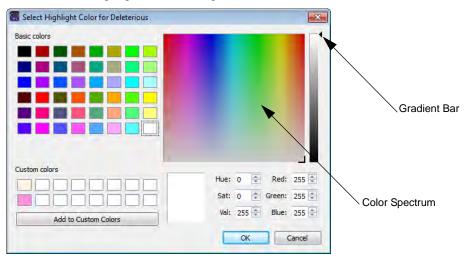

#### 4. Continue to one of the following:

- "To specify a basic highlighting color for a pathogenicity or case priority" on page 62
- "To specify a custom highlighting color for a pathogenicity or case priority" on page 63

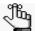

Multiple ways are available for selecting a highlighting color for a pathogenicity. The following are for example purposes only. You can select whichever method or combination of methods best suits your working needs.

# To specify a basic highlighting color for a pathogenicity or case priority

- 1. Click a basic color.
- 2. Click OK.

The Select Highlight Color dialog box closes. The Colors tab on the Settings dialog box remains open. The selected pathogenicity or case priority is highlighted in the basic color.

- 3. Continue selecting pathogenicities or case priorities and specifying basic colors as needed.
- 4. If you are done specifying your settings, then click OK to close the Settings dialog box and return to the Geneticist Assistant main window; otherwise, continue to add and/or edit the information on any of the other tabs as needed.

# To specify a custom highlighting color for a pathogenicity or case priority

- 1. Click in a blank custom color box.
- 2. Click the color in the Color Spectrum to select an approximate color.

A set of crosshairs is displayed where you clicked and the corresponding color is displayed below the spectrum. The HSV and RGB values are also displayed for the color.

- 3. Do one of the following:
  - Manually set the HSV or RGB values for the color.
  - Drag and drop the crosshairs to a new location in the Color Spectrum.
  - Point and hold your cursor on the Gradient arrow to the right of the Color Spectrum and move the arrow up and down until the appropriate color is displayed.
- 4. Click Add to Custom Colors.
- 5. Click OK.

The Select Highlight Color dialog box closes. The Colors tab on the Settings dialog box remains open. The selected pathogenicity or case priority is highlighted in the custom color.

- 6. Continue selecting pathogenicities or case priorities and specifying custom colors as needed.
- 7. If you are done specifying your settings, then click OK to close the Settings dialog box and return to the Geneticist Assistant main window; otherwise, continue to add and/or edit the information on any of the other tabs as needed.

# To apply shared preferences or to clear all tab preferences

Remember, a variety of options are available for settings preferences for a tab display, including resizing data columns, rearranging the order of data columns, and so on. (See "Setting Display Preferences in the Geneticist Assistant Main Window" on page 31.) Any preferences that you set for a tab display remain in effect regardless if you log out of and then log back into Geneticist Assistant. You can use an option on the Tab Preferences tab to apply the same column display preferences for variants in all the variant sub-tabs and panes (with the exception of the Sample Group columns on the Sample Variant Data sub-tab on the

#### Geneticist Assistant Setup and Maintenance

Sample tab and the Variant pane on the Variant tab) in a single step. You can also use an option on the Tab Preferences tab to clear all the preferred settings for all the data tabs in a single step, or you can clear only the column preferences.

- On the Geneticist Assistant main menu, click File > Settings.
   The Settings dialog box opens. By default, the General tab is the open tab.
- 2. Open the Tab Preferences tab.

Figure 2-9: Settings dialog box, Tab Preferences tab

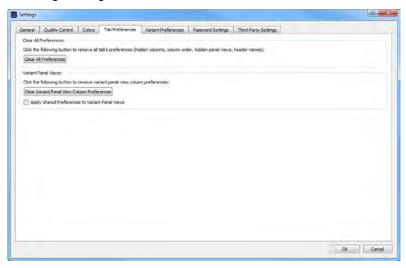

#### 3. Do one of the following:

- To return all tab displays to their default displays (all custom display preferences such as column header names are reset) in a single step, click Clear All Preferences.
- After you set the column display preferences for a specific variant sub-tab or pane, select Apply Shared Preferences to Variant Panel Views.

The same preferences that were set for this single variant sub-tab or pane are applied to all the appropriate sub-tabs or panes on all the other tabs; otherwise, if you clear this option, then you can set display preferences individually for each variant sub-tab or pane.

- To remove only the column preferences that have been specified for all variant sub-tabs or panes in a single step, click Clear Variant Panel View Column Preferences.
- 4. If you are done specifying your settings, then click OK to close the Settings dialog box and return to the Geneticist Assistant main window; otherwise, continue to add and/or edit the information on any of the other tabs as needed.

# To specify variant preferences

*Variant preferences* determine how the information about variants is displayed on all the variant tabs, sub-tabs, and panes in Geneticist Assistant.

- On the Geneticist Assistant main menu, click File > Settings.
   The Settings dialog box opens. By default, the General tab is the open tab.
- 2. Open the Variant Preferences tab.

Figure 2-10: Settings dialog box, Variant Preferences tab

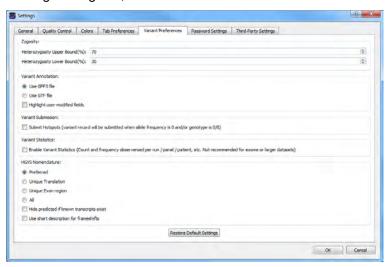

3. Set the variant preferences.

| Option                         | Description                                                                                                    |  |  |  |
|--------------------------------|----------------------------------------------------------------------------------------------------|--|--|--|
| Zygosity                       |                                                                                                    |  |  |  |
| Heterozygosity Upper Bound (%) | Default value is 80. The maximum variant frequency for a variant to be considered heterozygous.                                                                                                    |  |  |  |
| Heterozygosity Lower Bound (%) | Default value is 20. The minimum variant frequency for a variant to be considered heterozygous.                                                                                                    |  |  |  |
|                                | Note: To report low frequency variants, reduce this value.                                                                                                    |  |  |  |
| Variant Annotation             |                                                                                                    |  |  |  |
| Use GFF3 file                  | The default value. Use the annotation information in the reference files that SoftGenetics provides.                                                                                                    |  |  |  |
| Use GTF file                   | Use the annotation inf ormation in the reference files that<br>ENSEMBL provides.                                                                                                    |  |  |  |
|                                | Note: If you select this option, then you must download the correct references files from ENSEMBL and place them in the Reference directory that is defined for your Geneticist Assistant installation. See "To configure Geneticist Assistant directories" on page 55. |  |  |  |

# Chapter 2 Geneticist Assistant Setup and Maintenance

| Option                                                               | Description                                                                                                    |  |  |
|----------------------------------------------------------------------|----------------------------------------------------------------------------------------------------|--|--|
| Highlight user-modified fields                                       | Select this option to highlight any field that a user has modified on all the variant tabs and sub-tabs. This same field is not highlighted on the Variant tab.                                                                                                    |  |  |
| Variant Submission                                                   |                                                                                                    |  |  |
| Submit Hotspots                                                      | Deselected by default. Any variants that are included in a VCF file that have an allele frequency value = 0 and/or genotype = 0/0 in the file <i>are</i> submitted to the Geneticist Assistant database.                                                                                                    |  |  |
| <b>HGVS Nomenclature</b> - Determines gene has multiple transcripts. | which transcript is used for the HGVS nomenclature columns if a                                                                                                    |  |  |
| Preferred                                                            | Selected by default. Show only a single transcript, either the transcript that is selected by default as the preferred transcript or the transcript that is defined as the preferred transcript in a preferred transcript list. See "To set or delete a preferred transcript list for a panel" on page 106. |  |  |
| Unique Translation                                                   | Show multiple transcripts if the translation varies among the transcripts.                                                                                                    |  |  |
| Unique Exon region                                                   | Show multiple transcripts if the exon regions vary among the transcripts.                                                                                                    |  |  |
| • All                                                                | Shows the HGVS nomenclature based on all the transcripts that are included for the gene.                                                                                                    |  |  |
| HIde predicted if known transcripts exist                            | Selected by default. If known transcripts exist for the gene, then do not include any predicted transcripts in the HGVS columns.                                                                                                    |  |  |
| Use short description for frameshifts                                | NP_000170.1:p.Glu546GlyfsTer16 > NP_000170.1:p.Glu546fs (Long) > (short)                                                                                                    |  |  |

4. If you are done specifying your settings, then click OK to close the Settings dialog box and return to the Geneticist Assistant main window; otherwise, continue to add and/or edit the information on any of the other tabs as needed.

# To specify the Geneticist Assistant password requirements

When Geneticist Assistant is first installed, by default, the Username is set to Administrator, and you must specify an administrator password. By default, the only requirement is that the password cannot contain any spaces. You can, however, specify additional requirements that are applicable for all user passwords, including the Administrator password. You can specify the following requirements for your user passwords:

- Minimum length.
- Minimum number of upper case and lower case characters.
- Minimum number of numeric characters.
- Minimum number of special characters.

- 1. On the Geneticist Assistant main menu, click File > Settings.
  - The Settings dialog box opens. By default, the General tab is the open tab.
- 2. Open the Password Settings tab.

A default value is provided for each password setting.

Figure 2-11: Settings dialog box, Password Settings tab

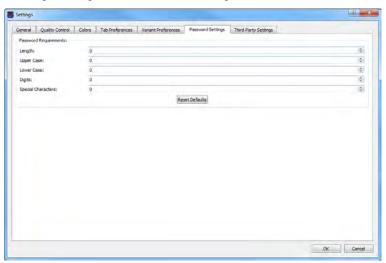

3. Specify the requirements for all user passwords for your Geneticist Assistant installation.

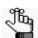

You can click Reset Defaults at any time to reset all password settings to their default values in a single step.

4. If you are done specifying your settings, then click OK to close the Settings dialog box and return to the Geneticist Assistant main window; otherwise, continue to add and/or edit the information on any of the other tabs as needed.

## To specify Alamut settings

To view variants that were imported into Geneticist Assistant in Alamut, the following is required:

- HTTP-based access must be enabled in Alamut. To enable this in Alamut, select Tools >
   Options > Api, select Enable HTTP-based access, and then set the port to 10000.
- Geneticist Assistant must be able to connect to Alamut and Alamut must be installed on the same computer as the Geneticist Assistant client.
- Alamut must be open to jump to the variant position from Geneticist Assistant.

You specify the Alamut connection settings for Geneticist Assistant on the Third-Party Settings tab on the Settings dialog box.

1. On the Geneticist Assistant main menu, click File > Settings.

#### Geneticist Assistant Setup and Maintenance

The Settings dialog box opens. By default, the General tab is the open tab.

2. Open the Third-Party Settings tab.

Figure 2-12: Settings dialog box, Third-Party Settings tab

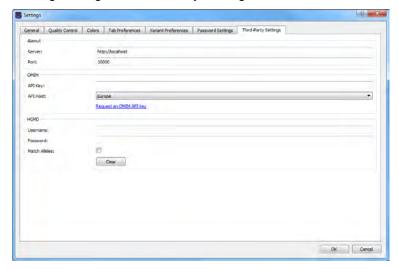

- 3. Enter the information for the Alamut server. (The default value is http://localhost).
- 4. Leave the Port value set to 10000.

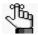

For more information about this value, or to change the value, contact SoftGenetics (tech\_support@softgenetics.com).

5. If you are done specifying your settings, then click OK to close the Settings dialog box and return to the Geneticist Assistant main window; otherwise, continue to add and/or edit the information on any this tab or any of the other tabs as appropriate.

# To specify the OMIM settings

To view variants in Geneticist Assistant in OMIM, Geneticist Assistant must be able to connect to OMIM and use an OMIM API key to log you in automatically. You request an OMIM API key and specify the OMIM settings for your Geneticist Assistant installation on the Third-Party Settings tab on the Settings dialog box.

- On the Geneticist Assistant main menu, click File > Settings.
   The Settings dialog box opens. By default, the General tab is the open tab.
- 2. Open the Third-Party Settings tab.

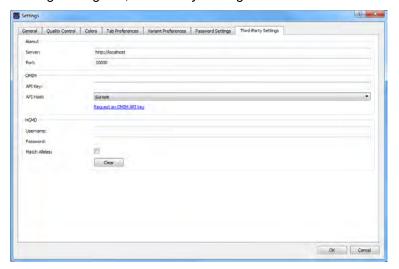

Figure 2-13: Settings dialog box, Third-Party Settings tab

- 3. In the OMIM (middle) pane, click Request an OMIM API key. You are directed to the API Access to OMIM webpage.
- 4. Complete the necessary information to obtain an OMIM API Access key.
- 5. Upon receipt of the key, enter the value in the API field.
- 6. Indicate the connectivity for the API Host (Europe or United States).
- 7. If you are done specifying your settings, then click OK to close the Settings dialog box and return to the Geneticist Assistant main window; otherwise, continue to add and/or edit the information on any this tab or any of the other tabs as appropriate.

# To specify HGMD settings

To view variants that were detected in Geneticist Assistant in HGMD, Geneticist Assistant must be able to connect to HGMD and log you in automatically. You specify your HGMD login settings on the Third-Parting Settings tab on the Settings dialog box.

- On the Geneticist Assistant main menu, click File > Settings.
   The Settings dialog box opens. By default, the General tab is the open tab.
- 2. Open the Third-Party Settings tab.

Figure 2-14: Settings dialog box, HGMD Settings tab

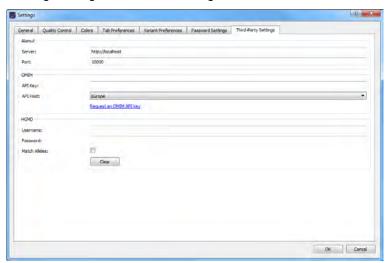

3. In the HGMD (bottom) pane, enter your HGMD username and password.

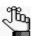

To clear the currently entered values for username and password in a single step, you can click Clear.

- 4. Optionally, to show only the HGMD ID when the HGMD entry matches not only for the chromosome position, but also for the reference and alternate alleles, select Match Alleles.
- 5. If you are done specifying your settings, then click OK to close the Settings dialog box and return to the Geneticist Assistant main window; otherwise, continue to add and/or edit the information on any this tab or any of the other tabs as appropriate.

# **Creating Workflow Models**

A workflow is the progression of steps that comprise an NGS-based analysis in your lab. You can use the Workflow Builder function in Geneticist Assistant to create models of your lab's NGS workflows. A workflow model consists of two parts: the *steps* (or nodes), and the *connections*. A step indicates the action that was carried out on the NGS data, for example, sample alignment. A connection indicates the order of the flow of steps, or how the steps are related to one another, for example, from sequencing to variant calling. When you are building a workflow model, you must adhere to the following rules, or you cannot save the workflow model to your Geneticist Assistant database:

- You must always identify which step in a workflow model is the final, or *Exit*, step.
- You must connect every step in the workflow model to at least one other step. (Multiple connections, or *branches*, are allowed for a step.)

After you create and save a workflow model, you can then assign this workflow model to any case in your Geneticist Assistant database.

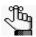

A workflow is for informational purposes only. It does not affect the processing or interpretation of the NGS data that is stored in your Geneticist Assistant database.

#### To create a new workflow model

When you are creating a new workflow model, you can add all the necessary steps and then connect the steps, or you can add a step, specify the connection for the step, and then add the next step to complete the connection. You can also load an existing workflow model in the Workflow Builder, and then edit the workflow as needed to create a new workflow.

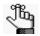

The following procedure describes how to create an entirely new workflow model. In this example, the model is built by adding all the necessary steps first, and then connecting the steps. To create a new workflow model based on existing model, see "To create a new workflow by editing an existing workflow" on page 77.

1. On the Geneticist Assistant main menu, click File > Workflow Builder.

The Workflow Builder dialog box opens. When the dialog box opens for the first time, it is blank. After you create and save one or more workflow models, the models are listed alphabetically by name on a Workflow Model dropdown list to the right of the Name field. See Figure 2-15 on page 72.

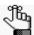

To edit an existing workflow, on the Workflow Model dropdown list, select the appropriate workflow model, and then click Load Workflow. The workflow model is displayed in the Workflow Builder dialog box. You can then edit the workflow as needed, including adding, editing, and/or deleting workflow steps, and adding, editing, or deleting workflow connections. See "To add the steps for the workflow model" on page 73 and/or "To connect the steps in workflow model" on page 74.

#### Geneticist Assistant Setup and Maintenance

Figure 2-15: Workflow Builder dialog box

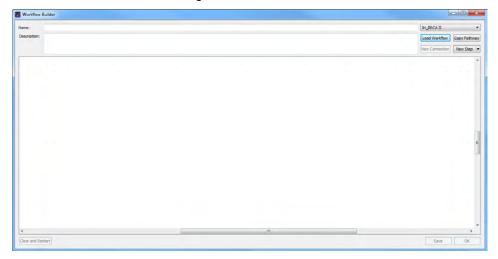

- 1. In the Name dialog box, enter the name for the new workflow model.
- 2. Optionally, in the Description field, enter a description for the workflow model.
- 3. Add the workflow steps and the connections. See:
  - "To add the steps for the workflow model" on page 73.
  - "To connect the steps in workflow model" on page 74.

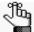

At any time, you can click Clear and Restart to delete the workflow model in its entirety from the Workflow Builder dialog box and start over with building the workflow.

4. Click Save.

A Workflow Saved message opens.

5. Click OK.

The Workflow Saved message closes. The workflow model is now saved to your Geneticist Assistant database. You can assign this workflow model to any case in your Geneticist Assistant database. See Chapter 9, "Geneticist Assistant Data Review - Cases Tab," on page 279.

#### To add the steps for the workflow model

When you are creating a workflow model, Geneticist Assistant automatically designates the first step as the "Start" step and you cannot change this. In addition, when you are adding a step to a workflow model, you must select an icon to identify the step. You select the icon for a step from a list of pre-defined icons. To open and view a list of the available pre-defined icons, next to the New Step button, click the Down arrow. You can hold your mouse pointer over an icon to open a tooltip that provides a description for the icon.

Figure 2-16: Pre-defined Workflow Step icons

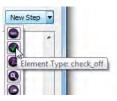

Do the following to add the steps for a workflow model:

- 1. To add the first step, the Start step, for the workflow model, do one of the following:
  - Click New Step.
  - Right-click anywhere in the lower blank pane of the Workflow Builder dialog box, and on the context menu that opens, click Create New Step.

A Start workflow step icon is displayed in the lower blank pane of the Workflow Builder dialog box. You can click and drag this icon to any location in the pane.

- 2. Continue adding the necessary steps for the workflow model:
  - a. Do one of the following:
    - Click New Step.
    - Right-click anywhere in the lower blank pane of the Workflow Builder dialog box, and on the context menu that opens, click Create New Step.

The New Workflow Step dialog box opens.

Figure 2-17: New Workflow Step dialog box

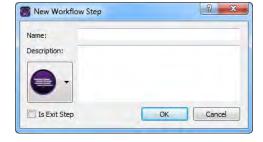

b. In the Name field, enter the name for the workflow step, for example, DNA Sequencing.

#### Chapter 2

#### Geneticist Assistant Setup and Maintenance

- c. Optionally, in the Description field, enter a description for the workflow step.
- d. Click the Workflow Step icon to open a list of all the available pre-defined workflow step icons, and then click the appropriate icon for the step.
- e. If the selected step is the last step, or Exit step, in the workflow model, then select Is Exit Step.

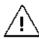

You must always identify which step in a workflow model is the Exit step, or you cannot save the workflow model to the Geneticist Assistant database.

#### f. Click OK.

The New Workflow Step dialog box closes. The selected workflow step icon is displayed in the lower blank pane of the Workflow Builder dialog box. You can click and drag this icon to the appropriate location in the pane. After you have added all the necessary steps, you must connect the steps.

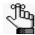

Also, you an always edit or remove the step. To do so, right-click the step icon, and on the context menu that opens, click Edit this node or Remove this mode as appropriate.

3. Continue to "To connect the steps in workflow model" below.

#### To connect the steps in workflow model

You must connect every step in the workflow model to at least one other step. You can use the New Connection function to add a connection between workflow steps, or you can manually add the connection. Regardless of how you add the connection, a connection must always be defined as one of five allowed connection types: Completed, Passed, Failed, Yes, or No. You can also add multiple connections for a step.

#### To use the New Connection function to connect steps in a workflow model

1. Click New Connection.

The New Connection dialog box opens. The Source Step (left) pane lists all the workflow model steps alphabetically by name *from* which you can start a connection. The Destination Step (right) pane lists all the workflow model steps alphabetically by name *to* which you can connect (complete the connection). See Figure 2-18 on page 75.

Figure 2-18: New Connection dialog box

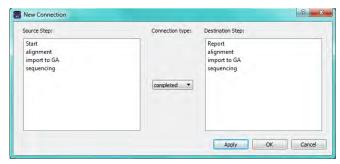

- 2. In the Source Step pane, select the workflow step from which the connection starts.
- 3. In the Destination Step pane, select the workflow field at which the connection ends.
- 4. On the Connection Type dropdown list, leave the connection type set to the default value of completed, or select a different value (passed, failed, yes, or no).
- 5. Click Apply.
- 6. Click OK.

The New Connection dialog box closes. The connection and its type are displayed in the workflow model.

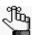

If you add a connection in error, and need to delete the connection, then in the workflow model, right-click the connection, and on the context menu that opens, click Remove this edge.

#### To manually connect steps in a workflow

- 1. Press and hold the Shift key, and then in the Workflow Builder dialog box, click the workflow step icon *from* which the connection is to start.
- 2. Drag the mouse pointer onto the icon for the workflow step at which the connection is *to* end, and then release the mouse button.

The Choose Connection Type dialog box opens.

Figure 2-19: Choose Connection Type dialog box

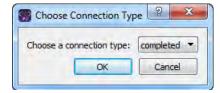

3. Leave the connection type set to the default value of completed, or select a different value (passed, failed, yes, or no).

#### Chapter 2

#### Geneticist Assistant Setup and Maintenance

#### 4. Click OK.

The Choose Connection Type dialog box closes. The connection and its type are displayed in the workflow model.

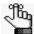

If you add a connection in error, and need to delete the connection, then in the workflow model, right-click the connection, and on the context menu that opens, click Remove this edge.

#### To add multiple connections (branches) for a step

Multiple connections for a step are referred to as *branches*. A branch typically represents a step in the workflow that is not part of the primary workflow.

1. Right-click the appropriate workflow step icon, and on the context menu that opens, click Branch a node.

The New Connection dialog box opens. The Source Step (left) pane lists the selected workflow step. The Destination Step (right) pane lists all the workflow model steps alphabetically, by name, *to* which you can connect (complete the branch).

Figure 2-20: New Connection dialog box

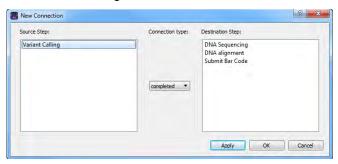

- 2. In the Source Step pane, select the single workflow step.
- 3. In the Destination Step pane, select the workflow step at which the connection ends.
- 4. On the Connection Type dropdown list, leave the connection type set to the default value of completed, or select a different value (passed, failed, yes, or no).
- 5. Click Apply.
- 6. Click OK.

The New Connection dialog box closes. The connection and its type are displayed in the workflow model.

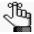

If you add a connection in error, and need to delete the connection, then in the workflow model, right-click the connection, and on the context menu that opens, click Remove this edge.

#### To create a new workflow by editing an existing workflow

1. On the Geneticist Assistant main menu, click File > Workflow Builder.

The Workflow Builder dialog box opens. All the workflow models that are currently saved in your Geneticist Assistant database are listed alphabetically by name on a Workflow Model dropdown list to the right of the Name field.

Figure 2-21: Workflow Builder dialog box

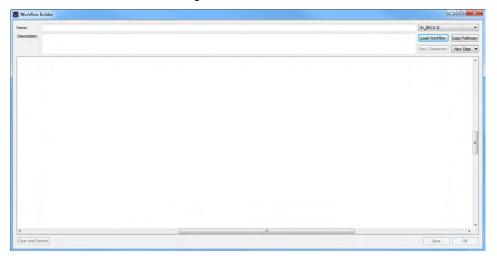

2. On the Workflow Model dropdown list, select the source workflow model, and then click Copy Pathway.

The workflow model is displayed in the Workflow Builder dialog box. The Name field is blank. The Description field displays any description that was saved for the workflow model.

- 3. Enter a name for the new workflow, and if applicable, enter or edit its description.
- 4. Edit the steps and/or the connections for the workflow as appropriate. See:
  - "To add the steps for the workflow model" on page 73.
  - "To connect the steps in workflow model" on page 74.

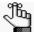

At any time, you can click Clear and Restart to delete the workflow model in its entirety from the Workflow Builder dialog box and start over with building the workflow.

5. Click Save.

A Workflow Saved message opens.

#### Chapter 2

#### Geneticist Assistant Setup and Maintenance

#### 6. Click OK.

The Workflow Saved message closes. The workflow model is now saved to your Geneticist Assistant database. You can assign this workflow model to any case in your Geneticist Assistant database. See Chapter 9, "Geneticist Assistant Data Review - Cases Tab," on page 279.

## Backing up the Geneticist Assistant Database

For data protection, you can manually back up the Geneticist Assistant database at any time of your choosing.

#### To back up the Geneticist Assistant database

- On the Geneticist Assistant main menu, click Backup > Run Backup.
   The Backup dialog box opens. Note the following about this dialog box:
  - The *first* time that the Backup dialog box opens, in the Backup File field, the default location for saving the database backup file is set to C:\Program Files\SoftGenetics\Geneticist Assistant\ga\_exe.
  - When the Backup dialog box subsequently opens, the location in which you *last* generated and saved a database backup file is displayed in the Backup File field, with the suggested name for the new backup file set to softgenetics\_backup\_<current year>\_<current month\_day>\_<current\_time>, for example, *softgenetics\_backup\_2017\_0103\_1053.sql*.

Figure 2-22: Backup dialog box

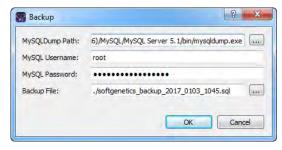

2. Next to the MySQLDump path field, click the Browse button ... to open the Select mysqldump.exe dialog box, and then browse to and select the mysqldump.exe file.

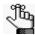

If you installed MySQL in is default directory, then the mysqldump.exe file is found in C:\Program Files (x86)\MySQL\MySQL Server 5.1\bin or C:\MySQL\MySQL-5.6\bin.

3. Enter your MySQL Username and password.

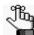

Make sure to enter your MySQL login credentials, and NOT your Geneticist Assistant login credentials. Unless you have customized your MySQL installation, the username is root and the password is softgeneticssetup.

#### Chapter 2

#### Geneticist Assistant Setup and Maintenance

- 4. Do one of the following:
  - To leave the database backup file location and name set to their default values and immediately generate the file, click OK.
  - To change the location and name for the database backup file, next to the Backup File field, click the Browse button ... to open the Select backup file dialog box, and then specify a location and name for the database backup file.

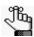

The file type is Sql files (\*.sql) and you cannot change this.

#### 5. Click OK.

After the Geneticist Assistant database is successfully backed up, a Finished message opens indicating that the backup is finished.

6. Click OK to close the message.

The Geneticist Assistant main window remains open.

# Chapter 3 Geneticist Assistant User Management

In addition to specifying some of the basic settings for Geneticist Assistant, such as the Reference directories, or the global Quality Control settings, you must configure the users, and optionally, the groups, who are to have access to Geneticist Assistant.

This chapter covers the following topics:

- "Managing Users" on page 83.
- "Managing Groups" on page 89.
- "Managing Web Users" on page 94.

Chapter 3
Geneticist Assistant User Management

## Managing Users

*Users* are the people who log into Geneticist Assistant, whether they are adding and reviewing content, or just using Geneticist Assistant in a read-only capacity. Remember, when Geneticist Assistant is first installed, it is installed with a default Administrator user. As the Geneticist Assistant administrator, you must manage all the necessary users for your Geneticist Assistant installation, which includes adding new users, deleting users, and editing user permissions.

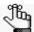

Instead of assigning permissions to each user on an individual basis, optionally, you can assign users to a group and apply the same permissions to all the users in the group in a single step. See "Managing Groups" on page 89.

#### To add a new user

A user in Geneticist Assistant is one of three types:

- Administrator user All available permission types (User, Chemistry, Instrument, and so
  on) are automatically assigned to an Administrator user. An Administrator user can view
  all the runs that have been submitted to the Geneticist Assistant database by any user and
  all the patients that have been added to the Geneticist Assistant database by any user.
- Staff user A Staff user can log into the django web administrator site. The actions that a
  staff user can carry out on this site are determined by the permission types that are
  assigned to the user.
- Standard user For a "standard" user, you do not select either the Administrator Privileges option or the Staff option. Standard users can view all the runs that they have submitted to the Geneticist Assistant database as well as any runs that have been submitted by other users and for which they have been granted at least the Can Read permission. Standard users can also view all the patients that they have added to the Geneticist Assistant database as well as any patients that have been added by others users and for which they have been granted at least the Can Read permission.

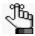

For a detailed description of the permission types that you can assign to a user, contact SoftGenetics.

1. On the Geneticist Assistant main menu, click File > User Management.

The User Management dialog box opens. By default, the User tab is the open tab. The tab displays all the users who are currently configured for your Geneticist Assistant installation, their status, and if applicable, their permissions level (Staff or Administrator). See Figure 3-1 on page 84.

## Chapter 3 Geneticist Assistant User Management

Figure 3-1: User Management dialog box, User tab

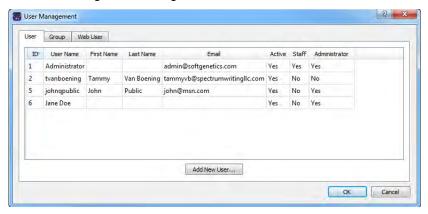

#### 2. Click Add New User.

The Add New User dialog box opens.

Figure 3-2: Add New User dialog box

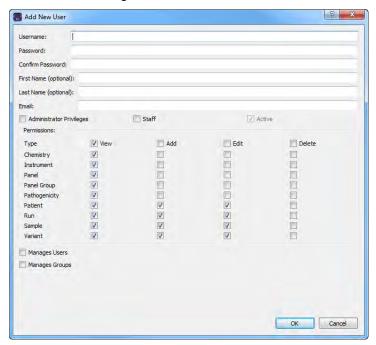

#### 3. Add the information for the new user.

| Field                                                        | Description                                                                                                    |
|--------------------------------------------------------------|----------------------------------------------------------------------------------------------------|
| Username                                                     | Required. The login name for the user. Uppercase and lowercase are allowed. No special characters are allowed.                                                                                                    |
| Password                                                     | Required. The login password for the user. The password cannot contain any spaces. If additional password requirements have been set, then the password must also adhere to these requirements. See "To specify the Geneticist Assistant password requirements" on page 66.                               |
| Confirm Password                                             | Required. Enter the password exactly as you entered it in the Password field.                                                                                                    |
| First Name (optional)                                        | The first name for the user. Displayed only here in the application.                                                                                                    |
| Last Name (optional)                                         | The last name for the user. Displayed only here in the application.                                                                                                    |
| Email                                                        | Required. The email address for the user.                                                                                                    |
| <ul><li>Administrator<br/>Privileges</li><li>Staff</li></ul> | You can assign both Administrator Privileges and Staff status to the same user. Do not assign either option for a standard user.                                                                                                    |
| Active                                                       | Selected by default and you cannot change this. The user is added as an Active user. The user can log into Geneticist Assistant and carry out all the activities available to him/her based on the assigned permissions. You can inactivate a user when you edit a user. See "To edit a user" on page 86. |
| Manage Users                                                 | For informational purposes only. Indicates that the user is a manager of other users in your lab.                                                                                                    |
| Manage Groups                                                | For informational purposes only. Indicates that the user is a manager of groups in your lab.                                                                                                    |

- 4. In the Permissions pane, add or delete the permissions for the user as needed. You can add or delete permissions individually, or you can add or delete all permissions of a specific type in a single step.
  - To add all permissions of a specific type (for example, View), select the check box next to the type.
  - To clear all permissions of a specific type, clear the check box for the type.

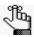

Be aware of the dependencies for these permissions. For example, if a user is to be able to add chemistries, then the user must also be able to view chemistries.

#### 5. Click OK.

The Add New User dialog box closes. The User Management dialog box remains open.

#### To delete a user

1. On the Geneticist Assistant main menu, click File > User Management.

The User Management dialog box opens. By default, the User tab is the open tab. The tab displays all the users who are currently configured for your Geneticist Assistant installation, their status, and if applicable, their permissions level (Staff or Administrator).

Figure 3-3: User Management dialog box, User tab

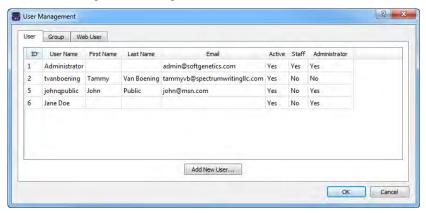

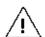

No confirmation message opens asking you if you are sure that you want to delete a selected user. Instead, the user is deleted immediately, so be very sure that you want to delete a user before doing so.

2. Right-click the user that you are deleting, and on the context menu that opens, click Remove User.

The user is deleted.

#### To edit a user

When you edit a user, you can edit the user password, the user first and last names, the user email address, the user status, the user level (Administrator and/or Staff) and the user permissions. You cannot edit a user name. To edit a user name, you must delete the existing user (see "To delete a user" on page 86), and then add the user with a new user name.

1. On the Geneticist Assistant main menu, click File > User Management.

The User Management dialog box opens. By default, the User tab is the open tab. The tab displays all the users who are currently configured for your Geneticist Assistant installation, their status, and if applicable, their permissions level (Staff or Administrator). See Figure 3-4 on page 87.

OK Cancel

9 X User Management User Group Web User ID User Name First Name Last Name Email Active Staff Administrator Administrator admin@softgenetics.com Yes Yes Yes tvanboening Tammy Van Boening tammyvb@spectrumwritingllc.com Yes No No johnqpublic John Public john@msn.com Yes No Yes Jane Doe No Yes Add New User...

Figure 3-4: User Management dialog box, User tab

- 2. Do one of the following:
  - Double-click the user that you are deleting.
  - Right-click the user that you are editing, and on the context menu that opens, click Edit User.

The Edit User dialog box opens. With the exception of the password, the dialog displays all the current information for the user, including the currently assigned permissions.

Figure 3-5: Edit User dialog box

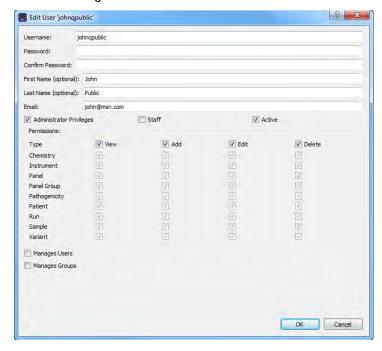

3. Edit any or all of the following information as needed—the user password, the user first and last names, the user email address, the user status (Active), or the user level (Staff or Administrator).

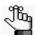

If you edit the user level, do not forget to manually edit the permissions as needed. See Step 4 below.

- 4. In the Permissions pane, add or delete the permissions for the user as needed. You can add or delete permissions individually, or you can add or delete all permissions of a specific type in a single step.
  - To add all permissions of a specific type (for example, View), select the check box next to the type.
  - To clear all permissions of a specific type, clear the check box for the type.

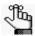

Be aware of the dependencies for these permissions. For example, if a user is to be able to add chemistries, then the user must also be able to view chemistries.

#### 5. Click OK.

The Edit Permissions dialog box closes. The User tab of the User Management dialog box remain open.

## Managing Groups

Instead of assigning permissions to each user on an individual basis, optionally, you can assign users to a *group* and apply the same permissions to all the users in the group in a single step. As the Geneticist Assistant administrator, you must manage all the necessary groups for your Geneticist Assistant installation, which includes adding new groups, deleting groups, and editing group permissions.

### To add a new group

When you add a group, you must name the group, add to users to the group, and assign permissions to the group. If a user has different privileges assigned than the group permissions, then the complete set of user permissions is the user permissions plus the group permissions. If a user is assigned to multiple groups, then the user's permissions are a sum of all the groups' permissions.

- On the Geneticist Assistant main menu, click File > User Management.
   The User Management dialog box opens. By default, the User tab is the open tab.
- 2. Click the Group tab to open it.

The tab displays all the groups by name that are currently configured for your Geneticist Assistant installation.

Figure 3-6: User Management dialog box, Group tab

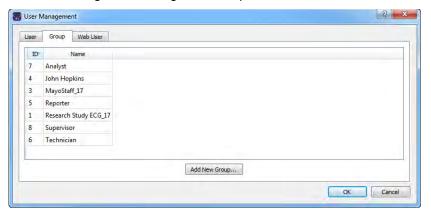

3. Click Add New Group.

The Add New Group dialog box opens. All users who can be added to a group are displayed in the All Users pane. See Figure 3-7 on page 90.

Figure 3-7: Add New Group dialog box

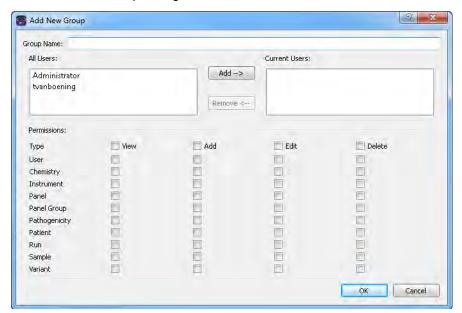

4. Enter the name for the new group.

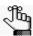

Uppercase and lowercase and spaces are allowed. No special characters are allowed.

5. In the All Users pane, select the users whom you are adding to the group (CTRL-click to select multiple users in a single step), and then click Add.

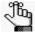

If you add a user in error, you can remove them. Select the user in the Current Users pane (CTRL-click to select multiple users in a single step), and then click Remove.

- 6. In the Permissions pane, add or delete the permissions for the group as needed. You can add or delete permissions individually, or you can add or delete all permissions of a specific type in a single step.
  - To add all permissions of a specific type (for example, View), select the check box next to the type.
  - To clear all permissions of a specific type, clear the check box for the type.

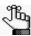

Be aware of the dependencies for these permissions. For example, if a group is to be able to add chemistries, then the group must also be able to view chemistries.

7. Click OK.

The Add New Group dialog box closes. The User Management dialog box remains opens.

#### To delete a group

When you delete a group, only the group is deleted. All the users remain configured (with their user permissions, if applicable), in Geneticist Assistant.

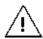

No confirmation message opens asking you if you are sure that you want to delete a selected group. Instead, the group is deleted immediately, so be very sure that you want to delete a group before doing so.

- 1. On the Geneticist Assistant main menu, click File > User Management.
  - The User Management dialog box opens. By default, the User tab is the open tab.
- 2. Click the Group tab to open it.

The tab displays all the groups by name that are currently configured for your Geneticist Assistant installation.

Figure 3-8: User Management dialog box, Group tab

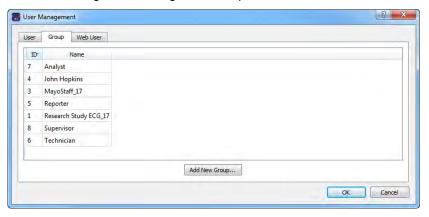

3. Right-click the group that you are deleting, and on context menu that opens, click Remove Group.

The group is deleted.

#### To edit a group

When you edit a group, you can edit the users who belong to the group and the group permissions. You cannot edit the group name. To edit a group name, you must delete the existing group (see "To delete a group" on page 91), and then add the group with a new group name.

1. On the Geneticist Assistant main menu, click File > User Management.

The User Management dialog box opens. By default, the User tab is the open tab.

#### Chapter 3

#### Geneticist Assistant User Management

2. Click the Group tab to open it.

The tab displays all the groups by name that are currently configured for your Geneticist Assistant installation.

Figure 3-9: User Management dialog box, Group tab

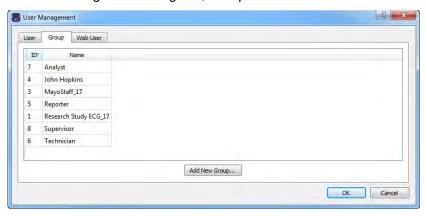

- 3. Do one of the following:
  - Double-click the group that you are editing.
  - Right-click the group that you are editing, and on the context menu that opens, click Edit Group.

The Edit Group dialog box opens. The dialog displays all the current information for the group—the group name, the users who are currently assigned to the group, and the permissions for the group.

Figure 3-10: Edit Group dialog box

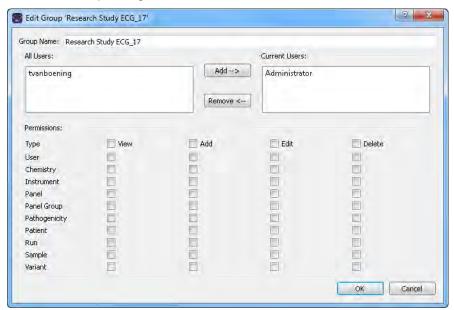

- 4. To edit the users who belong to the group, do one or both of the following as needed:
  - To add users to the group—In the All Users pane, select the users whom you are adding to the group (CTRL-click to select multiple users in a single step), and then click Add.
  - To remove users from a group—In the Current Users pane, select the users whom you are removing from the group, (CTRL-click to select multiple users in a single step), and then click Remove.
- 5. In the Permissions pane, add or delete the permissions for the group as needed. You can add or delete permissions individually, or you can add or delete all permissions of a specific type in a single step.
  - To add all permissions of a specific type (for example, View), select the check box next to the type.
  - To clear all permissions of a specific type, clear the check box for the type.

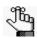

Be aware of the dependencies for these permissions. For example, if a group is to be able to add chemistries, then the group must also be able to view chemistries.

#### 6. Click OK.

The Edit Group dialog box closes. You return to the Group tab of the User Management dialog box.

## Managing Web Users

A web user is a user who has login and read/write permissions to the Geneticist Assistant customer portal. A web user can enter your organization's patient and sample information in to the Geneticist Assistant customer portal without ever having to log in to an instance of Geneticist Assistant and accessing your Geneticist Assistant database. As the Geneticist Assistant administrator, you must manage all the necessary web users for the Geneticist Assistant customer portal, which includes adding, deleting, and editing web users.

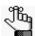

For detailed information about the Geneticist Assistant customer portal, see Chapter 13, "The Geneticist Assistant Customer Portal and Submissions," on page 351.

#### To add a new web user

- On the Geneticist Assistant main menu, click File > User Management.
   The User Management dialog box opens. By default, the User tab is the open tab. See Figure 3-1 on page 84.
- 2. Click Web User.

The Web User tab opens. The tab displays all the web users that are currently configured to access your instance of the Geneticist Assistant customer portal.

Figure 3-11: User Management dialog box, Web User tab

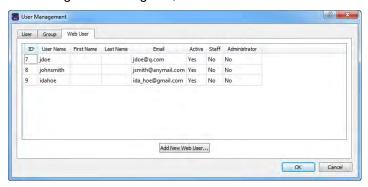

3. Click Add New Web User.

The Add New User dialog box opens. See Figure 3-12 on page 95.

Figure 3-12: Add New User dialog box (for a web user)

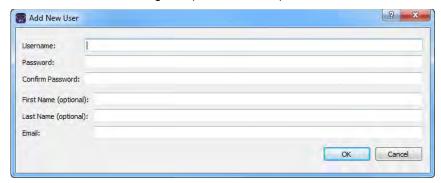

4. Add the information for the new web user.

| Field                 | Description                                                                                                    |
|-----------------------|----------------------------------------------------------------------------------------------------|
| Username              | Required. The login name for the user. Uppercase and lowercase are allowed. No special characters are allowed.                                                                                                    |
| Password              | Required. The login password for the user. The password cannot contain any spaces. If additional password requirements have been set, then the password must also adhere to these requirements. See "To specify the Geneticist Assistant password requirements" on page 66. |
| Confirm Password      | Required. Enter the password exactly as you entered it in the Password field.                                                                                                    |
| First Name (optional) | The first name for the user. Displayed only here in the application.                                                                                                    |
| Last Name (optional)  | The last name for the user. Displayed only here in the application.                                                                                                    |
| Email                 | Required. The email address for the user.                                                                                                    |

#### 5. Click OK.

The Add New User dialog box closes. The User Management dialog box remain open.

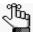

When you add a new web user, the user is added with a status of Active, and the user level of Staff and Administrator set to No and you cannot edit this information.

#### To delete a web user

1. On the Geneticist Assistant main menu, click File > User Management.

The User Management dialog box opens. By default, the User tab is the open tab. See Figure 3-1 on page 84.

2. Click Web User.

The Web User tab opens. The tab displays all the web users that are currently configured to access your instance of the Geneticist Assistant customer portal. See Figure 3-13 on page 96.

Figure 3-13: User Management dialog box, Web User tab

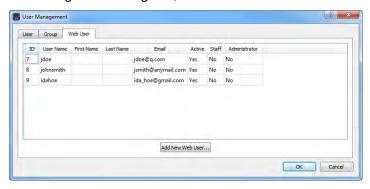

 $\Lambda$ 

No confirmation message opens asking you if you are sure that you want to delete a selected user. Instead, the user is deleted immediately, so be very sure that you want to delete a user before doing so.

3. Right-click the web user that you are deleting, and on the context menu that opens, click Disable User.

The web user is deleted.

#### To edit a web user

When you edit a web user, you can edit the user password, the user first and last names, and the user email address, but you cannot edit the username. To edit a user name, you must delete the existing web user (see "To delete a web user" on page 95), and then add the web user with a new user name.

- On the Geneticist Assistant main menu, click File > User Management.
   The User Management dialog box opens. By default, the User tab is the open tab. See Figure 3-1 on page 84.
- 2. Click Web User.

The Web User tab opens. The tab displays all the web users that are currently configured to access your instance of the Geneticist Assistant customer portal.

Figure 3-14: User Management dialog box, Web User tab

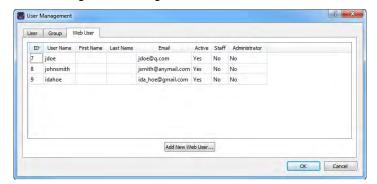

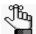

The tab also displays the status (Active) and user levels (Staff and Administrator set to No) for every user. Although this information is displayed for a web user, you cannot edit it.

3. Double-click the web user that you are editing.

The Edit User dialog box opens. With the exception of the password, the dialog box displays the current information for the selected web user.

Figure 3-15: Edit User dialog box (for a web user)

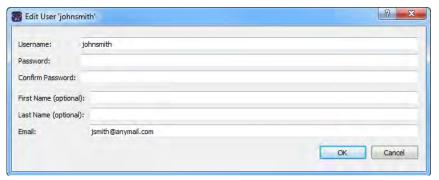

- 4. Edit any or all of the following information as needed—the user password, the user first and last names, or the user email address.
- 5. Click OK.

The Edit User dialog box closes. You return to the Web User tab of the User Management dialog box.

Chapter 3
Geneticist Assistant User Management

## **Chapter 4 Managing Panels and Subpanels**

A *panel* is a collection of genomic regions that are targeted for a specific genomic test or study. Panels are added to Geneticist Assistant by providing a BED file that defines the targeted regions, known as *panel regions*. Each sample that is submitted in Geneticist Assistant is assigned to a specific panel. Managing panels consists of importing, editing, and deleting panels, and reviewing panel statistics. A *subpanel* contains a fixed number of regions that are contained within a selected panel. To verify coverage for a smaller number of regions that are within the panel that has been selected for a run, you can use a subpanel. Managing subpanels consists of adding, editing, and deleting subpanels.

This chapter covers the following topics:

- "Importing a Panel" on page 101.
- "Editing a Panel" on page 111.
- "Deleting a Panel" on page 113.
- "Reviewing Panel Statistics" on page 114.
- "Adding a Subpanel" on page 115.
- "Deleting a Subpanel" on page 118.

Chapter 4
Managing Panels and Subpanels

## Importing a Panel

A *panel* is a collection of genomic regions that are targeted for a specific genomic test or study. Panels are added to Geneticist Assistant by importing a BED file that defines the targeted regions, known as *panel regions*.

#### To import a panel

1. On the Geneticist Assistant main menu, click Panels > Manage Panels.

The Manage Panels dialog box opens. The number of panels that have already been imported into your Geneticist Assistant instance is displayed at the bottom of the dialog box. By default, Import from Panel File is selected.

Figure 4-1: Manage Panels dialog box

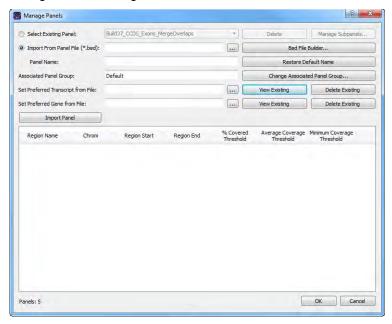

2. Next to Import from Panel File, click the Browse button ...., and then browse to and select the appropriate BED file.

Geneticist Assistant creates a panel name that is the same as the selected BED file.

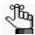

If the correct BED file is not available for a panel, then you can create a new BED file for it, either from a BED file that was loaded for another panel (see "To create a new BED file for a panel by adding or deleting regions" on page 109), or by clicking Bed File Builder to open the BED File Builder tool and create a BED file that is based on the information that you specify. See "Building a BED File with the BED File Builder Tool" on page 335.

3. Optionally, in the Panel Name field, change the name of the panel.

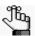

You can always click Default Name to change the name of the panel back to its default name.

4. If the correct panel group is not selected, then click Change Associated Panel Group to open the Panel Group Association dialog box, and then select a new panel group or click Add New Panel Group to open the Add New Panel Group dialog box and create it.

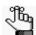

For information about panel groups, see "Managing Objects in the Geneticist Assistant" on page 51.

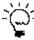

To track variant pathogenicities together for all panels, instead of creating custom panel groups, create a single panel group that is to be used for all panels, for example, a Global panel group.

5. Click Import Panel.

The Manage Panels dialog box display is updated to show all the panel regions by name for the panel. By default, the coverage thresholds that are initially displayed are the global values that are defined on the Quality Control tab on the Settings tab. See "To specify the global Quality Control settings" on page 60.

- 6. Do one of the following:
  - If you are done with the configuration of the newly added panel, then click OK to close the Manage Panels dialog box and return to the Current Jobs tab of the Geneticist Assistant main window. The tab shows the progress of importing the new panel. After the panel is successfully imported, the tab is blank.

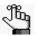

The time that it can take to import a BED file depends on the size of the BED file. Be patient as some BED files can take over an hour to be imported.

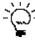

To confirm that the panel has been successfully imported, you can open the Manage Panels dialog box again, choose Select Existing Panel, and make sure that an entry for the imported panel is displayed on the dropdown list of existing panels.

- If you are *not* done with the configuration of the newly added panel, then continue to any of the following as needed:
  - "To manually set new coverage thresholds for panel regions" on page 103.
  - "To create a QC Threshold file for panel regions" on page 104.
  - "To set new coverage thresholds for panel regions with a QC Threshold file" on page 105.

- "To set or delete a preferred transcript list for a panel" on page 106.
- "To set or delete a preferred gene for a panel" on page 108.
- "To create a new BED file for a panel by adding or deleting regions" on page 109.

#### To manually set new coverage thresholds for panel regions

After you have imported a new panel, the coverage values that are initially displayed for each panel region are the global values that are defined on the Quality Control tab of the Settings dialog box. If needed, you can edit these values and save the values for the panel. You can edit the values for all the regions in a single step, or you can set different coverage thresholds on a per region basis.

- 1. If you have just imported a new panel, then the Manage Panels dialog box is already open and the panel regions are displayed; otherwise, do the following:
  - a. On the Geneticist Assistant main menu, click Panels > Manage Panels to open the Manage Panels dialog box.
  - b. On the Select Existing Panel dropdown list, select the appropriate panel.
  - c. Click Download and Edit Panel Regions to display the panel regions in the bottom pane of the Manage Panels dialog box.
- 2. Do one of the following:

| Action                                              | Steps                                                                                                    |
|-----------------------------------------------------|----------------------------------------------------------------------------------------------------|
| To edit the values for all regions in a single step | Click Update QC Threshold.     The Update QC Threshold for All Regions dialog box opens.                                                           |
|                                                     | Figure 4-2: Update QC Threshold for All Regions dialog box                                                                                         |
|                                                     | ■ Update QC Threshold for All Regions                                                                                                    |
|                                                     | Percent Covered (%):  Average Coverage:  Minimum Coverage:  OK  Cancel  2. For each coverage value that is to be edited, double-click it to select |
|                                                     | it, and then manually enter a new value, or click the Up/Down arrows to change the value accordingly.                                              |
|                                                     | 3. Click OK.                                                                                                    |
| To edit the values on a per region basis            | Double-click in the appropriate coverage field for a region.                                                                                       |
|                                                     | The coverage value is selected, and Up/Down arrows are displayed.                                                                                  |
|                                                     | 2. Manually enter a new value, or click the Up/Down arrows to change the value accordingly.                                                        |

## Chapter 4 Managing Panels and Subpanels

- 3. If you are done with the configuration of the newly added panel, then click OK to close the Manage Panels dialog box and return to the Geneticist Assistant main window. (The edited coverage values are now saved for the panel in the Geneticist Assistant database.) Otherwise, continue any of the following as needed:
  - "To create a QC Threshold file for panel regions" below.
  - "To set or delete a preferred transcript list for a panel" on page 106.
  - "To set or delete a preferred gene for a panel" on page 108.
  - "To create a new BED file for a panel by adding or deleting regions" on page 109.

#### To create a QC Threshold file for panel regions

After you edit the coverage values for the regions of one panel, you can save these edited values to a QC Threshold text file. You can save this file as record of the QC thresholds that were used for the panel and you can also load this text file to apply these coverage thresholds to a different panel.

- 1. If you have just imported a new panel, then the Manage Panels dialog box is already open and the panel regions are displayed; otherwise, do the following:
  - a. On the Geneticist Assistant main menu, click Panels > Manage Panels to open the Manage Panels dialog box.
  - b. On the Select Panel dropdown list, select the appropriate panel.
  - c. Click Download and Edit Panel Regions to display the panel regions on the Manage Panels dialog box.
- 2. Do one of the following:

| Action                                              | Steps                                                                                                    |
|-----------------------------------------------------|----------------------------------------------------------------------------------------------------|
| To edit the values for all regions in a single step | Click Update QC Threshold.     The Update QC Threshold for All Regions dialog box opens.                                                                                                    |
|                                                     | Figure 4-3: Update QC Threshold for All Regions dialog box                                                                                                    |
|                                                     | Percent Covered (%):  Average Coverage:  Minimum Coverage:  OK  Cancel                                                                                                    |
|                                                     | <ol><li>For each coverage value that is to be edited, double-click it to select<br/>it, and then manually enter a new value, or click the Up/Down arrows<br/>to change the value accordingly.</li></ol> |
|                                                     | 3. Click OK.                                                                                                    |

| Action                                   | Steps                                                                                                    |
|------------------------------------------|----------------------------------------------------------------------------------------------------|
| To edit the values on a per region basis | Double-click in the appropriate coverage field for a region.  The coverage value is selected, and Up/Down arrows are also displayed. |
|                                          | Manually enter a new value, or click the Up/Down arrows to change the value accordingly.                                             |

3. Click Save QC Threshold File.

The Save File dialog box opens. By default, the QC Threshold file is named as <Panel Name>\_qc\_threshold, and it is saved in the same directory as the BED file for the panel. You can change one or both of these values. The file type is a text file, and you cannot change this.

4. Optionally, change the name for the QC Threshold file, and/or the directory in which to save the file, and then click Save.

The Save File dialog box closes. The Manage Panels dialog box remains open. You can now load this text file to apply these coverage values to a different panel. See "To set new coverage thresholds for panel regions with a QC Threshold file" below.

- 5. If you are done with the configuration of the newly added or edited panel, then click OK to close the Manage Panels dialog box and return to the Geneticist Assistant main window. (The edited coverage values are now saved for the panel in the Geneticist Assistant database.) Otherwise, continue to one or both of the following as needed:
  - "To set or delete a preferred transcript list for a panel" on page 106.
  - "To set or delete a preferred gene for a panel" on page 108.
  - "To create a new BED file for a panel by adding or deleting regions" on page 109.

## To set new coverage thresholds for panel regions with a QC Threshold file

After you edit the coverage values for the regions of one panel, you can save these edited values to a QC Threshold text file, and then load this text file to apply these coverage values to a different panel.

- 1. If you have just imported a new panel, then the Manage Panels dialog box is already open and the panel regions are displayed; otherwise, do the following:
  - a. On the Geneticist Assistant main menu, click Panels > Manage Panels to open the Manage Panels dialog box.
  - b. On the Select Panel dropdown list, select the appropriate panel.
  - c. Click Download and Edit Panel Regions to display the panel regions on the Manage Panels dialog box.

#### Chapter 4

#### Managing Panels and Subpanels

2. Click Load QC Threshold from File.

The Select a file to set QC threshold dialog box opens.

3. Browse to and select the appropriate QC Threshold file, and then click Open.

The Select a file to set QC threshold dialog box closes, and a QC Threshold Updated message opens. The message indicates the number of regions for which the QC threshold values were successfully updated.

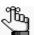

If the correct QC Threshold file is not available, then you can create it. See "To create a QC Threshold file for panel regions" on page 104.

4. Click OK.

The message closes. The Manage Panels dialog box remains open.

- 5. If you are done with the configuration of the newly added or edited panel, then click OK to close the Manage Panels dialog box and return to the Geneticist Assistant main window. (The edited coverage values are now saved for the panel in the Geneticist Assistant database.) Otherwise, continue to one or both of the following as needed:
  - "To set or delete a preferred transcript list for a panel" on page 106.
  - "To set or delete a preferred gene for a panel" on page 108.
  - "To create a new BED file for a panel by adding or deleting regions" on page 109.

#### To set or delete a preferred transcript list for a panel

A *preferred transcript* list is a tab-delimited text file that defines the specific transcript or isoform that is to be used for a gene. You can use different transcripts for different panels. The preferred transcript list contains two fields. The first column contains the gene name. The second column specifies the transcript by its nm\_accession number. There are no restrictions for the file name, but you must save the file as a tab-delimited text file.

- 1. If you have just created a new panel, then the Manage Panels dialog box is already open and the panel regions are displayed; otherwise, do the following:
  - a. On the Geneticist Assistant main menu, click Panels > Manage Panels to open the Manage Panels dialog box.
  - b. On the Select Existing Panel dropdown list, select the appropriate panel.
- 2. Optionally, do any or all of the following as needed:
  - To view the transcript list that is currently set as the preferred transcript list for the panel, click View Existing.

The Preferred Transcript for <Panel Name> dialog box opens. The dialog box displays the transcript list that is currently set as the preferred list for the panel. See Figure 4-4 on page 107.

Figure 4-4: Preferred Transcript dialog box

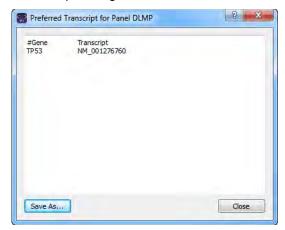

• To save the preferred transcript list as a text (.txt) file, click Save As in the Preferred Transcript dialog box; otherwise, click Close to close the dialog box.

The Manage Panels dialog box remain open.

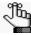

The Save As option provides a quick way of copying the preferred transcript list so that you can make any needed changes to it, and then use it with this panel or another panel.

- To set a preferred transcript list for the panel, then next to the Set Preferred Transcript from File field, click the Browse button ... and in the Open File dialog box, browse to and select the appropriate transcript list, and then click Open.
  - The Open File dialog box closes. The full path to the selected transcript list is displayed in the Set Preferred Transcript from File field.
- To delete the preferred transcript list for the panel, click Delete Existing, and then click Yes in the Delete Existing Preference message.
  - The Manage Panels dialog box remain open.
- 3. If you are done with the configuration of the newly added or edited panel, then click OK to close the Manage Panels dialog box and return to the Geneticist Assistant main window. Otherwise, continue to any of the following as needed:
  - "To manually set new coverage thresholds for panel regions" on page 103.
  - "To create a QC Threshold file for panel regions" on page 104.
  - "To set new coverage thresholds for panel regions with a QC Threshold file" on page 105.
  - "To set or delete a preferred gene for a panel" on page 108.
  - "To create a new BED file for a panel by adding or deleting regions" on page 109.

#### To set or delete a preferred gene for a panel

If a variant is found at a position where there are overlapping genes, then you can specify the gene that is to be used for the panel. The file that specifies the preferred gene is a text file that contains the complete gene name on a single line.

- 1. If you have just created a new panel, then the Manage Panels dialog box is already open and the panel regions are displayed; otherwise, do the following:
  - a. On the Geneticist Assistant main menu, click Panels > Manage Panels to open the Manage Panels dialog box.
  - b. On the Select Existing Panel dropdown list, select the appropriate panel.
- 2. Optionally, do any or all of the following as needed:
  - To view the genes that are currently set as the preferred genes for the panel, click View Existing.

The Preferred Gene for <Panel Name> dialog box opens. The dialog box displays the genes that are currently set as the preferred genes for the panel.

Figure 4-5: Preferred Gene dialog box

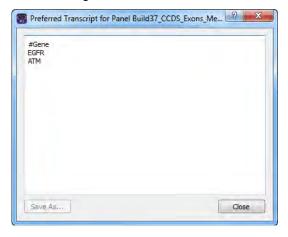

• To save the preferred gene file as a text (.txt) file, click Save As in the Preferred Gene dialog box; otherwise, click Close to close the dialog box.

The Manage Panels dialog box remains open.

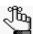

The Save As option provides a quick way of copying the preferred gene list so that you can make any needed changes to it, and then use it with this panel or another panel.

- To set preferred genes for the panel, then next to the Set Preferred Gene from File field, click the Browse button ... and in the Open File dialog box, browse to and select the appropriate preferred gene file, and then click Open.
  - The Open File dialog box closes. The full path to the selected preferred gene file is displayed in the Set Preferred Gene from File field.
- To delete the preferred genes for the panel, click Delete Existing, and then click Yes in the Delete Existing Preference message.
  - The Manage Panels dialog box remain open.
- 3. If you are done with the configuration of the newly added or edited panel, then click OK to close the Manage Panels dialog box and return to the Geneticist Assistant main window. Otherwise, continue to any of the following as needed:
  - "To manually set new coverage thresholds for panel regions" on page 103.
  - "To create a QC Threshold file for panel regions" on page 104.
  - "To set new coverage thresholds for panel regions with a QC Threshold file" on page 105.
  - "To set or delete a preferred transcript list for a panel" on page 106.
  - "To create a new BED file for a panel by adding or deleting regions" on page 109.

#### To create a new BED file for a panel by adding or deleting regions

Sometimes, you might need to use a panel that is a combination of two or more BED files. After you load a BED file for a panel, you can add regions from an existing BED file to it and then save the combined regions as either a new BED file or a panel. You can also delete regions from the loaded BED file and save the modified regions as a new BED file or panel.

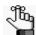

When you add regions from an existing BED file to another BED file, all the regions are added from the existing BED file. You cannot select specific regions to add; however, after all the regions are added, you can delete one or more regions.

- 1. If you have just imported a new panel, then the Manage Panels dialog box is already open and the panel regions are displayed; otherwise, do the following:
  - a. On the Geneticist Assistant main menu, click Panels > Manage Panels to open the Manage Panels dialog box.
  - b. On the Select Panel dropdown list, select the appropriate panel.
  - c. Click Download and Edit Panel Regions to display the panel regions on the Manage Panels dialog box.

# Chapter 4 Managing Panels and Subpanels

2. Do one or both of the following as needed:

| Action                                     | Steps                                                                                                    |
|--------------------------------------------|----------------------------------------------------------------------------------------------------|
| To add regions from an existing            | Click Add Regions from File.                                                                                                    |
| BED file                                   | The Select a file to add to the panel dialog box opens.                                                                                |
|                                            | Browse to and select the appropriate BED file, and then click Open to close the dialog box and return to the Manage Panels dialog box. |
| To delete regions from the loaded BED file | Click the region that is to be deleted. (CTRL-click to select multiple regions.)                                                       |
|                                            | Right-click the selected regions, and on the context menu that opens, click Remove Selected Regions.                                   |
|                                            | Note: Deleting regions from a panel does not delete the panel. To delete the panel itself, see "Deleting a Panel" on page 113.         |

3. On the Manage Panels dialog box, click Save Panel Regions to file.

The Save File dialog box opens. By default, the new BED file is named the same as the loaded BED file, and it is saved in the same directory as the loaded BED file. You can change one or both of these values.

4. Optionally, change the name for the new BED file, and/or the directory in which to save the file, and then click Save.

The Save File dialog box closes. The Manage Panels dialog box remains open.

- 5. If you are done with the configuration of the newly added or edited panel, then click OK to close the Manage Panels dialog box and return to the Geneticist Assistant main window. Otherwise, continue to any of the following as needed:
  - "To manually set new coverage thresholds for panel regions" on page 103.
  - "To create a QC Threshold file for panel regions" on page 104.
  - "To set new coverage thresholds for panel regions with a QC Threshold file" on page 105.
  - "To set or delete a preferred transcript list for a panel" on page 106.
  - "To set or delete a preferred gene for a panel" on page 108.

# Editing a Panel

Managing panels includes editing panels that will be used for studying your data in Geneticist Assistant.

#### To edit a panel

On the Geneticist Assistant main menu, click Panels > Manage Panels.
 The Manage Panels dialog box opens.

Figure 4-6: Manage Panels dialog box

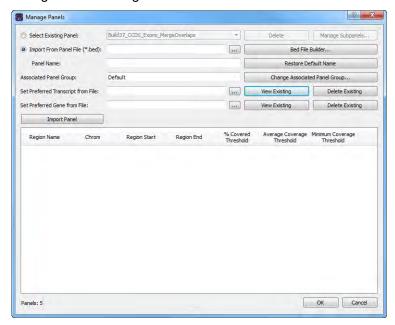

- 2. On the Select Existing Panel dropdown list, select the panel that is to be modified.
- 3. Click Download and Edit Panel Regions.

The panel regions are displayed on the Manage Panels dialog box.

- 4. Do any or all of the following as needed:
  - To change the associated panel group, click Change Associated Panel Group, and in the Panel Group Association dialog box, make the necessary change.
  - To manually set new coverage thresholds for the panel regions, see "To manually set new coverage thresholds for panel regions" on page 103.
  - To set new coverage thresholds for the panel regions with a QC Threshold file, see "To set new coverage thresholds for panel regions with a QC Threshold file" on page 105.

#### Chapter 4 Managing Panels and Subpanels

- To set a preferred transcript list for the panel, or delete a preferred transcript list, see "To set or delete a preferred transcript list for a panel" on page 106.
- To set a preferred gene for the panel, see "To set or delete a preferred gene for a panel" on page 108.
- To create a new BED file for the panel, see "To create a new BED file for a panel by adding or deleting regions" on page 109.

# Deleting a Panel

Managing panels includes deleting panels that are no longer needed in Geneticist Assistant.

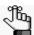

When you delete a panel, you delete the entire panel. To simply delete regions from a panel, not the entire panel, see "To create a new BED file for a panel by adding or deleting regions" on page 109.

#### To delete a panel

1. On the Geneticist Assistant main menu, click Panels > Manage Panels.

The Manage Panels dialog box opens.

Figure 4-7: Manage Panels dialog box

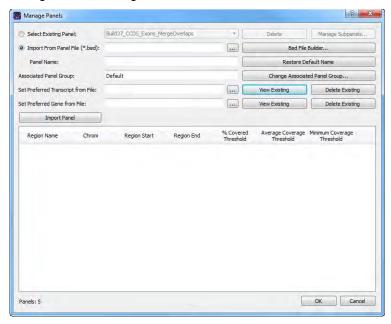

- 2. On the Select Existing Panel dropdown list, select the panel that is to be deleted.
- 3. Click Delete.

A message opens asking you if you are sure that you want to delete the selected panel.

4. Click Yes.

The message closes. The entire panel is deleted, and a second message opens indicating that the panel was successfully deleted.

5. Click OK.

The message closes. The Manage Panels dialog box remains open.

# **Reviewing Panel Statistics**

The Panel Statistics tab has options for reviewing specific information for a selected panel/panel group. By default, all samples for the panel are included. You can edit the options for displaying panel statistics such as setting specific date range, or selecting specific samples or runs.

#### To review panel statistics

- On the Geneticist Assistant main menu, click Panels > Panel Statistics.
   The Panel Statistics tab opens.
- 2. Select the panel for which the statistics are to be viewed.
- 3. Change any of the display options for the Panel Statistics tab, and then click OK to laod the panel statistics based on the specified options.

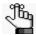

The Panel Statistics tab that opens from the Panels menu is identical to the Panel Statistics tab that opens from the context menu of the Runs tab or the Run tab. For a complete description of this tab, see "To calculate panel statistics (Runs tab)" on page 186 or "To calculate panel statistics (Run tab)" on page 222.

# Adding a Subpanel

A *subpanel* contains a fixed number of regions that are contained within a selected panel. To verify coverage for a smaller number of regions that are within the panel that has been selected for a run, you can use a *subpanel*. Managing panels includes adding the new subpanels that are to be used for targeting a specific genomic test or study.

#### To add a subpanel

- On the Geneticist Assistant main menu, click Panels > Manage Panels.
   The Manage Panels dialog box opens. See Figure 4-1 on page 101.
- 2. Click Manage Subpanels.

The Manage Subpanels dialog box opens. The first time that the dialog box opens, all fields are blank; otherwise, it displays the information for the subpanel that was last viewed and/or modified.

Figure 4-8: Manage Subpanels dialog box

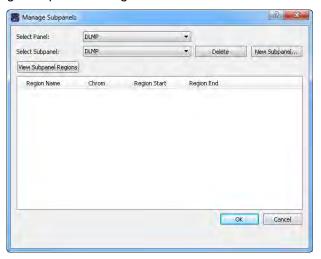

- 3. Select the panel for which you are adding the subpanel.
- 4. Click New Subpanel.

The Add New Subpanel dialog box opens.

Figure 4-9: Add Subpanel dialog box

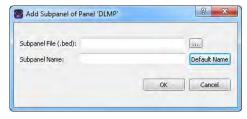

# Chapter 4 Managing Panels and Subpanels

5. Click the Browse button ... that is next to the Subpanel File (.bed) field, and then browse to and select the BED file for the subpanel that you are adding.

The Subpanel file field is populated with the full directory path to the selected BED file, and by default, the subpanel name is set to the name of the selected BED file.

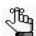

If the correct BED file is not available for a subpanel, then you can use the BED File Builder tool to create one based on the information that you specify. See "Building a BED File with the BED File Builder Tool" on page 335.

6. Optionally, edit the name for the subpanel.

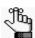

You can click Default Name to reset the BED file name to the default value.

#### 7. Click OK.

The Add Subpanel dialog box closes. The Manage Subpanels dialog box remains open. The information for all the regions (Region Name, Chromosome Number, Region Start, and Region End) is displayed in the lower pane of the dialog box.

8. If you are done with the configuration of the newly added subpanel, then click OK to close the Manage Subpanels dialog box and return to the Manage Panels dialog box; otherwise, continue to "To create a new BED file for a subpanel by adding or deleting regions" below.

# To create a new BED file for a subpanel by adding or deleting regions

Sometimes, you might need to use a subpanel that is a combination of two or more BED files. After you load a BED file for a subpanel, you can add regions from an existing BED file to it and then save the modified regions as a new BED file or subpanel. You can also delete regions from the loaded BED file and save the modified regions as a new BED file or subpanel.

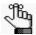

When you add regions from an existing BED file to another BED file, all the regions are added from the existing BED file. You cannot select specific regions to add; however, after all the regions are added, you can delete one or more regions.

- 1. If you have just created a new subpanel, then the Manage subpanels dialog box is already open and all the panel regions for the subpanel are displayed; otherwise, do the following:
  - a. On the Geneticist Assistant main menu, click Panels > Manage Panels to open the Manage Panels dialog box.
  - b. Choose Select existing panel, and then on the Panel dropdown list, select the appropriate panel.

- c. Click Manage Subpanels.
- d. On the Manage Subpanels dialog box, select the appropriate subpanel.
- e. Click View subpanel regions.
- 2. Do one or both of the following as needed:

| Action                                     | Steps                                                                                                    |
|--------------------------------------------|----------------------------------------------------------------------------------------------------|
| To add regions from an existing BED file   | Click the Browse button that is next to the Add Regions from BED File field.  The Select a file to add to the panel dialog box opens.                          |
|                                            | Browse to and select the appropriate BED file, and then click Open to close the dialog box and return to the Manage Panels dialog box.      Click Add Regions. |
|                                            | 3. Olick Add Neglotis.                                                                                                    |
| To delete regions from the loaded BED file | Click the region that is to be deleted. (CTRL-click to select multiple regions.)                                                                               |
|                                            | Right-click the selected regions, and on the context menu that opens, click Remove Selected Regions.                                                           |
|                                            | Note: Deleting regions from a BED file does not delete the subpanel. To delete the subpanel itself, see "Deleting a Subpanel" on page 118.                     |

3. On the Manage Subpanels dialog box, click Save Panel Regions to a BED file.

The Save File dialog box opens. By default, the new BED file is named the same in the following format: <subpanel>\_<Panel> and it is saved in the same directory as the loaded BED file. You can change one or both of these values.

4. Click OK.

The regions are saved as a subpanel.

# Deleting a Subpanel

Managing subpanels includes deleting subpanels that are no longer needed in Geneticist Assistant.

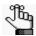

When you delete a subpanel, you delete the entire subpanel. To simply delete regions from a BED file, not the entire subpanel, see "To create a new BED file for a subpanel by adding or deleting regions" on page 116.

#### To delete a subpanel

- On the Geneticist Assistant main menu, click Panels > Manage Panels.
   The Manage Panels dialog box opens. See Figure 4-1 on page 101.
- 2. Choose Select existing panel, and then on the Panel dropdown list, select the appropriate panel.
- Click Manage Subpanels.
   The Manage Subpanels dialog box opens.

Figure 4-10: Manage Subpanels dialog box

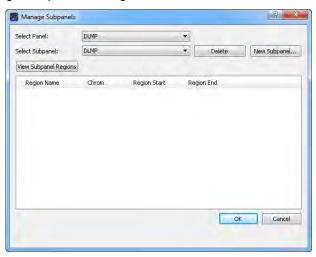

4. Select the subpanel that is to be deleted.

#### 5. Click Delete.

A Delete Subpanel message opens, asking you if you are sure that you want to delete the selected subpanel from the database.

Figure 4-11: Delete Subpanel message

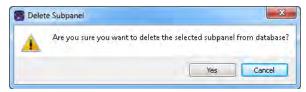

#### 6. Click Yes.

The Delete Subpanel message closes, and a Subpanel Deleted message opens, indicating that the selected subpanel was successfully deleted.

Figure 4-12: Subpanel Deleted message

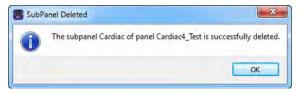

#### 7. Click OK.

The Subpanel Deleted message closes. The Manage Subpanels dialog box remains open. The subpanel and its regions are no longer displayed in the dialog box.

Chapter 4
Managing Panels and Subpanels

# **Chapter 5 Managing Patients and Runs**

A *patient* refers to an individual from whom a sample was taken. A *run* refers to loading a BAM file *and* a VCF file or just a VCF file into Geneticist Assistant for the purposes of importing a list of variants into the Geneticist Assistant database and/or reviewing a list of variants in a sample. This chapter details how to manage patient settings for your runs and how to add a new run in Geneticist Assistant.

This chapter covers the following topics:

- "Adding Patients" on page 123.
- "Accessing and Reviewing Patient Records" on page 128.
- "Adding a Run" on page 169.

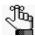

For information about managing your run settings (chemistries, instruments, and so on), see "Managing Objects in the Geneticist Assistant" on page 51.

Chapter 5 Managing Patients and Runs

### **Adding Patients**

In addition to managing settings (chemistries, instruments, and so on) for your runs, you can manage the patients for your runs. A *patient* refers to an individual from whom a sample was taken. Managing patients for your runs consists of adding new patients to the Geneticist Assistant database. When you add new patients, you can manually add patients one at a time, or you can use the a batch import process to add multiple patients in a single step. Moreover, if your VCF or BAM sample file names begin or end with the patient ID, then Geneticist Assistant can automatically associate the appropriate sample with the patient, or even create the patient record if needed, and then associate the sample with the record. If you are loading a standalone VCF file, then just the VCF file name must begin or end with the patient ID. If you are loading both a VCF file and a BAM file, then the names for both files must begin and/or end with the patient ID.

#### To add new patients one at a time

When you add a patient one at a time, you can specify the name, birthdate, and gender for the patient as well as a unique ID for the patient. You can also add relationships to the patient, and you can specify one or more phenotypes for the patient.

1. On the Geneticist Assistant main menu, click File > New Patient.

The Add New Patient dialog box opens. The Add Patient tab is the opened tab.

Add New Patient

Add Patient

Batch Import

External ID:

First Name:

Last Name:

Birthday: 1/1/2000 Gender: Female

Phenotypes:

Add Phenotype: Lung can: Add New Phenotype...

Phenotype Comment

Figure 5-1: Add New Patient dialog box, Add Patient tab

2. Enter the information for the new patient.

| Option      | Description                                                                                                    |
|-------------|----------------------------------------------------------------------------------------------------|
| External ID | A unique ID for the patient.                                                                                                    |
| First Name  | The first name for the patient.                                                                                                    |
| Last Name   | The last name for the patient.                                                                                                    |
| Birthday    | The patient's birthday. You must select each value individually, and then you can manually enter a new value, or you can use the Up/Down arrows. |
| Gender      | Male or Female.                                                                                                    |

- 3. If applicable, to specify relationships for the new patient, select Is Related to Existing Patient and then do the following:
  - a. Select the relationship type (Sibling (the default value), Child, or Parent).
  - b. Select the existing patient for this relationship. (Select the patient on the select existing patient list, or double-click the patient entry in the All Patients pane.)
  - c. Click Add.

The Relationships About to Be Added list display the relationship that you have specified for the new patient.

Figure 5-2: Add New Patient dialog box, Relationship options

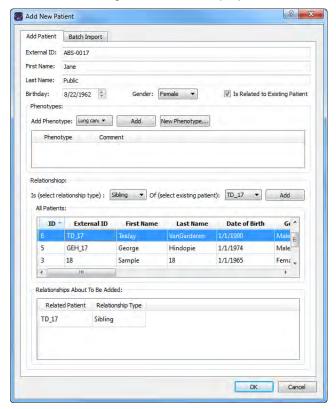

4. Repeat Step 3 to add as many relationships for a patient as needed.

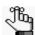

If you add a relationship in error, right-click the relationship, and then select Remove Selected Rows. CTRL-click to select multiple relationships for deletion.

5. If applicable, to add a phenotype for the patient, on the Add Phenotype dropdown list, select the phenotype, and then click Add. You can repeat this step as many times as needed to add multiple phenotypes for the patient.

The added phenotype is displayed in the Phenotype pane.

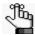

If the appropriate phenotype is not available, then you can click New Phenotype and add it. You can also add phenotypes using the Manage Objects function. See "Managing Objects in the Geneticist Assistant" on page 51.

- 6. Optionally, to add a comment for the phenotype, do one of the following; otherwise, go to Step 7.
  - In the Comment field, single click twice, enter the comment, and then click anywhere outside the field.
  - Right-click the phenotype and on the context menu that opens, click Add Patient Phenotype Comment.
- 7. Click OK.

Two results are possible:

- If you have encryption enabled for your Geneticist Assistant instance, then the Add New Patient dialog box closes. The new patient record is displayed on the Patients tab. For specific identifying information, asterisks (\*) are displayed.
- If you do not have encryption enabled for your Geneticist Assistant instance, then an
  Invalid Encryption Certificate Setting dialog box opens, warning you that no
  Encryption Certificate is selected and that data will be submitted without encryption.
  Go to Step 8.

Figure 5-3: Invalid Encryption Certificate Setting dialog box

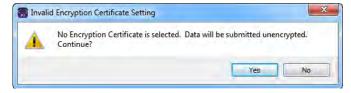

8. Click Yes.

Both the Invalid Encryption Certificate Setting dialog box and the Add New Patient dialog box close. The new patient record is displayed on the Patients tab, with all identifying information fully visible.

#### To add new patients with the batch import process

You use a batch import process to add multiple patients in a single step to the Geneticist Assistant database. The batch import file must be either a comma-separated values (.csv) file, a tab-delimited text (.txt) file, or a tab-separated values (.tsv) file. The file must contain the following columns of information—the patient ID, the patient last name, the patient first name, the patient date of birth, the patient gender, the patient race, the patient phenotypes, and the patient relationships. Patient relationships must in the format patient ID-Relationship, for example, ABS17-Father. Multiple phenotypes and multiple relationships must be separated by semi-colons. Figure 5-4 below shows the standard column order and the standard column names. If your import file does not follow either the standard column order or the standard column names, then you must manually indicate the order of the columns in your file.

Figure 5-4: Standard column order and names

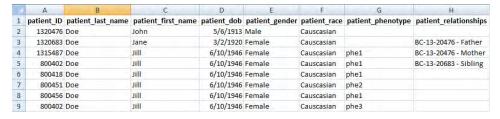

1. On the Geneticist Assistant main menu, click File > New Patient.

The Add New Patient dialog box opens. The Add Patient tab is the opened tab. See Figure 5-1 on page 123.

2. Click the Batch Import tab to open it.

Figure 5-5: Add New Patient dialog box, Batch Import tab

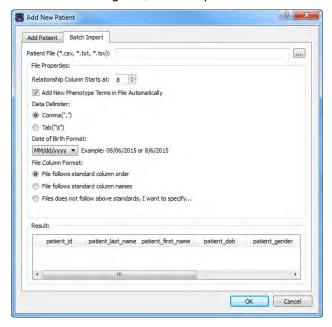

- 3. Next to the Patient File field, click the Browse button \_\_\_\_, and then browse to and select your patient file.
- 4. Specify the properties of your patient file.

| Property                                      | Description                                                                                                    |
|-----------------------------------------------|----------------------------------------------------------------------------------------------------|
| Add New Phenotype Terms in File Automatically | Selected by default. If the patient file contains phenotypes that have not already been added to the Geneticist Assistant database either through the Manage Objects function (see "Managing Objects in the Geneticist Assistant" on page 51), or the Add Phenotype option on the Add Patient tab (see "Patient tab, Patient sub-tab, Phenotype pane" on page 139), then leave this option selected to automatically add these phenotypes to the database. Otherwise, clear this option. |
| Data Delimiter                                | Indicate the delimiter used (Comma or Tab).                                                                                                    |
| Date of Birth Format                          | Select the format used for the patients' birthdays.                                                                                                    |
| File Column Format                            | Select one of the following to indicate the file format.  File follows standard column order.  File follows standard column names.  File does not follow above standards. I want to specify.                                                                                                    |

- 5. If your file follows the standard column order or the standard column names, go to Step 8; otherwise, if your file does *not* follow either of these standards, go to Step 6.
- 6. In the Result pane, rearrange the column headers so that they are in the same order as the column headers in your patient file.

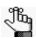

For information about rearranging columns, see "To rearrange the order of data columns" on page 42.

#### 7. Click Check With File.

- The file is loaded and the patient information is displayed in the Result pane. If your file format is correct, go to Step 8.
- If your file format is incorrect then, you must click Incorrect, Redo, and then make the necessary changes to the column headers. Click Check With File again to verify that your file has the correct format. Only after you verify that your file has the correct format can you continue to Step 8.

#### 8. Click OK.

The Add New Patient dialog box closes. The patients, and if applicable, any new phenotypes, are imported into your Geneticist Assistant database.

# Accessing and Reviewing Patient Records

In addition to managing settings (chemistries, instruments, and so on) for your runs, you can manage the patients for your runs. A *patient* refers to an individual from whom a sample was taken. Managing patients for your runs consists of a variety of different activities, including reviewing and editing information (such as adding comments relationships) for existing patients and related patients, and generating, and optionally, saving Patient reports to the Geneticist Assistant database. You can work with patient information from the Patients tab or from the Patient tab.

#### To review existing patient information on the Patients tab

The Patients tab has a single pane, the Patients pane, for displaying information for existing patients. When you review the information for an existing patient, a variety of options are available for working with the patient, such as editing the identifying information for a patient, and adding relationships and comments for the patient.

- 1. On the Geneticist Assistant main menu, click Tabs > Patients.
  - The Patients tab opens.
  - If you are an Administrator user, then the tab can display all the patients that have been added by all users to your Geneticist Assistant database. By default, when the tab first opens, only up to the 30 most recently added patients are displayed and the patients are sorted based on Patient ID.
  - If you are a standard user, then the tab can display all the patients that you have added to the Geneticist Assistant database as well as all the patients that others users have added to the database and for which you have been granted at least the Can Read permission. By default, when the tab first opens, only up to the 30 most recently added patients that fit one of these two criteria are displayed and the patients are sorted based on Patient ID.

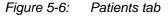

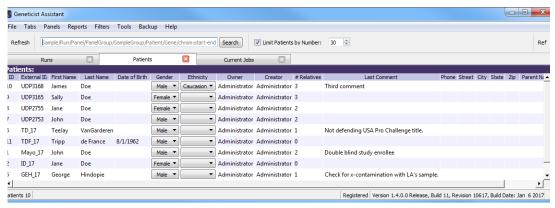

- 2. Optionally, do any or all of the following as needed:
  - Change the number of patients by which to limit the display.
  - If you are an Administrator user, clear the Limit Patients by Number option to display all the patients that have been added to your Geneticist Assistant database.
  - If you are a standard user, clear the Limit Patients by Number option to display all the patients you have added to the Geneticist Assistant database as well as all the patients that have been added by other users and for which you have been granted at least the Can Read permission.
- 3. Do any or all of the following as needed for a patient on the Patients tab:
  - Edit the identifying information and/or comment for a patient. See "To edit the identifying information and/or comment for a patient" below.
  - Right-click a patient on the tab to open a context menu with options for working with the patient. See "To use the context menu for a patient (Patients tab)" on page 131.
  - Open the corresponding Patient tab. See "To review existing patient information on the Patient tab" on page 134.

#### To edit the identifying information and/or comment for a patient

You can edit the identifying information and/or a comment for a patient on the Patients tab.

- 1. If you have not already done so, open the Patients tab.
- 2. For the patient for whom you are editing the identifying information and/or comment, do any or all of the following as appropriate:
  - On the Gender dropdown list, select the appropriate gender.
  - On the Ethnicity dropdown list, select the appropriate ethnicity.

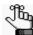

If the appropriate ethnicity is not available, you can add it. See "Managing Objects in the Geneticist Assistant" on page 51.

- Single click twice in any of the identifying information fields (External ID, First Name, Last Name, or Date of Birth), and then do the following:
  - i Add or edit the information as needed, and then click anywhere out of the field.

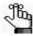

If you are changing the Date of Birth for the patient, then you must select one value (month, day, or year) at a time, and then you can manually enter a a new value, or you can use the Up/Down arrows to change the value.

The Edit Patient dialog box opens. The dialog box displays the current value for the identifying information, if applicable, and the new value. See Figure 5-7 on page 130.

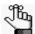

For any information other than the External ID, the dialog box also displays the External ID, and you cannot edit this value.

Figure 5-7: Edit Patient dialog box, Last Name selected for editing

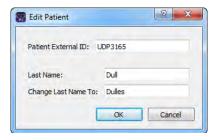

- ii. If needed, make any other changes to the new value, and then click OK.
  - The Edit Patient dialog box closes. The Patients tab remains open. The patient record is displayed with the new information.
- Single-click twice in the Comment field, and then do the following:
  - i Enter a new comment, or edit the existing comment as needed, and then click anywhere out of the field.

The Update Patient Comment dialog box opens. The dialog box displays the current comment, if applicable, and the new or edited comment.

Figure 5-8: Update Patient Comment dialog box

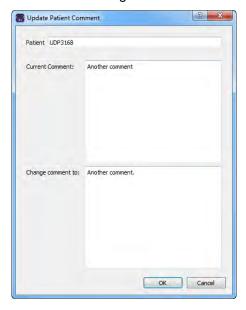

ii. If needed, make any other changes to the new value, and then click OK.

The Update Patient Comment dialog box closes. The Patients tab remains open. The patient record is displayed with the new information.

#### To use the context menu for a patient (Patients tab)

You can right-click any patient on the tab to open a context menu with the following options for reviewing and working with the patient record:

Table 5-1: Patients tab context menu

| Option                      | Description                                                                                                    |
|-----------------------------|----------------------------------------------------------------------------------------------------|
| Patient Detail              | Opens the Patient tab.                                                                                                    |
|                             | Note: You can also double-click a patient to open the Patient tab.                                                                                                    |
| Add New Relationships       | Opens the Add New Patient dialog box so that you can add a relationship to the selected patient. By default, the Is Related to Existing Patient option is selected and unavailable. Repeat Step 3 of "To add new patients one at a time" on page 123 as many times as needed to add all the necessary patient relationships to the patient.                                                                                                    |
| Add All to Custom<br>Report | Selects all the data that is displayed for the patients for inclusion in a custom report. See Chapter 11, "Geneticist Assistant Reports," on page 313.                                                                                                    |
| Delete Patient              | Deletes the selected patient from the Geneticist Assistant database.                                                                                                    |
| Add Comment                 | Opens the Add Patient Comment dialog box. You add a comment for the selected patient in the Add Comment field. The comment is displayed in the Last Comment field and in the Comments pane on the Patient sub-tab on the Patient tab. See "Patient tab, Patient sub-tab, Comments pane" on page 144.  Figure 5-9: Add Patient Comment dialog box  Add Patient Comment  Patient 18  Add comment:                                                                                                    |
|                             | Note: If multiple comments have been added for a patient, then the comment that was added last is displayed in the Last Comment field. All comments that have been added for the patient are displayed in reverse chronological order in the Comments pane on the Patient tab.                                                                                                    |
| Permissions                 | Opens the Permissions dialog box. You use the options on this dialog box to set or edit the permissions (Can Read or Can Read and Can Write) that the specified users or groups are to have for the patient record. If you are an Administrator user, then you can set or edit the permissions for a patient record that any user has added. If you are a standard user, then you can set or edit the permissions for only those patient records that you have added to the Geneticist Assistant database, or for those patient records that other users have added and to which you have been granted Can Read and Can Write permissions. See "To set or edit the Read/Write permissions for patient records (Patients tab)" on page 133. |

Table 5-1: Patients tab context menu (Continued)

| Option                                                                                | Description                                                                                                    |
|---------------------------------------------------------------------------------------|----------------------------------------------------------------------------------------------------|
| Change Ownership                                                                      | Opens the Change Patient Ownership dialog box, which displays the name of the current owner for the patient, and an option (New Owner) for selecting a new owner for the patient from a list of all the currently available and active users for your Geneticist Assistant instance. You can change the ownership for any patient if you are an Administrator user, the current owner of the patient, or if you have been granted Can Read and Can Write permissions for the patient.  Figure 5-10: Change Patient Ownership dialog box  Change Patient Onwership  Name:  UDP3168  Current Owner:  Administrator  New Owner:  Administrator  OK  Cancel |
| Сору                                                                                  | Copies all the information that is displayed for the selected patient to your client's clipboard. You can then use standard Paste commands to paste this copied information into a third-party application such as Notepad.                                                                                                    |
| Load Filters                                                                          |                                                                                                    |
| Manually                                                                              | Opens the Filters table for the Patients pane. See "To filter the data that is displayed in a tab pane" on page 32.                                                                                                    |
| <filter name="" template=""> - Saved by <user name=""></user></filter>                | Opens the saved Filter template for the Patients pane. Limits the display in the pane to only the data (fields) that are defined by the template. See "To filter the data that is displayed in a tab pane" on page 32.                                                                                                    |
| Load Columns                                                                          |                                                                                                    |
| Manually                                                                              | Opens the Select Columns dialog box in which you can select columns that are to be shown and clear the columns that are to be hidden dynamically, or select a configuration from the list of available column configurations. This option is also available on the column header context menu for the sub-tab.  Note: For information about showing and hiding columns dynamically, see "To show/                                                                                                    |
|                                                                                       | hide columns in a tab pane" on page 37.  Note: If you set column display preferences here, then you can display preferences for variants in all the variant sub-tabs and panes (with the exception of the Sample Group columns on the Sample Variant Data sub-tab on the Sample tab and the Variant pane on the Variant tab) in a single step. See "To apply shared preferences or to clear all tab preferences" on page 63.                                                                                                    |
| Compact                                                                               | Displays the data columns on the sub-tab in a more condensed view. To toggle the display, click Compact as needed.                                                                                                    |
| <saved pane<br="">Configuration Name&gt; -<br/>Saved by <user name=""></user></saved> | Publicly available pane configurations. The name of the user who created a pane configuration is displayed next to the configuration name.                                                                                                    |

#### To set or edit the Read/Write permissions for patient records (Patients tab)

If you are an Administrator user, then you can set or edit the permissions for a patient record that any user has added. If you are a standard user, then you can set or edit the permissions for only those patient records that you have added to the Geneticist Assistant database, or for those patient records that other users have added and to which you have been granted Can Read and Can Write permissions.

- 1. If you have not already done so, open the Patients tab.
- 2. Select the patient or CTRL-click to select the multiple patients for which the permissions are being set.
- 3. Right-click any selected patient, and on the context menu that opens, click Permissions. The Permissions dialog box opens. The dialog box displays the names of all the users and/or groups and their assigned permissions for the patient records

Figure 5-11: Permissions dialog box (Patient tab)

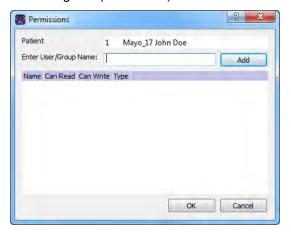

4. Edit the permissions for any user or group as needed and then click OK; otherwise, to add permissions for a new user or group, go to Step 5.

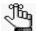

You can add or remove the Can Write permission for a user or group, or you can remove both the Can Read and Can Write permissions. Removing the Can Read permission but leaving the Can Write permission selected for a user or group has no effect.

# Chapter 5 Managing Patients and Runs

5. Enter a user name (the login name for the user), or to assign the same permissions to multiple users in a single step, enter a group name.

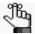

The search string is not case-sensitive, but the string must begin with the user or group name. For example, a search string of "Ja" or "ja" returns a user with the name of Jane Doe, but a search string of "Doe" does not.

As you enter a user name or a group name, a dropdown list opens. The list is dynamically updated with user names or group names that are in your Geneticist Assistant database and that match the search string that you are entering.

6. Select the appropriate user name or group name from the list, and then click Add.

The user name or group name is displayed in the lower pane of the dialog box. The Can Read permission is already assigned for the selected user or group. If just this permission is selected, then the user or group can simply view the patient records. They cannot edit them.

- 7. Optionally, if the user or group must be able to edit the patient records as well, then select the Can Write permission.
- 8. Click OK.

A Permission Updated message opens.

9. Click OK.

Both the message and the Permissions dialog box close. The specified permissions are set for the patient records.

#### To review existing patient information on the Patient tab

The Patient tab has three sub-tabs: Patient, Samples, and Variants. Each sub-tab has different panes for displaying and working with patient information.

- 1. If you have not already done so, open the Patients tab.
- 2. Do one of the following to open the Patient tab:
  - Right-click the patient record that you are reviewing, and on the context menu that opens, click Patient Detail.
  - Double-click the patient record that you are reviewing.
- 3. Continue to one of the following:
  - "Patient tab, Patient sub-tab" on page 135.
  - "Patient tab, Samples sub-tab" on page 147.
  - "Patient tab, Variants sub-tab" on page 159.

#### Patient tab, Patient sub-tab

When a Patient tab first opens, the Variants sub-tab is the active tab. Click the Patient sub-tab to open it.

Figure 5-12: Patient tab, Patient sub-tab

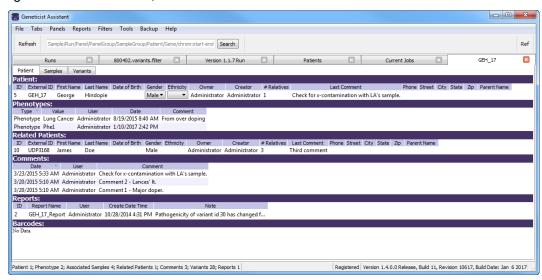

The Patient sub-tab has six panes for displaying and working with patient information.

| Pane             | Available Options                                                                                              |
|------------------|----------------------------------------------------------------------------------------------------|
| Patient          | Editing the identifying information for a patient.                                                             |
|                  | Adding relationships to the patient.                                                                           |
|                  | Creating a report for the patient.                                                                             |
|                  | Adding comments for the patient.                                                                               |
|                  | Settings permissions for the patient.                                                                          |
|                  | Specifying the ownership for the patient.                                                                      |
|                  | See "Patient tab, Patient sub-tab, Patient pane" on page 136.                                                  |
| Phenotypes       | Adding and removing phenotypes for the patient. See "Patient tab, Patient subtab, Phenotype pane" on page 139. |
| Related Patients |                                                                                                    |
| Related Patients | Adding relationships to a related patient.  Page ving relationships for a related patient.                     |
|                  | Removing relationships for a related patient.                                                                  |
|                  | Adding comments for the related patient.                                                                       |
|                  | Settings permissions for the related patient.                                                                  |
|                  | Specifying the ownership for the related patient.                                                              |
|                  | See "Patient tab, Patient sub-tab, Related Patients pane" on page 141.                                         |
| Comments         | Adding comments for a patient.                                                                                 |
|                  | Deleting comments for a patient.                                                                               |
|                  | See "Patient tab, Patient sub-tab, Comments pane" on page 144.                                                 |

#### Chapter 5 Managing Patients and Runs

| Pane     | Available Options                                                                                          |
|----------|----------------------------------------------------------------------------------------------------|
| Reports  | Viewing a Patient report that was saved to the Geneticist Assistant database.                              |
|          | Deleting a Patient report that was saved to the Geneticist Assistant database.                             |
|          | See "Patient tab, Patient sub-tab, Reports pane" on page 146.                                              |
| Barcodes | Viewing all the barcodes that are associated with the patient in the Geneticist Assistant customer portal. |
|          | See "Patient tab, Patient sub-tab, Barcodes pane" on page 147.                                             |

#### Patient tab, Patient sub-tab, Patient pane

The Patient pane on the Patient sub-tab shows the identifying information for the patient (ID, name, and so on). You can edit any of the identifying information as needed for the patient. (Begin at Step 2 of "To edit the identifying information and/or comment for a patient" on page 129.) You can also right-click any patient record in the pane to open a context menu with the following options:

Table 5-2: Patient tab, Patient sub-tab, Patient pane context menu

| Option                      | Description                                                                                                    |  |
|-----------------------------|----------------------------------------------------------------------------------------------------|--|
| Add New<br>Relationships    | Opens the Add New Patient dialog box so that you can add a relationship to the selected patient. By default, the Is Related to Existing Patient option is selected and unavailable. Repeat Step 3 of "To add new patients one at a time" on page 123 as many times as needed to add all the necessary patient relationships to the patient. |  |
| Add All to Custom<br>Report | Selects all the data that is displayed for the patient for inclusion in a custom report. See Chapter 11, "Geneticist Assistant Reports," on page 313.                                                                                                    |  |
| Add Comment                 | Opens the Add Comment dialog box. You add a comment for the selected patient in the Add Comment field. The comment is displayed in the Last Comment field in the pane and in the Comments pane. See "Patient tab, Patient sub-tab, Comments pane" on page 144.  Figure 5-13: Add Patient Comment dialog box                                 |  |
|                             | Patient 18  Add comment:  Add comment:  Note: If multiple comments have been added for a patient, then the comments are                                                                                                    |  |
|                             | displayed in reverse chronological order in the Comments pane. Only the last comment added is displayed in the Last Comment field.                                                                                                    |  |

Table 5-2: Patient tab, Patient sub-tab, Patient pane context menu (Continued)

| Option                                                                                      | Description                                                                                                    |
|---------------------------------------------------------------------------------------------|----------------------------------------------------------------------------------------------------|
| Permissions                                                                                 | Opens the Permissions dialog box. You use the options on this dialog box to set or edit the permissions (Can Read or Can Read and Can Write) that the specified users or groups are to have for the patient record. If you are an Administrator user, then you can set or edit the permissions for a patient record that any user has added. If you are a standard user, then you can set or edit the permissions for only those patient records that you have added to the Geneticist Assistant database, or for those patient records that other users have added and to which you have been granted Can Read and Can Write permissions. See "To set or edit the Read/Write permissions for a patient record (Patient tab)" on page 138. |
| Change Ownership                                                                            | Opens the Change Patient Ownership dialog box, which displays the name of the current owner for the patient, and an option (New Owner) for selecting a new owner for the patient from a list of all the currently available and active users for your Geneticist Assistant instance. You can change the ownership for any patient if you are an Administrator user, the current owner of the patient, or if you have been granted Can Read and Can Write permissions for the patient.                                                                                                    |
|                                                                                             | Figure 5-14: Change Patient Ownership dialog box                                                                                                    |
| 1                                                                                           | Change Patient Onwership                                                                                                    |
|                                                                                             | Name: UDP3168                                                                                                    |
|                                                                                             | Current Owner: Administrator                                                                                                    |
|                                                                                             | New Owner: Administrator ▼                                                                                                    |
|                                                                                             | OK Cancel                                                                                                    |
| Сору                                                                                        | Copies all the information that is displayed in the Patient pane for the patient to your client's clipboard. You can then use standard Paste commands to paste this copied information into a third-party application such as Notepad.                                                                                                    |
| Load Columns                                                                                |                                                                                                    |
| Manually                                                                                    | Opens the Select Columns dialog box in which you can select columns that are to be shown and clear the columns that are to be hidden dynamically, or select a configuration from the list of available column configurations. This option is also available on the column header context menu for the sub-tab.                                                                                                    |
|                                                                                             | <b>Note:</b> For information about showing and hiding columns dynamically, see "To show/hide columns in a tab pane" on page 37.                                                                                                    |
|                                                                                             | Note: If you set column display preferences here, then you can display preferences for variants in all the variant sub-tabs and panes (with the exception of the Sample Group columns on the Sample Variant Data sub-tab on the Sample tab and the Variant pane on the Variant tab) in a single step. See "To apply shared preferences or to clear all tab preferences" on page 63.                                                                                                    |
| Compact                                                                                     | Displays the data columns on the sub-tab in a more condensed view. To toggle the display, click Compact as needed.                                                                                                    |
| <saved pane<br="">Configuration Name&gt;<br/>- Saved by <user<br>Name&gt;</user<br></saved> | Publicly available pane configurations. The name of the user who created a pane configuration is displayed next to the configuration name.                                                                                                    |

Table 5-2: Patient tab, Patient sub-tab, Patient pane context menu (Continued)

| Option                                                                 | Description                                                                                                    |
|------------------------------------------------------------------------|----------------------------------------------------------------------------------------------------|
| Load Filters                                                           |                                                                                                    |
| Manually                                                               | Opens the Filters table for the Patient pane. See "To filter the data that is displayed in a tab pane" on page 32.                                                                                                    |
| <filter name="" template=""> - Saved by <user name=""></user></filter> | Opens the saved Filter template for the Patient pane. Limits the display in the pane to only the data (fields) that are defined by the template. See "To filter the data that is displayed in a tab pane" on page 32. |

#### To set or edit the Read/Write permissions for a patient record (Patient tab)

If you are an Administrator user, then you can set or edit the permissions for a patient record that any user has added. If you are a standard user, then you can set or edit the permissions for only those patient records that you have added to the Geneticist Assistant database, or for those patient records that other users have added and to which you have been granted Can Read and Can Write permissions.

- 1. If you have not already done so, open the Patient sub-tab on the Patient tab.
- 2. Right-click the patient record, and on the context menu that opens, click Permissions. The Permissions dialog box opens. The dialog box displays the name of all the users and/or groups and their assigned permissions for the patient record.

Figure 5-15: Permissions dialog box (Patient tab)

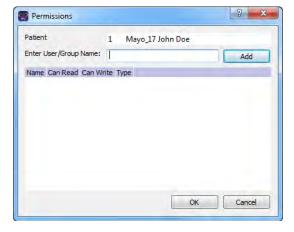

3. Edit the permissions for any user or group as needed and then click OK; otherwise, to add permissions for a new user or group, go to Step 4.

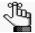

You can add or remove the Can Write permission for a user or group, or you can remove both the Can Read and Can Write permissions. Removing the Can Read permission but leaving the Can Write permission selected for a user or group has no effect.

4. Enter a user name (the login name for the user), or to assign the same permissions to multiple users in a single step, enter a group name.

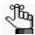

The search string is not case-sensitive, but the string must begin with the user or group name. For example, a search string of "Ja" or "ja" returns a user with the name of Jane Doe, but a search string of "Doe" does not.

As you enter a user name or a group name, a dropdown list opens. The list is dynamically updated with user names or group names that are in your Geneticist Assistant database and that match the search string that you are entering.

5. Select the appropriate user name or group name from the list, and then click Add.

The user name or group name is displayed in the lower pane of the dialog box. The Can Read permission is already assigned for the selected user or group. If just this permission is selected, then the user or group can simply view the patient record. They cannot edit it.

- 6. Optionally, if the user or group must be able to edit the patient record as well, then select the Can Write permission.
- Click OK.

A Permission Updated message opens.

8. Click OK.

Both the message and the Permissions dialog box close. The specified permissions are set for the patient record.

#### Patient tab, Patient sub-tab, Phenotype pane

The Phenotype pane on the Patient sub-tab shows all the phenotypes that have been added for the patient, and if applicable, the associated comments that have been added for each phenotype. You can right-click in the pane to open a context menu with the following options:

Table 5-3: Patient tab, Patient sub-tab, Phenotypes pane context menu

| Option                      | Description                                                                                                    |
|-----------------------------|----------------------------------------------------------------------------------------------------|
| Add All to Custom<br>Report | Selects all the data that is displayed in the Phenotype pane for inclusion in a custom report. See Chapter 11, "Geneticist Assistant Reports," on page 313. |
| Delete Phenotype            | Deletes the selected phenotype for the patient.                                                                                                    |

Table 5-3: Patient tab, Patient sub-tab, Phenotypes pane context menu (Continued)

| Option                                                                            | Description                                                                                                    |
|-----------------------------------------------------------------------------------|----------------------------------------------------------------------------------------------------|
| Add Phenotype                                                                     | Opens the Add Phenotype dialog box. The Phenotypes dropdown list contains all the phenotypes that are currently available in the Geneticist Assistant database that you can add for the patient. You can add multiple phenotypes for the patient. You can also add a comment for each phenotype that you add for the patient.                                                       |
|                                                                                   | Figure 5-16: Add Phenotype dialog box                                                                                                    |
|                                                                                   | ■ Add Phenotype                                                                                                    |
|                                                                                   | Patient: GEH_17 (George Hindopie)  Phenotype: Lung Cancer ▼ New  Comment:  OK Cancel                                                                                                    |
|                                                                                   | Note: If the appropriate phenotype is not available, then you can click New to add it to the Geneticist Assistant database. You can also use the Manage Objects function to add a phenotype to the Geneticist Assistant database. See "Managing Objects in the Geneticist Assistant" on page 51.                                                                                    |
| Delete Phenotype                                                                  | Deletes the selected phenotype from the patient record. The phenotype is not deleted from the Geneticist Assistant database.                                                                                                    |
| Load Columns                                                                      |                                                                                                    |
| Manually                                                                          | Opens the Select Columns dialog box in which you can select columns that are to be shown and clear the columns that are to be hidden dynamically, or select a configuration from the list of available column configurations. This option is also available on the column header context menu for the sub-tab.                                                                      |
|                                                                                   | <b>Note:</b> For information about showing and hiding columns dynamically, see "To show/hide columns in a tab pane" on page 37.                                                                                                    |
|                                                                                   | Note: If you set column display preferences here, then you can display preferences for variants in all the variant sub-tabs and panes (with the exception of the Sample Group columns on the Sample Variant Data sub-tab on the Sample tab and the Variant pane on the Variant tab) in a single step. See "To apply shared preferences or to clear all tab preferences" on page 63. |
| Compact                                                                           | Displays the data columns on the sub-tab in a more condensed view. To toggle the display, click Compact as needed.                                                                                                    |
| <saved configuration="" name="" pane=""> - Saved by <user name=""></user></saved> | Publicly available pane configurations. The name of the user who created a pane configuration is displayed next to the configuration name.                                                                                                    |
| Load Filters                                                                      |                                                                                                    |
| Manually                                                                          | Opens the Filters table for the Phenotypes pan. See "To filter the data that is displayed in a tab pane" on page 32.                                                                                                    |
| <filter template<br="">Name&gt; - Saved by<br/><user name=""></user></filter>     | Opens the saved Filter template for the Phenotypes pane. Limits the display in the pane to only the data (fields) that are defined by the template. See "To filter the data that is displayed in a tab pane" on page 32.                                                                                                    |

You can single click twice in the Comment field in the Phenotypes pane to select the current comment in the field and edit it, or if the field is blank, enter a new comment. After you add or edit a comment, and then click out of the field, the Update Phenotype Comment dialog box opens. The dialog box displays the phenotype for which you are adding or editing the comment, the current (old) comment, and the new comment. You can make additional edits to the new comment as needed, and then click OK to close the dialog box and save the new or modified comment for the phenotype.

Figure 5-17: Update Phenotype Comment dialog box

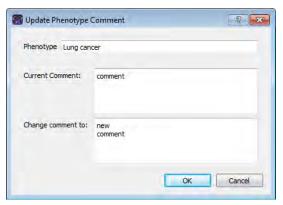

#### Patient tab, Patient sub-tab, Related Patients pane

The Related Patients pane on the Patient sub-tab shows all the current relationships for the patient, and the last comment that was added for each related patient. You can double-click a patient on the Related Patients tab to display the information for the related patient in a new Patient tab. The currently opened Patient tab remains open, but the focus is changed to the new Patient tab. You can right-click in the pane to open a context menu with the following options:

Table 5-4: Patient tab, Patient sub-tab, Related Patients pane context menu

| Option                          | Description                                                                                                    |
|---------------------------------|----------------------------------------------------------------------------------------------------|
| Reload in Current<br>Tab        | Displays the information for the selected related patient in the currently opened Patient tab.                                                                                                    |
| Open in New Tab                 | Displays the information for the selected related patient in a new Patient tab. The currently opened Patient tab remains open, but the focus is changed to a new Patient tab that displays the information for the related patient.                                                                                                    |
| Add New<br>Relationships        | Opens the Add New Patient dialog box so that you can add a relationship to the selected related patient. By default, the Is Related to Existing Patient option is selected and unavailable. Repeat Step 3 of "To add new patients one at a time" on page 123 as many times as needed to add all the necessary patient relationships to the related patient. |
| Remove Selected<br>Relationship | Removes the selected relationship for the patient.                                                                                                    |
| Add All to Custom<br>Report     | Selects all the data that is displayed for all the related patients for inclusion in a custom report. See Chapter 11, "Geneticist Assistant Reports," on page 313.                                                                                                    |

Table 5-4: Patient tab, Patient sub-tab, Related Patients pane context menu (Continued)

| Option           | Description                                                                                                    |
|------------------|----------------------------------------------------------------------------------------------------|
| Add Comment      | Opens the Add Comment dialog box. You add a comment for the selected related patient in the Add Comment field. The comment is displayed in the Last Comment field in the pane.                                                                                                    |
|                  | Figure 5-18: Add Comment dialog box                                                                                                    |
|                  | Add Patient Comment                                                                                                    |
|                  | Patient 18                                                                                                    |
|                  | Add comment:                                                                                                    |
|                  | OK Cancel                                                                                                    |
|                  | <b>Note:</b> If multiple comments have been added for a related patient, then only the last comment added is displayed in the Last Comment field. To see all the comments that have been added for a related patient, you must open the related patient in a new Patient tab.                                                                                                    |
| Permissions      | Opens the Permissions dialog box. You use the options on this dialog box to set or edit the permissions (Can Read or Can Read and Can Write) that the specified users or groups are to have for the patient record. If you are an Administrator user, then you can set or edit the permissions for a patient record that any user has added. If you are a standard user, then you can set or edit the permissions for only those patient records that you have added to the Geneticist Assistant database, or for those patient records that other users have added and to which you have been granted Can Read and Can Write permissions. See "To set or edit the Read/Write permissions for a patient record (Patient tab)" on page 138. |
| Change Ownership | Opens the Change Patient Ownership dialog box, which displays the name of the current owner for the related patient, and an option (New Owner) for selecting a new owner for the related patient from a list of all the currently available and active users for your Geneticist Assistant instance. You can change the ownership for any patient if you are an Administrator user, the current owner of the patient, or if you have been granted Can Read and Can Write permissions for the patient.                                                                                                    |
|                  | Figure 5-19: Change Patient Ownership dialog box                                                                                                    |
|                  | Change Patient Onwership                                                                                                    |
|                  | Name: UDP3168                                                                                                    |
|                  | Current Owner: Administrator                                                                                                    |
|                  | New Owner: Administrator ▼                                                                                                    |
|                  | OK Cancel                                                                                                    |

Table 5-4: Patient tab, Patient sub-tab, Related Patients pane context menu (Continued)

| Option                                                                                      | Description                                                                                                    |  |  |
|---------------------------------------------------------------------------------------------|----------------------------------------------------------------------------------------------------|--|--|
| Сору                                                                                        | Copies all the information that is displayed for the related patient to your client's clipboard. You can then use standard Paste commands to paste this copied information into a third-party application such as Notepad.                                                                                                    |  |  |
| Load Columns                                                                                |                                                                                                    |  |  |
| Manually                                                                                    | Opens the Select Columns dialog box in which you can select columns that are to be shown and clear the columns that are to be hidden dynamically, or select a configuration from the list of available column configurations. This option is also available on the column header context menu for the sub-tab.                                                                      |  |  |
|                                                                                             | <b>Note:</b> For information about showing and hiding columns dynamically, see "To show/hide columns in a tab pane" on page 37.                                                                                                    |  |  |
|                                                                                             | Note: If you set column display preferences here, then you can display preferences for variants in all the variant sub-tabs and panes (with the exception of the Sample Group columns on the Sample Variant Data sub-tab on the Sample tab and the Variant pane on the Variant tab) in a single step. See "To apply shared preferences or to clear all tab preferences" on page 63. |  |  |
| Compact                                                                                     | Displays the data columns on the sub-tab in a more condensed view. To toggle the display, click Compact as needed.                                                                                                    |  |  |
| <saved pane<br="">Configuration Name&gt;<br/>- Saved by <user<br>Name&gt;</user<br></saved> | Publicly available pane configurations. The name of the user who created a pane configuration is displayed next to the configuration name.                                                                                                    |  |  |
| Load Filters                                                                                |                                                                                                    |  |  |
| Manually                                                                                    | Opens the Filters table for the Related Patients pane. See "To filter the data that is displayed in a tab pane" on page 32.                                                                                                    |  |  |
| <filter template<br="">Name&gt; - Saved by<br/><user name=""></user></filter>               | Opens the saved Filter template for the Related Patients pane. Limits the display in the pane to only the data (fields) that are defined by the template. See "To filter the data that is displayed in a tab pane" on page 32.                                                                                                    |  |  |

#### Patient tab, Patient sub-tab, Comments pane

The Comments pane on the Patient sub-tab shows all the comments that have been added for the patient in reverse chronological order. You can right-click in the pane to open a context menu with the following options:

Table 5-5: Patient tab, Patient sub-tab, Comments pane context menu

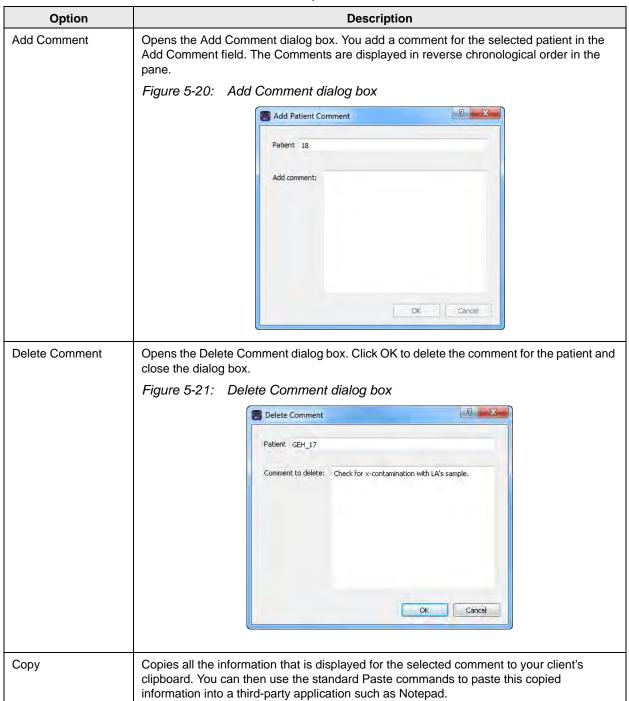

Table 5-5: Patient tab, Patient sub-tab, Comments pane context menu (Continued)

| Option                                                                            | Description                                                                                                    |  |
|-----------------------------------------------------------------------------------|----------------------------------------------------------------------------------------------------|--|
| Load Columns                                                                      |                                                                                                    |  |
| Manually                                                                          | Opens the Select Columns dialog box in which you can select columns that are to be shown and clear the columns that are to be hidden dynamically, or select a configuration from the list of available column configurations. This option is also available on the column header context menu for the sub-tab.                                                                      |  |
|                                                                                   | <b>Note:</b> For information about showing and hiding columns dynamically, see "To show/hide columns in a tab pane" on page 37.                                                                                                    |  |
|                                                                                   | Note: If you set column display preferences here, then you can display preferences for variants in all the variant sub-tabs and panes (with the exception of the Sample Group columns on the Sample Variant Data sub-tab on the Sample tab and the Variant pane on the Variant tab) in a single step. See "To apply shared preferences or to clear all tab preferences" on page 63. |  |
| Compact                                                                           | Displays the data columns on the sub-tab in a more condensed view. To toggle the display, click Compact as needed.                                                                                                    |  |
| <saved configuration="" name="" pane=""> - Saved by <user name=""></user></saved> | Publicly available pane configurations. The name of the user who created a pane configuration is displayed next to the configuration name.                                                                                                    |  |
| Load Filters                                                                      |                                                                                                    |  |
| Manually                                                                          | Opens the Filters table for the Comments pan. See "To filter the data that is displayed in a tab pane" on page 32.                                                                                                    |  |
| <filter template<br="">Name&gt; - Saved by<br/><user name=""></user></filter>     | Opens the saved Filter template for the Comments pane. Limits the display in the pane to only the data (fields) that are defined by the template. See "To filter the data that is displayed in a tab pane" on page 32.                                                                                                    |  |

## Patient tab, Patient sub-tab, Reports pane

The Reports pane on the Patient sub-tab lists all the reports that have been generated for the selected patient and saved to the Geneticist Assistant database.

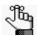

You can also select Reports > Saved Reports on the Geneticist Assistant main menu to open a (Patient) Reports tab that includes these same reports.

You can right-click a report entry to open a context menu with the following options:

Table 5-6: Patient tab, Patient sub-tab, Reports pane context menu

| Option        | Description                                                                                                    |
|---------------|----------------------------------------------------------------------------------------------------|
| View Report   | Opens the Report Browser dialog box, which displays the report in plain text.                                                                                                    |
|               | Note: You can also double-click the report entry to open the Report Browser dialog box.                                                                                                    |
|               | Figure 5-22: Report Browser dialog box                                                                                                    |
|               | Report Browser - GEH_17_Report                                                                                                    |
|               | ##GEH_17_Report ##User ID: Administrator ##Report Time: 2014-10-28T10:31:29 ##Patient ##Discription                                                                                                    |
|               | ##Patient Variants #ID Chromosome ChromosomePosition ChrAndChrPos Rs Ref RefA, 30 19 1222012 19:122012 rs:2075697 G Unkn 15 17 7579472 17:7579472 c rs:1042522 C Pro Unkn 39 3 30566414 33:05666414 15:05666414 15:05566414 15:05566414 15:05666414 15:0566414 15:0566414 15:0566414 15 |
|               | The following options are available for the report:  • View XML - Toggles the onscreen display of the report between XML and plain text.                                                                                                    |
|               | <ul> <li>Save As - Saves the report as a .csv file. By default, the report is named as <external id="">.csv but you can always change the name and you can also select the location in which to save the report.</external></li> </ul>                                                                                                    |
|               | Print—Prints the onscreen report to a printer of your choice.                                                                                                    |
| Delete Report | Deletes the selected report from the Geneticist Assistant database.                                                                                                    |
| Load Columns  |                                                                                                    |
| Manually      | Opens the Select Columns dialog box in which you can select columns that are to be shown and clear the columns that are to be hidden dynamically, or select a configuration from the list of available column configurations. This option is also available on the column header context menu for the sub-tab.                                                                                                    |
|               | <b>Note:</b> For information about showing and hiding columns dynamically, see "To show/hide columns in a tab pane" on page 37.                                                                                                    |
|               | <b>Note:</b> If you set column display preferences here, then you can display preferences for variants in all the variant sub-tabs and panes (with the exception of the Sample Group columns on the Sample Variant Data sub-tab on the Sample tab and the Variant pane on the Variant tab) in a single step. See "To apply shared preferences or to clear all tab preferences" on page 63.                                                                                                    |

Table 5-6: Patient tab, Patient sub-tab, Reports pane context menu (Continued)

| Option                                                                            | Description                                                                                                    |  |  |
|-----------------------------------------------------------------------------------|----------------------------------------------------------------------------------------------------|--|--|
| Compact                                                                           | Displays the data columns on the sub-tab in a more condensed view. To toggle the display, click Compact as needed.                                                                                                    |  |  |
| <saved configuration="" name="" pane=""> - Saved by <user name=""></user></saved> | Publicly available pane configurations. The name of the user who created a pane configuration is displayed next to the configuration name.                                                                            |  |  |
| Load Filters                                                                      | Load Filters                                                                                                    |  |  |
| Manually                                                                          | Opens the Filters table for the Reports pane. See "To filter the data that is displayed in a tab pane" on page 32.                                                                                                    |  |  |
| <filter name="" template=""> - Saved by <user name=""></user></filter>            | Opens the saved Filter template for the Reports pane. Limits the display in the pane to only the data (fields) that are defined by the template. See "To filter the data that is displayed in a tab pane" on page 32. |  |  |

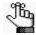

For detailed information about generating and saving both standard and custom Patient reports, see Chapter 11, "Geneticist Assistant Reports," on page 313.

## Patient tab, Patient sub-tab, Barcodes pane

The Barcodes pane on the Patient sub-tab lists all the barcodes that are associated with the patient in the Geneticist Assistant customer portal. You can use these barcodes to validate that the correct patient/sample combination was submitted to the customer portal and to confirm sample identity when you are reviewing a sample in Geneticist Assistant. See Chapter 13, "The Geneticist Assistant Customer Portal and Submissions," on page 351.

## Patient tab, Samples sub-tab

The Samples sub-tab on the Patient tab has a single pane, the Samples pane, that displays all the samples that are associated with the patient as well as information about the samples.

Figure 5-23: Patient tab, Samples sub-tab

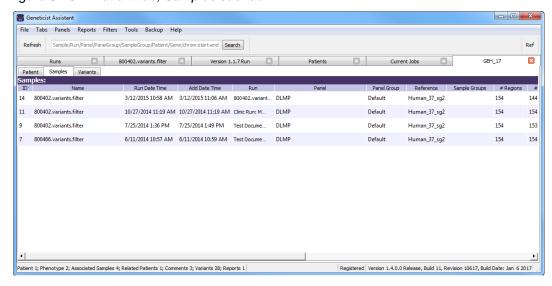

You can do the following on the Samples sub-tab:

- View the information for an individual sample.
- View the coverage information for all regions in a sample panel.
- Delete the association between a selected sample and the patient and delete the sample from the Geneticist Assistant database.
- Generate a Batch Variants report for the selected sample.
- Generate a Batch Coverage report for the selected sample.
- Add or edit a comment for a sample.
- Change the ownership for a sample.
- Set sample permissions.

You can right-click a sample in the Samples pane to open a context menu with the following options for working with the sample:

Table 5-7: Patient tab, Samples sub-tab, Samples pane context menu

| Option                          | Description                                                                                                    |
|---------------------------------|----------------------------------------------------------------------------------------------------|
| Sample Details                  | Opens the Sample tab, which contains detailed information about the associated sample, including the variant list. See Chapter 8, "Geneticist Assistant Data Review - Sample Tab," on page 243.                                      |
|                                 | Note: You can also double-click the sample to open the Sample tab.                                                                                                    |
| Coverage Regions                | Opens the Coverage Regions tab, which lists the coverage information for every region in the panel for the associated sample. See "Coverage Regions tab" on page 217.                                                                |
| Delete Sample                   | Deletes the association between the sample and the patient and removes the sample entry from the Samples pane.                                                                                                    |
| Add All to Custom<br>Report     | Selects all the data that is displayed for all the associated samples in the run for inclusion in a custom report. See Chapter 11, "Geneticist Assistant Reports," on page 313.                                                      |
| Create Batch<br>Variants Report | Generates the Batch Variants report for the selected associated sample or samples. (Press and hold the CTRL to select multiple samples.) See "To manage a Batch Variants report (Samples sub-tab on the Patient tab)" on page 151.   |
| Create Batch<br>Coverage Report | Generates the Batch Coverage report for the selected associated sample or samples. (Press and hold the CTRL to select multiple samples.) See "To generate a Batch Coverage report (Samples sub-tab on the Patient tab)" on page 155. |

Table 5-7: Patient tab, Samples sub-tab, Samples pane context menu (Continued)

| Option           | Description                                                                                                    |
|------------------|----------------------------------------------------------------------------------------------------|
| Add Comment      | Opens the Add Sample Comment dialog box. You add a comment for the associated sample in the Add Comment field. The comment is displayed in the Comments field in the Samples pane.                                                                                                    |
|                  | Figure 5-24: Add Sample Comment dialog box                                                                                                    |
|                  | Add Sample Comment                                                                                                    |
|                  | Sample 800466, variants, filter                                                                                                    |
|                  | Add comment:                                                                                                    |
|                  | OK Cancel                                                                                                    |
|                  | Note: If multiple comments have been added for a sample, then these comments are displayed in reverse chronological order in the Comments pane on the Sample Data sub-tab for the Sample tab. Only the last added comment is displayed in the Comments field in the Samples pane on the Samples data sub-tab on the Patient tab and in the Samples pane on the Run tab.                                                                                                    |
| Change Ownership | Opens the Change Sample Ownership dialog box, which displays the name of the current owner for the associated sample, and an option (New Owner) for selecting a new owner for the sample. You can change the ownership for any sample if you are an Administrator user, the current owner of the sample, or if you have been granted Can Read and Can Write permissions for the sample.                                                                                                    |
|                  | Figure 5-25: Change Sample Ownership dialog box                                                                                                    |
|                  | Change Sample Onwersh                                                                                                    |
|                  | Name: 800426.variants.filter                                                                                                    |
|                  | Current Owner:                                                                                                    |
|                  | New Owner: Administrator   OK Cancel                                                                                                    |
| Permissions      | Opens the Permissions dialog box. You use the options on this dialog box to set or edit the permissions (Can Read or Can Read and Can Write) that the specified users or groups are to have for the patient sample. If you are an Administrator user, then you can set or edit the permissions for a sample in a patient record that any user has added. If you are a standard user, then you can set or edit the permissions for samples in only those patient records that you have added to the Geneticist Assistant database, or for those patient records that other users have added and to which you have been granted Can Read and Can Write permissions. See "To set or edit the Read/Write permissions for a sample that is associated with a patient" on page 158. |

Table 5-7: Patient tab, Samples sub-tab, Samples pane context menu (Continued)

| Option                                                                            | Description                                                                                                    |  |
|-----------------------------------------------------------------------------------|----------------------------------------------------------------------------------------------------|--|
| Сору                                                                              | Copies all the information that is displayed for the selected associated sample to your client's clipboard. You can then use standard Paste commands to paste this copied information into a third-party application such as Notepad.                                                                                                    |  |
| Load Columns                                                                      |                                                                                                    |  |
| Manually                                                                          | Opens the Select Columns dialog box in which you can select columns that are to be shown and clear the columns that are to be hidden dynamically, or select a configuration from the list of available column configurations. This option is also available on the column header context menu for the sub-tab.                                                                      |  |
|                                                                                   | <b>Note:</b> For information about showing and hiding columns dynamically, see "To show/hide columns in a tab pane" on page 37.                                                                                                    |  |
|                                                                                   | Note: If you set column display preferences here, then you can display preferences for variants in all the variant sub-tabs and panes (with the exception of the Sample Group columns on the Sample Variant Data sub-tab on the Sample tab and the Variant pane on the Variant tab) in a single step. See "To apply shared preferences or to clear all tab preferences" on page 63. |  |
| Compact                                                                           | Displays the data columns on the sub-tab in a more condensed view. To toggle the display, click Compact as needed.                                                                                                    |  |
| <saved configuration="" name="" pane=""> - Saved by <user name=""></user></saved> | Publicly available pane configurations. The name of the user who created a pane configuration is displayed next to the configuration name.                                                                                                    |  |
| Load Filters                                                                      |                                                                                                    |  |
| Manually                                                                          | Opens the Filters table for the Samples pane. See "To filter the data that is displayed in a tab pane" on page 32.                                                                                                    |  |
| <filter name="" template=""> - Saved by <user name=""></user></filter>            | Opens the saved Filter template for the Samples pane. Limits the display in the pane to only the data (fields) that are defined by the template. See "To filter the data that is displayed in a tab pane" on page 32.                                                                                                    |  |

## To manage a Batch Variants report (Samples sub-tab on the Patient tab)

A *Batch Variants report* is a report that includes information for variants in a selected sample, and allows you to save reports for multiple samples in a single step. A *Batch Variants report configuration* determines the data that is to be included in the report. You can choose if the configuration is to be available only to the user who created it, or to all users. The configuration does not include the report format (PDF, HTML and so on), or the location in which the report is to be saved. Instead, you must specify the format and location in which to save the report every time you generate a report for a new or saved configuration.

Figure 5-26: Batch Variants Report dialog box

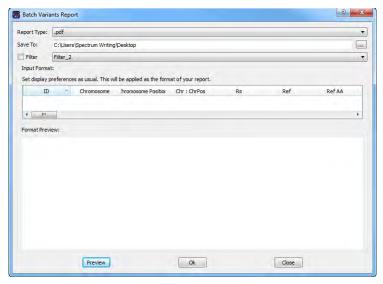

You can generate a Batch Variants report according to a new or saved configuration, edit a Batch Variants report configuration, or delete a Batch Variants report configuration. See:

- "To generate a Batch Variants report based on a new configuration" below.
- "To generate a Batch Variants report based on a saved configuration" on page 153.
- "To edit a Batch Variants report configuration" on page 154.
- "To delete a Batch Variants Report configuration" on page 155.

#### To generate a Batch Variants report based on a new configuration

The name for a Batch Variants report is automatically assigned based on the sample ID number and sample name for which you are generating the report (for example, 76\_800458.variants.filter) and you cannot change this. You must select a location in which to save the report.

- 1. If you have not already done so, open the Patient tab.
- 2. On the Samples sub-tab, select the sample or CTRL-click to select the multiple samples for which the Batch Variant report is to be generated.

## Chapter 5

## Managing Patients and Runs

- 3. Right-click any selected sample, and on the context menu that opens, click Export > Create Batch Variants report.
- 4. On the Batch Variants Report dialog box, on the Report Type dropdown list, select the report type. (The default value is PDF.)
- 5. If a Batch Variants report has previously been generated and saved, then the location in which the report was saved is displayed in the Save To field when the Batch Variants Report dialog box opens; otherwise, this field is blank. Do one of the following:
  - Leave this location as-is, and then go to Step 6.
  - To change this location, then next to the Save To field, click the Browse button \_\_\_\_, and then browse to and select the location in which the report is to be saved.
- 6. Optionally, to filter the data that is to be displayed in the report, click Filter, and then from the Filter dropdown list, select the appropriate pre-configured filter.

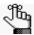

For detailed information about filtering the data that is displayed in a report, see "To filter the data that is displayed in a tab pane" on page 32.

- 7. Optionally, to set the display preferences for the report, do any of the following as needed:
  - Rearrange the data columns.
  - Rename a column header.
  - Show/hide columns (manually or by loading a configuration).

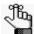

For detailed information about working with data columns, including moving and renaming columns, or showing/hiding columns, see "Setting Display Preferences in the Geneticist Assistant Main Window" on page 31.

- 8. Optionally, to view an onscreen preview of the report before it is generated and saved, click Preview.
- 9. Click OK.

The Batch Variants report is generated for all selected samples. After the report is successfully generated, a Batch Variants Report Finished dialog box with a message that indicates that the report was generated and where the report was saved.

#### 10. Click OK.

The dialog box closes. You return to a blank Current Jobs tab on the Geneticist Assistant main window.

## To generate a Batch Variants report based on a saved configuration

- 1. If you have not already done so, open the Patient tab.
- 2. On the Samples sub-tab, select the sample or CTRL-click to select the multiple samples for which the Batch Variant report is to be generated.
- 3. Right-click any selected sample, and on the context menu that opens, click Export > Create Batch Variants report.
- 4. On the Batch Variants Report dialog box, select the output format for the report.
- 5. If a Batch Variants report has previously been generated and saved, then the location in which the report was saved is displayed in the Save To field when the Batch Variants Report dialog box opens; otherwise, this field is blank. Do one of the following:
  - Leave the location as-is, and then go to Step 6.
  - To change this location, then next to the Save To field, click the Browse button \_\_\_\_, and then browse to and select the location in which the report is to be saved.
- Right-click on any heading in the Input Format pane, and then choose Select Columns.
   The Select Columns dialog box opens.
- 7. Click Load Configuration.

The Load Configuration dialog box opens. The dialog box displays all your private and public configurations as well as all the configurations that other users have made public.

Figure 5-27: Load Configuration dialog box

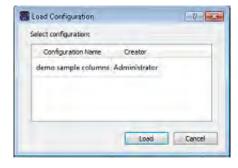

8. Select a configuration, and then click Load.

The Load Configuration dialog box closes. The Select Columns dialog box remains open. The dialog box now reflects the columns that are to be included in the report based on the selected configuration.

- 9. Click Close (x) to close the Select Columns dialog box.
- 10. Optionally, to preview an onscreen preview of the report before it is generated and saved, click Preview.

#### 11. Click OK.

The Batch Variants report is generated for all selected samples. After the report is successfully generated, a Batch Variants Report Finished dialog box with a message that indicates that the report was generated and where the report was saved.

#### 12. Click OK.

The dialog box closes. You return to a blank Current Jobs tab on the Geneticist Assistant main window.

## To edit a Batch Variants report configuration

When you edit a Batch Variants report configuration, any reports that were generated according to the "old" (previous) configuration are not affected. Going forward, the report is generated based on the "new" configuration.

- 1. If you have not already done so, open the Patient tab.
- 2. On the Samples sub-tab, select the sample or CTRL-click to select the multiple samples for which the Batch Variant report is to be generated.
- 3. Right-click any selected sample, and on the context menu that opens, click Export > Create Batch Variants report.

If a Batch Variants report has previously been generated and saved, then the location in which the report was saved is displayed in the Save To field when the Batch Variants Report dialog box opens; otherwise, this field is blank.

- 4. Do one of the following:
  - Leave this location as-is, and then go to Step 5.
  - To change this location, then next to the Save To field, click the Browse button \_\_\_\_, and then browse to and select the location in which the report is to be saved.
- 5. Right-click on any heading in the Input Format pane, and then choose Select Columns. The Select Columns dialog box opens.
- 6. To edit the report configuration, see "To create/edit a pane configuration" on page 39.
- 7. Optionally, to preview an onscreen preview of the report before it is generated and saved, click Preview.
- 8. Click OK.

The Batch Variants report is generated for all selected samples. After the report is successfully generated, a Batch Variants Report Finished dialog box opens, with a message that indicates where the report was saved.

#### 9. Click OK.

The dialog box closes. You return to a blank Current Jobs tab on the Geneticist Assistant main window.

## To delete a Batch Variants Report configuration

You can delete a Batch Variants report configuration only if you created the report configuration. When you delete a Batch Variants report configuration, any reports that were generated according to the "old" (previous) configuration are not affected. Going forward, the "old" configuration is simply not available for selection.

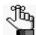

You are not prompted about confirming the deletion of a Batch Variants report configuration, so be very sure that the deletion must be deleted before doing so.

- 1. If you have not already done so, open the Patient tab.
- 2. On the Samples sub-tab, select the sample or CTRL-click to select the multiple samples for which the Batch Variant report is to be generated.
- 3. Right-click any selected sample, and on the context menu that opens, click Export > Create Batch Variants report.
- 4. On the Batch Variants Report dialog box, right-click on any heading in the Input Format pane, and then choose Select Columns.
  - The Select Columns dialog box opens.
- 5. See "To delete a pane configuration" on page 41.
- 6. Click Close (x) to close the Batch Variants Report dialog box.

#### To generate a Batch Coverage report (Samples sub-tab on the Patient tab)

The Batch Coverage report generates a coverage report for each of the selected samples for the patient in a specific panel or panels and panel group. The report also includes coverage statistics for the panel that are calculated based on one of the following options:

- All panel samples or selected panel samples.
- Samples that have been added to the panel within the last 30 days of the current day's date, or a custom date range.
- Selected runs for the panel.
- 1. If you have not already done so, the Patient tab.
- 2. On the Samples sub-tab, select the sample or CTRL-click to select the multiple samples for which the Batch Coverage report is to be generated.

3. Right-click on any selected sample, and on the context menu that opens, click Export > Create Batch Coverage report.

The Batch Coverage Report dialog box opens. All the selected samples for the run are displayed in the bottom pane of the dialog box. If multiple samples are selected with different panels, then a separate tab is displayed for each panel.

Figure 5-28: Batch Coverage Report dialog box (Runs tab)

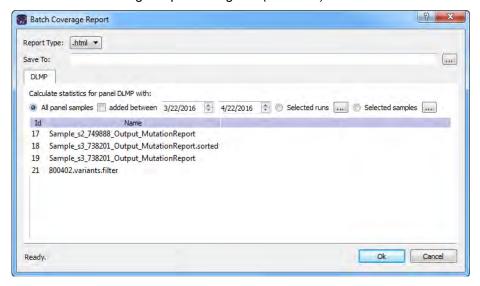

- 4. Leave the report type set to the default value of HTML, or select a different report type.
- 5. Next to the Save To field, click the Browse button ... to open the Save To dialog box, and then browse to and select the location in which to save the report.
- 6. To calculate the panel coverage statistics for the report based on all panel samples, click OK; otherwise, specify the different options (listed in the table below) by which to calculate the panel coverage statistics, and then click OK.

| Option                          | Description                                                                                                    |
|---------------------------------|----------------------------------------------------------------------------------------------------|
| All panel samples added between | To specify a custom date range for calculating the panel coverage statistics, select added between, and then change one or both dates as needed. To change the dates, you can do either of the following: |
|                                 | You can select any part of the date that you want to change, or the entire date, and then manually enter the new value. (The default date range is the last 30 days).                                     |
|                                 | You can select any part of the date that you want to change, and then use the Up/Down arrows to change the date accordingly.                                                                              |

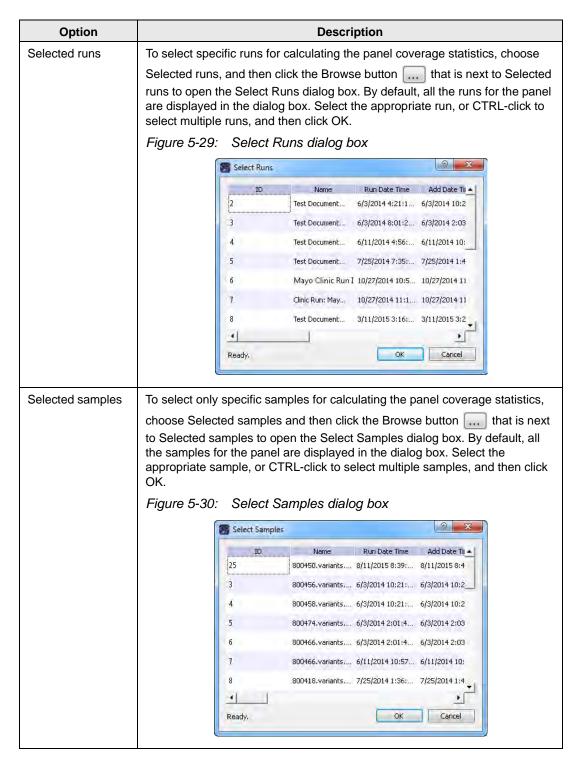

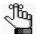

If the report is to be generated based on only a small number of samples, such as two to four, then, before the statistics are calculated, a Very few samples message dialog box opens, warning you of this and asking you if you want to continue. You can click Yes, or you can click Cancel to return to the Runs tab.

After you click OK to generate the report, the Current Jobs tab opens. The tab displays the progress of calculating the coverage information for every sample that was selected for the report. A report file is saved in the specified format and the specified location.

# To set or edit the Read/Write permissions for a sample that is associated with a patient

If you are an Administrator user, then you can set or edit the permissions for a sample in a patient record that any user has added. If you are a standard user, then you can set or edit the permissions for samples in only those patient records that you have added to the Geneticist Assistant database, or for those patient records that other users have added and to which you have been granted Can Read and Can Write permissions.

- 1. If you have not already done so, open the Patient tab.
- 2. On the Samples sub-tab, select the sample or CTRL-click to select the multiple samples for which the permissions are being set.
- 3. Right-click any selected sample, and on the context menu that opens, click Permissions. The Permissions dialog box opens. The dialog box displays the names of all the users and/or groups and their assigned permissions for the sample

Figure 5-31: Permissions dialog box (Samples sub-tab on the Patient tab)

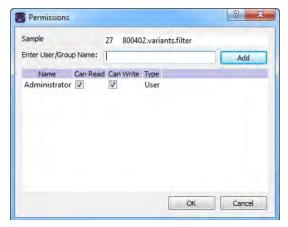

4. Edit the permissions for any user or group as needed and then click OK; otherwise, to add permissions for a new user or group, go to Step 5.

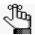

You can add or remove the Can Write permission for a user or group, or you can remove both the Can Read and Can Write permissions. Removing the Can Read permission but leaving the Can Write permission selected for a user or group has no effect.

5. Enter a user name (the login name for the user), or to assign the same permissions to multiple users in a single step, enter a group name.

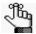

The search string is not case-sensitive, but the string must begin with the user or group name. For example, a search string of "Ja" or "ja" returns a user with the name of Jane Doe, but a search string of "Doe" does not.

As you enter a user name or a group name, a dropdown list opens. The list is dynamically updated with user names or group names that are in your Geneticist Assistant database and that match the search string that you are entering.

- 6. Select the appropriate user name or group name from the list, and then click Add.
  - The user name or group name is displayed in the lower pane of the dialog box. The Can Read permission is already assigned for the selected user or group. If just this permission is selected, then the user or group can view the sample record. They cannot edit it.
- 7. Optionally, if the user or group must be able to edit the sample record as well, then select the Can Write permission.
- 8. Click OK.
  - A Permission Updated message opens.
- 9. Click OK.

Both the message and the Permissions dialog box close. The specified permissions are set for the sample record.

## Patient tab, Variants sub-tab

The Variants sub-tab on the Patient tab has a single pane, the Variants pane, that displays all the variants in all the samples that are associated with the patient. With the exception of a few omitted columns, the information that is available in the Variants pane is identical to the information that is available for a variant on the Sample Variant Data sub-tab on the Sample tab. (See "Sample Variant Data Sub-Tab" on page 246.)

Figure 5-32: Patient tab, Variants sub-tab

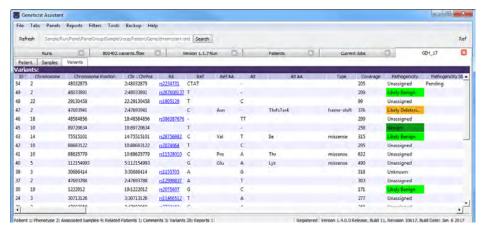

You can specify how the information about the variants is to displayed on the Variants subtab. See "To specify variant preferences" on page 65. You can also do the following for an individual variant that is displayed on the Variants sub-tab:

- Select a different gene for a variant: If the variant is located where there are overlapping genes, then you can select a different gene for the variant on the Gene dropdown list. If you select a different gene, then the gene that is used on the current tab for the current Geneticist Assistant session is temporarily changed. After you close and then re-open Geneticist Assistant, the selected gene is reset to the preferred gene. To permanently change the gene that is used for variant, you can add a preferred gene for the panel. See "To set or delete a preferred gene for a panel" on page 108.
- Select a different transcript for a variant: You can select a different transcript for the variant on the Transcript dropdown list. If you select a different transcript, then the transcript that is used on the current tab for the current Geneticist Assistant session is *temporarily* changed. After you close and then re-open Geneticist Assistant, the selected transcript is reset to the preferred transcript.

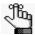

To permanently change the transcript that is used for a gene or genes, you can do one of two things: You can right-click the variant, and on the context menu that opens, click Edit Variant > Update Preferred Transcript, or you can add a preferred transcript list for the panel. See "To set or delete a preferred transcript list for a panel" on page 106.

Add or edit a comment for a variant: You can single click twice in the Variant Comment
field to select the current comment in the field and edit it, or if the field is blank, enter a
new comment. After you add or edit a comment, and then click out of the field, the Update
Variant Comment dialog box opens.

Figure 5-33: Update Variant Comment dialog box

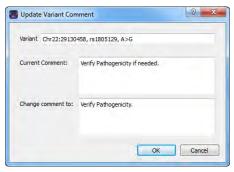

The dialog box displays the variant for which you are adding or editing the comment, the current (old) comment, and the new comment. You can make additional edits to the new comment needed, and then click OK to close the dialog box and save the new or modified comment for the variant.

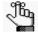

You can also use the Add Variant Comment option that is available on the context menu for the variant to add a new variant comment.

• Edit the type field, zygosity field, and/or the HGVS information (Genomic, Coding, and/or Protein) for a variant: You can click once in the Type field, the Zygosity field, the HGVS Genomic field, the HGVS Coding field, the HGVS Protein field, and the Read Balance field to select the current value in the field and edit it, or if the field is blank, enter a new value.

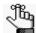

If you make a change to any of these values for the variant, then these changes are recorded for the variant on the Variant Changes pane on the Variant tab. See "Variant Changes pane" on page 299. These changes are also reflected in the appropriate fields on all the variant tabs, sub-tabs, and panes in Geneticist Assistant.

You can right-click a variant on the Variants sub-tab to open a context menu with the following options:

Table 5-8: Patient tab, Variants sub-tab context menu

| Option                                 | Description                                                                                                    |
|----------------------------------------|----------------------------------------------------------------------------------------------------|
| Variant Details                        | Opens the Variant tab for the selected variant. See "Overview of the Variant Tab" on page 293.  Note: You can also double-click the variant to open the Variant tab.                                                                                                    |
| Show Variants Filtered by Panel        | Displays all the variants in all the associated samples for the selected patient filtered by a selected panel or panels. If you select this option, then the Select Panel to Filter Variants dialog box opens. You must select a panel or panels in this dialog box by which to filter the variants for the selected patient. |
|                                        | Figure 5-34: Select Panel to Filter Variants dialog box                                                                                                    |
|                                        | Select Panel to Filter Variants                                                                                                    |
|                                        | Panels                                                                                                    |
|                                        | Build37_CCDS_Exons_MergeOverlaps Cancer HotSpots DLMP MSH2 ROL_liu2_split                                                                                                    |
|                                        | Panel Group Loading  OK Cancel                                                                                                    |
| Show Samples with<br>Selected Variants | Opens the Samples with variants pane, which displays a list of all the samples in your Geneticist Assistant database that contain the selected variant. You can right-click a sample in the list to open a context menu with sample-specific options. See "The Samples Pane (Run tab) Context Menu" on page 207.              |

Table 5-8: Patient tab, Variants sub-tab context menu (Continued)

| Option                                                                                                    | Description                                                                                                    |
|----------------------------------------------------------------------------------------------------|----------------------------------------------------------------------------------------------------|
| Edit Variant - Contains all t                                                                                                    | he sub-menu options for editing and deleting a variant.                                                                                                    |
| variant in the Add Comment field, and then click OK. You can also CTRL-click to so multiple variants and add the same comment to all the selected variants in a single step. The comment is displayed in the Variant Comment field in the Variants pane the Search Results tab, the Variant Comment field on the Variants sub-tab on the Patient tab, the Sample Variant Data sub-tab on the Sample tab, the Variant Comment field on the Variant Comment field on the Variant Sample variant Data sub-tab on the Sample tab, the Variant Comment field, and then click OK. You can also CTRL-click to so multiple variants in a single step. | Patient tab, the Sample Variant Data sub-tab on the Sample tab, the Variant Comment field in the Variant pane on the Variant tab, and the Variant Comments pane on the Variant tab.                                                                                                    |
|                                                                                                    | Add Variant Comment                                                                                                    |
|                                                                                                    | Variant rs6771325:chr3:37067099:A>T  Add comment:                                                                                                    |
|                                                                                                    | OK Cáncel                                                                                                    |
|                                                                                                    | Note: If multiple comments have been added for a variant, then with the exception of the Variant Comments pane on the Variant tab, only the last added comment is displayed in all the locations that are detailed above. All the comments that have been added for a variant, including the last added, are displayed in reverse chronological order in the Variant Comments pane on the Variant tab. |

Table 5-8: Patient tab, Variants sub-tab context menu (Continued)

## Description Option Update Pathogenicity Opens the Submit Pathogenicity dialog box. You can update the pathogenicity and/or pathogenicity status for the selected variant in this dialog box. You can also add a comment for the variant. By default, the pathogenicity is always set to an initial value of Unassigned. You must review the information for the variant and then decide what the pathogenicity should be. After you set the pathogenicity for a variant, the next time that the variant is detected in another sample, this is the pathogenicity that is displayed for the variant. Figure 5-36: Submit Pathogenicity dialog box 9 X Submit Pathogenicity Variants to be updated: Chr19:1222012, rs2075607, G>C Update the Pathogenicities to: Pathogenicity Change Comments Set the Status of these changes to: OK Cancel Note: You can also double-click in the Pathogenicity column to open the Submit Pathogenicity dialog box. You also CTRL-click to select multiple variants for updating the pathogenicities and the pathogenicity statuses at the same time. Note: You can also update the Pathogenicity and the Pathogenicity Status for a variant on the Sample Variant Data sub-tab on the Sample tab. The following information is relevant to updating the pathogenicity and/or pathogenicity status for a variant: By default, only five statuses—Deleterious, Likely Deleterious, Unknown, Likely Benign, and Benign—are available. You have the option of adding custom pathogenicities. See "Managing Objects in the Geneticist Assistant" on page 51. Optionally, you can add supporting information for this pathogenicity change. See "To add supporting information for a variant" on page 303. You always have the option of updating just the pathogenicity status for a variant at a later date. See "Update Pathogenicity Status" below.

Table 5-8: Patient tab, Variants sub-tab context menu (Continued)

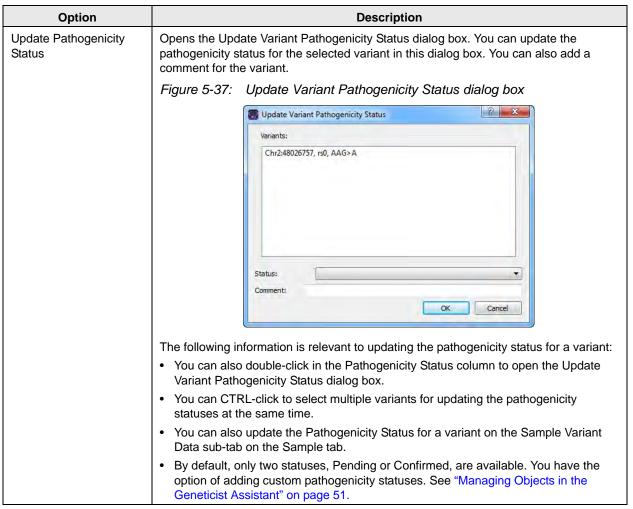

Table 5-8: Patient tab, Variants sub-tab context menu (Continued)

| Option               | Description                                                                                                    |
|----------------------|----------------------------------------------------------------------------------------------------|
| Update Artifact Type | Opens the Update Artifact Type dialog box. You specify the artifact type (for example, Sequencing) for the variant in this dialog box. If the appropriate artifact type is not available, then an option is provided to create a new type.      |
|                      | Figure 5-38: Update Variant Artifact Type dialog box                                                                                                    |
|                      | Update Variant Artifact Type                                                                                                    |
|                      | Variant: Chr3:30686414, rs1155705, A>G  Arbfact Type :   GroupBox  Set globally                                                                                                    |
|                      | © Set for Sample '600466, variants. filter' only  Comment:  OK Cancel                                                                                                    |
|                      | When you specify the artifact type, you can set the artifact type as the following:                                                                                                    |
|                      | Set globally—Selected by default. Set this artifact type for the variant, regardless of the sample in which the variant is detected.                                                                                                    |
|                      | Set for Sample—Set this artifact type for this variant only for the indicated sample.                                                                                                    |
|                      | You also have the option of adding comments for the variant artifact type.                                                                                                    |
|                      | <ul> <li>The following information is relevant to updating the artifact type for a variant:</li> <li>You can CTRL-click to select multiple variants for updating the artifact type at the same time.</li> </ul>                                 |
|                      | You can also define artifact types and set the artifact type for a variant in the Variants pane, on the Variants sub-tab on the Panel Statistics tab from the Runs tab or the Run tab, or on the Sample Variant Data sub-tab on the Sample tab. |
|                      | By default, only a single artifact type, None, is available. You have the option of adding custom artifact types. See "Managing Objects in the Geneticist Assistant" on page 51.                                                                |

Table 5-8: Patient tab, Variants sub-tab context menu (Continued)

| Option                         | Description                                                                                                    |
|--------------------------------|----------------------------------------------------------------------------------------------------|
| Update Preferred<br>Transcript | Opens the Update Preferred Transcript dialog box. You can select a different preferred transcript for the variant on the Change Transcript To dropdown list.                                                                                                    |
|                                | Figure 5-39: Update Preferred Transcript dialog box                                                                                                    |
|                                | Update Preferred Transcript                                                                                                    |
|                                | Variant: Chr3:37067100, rs0, A>AT  Preferred Transcript: Unassigned  Change Transcript To: NM_000249.3  OK Cancel                                                                                                    |
|                                | Note: When you select a different transcript here, then the preferred transcript that is used for a gene or genes is permanently changed for the panel. You can also permanently change the preferred transcript by adding a preferred transcript list for the panel. See "To set or delete a preferred transcript list for a panel" on page 106. To temporarily change the preferred transcript for a gene or genes, you simply select the transcript on the Transcript dropdown list on a tab or sub-tab. |
| External - Contains all the    | sub-menu options for viewing the variant in third-party tools.                                                                                                    |
| View in Alamut                 | Opens the variant for viewing in Alamut.                                                                                                    |
|                                | <b>Note:</b> To view a variant in Alamut, your Alamut settings must be specified. See "To specify Alamut settings" on page 67.                                                                                                    |
| View in UCSC                   | Opens the variant for viewing in the UCSC Genome Browser.                                                                                                    |

Table 5-8: Patient tab, Variants sub-tab context menu (Continued)

| Option                                                                                         | Description                                                                                                    |
|------------------------------------------------------------------------------------------------|----------------------------------------------------------------------------------------------------|
| View PubMed Abstract                                                                           | Searches PubMed for the variant and displays the appropriate abstract in the PubMed window.                                                                                                    |
|                                                                                                | Figure 5-40: PubMed window                                                                                                    |
|                                                                                                | ■ Web Broswer                                                                                                    |
|                                                                                                | Link: Name=snp_oubmed_cited8format=text8presentation=abstract8IdsFromResult=2303426 Save as Print  1. PLoS One. 2011 Jan 21;6(1):e16449. doi: 10.1371/journal.pone.0016449.                                                                                                    |
|                                                                                                | Gallbladder cancer predisposition: a multigenic approach to DNA-repair, apoptotic and inflammatory pathway genes.                                                                                                    |
|                                                                                                | Srivastava K, Srivastava A, Kumar A, Mittal B.  Department of Genetics, Sanjay Gandhi Post Graduate Institute of Medical Sciences, Lucknow, India.                                                                                                    |
|                                                                                                | Gallbladder cancer (GBC) is a multifactorial disease with complex interplay between multiple genetic variants. We performed Classification and Regression Tree Analysis (CART) and Grade of Membership (GOM) analysis to identify combinations of alleles among the DNA repair, inflammatory and apoptotic pathway genetic variants in modifying the risk for GBC. We analyzed 16 polymorphisms in 8 genes involved in DNA repair, apoptotic and inflammatory pathways to find out |
|                                                                                                | You can do the following for the abstract:                                                                                                    |
|                                                                                                | In the Link field, enter a different PubMed URL, and then click the Go To icon      to                                                                                                    |
|                                                                                                | navigate to abstract.                                                                                                    |
|                                                                                                | Click Save As to save the abstract as a PDF with a name and in a location of your choosing.                                                                                                    |
|                                                                                                | Click Print to print the abstract.                                                                                                    |
| Reports - Contains all the sub-menu options for generating a report that includes the variant. |                                                                                                    |
| Add Selected Variants to<br>Custom Report                                                      | Selects all the data that is displayed for the selected variant for inclusion in a custom report. CTRL-click to select multiple variants. See Chapter 11, "Geneticist Assistant Reports," on page 313.                                                                                                    |
| Add All Variants to<br>Custom Report                                                           | Selects all data that is displayed for all the variants for inclusion in a custom report. See Chapter 11, "Geneticist Assistant Reports," on page 313.                                                                                                    |
| Export - Contains all the su                                                                   | ub-menu options for exporting a variant.                                                                                                    |
| Export Selected Variants to VCF                                                                | Exports the selected variants to a VCF file. CTRL-click to select multiple variants. You must specify both the file name and the location in which to save the file.                                                                                                    |
| Export All Variants to VCF                                                                     | Exports all the variants to a VCF file. You must specify both the file name and the location in which to save the file.                                                                                                    |
| Сору                                                                                           | Copies the information for the selected variant to your client's clipboard. You can use standard Paste commands to paste the copied information in to a third-party application such as Notepad.                                                                                                    |

Table 5-8: Patient tab, Variants sub-tab context menu (Continued)

| Option                                                                                | Description                                                                                                    |
|---------------------------------------------------------------------------------------|----------------------------------------------------------------------------------------------------|
| Load Columns                                                                          |                                                                                                    |
| Manually                                                                              | Opens the Select Columns dialog box in which you can select columns that are to be shown and clear the columns that are to be hidden dynamically, or select a configuration from the list of available column configurations. This option is also available on the column header context menu for the sub-tab.                                                                      |
|                                                                                       | <b>Note:</b> For information about showing and hiding columns dynamically, see "To show/ hide columns in a tab pane" on page 37.                                                                                                    |
|                                                                                       | Note: If you set column display preferences here, then you can display preferences for variants in all the variant sub-tabs and panes (with the exception of the Sample Group columns on the Sample Variant Data sub-tab on the Sample tab and the Variant pane on the Variant tab) in a single step. See "To apply shared preferences or to clear all tab preferences" on page 63. |
| Compact                                                                               | Displays the data columns on the sub-tab in a more condensed view. To toggle the display, click Compact as needed.                                                                                                    |
| <saved pane<br="">Configuration Name&gt; -<br/>Saved by <user name=""></user></saved> | Publicly available pane configurations. The name of the user who created a pane configuration is displayed next to the configuration name.                                                                                                    |
| Load Filters                                                                          |                                                                                                    |
| Manually                                                                              | Opens the Filters table for the Variants pane. See "To filter the data that is displayed in a tab pane" on page 32.                                                                                                    |
| <filter name="" template=""> - Saved by <user name=""></user></filter>                | Opens the saved Filter template for the Variants pane. Limits the display in the pane to only the data (fields) that are defined by the template. See "To filter the data that is displayed in a tab pane" on page 32.                                                                                                    |

## Adding a Run

A *run* refers to loading a BAM file *and* a VCF file or just a VCF file into Geneticist Assistant. for the purposes of importing a list of variants into the Geneticist Assistant database and/or reviewing a list of variants. When you add a run, you must specify the run and sample settings, which include the chemistry, the instrument, the reference, the panel, and the panel group. You must also select the files that are to be loaded. Optionally, you can choose to edit the run date/time and/or assign the run to a sample group. You specify these settings on a per run basis, or you specify these settings on a per sample basis. At a minimum, you must always load a VCF file. Optionally, you can also load a BAM file to include coverage information for the panel regions.

## To add a run

1. On the Geneticist Assistant main menu, click File > New Run.

The New Run dialog box opens.

Figure 5-41: New Run dialog box

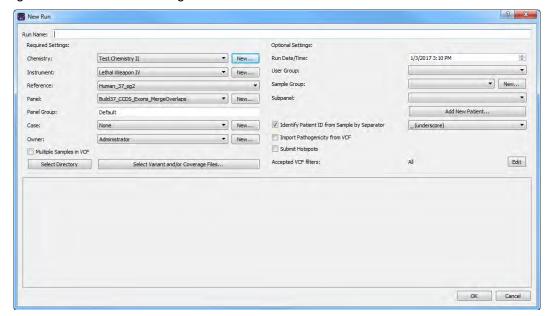

2. Enter the name for the new run.

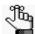

The name can have a maximum of 255 characters. Spaces are allowed.

## 3. Specify the run settings.

| Setting                 | Description                                                                                                    |  |
|-------------------------|----------------------------------------------------------------------------------------------------|--|
| Required Settings       |                                                                                                    |  |
| Chemistry               | If the correct chemistry is not available, then you can add it. Click New to open the Add New Chemistry dialog box and add the new chemistry.                                                                                                    |  |
| Instrument              | If the correct instrument is not available, then you can add it. Click New to open the Add New Instrument dialog box and add the new instrument.                                                                                                    |  |
| Reference               | If the correct references are not available, then you might need to specify the reference directory and/or add the necessary references to the directory. For information about specifying the reference directory, see "Specifying your Geneticist Assistant Settings" on page 55. For information about downloading the most recent references, see "Updating References" on page 46. |  |
|                         | <b>Note:</b> This is a run-specific option. You also have the option of setting this option on a per sample basis later in the process.                                                                                                    |  |
| Panel                   | After you select a panel, the panel group is automatically selected and the name is displayed in the Panel Group field.                                                                                                    |  |
|                         | Note: If the correct panel is not available, then you can add it. Click New to open the Manage Panels dialog box and import the needed panel. See "Importing a Panel" on page 101.                                                                                                    |  |
|                         | <b>Note:</b> This is a run-specific option. You also have the option of setting this option on a per sample basis later in the process.                                                                                                    |  |
| Case                    | If appropriate, select the case to which the run is to be assigned; otherwise, leave the value set to None. If the appropriate case is not available, then you can add it. Click New to open the Add New Case dialog box, and add the new case. For information about adding a new case, see "Creating a Case" on page 281.                                                             |  |
| Owner                   | By default, Owner is set to your user name. Optionally, you can select a different owner for the run. If the appropriate user is not available, and you are an Administrator user or a user with the correct permissions, then you can add the new user. Click New to open the Add New User dialog box and add the new user. See "Managing Users" on page 83.                           |  |
| Multiple Samples in VCF | Select this option if you are loading a VCF file that contains variants from multiple samples.                                                                                                    |  |
| Optional Settings       |                                                                                                    |  |
| Run Date/Time           | The default value for the Run Date and Time is the current day's date and time, but you can change one or both values as needed. To change the value, select the value that is to be changed, for example, the month, and then you can manually enter the new value, or you can use the Up/Down field arrows to change the value.                                                       |  |
|                         | Note: You must select each value that is to be changed one at a time. If you set the Run Date/Time here, then this is a run-specific option. You also have the option of setting this option on a per sample basis later in the process.                                                                                                    |  |

| Setting                                      | Description                                                                                                    |
|----------------------------------------------|----------------------------------------------------------------------------------------------------|
| User Group                                   | By default, non-administrative users have read/write access to only those runs that they submitted. If other non-administrator users are to have read/write access to this run, then select the appropriate user group.                                                                                                    |
| Sample Group                                 | Optional. Used for a group of samples that are to be processed repeatedly over a period of time, for example, a group of control samples for which the coverage or variant frequency is to be tracked. If the correct Sample Group is not available, then you can add it. Click New to open the Add New Sample Group dialog box and add the new sample group.                                                         |
|                                              | <b>Note:</b> This is a run-specific option. You also have the option of setting this option on a per sample basis later in the process.                                                                                                    |
| Subpanel                                     | To verify coverage for a smaller number of regions that are within the panel that has been selected for the run, select the appropriate subpanel.                                                                                                    |
|                                              | Note: If no subpanels have been created for the selected panel, then no options are available on the Subpanel dropdown list. For information about creating subpanels, see "Adding a Subpanel" on page 115.                                                                                                    |
| Identify Patient ID from Sample by Separator | Selected by default. If the file names for the loaded sample files contain the Patient ID, then define how the Patient ID is separated from the rest of the file name, for example, by an underscore (_), a dot (.), and so on. This allows each sample to be linked automatically to the corresponding patient. If the file names for the loaded sample files do not contain the Patient ID, then clear this option. |
|                                              | Note: If this option is selected, but you have not yet added a patient to your Geneticist Assistant database for the sample, then a patient record that uses the ID of the sample file is automatically added to the database and the sample is assigned to the patient.                                                                                                    |
| Import Pathogenicity from VCF                | Select this option if you are loading a VCF file that contains pathogenicity information and you want to import this information into the Geneticist Assistant database.                                                                                                    |
|                                              | <b>Note:</b> This is a run-specific option. You also have the option of setting this option on a per sample basis later in the process.                                                                                                    |
| Submit Hotspots                              | Select to submit any variants that are included in the loaded VCF files that have an allele frequency value = 0 to the Geneticist Assistant database.                                                                                                    |
| Accepted VCF filters                         | Applicable after you load sample files. See Step 5.                                                                                                    |

## 4. Do one of the following:

- To automatically load all the applicable sample files (VCF only or VCF and BAM files) that are in the same folder in a single step, do the following:
  - Click Select Directory to open the Select Directory dialog box,
  - In the Select Directory dialog box, browse to and select the appropriate directory, and then click Select Folder.

- To manually select sample files, do the following:
  - Click Select Variant and/or Coverage Files to open the Select Files dialog box.
  - In the Select Files dialog box, browse to and select the BAM coverage file and/ or variant (VCF) files that are to be loaded, and then click Open.

When selecting the files that are to be loaded, note the following:

- You can load a VCF or BAM file for a new run that has been submitted previously
  for another run. You can keep the sample name the same, or you can edit the sample
  name as needed.
- You can use the same run name to load additional sample files (BAM and/or VCF)
  for a previously submitted run. The additional sample files are processed and
  appended to the run.
- At a minimum, you must always load a VCF file. Optionally, you can also load a BAM file to include coverage information for the panel regions.
- If you have a *single* sample to load, and the VCF and BAM file names do *not* contain corresponding fields in the file names, then select the VCF or BAM file, and then after you click Open, the file is placed in the appropriate field for the sample entry. You can then click the Browse button ... next to the appropriate file type to load the corresponding file for the sample. For example, if you loaded a BAM file, then you can click the Browse button ... next to the Variant File (\*.vcf) field for the sample entry to load the needed VCF file for the sample.
- If you have multiple samples to load and the VCF and BAM files do *not* contain corresponding fields in the file names, then CTRL-click as you select only the VCF files or the BAM files, and then after you click Open, each file is placed in its own sample entry. For each sample entry, you can then click the Browse button ... next to the appropriate file type to load the corresponding file. For example, if you loaded a BAM file, then you can click the Browse button ... next to the Variant File (\*.vcf) field for the sample entry to load the needed VCF file for the sample.
- If you are loading both a VCF file and a BAM file, and the files *do* contain corresponding fields in the file names, then CTRL-click as you select both the VCF and BAM files, and then after you click Open, both files are loaded into the appropriate fields for the *same* sample entry in a single step. You can load a single VCF/BAM file combination this way, or you can load multiple VCF/BAM file combinations. Each correspondingly named VCF/BAM file combination is placed in its own sample entry.
- If you have multiple BAM files for a sample, you do not need to submit each file as an individual sample, and then assign each file to the same patient. Instead, you can use the Merge BAM Files tool to merge all the BAM files into one file and then

submit the file as a single sample. See "Merging BAM Files with the Merge BAM Files Tool" on page 348.

- By default, the sample name is set to the VCF file name. The name is displayed at the top of the sample entry. You can edit the sample name.
- If you load a sample file in error, then you can right-click anywhere in the sample entry area, and then click Remove this sample.

After the files are loaded for a sample, the full directory paths (directory and file name) for the loaded files are displayed in the appropriate fields for each sample entry at the bottom of the New Run dialog box.

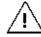

After you load sample files from a specific directory, if BAM files are included, then the BAM files must remain in this directory. You cannot move these BAM files to a different directory after you have successfully submitted the files for a run.

Figure 5-42: New Run dialog box with loaded sample files

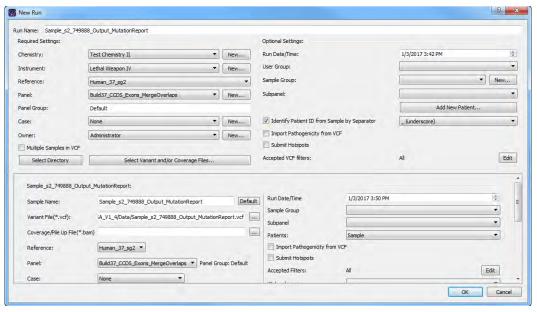

- 5. After you load your sample files, do one of the following:
  - To import all the variants that are contained in the VCF files for all the samples into your Geneticist Assistant database, leave Accepted VCF filters set to the default value of All.
  - To import only those variants with selected filter values into your Geneticist
    Assistant database, click Edit to open the Select Accepted Filters dialog box, and
    then specify the accepted variant filter values that are to be used for import from the
    listed filters that are available in the loaded VCF file.

Figure 5-43: Selected Accepted Filters dialog box

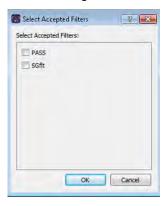

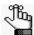

This is a run-specific option. You also have the option of setting this option on a per sample basis later in the process.

After you select the filters, and then click OK, the Select Accepted Filters dialog box closes. The selected filters replace the default value of All. See Figure 5-44 below.

Figure 5-44: Selected filters specified for a VCF file on the New Run dialog box

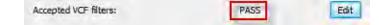

- 6. Optionally, for each sample, do any or all of the following as needed:
  - Edit the sample name.

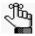

You can click Default at any time to return the sample name to its default value.

By default, the Reference, Panel, Run Date/Time, Sample Group, and Import
Pathogenicity from VCF values that are indicated for a sample are the run-specific
values that you specified in Step 3. You can edit any or all these values on a per
sample basis.

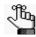

If you edit the panel on per sample basis, then the panel group might also be modified, but you cannot edit the panel group directly.

To associate a patient with a sample, select a patient on the Patients dropdown list.

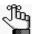

If the correct patient is not available, then you can click Add New Patient to add the patient. See "Adding Patients" on page 123.

By default, if you have specified variant filters, then these filters are applied at the
run level. To edit the accepted variant filters for a sample, click Edit, and then in the
Select Accepted Filters dialog box, edit the filter selection.

#### 7. Click OK.

The Current Jobs tab opens and a progress bar that shows the progress of loading the files is displayed on the Current Jobs tab. After the files are successfully loaded, the progress bar is removed from the Current Jobs tab. You return to the Runs tab. The new run is displayed on the Runs tab. You can now review the data for the run. See Chapter 6, "Geneticist Assistant Data Review - Runs Tab," on page 177.

# **Chapter 6 Geneticist Assistant Data Review - Runs Tab**

Many options are available from the Runs tab for reviewing your data in Geneticist Assistant.

This chapter covers the following topics:

- "Overview of the Runs Tab" on page 179.
- "The Runs Tab Context Menu" on page 181.

Chapter 6 Geneticist Assistant Data Review - Runs Tab

## Overview of the Runs Tab

When the Geneticist Assistant main window first opens, the Runs tab is displayed in the Geneticist Assistant main window. The Runs tab has a single pane, the Runs pane, that displays information about the runs that have been carried out in your Geneticist Assistant installation.

- If you are an Administrator user, then the Runs pane can display all the runs submitted by all users to your Geneticist Assistant database. By default, when the tab first opens, only the 30 most recently submitted runs are displayed and the runs are sorted based on the Run ID.
- If you are a standard user, then the Runs pane can display all the runs that you have submitted to your Geneticist Assistant database as well as all the runs that have been submitted by other users and for which you have been granted at least the Can Read permission. By default, when the tab first opens, only the 30 most recently added runs that fit one of these two criteria are displayed and the runs are sorted based on the Run ID.

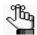

You can also open the Runs tab from the Tabs option on the Geneticist Assistant main menu: Tabs > Runs.

Figure 6-1: Runs tab

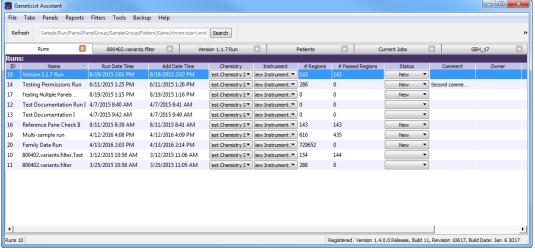

You can do the following on the Runs tab:

- Change the display of the Runs tab. See "To change the Runs tab display" on page 180.
- Edit certain values that are displayed for a run. See "To edit values for a selected run" on page 180.
- Open a context menu with a variety of options for working wit h and displaying run-specific data. See "The Runs Tab Context Menu" on page 181.

## To change the Runs tab display

You can do the following for the display on the Runs tab:

- Limit the runs that are displayed by number. The default value is 30.
- Limit the runs that are displayed by a range for the run date and time. The default value is the last 30 days, with the ending date/timestamp set to the current day's date and time.

## To edit values for a selected run

For any run that is displayed on the Runs tab, you can:

- Click in any of the following fields—Name or Run Date/Time—to select the current value, and edit it as necessary, and then click out of the field.
- Select a different Chemistry and/or Instrument for the run.

After you edit the value for Name or Run Date/Time and click out of the field, or select a different chemistry or instrument for the run, an Edit Run dialog box opens. The dialog box displays the name of the run for which you are editing a value, the current (old) run value, and the new run value. You can make any further changes to the new run value as needed, and then click OK to close the dialog box, and save the new value for the run.

Figure 6-2: Edit Run dialog box

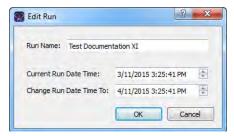

• Set the status for the run. When a run is first submitted, the status is set to New. You can change the status from New to one of three default values (QC Passed, Reviewed, or Complete) for the run, or if custom values have been added for the run, then you can also select one of these values.

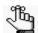

For information about adding a custom value, see "Managing Objects in the Geneticist Assistant" on page 51.

# The Runs Tab Context Menu

You can right-click any run entry on the Runs tab to open a context menu with the following options:

Table 6-1: Runs tab, Runs pane context menu

| Option                      | Description                                                                                                    |  |  |  |
|-----------------------------|----------------------------------------------------------------------------------------------------|--|--|--|
| Run                         | Open – Opens the Run tab for the selected run. See Chapter 7, "Geneticist Assistant Data Review - Run Tab," on page 203.                                                                                                    |  |  |  |
|                             | Note: You can also double-click a run entry to open the Run tab.                                                                                                    |  |  |  |
|                             | <ul> <li>Open all Samples with <filter>: Select the appropriate filter for the samples. The Sample tab opens. The Sample Variant Data sub-tab is the open tab and the selected filter is applied to the tab. Only those sample variants that meet the filter criteria are displayed on the tab. The selected filter is persistent within this Geneticist Assistant instance and across instances. To clear the filter only for the current instance of Geneticist Assistant, click Clear at the bottom of the Table Filters pane. To select a different filter for the samples, or to permanently clear the filter for the samples, see "Apply Variant Filter" under "Edit Sample" on page 209.</filter></li> </ul> |  |  |  |
|                             | <b>Note:</b> For information about setting a filter, see "To filter the data that is displayed in a tab pane" on page 32. For information about the Sample Variant Data sub-tab, see "Sample Variant Data Sub-Tab" on page 246.                                                                                                    |  |  |  |
| Add All to Custom<br>Report | Selects all the data that is displayed for the run for inclusion in a custom report. See Chapter 11, "Geneticist Assistant Reports," on page 313.                                                                                                    |  |  |  |
| Compare Samples             | Applicable only for runs with two or more samples. Opens the Sample Comparison dialog box. You use the options on this dialog box to compare the coverage, frequency, and read balance information for each sample that is being compared. See "To compare all the samples within a run from the Runs tab" on page 184.                                                                                                    |  |  |  |
| Panel Statistics            | Opens the Panel Statistics tab. The tab has options for displaying specific information based on the panel that was used for the run. See "To calculate panel statistics (Runs tab)" on page 186.                                                                                                    |  |  |  |
| Сору                        | Copies all the information that is displayed for the selected run to your client's clipboard. You can then use standard Paste commands to paste this copied information into a third-party application such as Notepad.                                                                                                    |  |  |  |
| Permissions                 | Opens the Permissions dialog box. You use the options on this dialog box to set or edit the permissions (Can Read or Can Read and Can Write) that the specified users or groups are to have for the run. If you are an Administrator user, then you can set or edit the permissions for a run that any user has submitted. If you are a standard user, then you can set or edit the permissions for only those runs that you have submitted to the Geneticist Assistant database, or for those runs that other users have submitted and to which you have been granted Can Read and Can Write permissions. See "To set or edit the Read/Write permissions for a run" on page 191.                                   |  |  |  |

Table 6-1: Runs tab, Runs pane context menu (Continued)

| Option                            | Description                                                                                                    |  |  |  |
|-----------------------------------|----------------------------------------------------------------------------------------------------|--|--|--|
| Change Ownership                  | Opens the Change Run Ownership dialog box, which displays the name of the currer owner for the run, and an option (New Owner) for selecting a new owner for the run from list of all the currently available and active users for your Geneticist Assistant instance can change the ownership for any run if you are an Administrator user, the current own of the run, or if you have been granted Can Read and Can Write permissions for the                                                                                                    |  |  |  |
|                                   | Figure 6-3: Change Run Ownership dialog box                                                                                                    |  |  |  |
|                                   | Name: Family Data Run  Current Owner: Administrator  New Owner: Administrator                                                                                                    |  |  |  |
|                                   | Note: If the run was added to your Geneticist Assistant prior to V1.4, then the first time the dialog box opens, the Current Owner field is blank.                                                                                                    |  |  |  |
| Edit Run                          |                                                                                                    |  |  |  |
| Apply Variant Filter  Add Comment | <ul> <li><filter>: Applies the selected filter for all the samples in the run. When you open the Sample tab for any sample in the run, the filter is automatically applied.</filter></li> <li>Deactivate Filters: Deactivates all the filters that been applied for all the samples in the run.</li> <li>Opens the Add Run Comment dialog box. You add a comment for the selected run in the Add comment field. The comment is displayed in the Comment field on the Runs tab and the Comment field in the Comments pane on the Run tab.</li> <li>Figure 6-4: Add Run Comment dialog box</li> </ul> |  |  |  |
|                                   | Add Run Comment                                                                                                    |  |  |  |
|                                   | Run Multi-sample run  Add comment:                                                                                                    |  |  |  |
|                                   | <b>Note:</b> If multiple comments have been added for a run, then only the last added comment is displayed in the Comment field on the Runs tab. All the comments that have been added for a run, including the last added, are displayed in reverse chronological order in the Comments pane on the Run tab.                                                                                                    |  |  |  |

Table 6-1: Runs tab, Runs pane context menu (Continued)

| Option                            | Description                                                                                                    |  |  |  |
|-----------------------------------|----------------------------------------------------------------------------------------------------|--|--|--|
| Add Samples to Run                | Opens the New Run dialog box so that you can add more samples to the selected run. See "Adding a Run" on page 169.                                                                                                    |  |  |  |
| Set Subpanels of<br>Selected Runs | Applicable only if you select a run for which a subpanel was not selected during the setup of the run. CTRL-click to select multiple runs. If you select multiple runs, then all the runs must use the same panel. Opens the Select a Subpanel dialog box. The dialog box displays the samples and the panel for the selected runs and a Subpanel dropdown list with all the available subpanels.                                                        |  |  |  |
|                                   | Figure 6-5: Set Sample Subpanel dialog box                                                                                                    |  |  |  |
|                                   | Set Sample Subpanel                                                                                                    |  |  |  |
|                                   | Set Subpanel for Sample(s):                                                                                                    |  |  |  |
|                                   | 800402TVB.variants. filter (28)<br>800436. variants. filter (29)<br>800418. variants. filter (30)<br>800402. variants. filter (31)                                                                                                    |  |  |  |
|                                   | Panel: DLMP  Subpanel:                                                                                                    |  |  |  |
|                                   | Solact a different subpanel on the Subpanel drandown list, and then dials OK. The                                                                                                    |  |  |  |
|                                   | Select a different subpanel on the Subpanel dropdown list, and then click OK. The subpanel is applied to all the samples in all the selected runs.                                                                                                    |  |  |  |
| Delete Run                        | Delete the selected run from the Geneticist Assistant database.                                                                                                    |  |  |  |
| Exports                           |                                                                                                    |  |  |  |
| Export to VCF                     | Exports all the variants in the selected run to a VCF file. You must specify both the file name and the location in which to save the file.                                                                                                    |  |  |  |
| Save Sample<br>Reports            | Applicable for one or more runs. CTRL-click to select multiple runs. Generates an individual sample report for each sample in all the selected runs. You must specify a location in which to save the reports. Each report is named the same as the sample and the report format is HTML, and you cannot change either of these values.  Note: For more information about standard reports, see Chapter 11, "Geneticist Assistant Reports," on page 313. |  |  |  |
| Create Batch<br>Variants Report   | Opens the Batch Variants Report dialog box for generating the Batch Variants report for all the samples in a selected run. See "To manage a Batch Variants report (Runs tab)" on page 193.                                                                                                    |  |  |  |
| Create Batch<br>Coverage Report   | Opens the Batch Coverage Report dialog box for generating the Batch Coverage report for all the samples in the selected run or runs. See "To generate a Batch Coverage report (Runs tab)" on page 198.                                                                                                    |  |  |  |

Table 6-1: Runs tab, Runs pane context menu (Continued)

| Option                                                                                      | Description                                                                                                    |  |  |  |
|---------------------------------------------------------------------------------------------|----------------------------------------------------------------------------------------------------|--|--|--|
| Batch PDF Reports                                                                           | Applicable for one or more runs. CTRL-click to select multiple runs. Opens a list of all the custom report templates that you have created and saved, or that other users have created and made available to all users. Select the appropriate report template to generate an individual sample report for each sample in the selected run or runs. Each sample report is saved in a PDF format and is named the same as the sample for which it was generated. See "To generate a Batch PDF report (Runs tab)" on page 200. |  |  |  |
|                                                                                             | <b>Note:</b> A Preview option allows you to save a single report for a selected sample and in a format other than PDF, including HTML and XLSX.                                                                                                    |  |  |  |
| Load Columns                                                                                |                                                                                                    |  |  |  |
| Manually                                                                                    | Opens the Select Columns dialog box in which you can select columns that are to be shown and clear the columns that are to be hidden dynamically, or select a configuration from the list of available column configurations. This option is also available on the column header context menu for the sub-tab.                                                                                                    |  |  |  |
|                                                                                             | <b>Note:</b> For information about showing and hiding columns dynamically, see "To show/hide columns in a tab pane" on page 37.                                                                                                    |  |  |  |
|                                                                                             | Note: If you set column display preferences here, then you can display preferences for variants in all the variant sub-tabs and panes (with the exception of the Sample Group columns on the Sample Variant Data sub-tab on the Sample tab and the Variant pane on the Variant tab) in a single step. See "To apply shared preferences or to clear all tab preferences" on page 63.                                                                                                    |  |  |  |
| Compact                                                                                     | Displays the data columns on the sub-tab in a more condensed view. To toggle the display, click Compact as needed.                                                                                                    |  |  |  |
| <saved pane<br="">Configuration Name&gt;<br/>- Saved by <user<br>Name&gt;</user<br></saved> | Publicly available pane configurations. The name of the user who created a pane configuration is displayed next to the configuration name.                                                                                                    |  |  |  |
| Load Filters                                                                                |                                                                                                    |  |  |  |
| Manually                                                                                    | Opens the Filters table for the Runs pane. See "To filter the data that is displayed in a tab pane" on page 32.                                                                                                    |  |  |  |
| <filter template<br="">Name&gt; - Saved by<br/><user name=""></user></filter>               | Opens the saved Filter template for the Run pane. Limits the display in the pane to only the data (fields) that are defined by the template. See "To filter the data that is displayed in a tab pane" on page 32.                                                                                                    |  |  |  |

## To compare all the samples within a run from the Runs tab

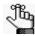

To compare only selected samples within a run, see "To compare selected sample data for a run from the Run tab" on page 213.

1. Right-click the appropriate run on the Runs tab, and on the context menu that opens, click Compare Samples.

The Sample Comparison dialog box opens. All the samples for the run are displayed in the dialog box. See Figure 6-6 on page 185.

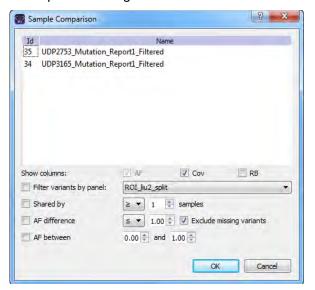

Figure 6-6: Sample Comparison dialog box

#### 2. Set the comparison parameters.

| Option                      | Description                                                                                                    |  |
|-----------------------------|----------------------------------------------------------------------------------------------------|--|
| Show columns                | The data columns that are displayed for each sample on the Sample Comparison tab. Allele Frequency (AF) is always displayed and you cannot change this option. Coverage (Cov) is displayed by default, but you can clear this selection. Read Balance (RB) is not displayed by default, but you can select this option.                                                                        |  |
| Filter variants by panel    | Limits the variants that are displayed on the Sample Comparison tab to only those variants that are contained within the selected panel.                                                                                                    |  |
| Shared by                   | Limits the variants that are displayed on the Sample Comparison tab to only those variants that meet the required number of samples as specified by the operator that is selected on the dropdown list (>, <. or =) and the number of samples. If a variant is found in a number of samples that does not meet this criteria, then the variant is not displayed in the results.                |  |
| AF difference               | Limits the variants that are displayed on the Sample Comparison tab to only those variants that have a difference in allele frequency as specified by the operator that is selected on the dropdown list (>, <. or =) and the number of samples. If a variant is found with an allele frequency difference that does not meet this criteria, then the variant is not displayed in the results. |  |
| Exclude missing<br>variants | Selected by default. Regardless of the allele frequency difference, always display variants that are <i>not</i> found in one or more samples.                                                                                                    |  |
| AF between                  | Limits the variants that are displayed on the Sample Comparison tab to only those variants with an allele frequency that falls within the indicated range in at least one of the compared samples.                                                                                                    |  |

#### 3. Click OK.

The Sample Comparison dialog box closes. The Sample Comparison results are displayed on the Sample Comparison tab. A distinct gray vertical line separates the two sides of the tab. The left side of the tab shows the sample-specific information for each variant, with each sample identified as 1, 2, and so on. If you hover your cursor over the column heading, then the full sample name is displayed. The right side of the tab shows the variant details.

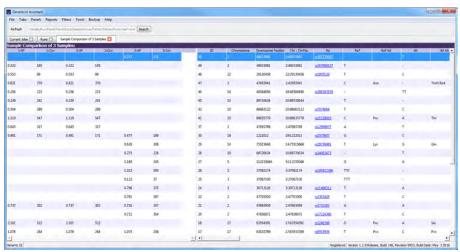

Figure 6-7: Sample Comparison tab

## To calculate panel statistics (Runs tab)

The Panel Statistics tab has options for displaying specific information based on a selected panel and panel group as well as any or all of the following criteria:

- All panel samples, or selected panel samples.
- Samples that have been added to the panel within the last 30 days of the current day's date, or a custom date range.
- Selected runs for the panel.

## To display data on the Panel Statistics tab

- 1. Select the appropriate run, or CTRL-click to select multiple runs on the Runs tab.
- 2. Right-click any selected run, and on the context menu that opens, click Panel Statistics.

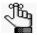

If you select multiple runs for different panels, then a Select Panel dialog box opens. You must first select the appropriate panel before the statistics can be calculated.

The Panel Statistics tab opens. The Coverage Regions sub-tab is the open tab. The panel and panel group that were used for the run are selected. You can select a different panel from the Panel dropdown list to view statistics for a different panel. You can also select a different panel to change the panel group, but you cannot change the panel group directly. By default, the statistics are calculated for all the samples in the selected run that have been added to the panel.

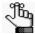

If the run contains a small number of samples, such as two to four, then, by default, the panel statistics are calculated based only on the samples for the run. Before the statistics are calculated, a Very few samples message dialog box opens, warning you of this and asking you if you want to continue. You can click Yes, or you can click Cancel to return to the Runs tab.

Figure 6-8: Coverage Regions sub-tab (Panel Statistics tab)

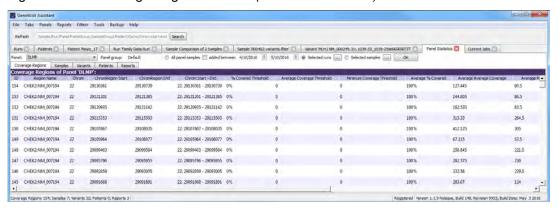

3. Optionally, edit any or all of the calculation criteria as needed, and then click OK to recalculate the panel statistics and update the display accordingly.

| Option            | Description                                                                                                    |  |  |  |
|-------------------|----------------------------------------------------------------------------------------------------|--|--|--|
| All panel samples | If you select this option, then all samples that have been added to the panel are displayed. To specify a custom date range, select added between, and then change one or both dates as needed. To change the dates, you can do either of the following: |  |  |  |
|                   | You can select any part of the date that you want to change, or the entire date, and then manually enter the new value. (The default date range is the last 30 days).                                                                                    |  |  |  |
|                   | You can select any part of the date that you want to change, and then use the Up/Down arrows to change the date accordingly.                                                                                                    |  |  |  |

| Option           | Description                                                                                                    |  |  |  |  |  |
|------------------|----------------------------------------------------------------------------------------------------|--|--|--|--|--|
| Selected runs    | Selected by default. To select specific runs for the panel, choose Selected                                                                                                    |  |  |  |  |  |
|                  | runs, and then click the Browse button that is next to Selected runs to                                                                                                    |  |  |  |  |  |
|                  | open the Select Runs dialog box. All the runs for the selected panel are displayed in the dialog box. Select the appropriate run, or CTRL-click to se multiple runs, and then click OK.                                                                                  |  |  |  |  |  |
|                  | Figure 6-9: Select Runs dialog box                                                                                                    |  |  |  |  |  |
|                  | Select Runs                                                                                                    |  |  |  |  |  |
|                  | ID         Name         Run Date Time         Add Date Time           2         Test Document         6/3/2014 4:21:1         6/3/2014 10:2                                                                                                    |  |  |  |  |  |
|                  | 3 Test Document 6/3/2014 8:01:2 6/3/2014 2:03                                                                                                    |  |  |  |  |  |
|                  | 4 Test Document 6/11/2014 4:56: 6/11/2014 10:                                                                                                    |  |  |  |  |  |
|                  | 5 Test Document 7/25/2014 7:35: 7/25/2014 1:4                                                                                                    |  |  |  |  |  |
|                  | 6 Mayo Clinic Run I 10/27/2014 10:5 10/27/2014 11                                                                                                    |  |  |  |  |  |
|                  | 7 Clinic Run: May 10/27/2014 11:1 10/27/2014 11                                                                                                    |  |  |  |  |  |
|                  | 8 Test Document 3/11/2015 3:16: 3/11/2015 3:2                                                                                                    |  |  |  |  |  |
|                  | <u> </u>                                                                                                    |  |  |  |  |  |
|                  | Ready. OK Cancel                                                                                                    |  |  |  |  |  |
| Selected samples | To select only specific samples for the panel, choose Selected samples and                                                                                                    |  |  |  |  |  |
| Colocioa campico |                                                                                                    |  |  |  |  |  |
|                  | then click the Browse button that is next to Selected samples to open the Select Samples dialog box. All the samples for the selected panel are displayed in the dialog box. Select the appropriate sample, or CTRL-click to select multiple samples, and then click OK. |  |  |  |  |  |
|                  | Figure 6-10: Select Samples dialog box                                                                                                    |  |  |  |  |  |
|                  | Select Samples                                                                                                    |  |  |  |  |  |
|                  | 10 Name Run Date Time Add Date Til 🔺                                                                                                    |  |  |  |  |  |
|                  | 8/11/2015 8:39: 8/11/2015 8:4                                                                                                    |  |  |  |  |  |
|                  | 3 800456.variants 6/3/2014 10:21: 6/3/2014 10:2 4 800458.variants 6/3/2014 10:21: 6/3/2014 10:2                                                                                                    |  |  |  |  |  |
|                  | 4 800458, variants 6/3/2014 10:21: 6/3/2014 10:2 5 800474, variants 6/3/2014 2:01:4 6/3/2014 2:03                                                                                                    |  |  |  |  |  |
|                  | 6 800466, variants 6/3/2014 2:01:4 6/3/2014 2:03                                                                                                    |  |  |  |  |  |
|                  | 7 800466.variants 6/11/2014 10:57 6/11/2014 10:                                                                                                    |  |  |  |  |  |
|                  | 8 800418.variants 7/25/2014 1:36: 7/25/2014 1:4                                                                                                    |  |  |  |  |  |
|                  | 4                                                                                                    |  |  |  |  |  |
|                  | Ready. OK Cancel                                                                                                    |  |  |  |  |  |
|                  |                                                                                                    |  |  |  |  |  |

- 4. Optionally, after calculating the panel statistics, continue to any of the following needed to view information on any of the five sub-tabs that are available for the Panel Statistics tab:
  - Coverage Regions sub-tab. See "Coverage Regions sub-tab (Panel Statistics tab)" on page 189.
  - Samples sub-tab. See "Samples sub-tab (Panel Statistics tab)" on page 189.
  - Variants sub-tab. See "Variants sub-tab (Panel Statistics tab)" on page 190.

- Patients sub-tab. See "Patients sub-tab (Panel Statistics tab)" on page 190.
- Reports sub-tab. See "Reports sub-tab (Panel Statistics tab)" on page 191.

#### Coverage Regions sub-tab (Panel Statistics tab)

The Coverage Regions sub-tab has a single pane, the Coverage Regions pane, that lists by default, the coverage information across all the samples for the selected run or runs for every region in the selected panel and panel group. See "Coverage Regions tab" on page 217 for a detailed discussion of the information that is displayed on this sub-tab.

Figure 6-11: Coverage Regions sub-tab (Panel Statistics tab)

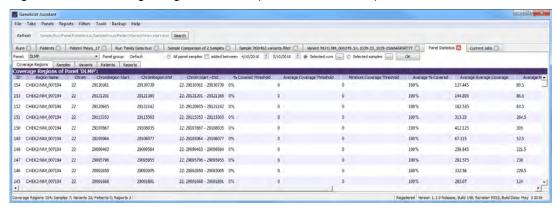

## Samples sub-tab (Panel Statistics tab)

The Samples sub-tab has a single pane, the Samples pane, that lists by default, all the samples that were imported in the selected run or runs for the selected panel and panel group. You can double-click a sample on this sub-tab to open the Sample tab. (See Chapter 8, "Geneticist Assistant Data Review - Sample Tab," on page 243.) You can also right-click a sample on the sub-tab to open a context menu that has options that are identical to options that are on the context menu for the Samples pane on the Run tab. See "The Samples Pane (Run tab) Context Menu" on page 207.

Figure 6-12: Panel Statistics tab, Samples sub-tab

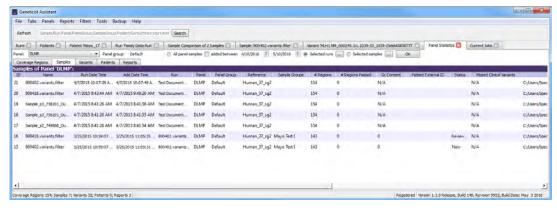

#### Variants sub-tab (Panel Statistics tab)

The Variants sub-tab has a single pane, the Variants pane, that lists by default, all the variants that were detected in all the samples that were imported in the selected run or runs for the selected panel and panel group. The information that is displayed on this sub-tab is identical to the information that is displayed on the Variants sub-tab on the Patient tab. You can double-click a variant on this sub-tab to open the Variant tab. (See Chapter 10, "Geneticist Assistant Data Review - Variant Tab," on page 291.) You can also right-click a variant on this sub-tab to open a context menu that has options that are identical to options that are on the context menu for the variant on the Sample Variant Data sub-tab. (See "Sample Variant Data Sub-Tab" on page 246.)

Figure 6-13: Panel Statistics tab, Variants sub-tab

#### Patients sub-tab (Panel Statistics tab)

The Patients sub-tab has a single pane, the Patients pane, that lists by default, all the patients who were associated with all the samples for the selected run or runs that were imported for the selected panel and panel group. You can double-click a patient in the pane to open the corresponding Patient tab. You can also right-click a patient on this sub-tab to open a context menu with options that are identical to options that are on the context menu for the Patients tab. See "Accessing and Reviewing Patient Records" on page 128.

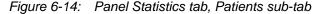

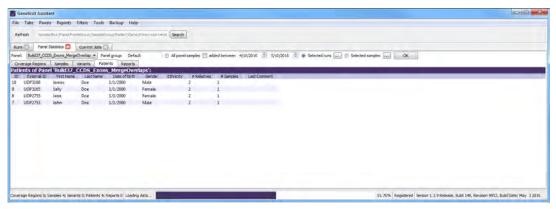

#### Reports sub-tab (Panel Statistics tab)

The Reports sub-tab contains a single pane, the Reports pane, that lists by default, all the reports that were generated for the selected run or runs for the selected panel/panel group and saved to the Geneticist Assistant database.

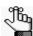

You can also select Reports > Saved Reports on the Geneticist Assistant main menu to open a Reports tab that includes these same reports.

Figure 6-15: Panel Statistics tab, Reports sub-tab

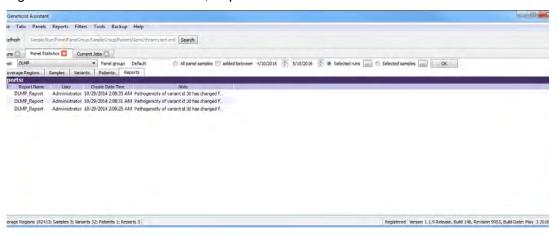

You can right-click anywhere on this sub-tab to open a context menu with options that are identical to the options that are on context menu for the Reports pane on the Patient sub-tab on the Patient tab. See "Patient tab, Patient sub-tab, Reports pane" on page 146.

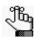

For detailed information about generating and saving Panel Statistics reports, see Chapter 11, "Geneticist Assistant Reports," on page 313.

## To set or edit the Read/Write permissions for a run

- 1. If you have not already done so, open the Runs tab.
- 2. Select the run, or CTRL-click to select the multiple runs for which the permissions are being set.
- 3. Right-click any selected run, and on the context menu that opens, click Permissions. The Permissions dialog box opens. The dialog box displays the names of all the users and/or groups and their assigned permissions for the runs. See Figure 6-16 on page 192.

Figure 6-16: Permissions dialog box (Runs tab)

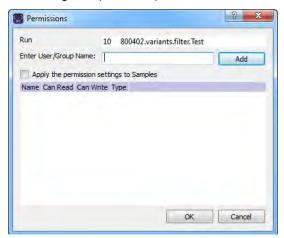

4. Edit the Read and Write run permissions for any user or group as needed and then go to Step 8; otherwise, to add run permissions for a new user or group, go to Step 5.

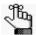

You can add or remove the Can Write permission for a user or group, or you can remove both the Can Read and Can Write permissions. Removing the Can Read permission but leaving the Can Write permission selected for a user or group has no effect.

5. Enter a user name (the login name for the user), or to assign the same permissions to multiple users in a single step, enter a group name.

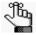

The search string is not case-sensitive, but the string must begin with the user or group name. For example, a search string of "Ja" or "ja" returns a user with the name of Jane Doe, but a search string of "Doe" does not.

As you enter a user name or a group name, a dropdown list opens. The list is dynamically updated with user names or group names that are in your Geneticist Assistant database and that match the search string that you are entering.

- 6. Select the appropriate user name or group name from the list, and then click Add.
  - The user name or group name is displayed in the lower pane of the dialog box. The Read permission is already assigned for the selected user or group. If just this permission is selected, then the user or group can simply view the run. They cannot edit it.
- 7. Optionally, if the user or group must be able to edit the run as well, then select the Can Write permission.
- 8. Optionally, if all users and groups are to have their same run permissions applied to *all* the *samples* in all the selected runs, then select Apply the permission settings to Samples; otherwise, leave this option cleared, or clear it if necessary.

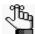

You can assign Read and Write permissions for the samples in a run on a per sample basis. See "To set or edit the Read/Write permissions for the samples in a run on a per sample basis" on page 227.

#### 9. Click OK.

A Permission Updated message opens.

#### 10. Click OK.

Both the message and the Permissions dialog box close. The specified permissions are set for the runs.

## To manage a Batch Variants report (Runs tab)

A *Batch Variants report* is a report that includes information for variants in a selected sample, and allows you to create multiple reports for multiple samples in a single step. If you generate a Batch Variants report from the Runs tab, then a separate report is saved for each sample of the selected run. A *Batch Variants report configuration* determines the data that is to be included in the report. You choose if the configuration is to be available only to the user who created it, or to all users. The configuration does not include the report format (PDF, HTML and so on), or the location in which the report is to be saved. Instead, you must specify the format and location in which to save the report every time you generate a report for a new or saved configuration. You can generate a Batch Variants report according to a new or saved configuration, edit a Batch Variants report configuration, or delete a Batch Variants report configuration. See:

- "To generate a Batch Variants report based on a new configuration" on page 194.
- "To generate a Batch Variants report based on a saved configuration" on page 195.
- "To edit a Batch Variants report configuration" on page 196.
- "To delete a Batch Variants Report configuration" on page 197.

Figure 6-17: Batch Variants Report dialog box

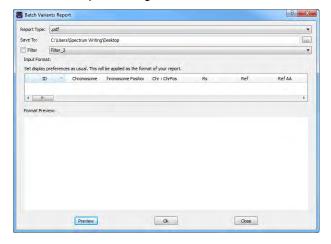

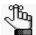

To generate the report for all variants in only selected samples for the run, see "To manage a Batch Variants report (Run tab)" on page 229.

#### To generate a Batch Variants report based on a new configuration

The name for a Batch Variants report is automatically assigned based on the sample ID number and sample name for the first sample in the list of samples for which you are generating the report (for example, 76\_800458.variants.filter) and you cannot change this. You must select a location in which to save the report.

- 1. If you have not already done so, open the Runs tab.
- 2. Select the run or CTRL-click to select the multiple runs for which the Batch Variant report is to be generated.
- 3. Right-click any selected run, and on the context menu that opens, click Export > Create Batch Variants report.
- 4. On the Batch Variants Report dialog box, on the Report Type dropdown list, select the report type. (The default value is PDF.)
- 5. If a Batch Variants report has previously been generated and saved, then the location in which the report was saved is displayed in the Save To field when the Batch Variants Report dialog box opens; otherwise, this field is blank. Do one of the following:
  - Leave this location as-is, and then go to Step 6.
  - To change this location, then next to the Save To field, click the Browse button \_\_\_\_, and then browse to and select the location in which the report is to be saved.
- 6. Optionally, to filter the data that is to be displayed in the report, click Filter, and then from the Filter dropdown list, select the appropriate pre-configured filter.

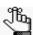

For detailed information about filtering the data that is displayed in a report, see "To filter the data that is displayed in a tab pane" on page 32.

- 7. Optionally, to set the display preferences for the report, do any of the following as needed:
  - Rearrange the data columns.
  - Rename a column header.
  - Show/hide columns (manually or by loading a configuration).

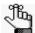

For detailed information about working with data columns, including moving and renaming columns, or showing/hiding columns, see "Setting Display Preferences in the Geneticist Assistant Main Window" on page 31.

8. Optionally, to view an onscreen preview of the report before it is generated and saved, click Preview.

#### 9. Click OK.

The Batch Variants report is generated for each of the samples in the selected run. After the report is successfully generated, a Batch Variants Report Finished dialog box with a message that indicates that the report was generated and where the report was saved.

#### 10. Click OK.

The dialog box closes. You return to a blank Current Jobs tab on the Geneticist Assistant main window.

# To generate a Batch Variants report based on a saved configuration

- 1. If you have not already done so, open the Runs tab.
- 2. Select the run or CTRL-click to select the multiple runs for which the Batch Variant report is to be generated.
- 3. Right-click any selected run, and on the context menu that opens, click Export > Create Batch Variants report.
- 4. On the Batch Variants Report dialog box, select the output format for the report.
- 5. If a Batch Variants report has previously been generated and saved, then the location in which the report was saved is displayed in the Save To field when the Batch Variants Report dialog box opens; otherwise, this field is blank. Do one of the following:
  - Leave the location as-is, and then go to Step 6.
  - To change this location, then next to the Save To field, click the Browse button \_\_\_\_, and then browse to and select the location in which the report is to be saved.
- 6. Right-click on any heading in the Input Format pane, and then choose Select Columns.

  The Select Columns dialog box opens.
- 7. Click Load Configuration.

The Load Configuration dialog box opens. The dialog box displays all your private and public configurations as well as all the configurations that other users have made public. See Figure 6-18 on page 196.

Figure 6-18: Load Configuration dialog box

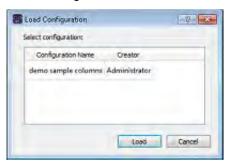

8. Select a configuration, and then click Load.

The Load Configuration dialog box closes. The Select Columns dialog box remains open. The dialog box now reflects the columns that are to be included in the report based on the selected configuration.

- 9. Click Close (x) to close the Select Columns dialog box.
- 10. Optionally, to preview an onscreen preview of the report before it is generated and saved, click Preview.

#### 11. Click OK.

The Batch Variants report is generated for for each of the samples in the selected run. After the report is successfully generated, a Batch Variants Report Finished dialog box with a message that indicates that the report was generated and where the report was saved.

#### 12. Click OK.

The dialog box closes. You return to a blank Current Jobs tab on the Geneticist Assistant main window.

## To edit a Batch Variants report configuration

When you edit a Batch Variants report configuration, any reports that were generated according to the "old" (previous) configuration are not affected. Going forward, the report is generated based on the "new" configuration.

- 1. If you have not already done so, open the Runs tab.
- 2. Select the run or CTRL-click to select the multiple runs for which the Batch Variant report is to be generated.
- 3. Right-click any selected run, and on the context menu that opens, click Export > Create Batch Variants report.
- 4. If a Batch Variants report has previously been generated and saved, then the location in which the report was saved is displayed in the Save To field when the Batch Variants Report dialog box opens; otherwise, this field is blank.

- 5. Do one of the following:
  - Leave this location as-is, and then go to Step 6.
  - To change this location, then next to the Save To field, click the Browse button \_\_\_\_, and then browse to and select the location in which the report is to be saved.
- 6. Right-click on any heading in the Input Format pane, and then choose Select Columns. The Select Columns dialog box opens.
- 7. To edit the report configuration, see "To create/edit a pane configuration" on page 39.
- 8. Optionally, to preview an onscreen preview of the report before it is generated and saved, click Preview.
- 9. Click OK.

The Batch Variants report is generated for each of the samples in the selected run. After the report is successfully generated, a Batch Variants Report Finished dialog box opens, with a message that indicates where the report was saved.

10. Click OK.

The dialog box closes. You return to a blank Current Jobs tab on the Geneticist Assistant main window.

## To delete a Batch Variants Report configuration

You can delete a Batch Variants report configuration only if you created the report configuration. When you delete a Batch Variants report configuration, any reports that were generated according to the "old" (previous) configuration are not affected. Going forward, the "old" configuration is simply not available for selection.

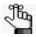

You are not prompted about confirming the deletion of a Batch Variants report configuration, so be very sure that the deletion must be deleted before doing so.

- 1. If you have not already done so, open the Runs tab.
- 2. Select the run or CTRL-click to select the multiple runs for which the Batch Variant report is to be generated.
- 3. Right-click any selected run, and on the context menu that opens, click Export > Create Batch Variants report.
- 4. On the Batch Variants Report dialog box, right-click on any heading in the Input Format pane, and then choose Select Columns.
  - The Select Columns dialog box opens.
- 5. See "To delete a pane configuration" on page 41.
- 6. Click Close (x) to close the Batch Variants Report dialog box.

## To generate a Batch Coverage report (Runs tab)

The *Batch Coverage* report saves a coverage report for each of the samples for a selected run or runs in a specific panel or panels and panel group. The report also includes coverage statistics for the panel that are calculated based on one of the following options:

- All panel samples.
- Samples that have been added to the panel within the last 30 days of the current day's date, or a custom date range.
- Selected runs for the panel.
- Selected panel samples.
- 1. If you have not already done so, open the Runs tab.
- 2. Select a single run, or CTRL-click to select multiple runs.
- 3. Right-click on any selected run, and on the context menu that opens, click Export > Create Batch Coverage report.

The Batch Coverage Report dialog box opens. All the samples in the selected run are displayed in the bottom pane of the dialog box. If multiple runs are selected with different panels, then a separate tab is displayed for each panel.

Figure 6-19: Batch Coverage Report dialog box (Runs tab)

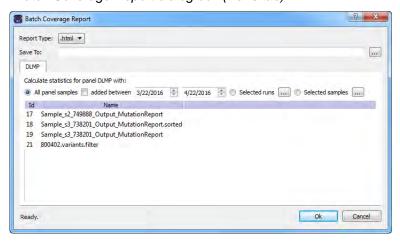

- 4. Leave the report type set to the default value of HTML, or select a different report type.
- 5. Next to the Save To field, click the Browse button ... to open the Save To dialog box, and then browse to and select the location in which to save the reports.

6. To calculate the panel coverage statistics for the report based on all panel samples, click OK; otherwise, specify the different options by which to calculate the panel coverage statistics, and then click OK.

| Option                          | Description                                                                                                    |                                                                                                    |  |  |  |  |
|---------------------------------|----------------------------------------------------------------------------------------------------|----------------------------------------------------------------------------------------------------|--|--|--|--|
| All panel samples added between | To specify a custom date range for calculating the panel coverage statistics, select added between, and then change one or both dates as needed. To change the dates, you can do either of the following:                                                           |                                                                                                    |  |  |  |  |
|                                 | You can select any part of the date that you want to change, or the entire date, and then manually enter the new value. (The default date range is the last 30 days).                                                                                               |                                                                                                    |  |  |  |  |
|                                 |                                                                                                    | You can select any part of the date that you want to change, and then use the Up/Down arrows to change the date accordingly. |  |  |  |  |
| Selected runs                   | To select specific runs for calc                                                                                                    | ulating the panel coverage statistics, choose                                                                                |  |  |  |  |
|                                 | Selected runs, and then click the Browse button that is next to Selected runs to open the Select Runs dialog box. All the runs for the panel are displayed in the dialog box. Select the appropriate run, or CTRL-click to select multiple runs, and then click OK. |                                                                                                    |  |  |  |  |
|                                 | Figure 6-20: Select Runs                                                                                                    | dialog box                                                                                                    |  |  |  |  |
|                                 | Select Runs                                                                                                    | 2 × 3                                                                                                    |  |  |  |  |
|                                 | ID                                                                                                    | Name Run Date Time Add Date Tir ▲                                                                                            |  |  |  |  |
|                                 | 2 Test                                                                                                    | Document 6/3/2014 4:21:1 6/3/2014 10:2                                                                                       |  |  |  |  |
|                                 | 3 Test                                                                                                    | Document 6/3/2014 8:01:2 6/3/2014 2:03                                                                                       |  |  |  |  |
|                                 | 4 Test                                                                                                    | Document 6/11/2014 4:56: 6/11/2014 10:                                                                                       |  |  |  |  |
|                                 | 5 Test                                                                                                    | Document 7/25/2014 7:35: 7/25/2014 1:4                                                                                       |  |  |  |  |
|                                 | 6 May                                                                                                    | ro Clinic Run I 10/27/2014 10:5 10/27/2014 11                                                                                |  |  |  |  |
|                                 | 7 Clini                                                                                                    | Run: May 10/27/2014 11:1 10/27/2014 11                                                                                       |  |  |  |  |
|                                 | 8 Test                                                                                                    | Document 3/11/2015 3:16: 3/11/2015 3:2                                                                                       |  |  |  |  |
|                                 | 4                                                                                                    |                                                                                                    |  |  |  |  |
|                                 | Ready.                                                                                                    | OK Cancel                                                                                                    |  |  |  |  |
|                                 |                                                                                                    |                                                                                                    |  |  |  |  |

| Option           | Description                                                                                                    |                                                                       |                   |                 |                |  |  |
|------------------|----------------------------------------------------------------------------------------------------|-----------------------------------------------------------------------|-------------------|-----------------|----------------|--|--|
| Selected samples | To select only specific samples for calculating the panel coverage statistics,                                                                                                    |                                                                       |                   |                 |                |  |  |
|                  | choose Selecte                                                                                                    | choose Selected samples and then click the Browse button that is next |                   |                 |                |  |  |
|                  | to Selected samples to open the Select Samples dialog box. All the samples for the panel are displayed in the dialog box. Select the appropriate sample, or CTRL-click to select multiple samples, and then click OK. |                                                                       |                   |                 |                |  |  |
|                  | Figure 6-21:                                                                                                    |                                                                       | mples dialo       | g box           | ê X            |  |  |
|                  | 81                                                                                                    | Select Samples                                                        |                   |                 |                |  |  |
|                  |                                                                                                    | ID                                                                    | Name              | Run Date Time   | Add Date Tii 🔺 |  |  |
|                  |                                                                                                    | 25                                                                    | 800450.variants   | 8/11/2015 8:39: | 8/11/2015 8:4  |  |  |
|                  |                                                                                                    | 3                                                                     | 800456.variants   | 6/3/2014 10:21: | 6/3/2014 10:2  |  |  |
|                  |                                                                                                    | 4                                                                     | 800458, variants, | 6/3/2014 10:21: | 6/3/2014 10:2  |  |  |
|                  |                                                                                                    | 5                                                                     | 800474.variants   | 6/3/2014 2:01:4 | 6/3/2014 2:03  |  |  |
|                  | 18                                                                                                    | 6                                                                     | 800466.variants   | 6/3/2014 2:01:4 | 6/3/2014 2:03  |  |  |
|                  |                                                                                                    | 7                                                                     | 800466.variants   | 6/11/2014 10:57 | 6/11/2014 10:  |  |  |
|                  | Tr.                                                                                                    | 8                                                                     | 800418.variants   | 7/25/2014 1:36: | 7/25/2014 1:4  |  |  |
|                  |                                                                                                    | 4                                                                     |                   |                 | •              |  |  |
|                  | 100                                                                                                    | Ready.                                                                |                   | ОК              | Cancel         |  |  |
|                  |                                                                                                    |                                                                       |                   |                 |                |  |  |

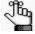

If the panel coverage statistics are to be calculated based on only a small number of samples, such as two to four, then, before the statistics are calculated, a Very few samples message dialog box opens, warning you of this and asking you if you want to continue. You can click Yes, or you can click Cancel to return to the Runs tab.

After you click OK to generate the report, the Current Jobs tab opens. The tab displays the progress of calculating the coverage information for every sample that was selected for the report. A report file is saved for each sample in the selected run or runs in the specified format and the specified location.

## To generate a Batch PDF report (Runs tab)

A *Batch PDF report* is a report that includes information for all the samples in a selected run or runs. When you generate a Batch PDF report from the Runs tab, then a separate report is saved for each sample of the selected run or runs. The *custom report template* that you select for the Batch PDF report determines the data that is to be included in the sample report as well as the layout of the report. The template does not specify the report names, the report formats, or the location in which the reports are to be saved. Instead, each report is named the same as the sample for which it was generated, and each report is saved as a PDF. You cannot change the report name, nor can you select a different report format for any report. You must specify the location in which to save the sample reports every time you generate a Batch PDF report.

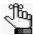

For information about designing and saving a custom report template, see "Designing a Custom Report Template" on page 322.

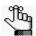

A Preview option is available to view a single selected sample report onscreen and you can save this single report with a name of your choosing and in a format of your choosing as well (PDF, HTML, or XLXS).

- 1. If you have not already done so, open the Runs tab.
- 2. Select a single run, or CTRL-click to select multiple runs.
- 3. Right-click on any selected run, and on the context menu that opens, click Batch PDF Reports.

A sub-menu opens with a list of all the available custom report templates that have been designed for Sample data.

4. Select the appropriate custom report template.

The Save <Custom Report Template Name> dialog box opens. The dialog box displays all the samples for the selected run or runs.

Figure 6-22: Save <Custom Report Template Name> dialog box

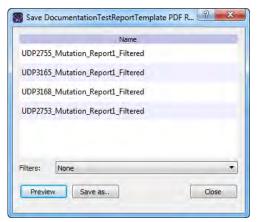

5. Optionally, to filter the report results before generating the reports, on the Filters dropdown list, select the appropriate filter.

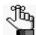

For information about creating and saving filters for the data in your Geneticist Assistant database, see "To filter the data that is displayed in a tab pane" on page 32.

#### Chapter 6

#### Geneticist Assistant Data Review - Runs Tab

6. Optionally, to preview a single report onscreen before generating and saving the final sample reports, click Preview.

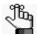

The toolbar of the onscreen preview contains a variety of options for working with the report, including printing the report, and saving the report with a name of your choosing in a format of your choosing, including PDF, HTML, and XLSX file.

- 7. To save all the sample reports in PDF format to a location of your choice, click Save As. The Choose Report Directory dialog box opens.
- 8. In the Choose Report Directory dialog box, browse to and select the directory in which to save the sample reports, and then click Select Folder.

The Choose Report Directory dialog box closes, and a report is generated for each sample. After the sample reports are successfully generated, a PDF Report Finished message dialog box opens indicating this.

Figure 6-23: PDF Report Finished dialog box

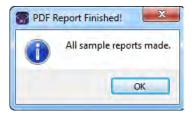

#### 9. Click OK.

The message dialog box and the Save <Custom Report Template Name> dialog box close. The sample reports are now available in the specified location in PDF format.

Many options are available from the Run tab for reviewing your data in Geneticist Assistant. This chapter covers the following topics:

- "Overview of the Run Tab" on page 205.
- "Samples pane (Run tab)" on page 206.
- "Coverage Regions tab" on page 217.
- "The Samples Pane (Run tab) Context Menu" on page 207.
- "Status Changes pane (Run tab)" on page 239.
- "Reports pane (Run tab)" on page 242.

## Overview of the Run Tab

The Run tab displays information for a selected run. To open the Run tab, do one of the following:

- Right-click a run on the Runs tab, and on the context menu that opens, select Run > Open.
- Double-click a run on the Runs tab.

Figure 7-1: Run tab

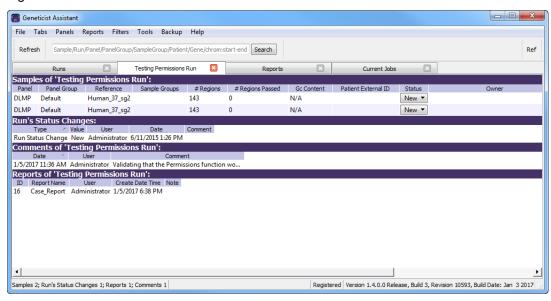

The Run tab has four panes. From top to bottom, these panes are the following:

- The Samples pane. See "Samples pane (Run tab)" on page 206.
- The Run's Status Changes pane. See "Status Changes pane (Run tab)" on page 239.
- The Comments pane. See "Comments pane (Run tab)" on page 240.
- The Reports pane. See "Reports pane (Run tab)" on page 242.

## Samples pane (Run tab)

The Samples pane on the Run tab displays an entry for each sample (VCF/BAM file combination or single VCF file) that was loaded for the run. The following options are available for a sample in the Samples pane on the Run tab:

- Setting the sample status. See "To set the sample status" on page 206.
- Using the context menu. See "The Samples Pane (Run tab) Context Menu" on page 207.

## To set the sample status

By default, after a sample is initially submitted, the status of the sample is set to New on the Run tab.

- 1. If you have not done so already, open the Run tab. (See "Overview of the Run Tab" on page 205.)
- 2. On the Samples pane, on the Status dropdown list, select a different sample status.

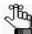

You can select a different value from one of the available default values (New, QC Passed, Reviewed, or Complete), or if needed, you can create custom statuses, and then select one of these custom statuses instead. See "Managing Objects in the Geneticist Assistant" on page 51.

The Update Sample Status dialog box opens. The dialog box displays the Current status and the New status, which is the status that you are changing the sample to.

Figure 7-2: Update Sample Status dialog box

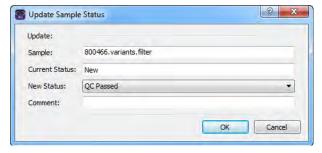

3. Optionally, in the Comment field, enter an explanation/reason for changing the sample status.

The status change and the comment for the status change are displayed in the Status Changes pane on the Sample tab. See "Status Changes pane (Sample tab, Sample Data sub-tab)" on page 268.

4. Click OK.

The Update Sample Status dialog box closes. The Run tab remains open. The newly selected sample status is displayed in the Status field on the tab.

# The Samples Pane (Run tab) Context Menu

You can right-click a sample (CTRL-click to select multiple samples) in the Samples pane on the Run tab to open a context menu with the following options:

Table 7-1: Run tab, Samples pane context menu

| Option                      | Description                                                                                                    |
|-----------------------------|----------------------------------------------------------------------------------------------------|
| Open with                   | Select the appropriate filter for the sample. The Sample tab opens for the selected sample. The Sample Variant Data sub-tab is the open tab and the selected filter is applied to the tab. Only those sample variants that meet the filter criteria are displayed on the tab. The selected filter is persistent within this Geneticist Assistant instance and across instances. To clear the filter only for the current instance of Geneticist Assistant, click Clear at the bottom of the Table Filters pane. To select a different filter for the sample, or to permanently clear the for the sample, see "Apply Variant Filter" under "Edit Sample" on page 209.  Note: For information about setting a filter, see "To filter the data that is displayed in a tab pane" on page 32. For information about the Sample Variant Data sub-tab, see "Sample Variant Data Sub-Tab" on page 246. |
| Compare Samples             | Displayed only after two or more samples are selected. Opens the Sample Comparison dialog box. You use the options on this dialog box to compare the coverage, frequency, and read balance information for each sample that is being compared. See "To compare selected sample data for a run from the Run tab" on page 213.                                                                                                    |
| Family Comparison           | Displayed only if three or more samples are selected. At a minimum, you must select two parent samples and one child sample. You can always select more than one child sample. Opens the Family Comparison dialog box, in which you can specify the options to compare the variant calls in family (relation and phenotype) data. See "To compare family data" on page 215.                                                                                                    |
| Sample Details              | Displayed only if a single sample is selected. Opens the Sample tab, which contains detailed information about the sample, including the variant list. See Chapter 8, "Geneticist Assistant Data Review - Sample Tab," on page 243.                                                                                                    |
| Coverage Regions            | Displayed only if a single sample is selected. Opens the Coverage Regions tab, which lists the coverage information for every region in your panel. The Status indicates whether the region passed or failed the Quality Control (coverage) settings that were set for the run. See "Coverage Regions tab" on page 217.                                                                                                    |
| Panel Statistics            | Opens the Panel Statistics tab. The tab has options for displaying specific information for the panel that was used for the run. See "To calculate panel statistics (Run tab)" on page 222.                                                                                                    |
| Add All to Custom<br>Report | Selects all the data that is displayed for all the samples in the run for inclusion in a custom report. See Chapter 11, "Geneticist Assistant Reports," on page 313.                                                                                                    |

Table 7-1: Run tab, Samples pane context menu (Continued)

| Option                                       | Description                                                                                                    |  |  |  |
|----------------------------------------------|----------------------------------------------------------------------------------------------------|--|--|--|
| Show Sample<br>Variants Filtered by<br>Panel | Displays all the variants in the selected sample filtered by a selected panel or panels. If you select this option, then the Select Panel to Filter Variants dialog box opens. You must select a panel or panels in this dialog box by which to filter the variants for the selected run.                                                                                                    |  |  |  |
|                                              | Figure 7-3: Select Panel to Filter Variants dialog box                                                                                                    |  |  |  |
|                                              | Panels  Build37_CCDS_Exons_MergeOverlaps  Cancer HotSpots  Cardiac  DLMP  MSH2  ROL_liu2_split  Panel Group  Loading  OK  Cancel                                                                                                    |  |  |  |
| Сору                                         | Copies all the information that is displayed for the selected sample to your client's clipboard. You can then use standard Paste commands to paste this copied information into a third-party application such as Notepad.                                                                                                    |  |  |  |
| Permissions                                  | Opens the Permissions dialog box. You use the options on this dialog box to set or edit the permissions (Can Read or Can Read and Can Write) that the specified users or groups are to have for the sample. If you are an Administrator user, then you can set or edit the permissions for any sample in any run that any user has submitted. If you are a standard user, then you can set or edit the permissions for only those samples that are contained in runs that you have submitted to the Geneticist Assistant database, or for those samples that are contained in runs that were submitted by other users and to which you have been granted Can Read and Can Write permissions. See "To set or edit the Read/Write permissions for the samples in a run on a per sample basis" on page 227. |  |  |  |
| Change Ownership                             | Opens the Change Sample Ownership dialog box, which displays the name of the current owner for the associated sample, and an option (New Owner) for selecting a new owner for the sample. You can change the ownership for any sample if you are an Administrator user, the current owner of the sample, or if you have been granted Can Read and Can Write permissions for the sample.  Figure 7-4: Change Sample Ownership dialog box                                                                                                    |  |  |  |
|                                              | Change Sample Onwersh                                                                                                    |  |  |  |
|                                              | Name: 800426.variants.filter                                                                                                    |  |  |  |
| 1                                            | Current Owner:                                                                                                    |  |  |  |
|                                              | New Owner: Administrator   OK Cancel                                                                                                    |  |  |  |
|                                              |                                                                                                    |  |  |  |

Table 7-1: Run tab, Samples pane context menu (Continued)

| Option               | Description                                                                                                    |  |  |
|----------------------|----------------------------------------------------------------------------------------------------|--|--|
| External             |                                                                                                    |  |  |
| View in NextGENe     | Requires you to have your NextGENe installation specified in your Geneticist Assistant settings. (See "To configure Geneticist Assistant directories" on page 55.) If selected, then Geneticist Assistant browses for the folder where the VCF file for the sample is located. If the NextGENe project file is found in the same directory as the VCF file, then the NextGENe project is opened in the NextGENe Viewer.                                                                                                    |  |  |
| View in IGV          | Applicable if there is a corresponding BAM file (and not a NextGENe project file) in the same folder as the VCF file for the sample. Opens the BAM file in the third-party Integrative Genomics Viewer (IGV).                                                                                                    |  |  |
| Edit Sample          |                                                                                                    |  |  |
| Apply Variant Filter | <ul> <li><filter>: Select a different filter for the sample. The Sample tab opens for the selected sample. The Sample Variant Data sub-tab is the open tab and the selected filter is applied to the tab. Only those sample variants that meet the filter criteria are displayed on the tab. The selected filter is persistent within this Geneticist Assistant instance and across instances. To clear the filter only for the current instance of Geneticist Assistant, click Clear at the bottom of the Table Filters pane.</filter></li> <li>Deactivate Filters: Permanently clears all applied filters for the selected sample for all instances of Geneticist Assistant. All variants for the selected sample are again displayed on the Sample Variant Data sub-tab.</li> </ul> |  |  |
|                      | sample in the Add Comment field. The comment is displayed in the Comments field on the Samples sub-tab on the Patient tab, the Comments field in the Samples pane on the Run tab, and in the Comments pane on the Sample Data sub-tab on the Sample tab.  Figure 7-5: Add Sample Comment dialog box    Sample South Sample Comment Sample Comment Sample Sample South Sample South Sample South Sample South Sample South Sample South Sample Sample South Sample Sample South Sample Sample, then with the exception of the Comments pane on the Sample Data sub-tab on the Sample tab, only the last added comment is displayed in all the locations detailed above. All the comments that have been added for a sample, including the last added, are displayed in reverse          |  |  |

Table 7-1: Run tab, Samples pane context menu (Continued)

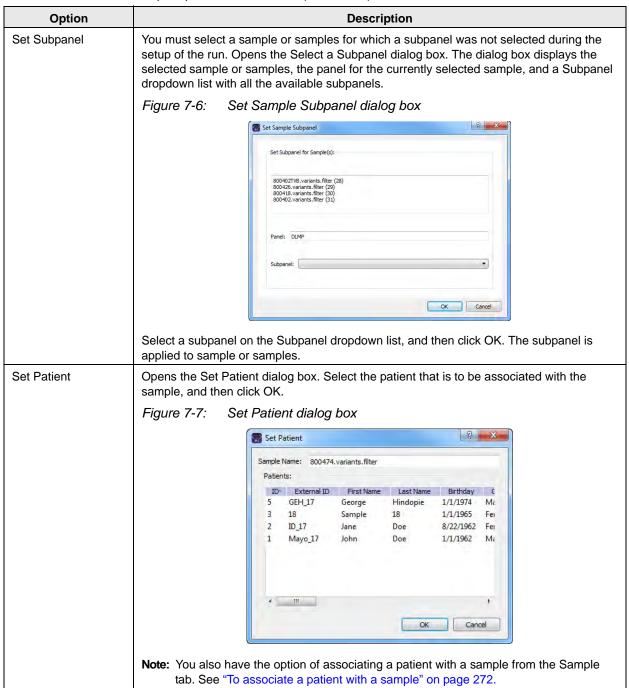

Table 7-1: Run tab, Samples pane context menu (Continued)

| Option             | Description                                                                                                    |
|--------------------|----------------------------------------------------------------------------------------------------|
| Edit Sample Groups | Opens the Edit Sample Group dialog box. You use the options on this dialog box to add a sample to a selected sample group, or to remove a sample from a selected sample group.  Note: If the appropriate sample group is not available, you can add it. See "Managing Objects in the Geneticist Assistant" on page 51.              |
|                    | Figure 7-8: Edit Sample Group dialog box                                                                                                    |
|                    | Selit Sample Group                                                                                                    |
|                    | Samples to be edited:                                                                                                    |
|                    | Id Name Associated Sample Groups 4 800458.variants.filter                                                                                                    |
| Move Samples to    | Applicable for one or more samples. CTRL-click to select multiple samples. Opens the                                                                                                    |
| Run                | Move Selected Samples to Run dialog box. Enter a search string to search for the existing run in your Geneticist Assistant database that you are moving the samples to. As you enter the search string, a dynamically updated list of runs that meet your search criteria opens. You can select the appropriate run from this list. |
|                    | Figure 7-9: Move Selected Samples to Run dialog box                                                                                                    |
|                    | Run name:  OK Cancel                                                                                                    |
|                    | Note: The search string is not case-sensitive, but the string must begin with the run name. For example, a search string of "May" or "ma" returns a run named Mayo Clinic Run II, but a search string of "clinic" does not.                                                                                                    |
| Delete Sample      | Applicable for one or more samples. CTRL-click to select multiple samples. Deletes the selected samples from the run. The samples are NOT deleted from the Geneticist Assistant database.                                                                                                    |
| Exports            |                                                                                                    |
| Export to VCF      | Exports all the variants in the selected sample to a VCF file. You must specify both the file name and the location in which to save the file.                                                                                                    |

Table 7-1: Run tab, Samples pane context menu (Continued)

| Option                                                                            | Description                                                                                                    |  |
|-----------------------------------------------------------------------------------|----------------------------------------------------------------------------------------------------|--|
| Save Sample<br>Reports                                                            | Applicable for one or more samples. CTRL-click to select multiple samples. Generates an individual sample report for each selected sample. If a single sample is selected, then a default location, report name, and report type (HTML) are provided, but you can change any or all of these values. If multiple samples are selected, then you can select only the location in which to save the report. Each report is named the same as the sample and the report format is HTML, and you cannot change either of these values. |  |
|                                                                                   | <b>Note:</b> For more information about standard reports, see Chapter 11, "Geneticist Assistant Reports," on page 313.                                                                                                    |  |
| Create Batch<br>Variants Report                                                   | Opens the Batch Variants Report dialog box for generating the Batch Variants report for the selected sample or samples. (CTRL-click to select multiple samples.) See "To manage a Batch Variants report (Run tab)" on page 229.                                                                                                    |  |
| Create Batch<br>Coverage Report                                                   | Opens the Batch Coverage Report dialog for generating the Batch Coverage report the selected sample or samples. (CTRL-click to select multiple samples.). See "To generate a Batch Coverage report (Run tab)" on page 233.                                                                                                    |  |
|                                                                                   |                                                                                                    |  |
| PDF Reports                                                                       | Applicable for one or more samples. CTRL-click to select multiple samples. Opens a list of custom report templates that you created and saved, or that other users created and made available to all users. Select the appropriate report template to generate an individual sample report for each sample. Each sample report is saved in a PDF format and is named the same as the sample for which it was generated. See "To generate a PDF report (Run tab)" on page 236.                                                      |  |
|                                                                                   | <b>Note:</b> A Preview option allows you to save a single report for a selected sample and in a format other than PDF, including HTML and XLSX.                                                                                                    |  |
| Load Columns                                                                      |                                                                                                    |  |
| Manually                                                                          | Opens the Select Columns dialog box in which you can select columns that are to be shown and clear the columns that are to be hidden dynamically, or select a configuration from the list of available column configurations. This option is also available on the column header context menu for the sub-tab.                                                                                                    |  |
|                                                                                   | <b>Note:</b> For information about showing and hiding columns dynamically, see "To show/hide columns in a tab pane" on page 37.                                                                                                    |  |
|                                                                                   | Note: If you set column display preferences here, then you can display preferences for variants in all the variant sub-tabs and panes (with the exception of the Sample Group columns on the Sample Variant Data sub-tab on the Sample tab and the Variant pane on the Variant tab) in a single step. See "To apply shared preferences or to clear all tab preferences" on page 63.                                                                                                    |  |
| Compact                                                                           | Displays the data columns on the sub-tab in a more condensed view. To toggle the display, click Compact as needed.                                                                                                    |  |
| <saved configuration="" name="" pane=""> - Saved by <user name=""></user></saved> | Publicly available pane configurations. The name of the user who created a pane configuration is displayed next to the configuration name.                                                                                                    |  |
| Load Filters                                                                      |                                                                                                    |  |
| Manually                                                                          | Opens the Filters table for the Samples pane. See "To filter the data that is displayed in a tab pane" on page 32.                                                                                                    |  |

Table 7-1: Run tab, Samples pane context menu (Continued)

| Option                                                                 | Description                                                                                                    |
|------------------------------------------------------------------------|----------------------------------------------------------------------------------------------------|
| <filter name="" template=""> - Saved by <user name=""></user></filter> | Opens the saved Filter template for the Samples pane. Limits the display in the pane to only the data (fields) that are defined by the template. See "To filter the data that is displayed in a tab pane" on page 32. |

## To compare selected sample data for a run from the Run tab

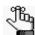

To compare all samples within a run, see "To compare all the samples within a run from the Runs tab" on page 184.

- 1. If you have not already done so, open the Run tab. (See "Overview of the Run Tab" on page 205.)
- For the appropriate run, CTRL-click to select the samples that are to be compared, and then right-click on any selected sample and on the context menu that opens, click Compare Samples.

The Sample Comparison dialog box opens. All the selected samples for the run are displayed in the dialog box.

Figure 7-10: Sample Comparison dialog box

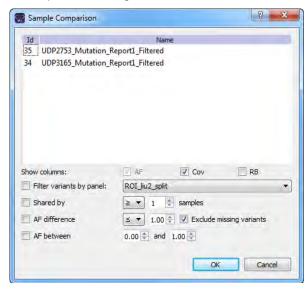

3. Set the comparison parameters.

| Option       | Description                                                                                                    |
|--------------|----------------------------------------------------------------------------------------------------|
| Show columns | The data columns that are displayed for each sample on the Sample Comparison tab. Allele Frequency (AF) is always displayed and you cannot change this option. Coverage (Cov) is displayed by default, but you can clear this selection. Read Balance (RB) is not displayed by default, but you can select this option. |

| Option                      | Description                                                                                                    |
|-----------------------------|----------------------------------------------------------------------------------------------------|
| Filter variants by panel    | Limits the variants that are displayed on the Sample Comparison tab to only those variants that are contained within the selected panel.                                                                                                    |
| Shared by                   | Limits the variants that are displayed on the Sample Comparison tab to only those variants that meet the required number of samples as specified by the operator that is selected on the dropdown list (>, <. or =) and the number of samples. If a variant is found in a number of samples that does not meet this criteria, then the variant is not displayed in the results.                |
| AF difference               | Limits the variants that are displayed on the Sample Comparison tab to only those variants that have a difference in allele frequency as specified by the operator that is selected on the dropdown list (>, <. or =) and the number of samples. If a variant is found with an allele frequency difference that does not meet this criteria, then the variant is not displayed in the results. |
| Exclude missing<br>variants | Selected by default. Regardless of the allele frequency difference, always display variants that are <i>not</i> found in one or more samples.                                                                                                    |
| AF between                  | Limits the variants that are displayed on the Sample Comparison tab to only those variants with an allele frequency that falls within the indicated range in at least one of the compared samples.                                                                                                    |

#### 4. Click OK.

The Sample Comparison dialog box closes. The Sample Comparison results are displayed on the Sample Comparison tab. A distinct gray vertical line separates the two sides of the tab. The left side of the tab shows the sample-specific information, identifying each sample as 1, 2, and so on. If you hover your cursor over the column heading, then the full sample name is displayed. The right side of the tab shows the variant details.

Figure 7-11: Sample Comparison tab

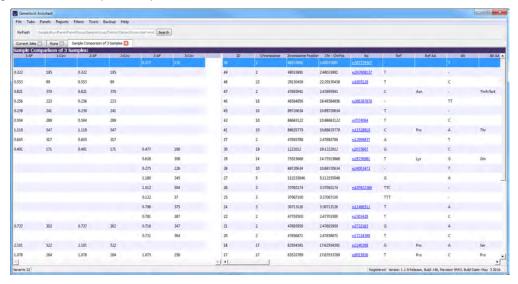

## To compare family data

If the samples for a run are from a family, then you can use the Family Comparison option to compare the samples based on the relationships and phenotypes for each sample. At a minimum, you must select two parent samples and one child sample. You can always select more than one child sample.

- 1. If you have not done so already, open the Run tab.
- 2. In the Samples pane, CTRL-click to select the family data that is to be compared.

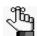

At a minimum, you must select two parent samples and one child sample. You can always select more than one child sample.

3. Right-click any selected sample, and on the context menu that opens, click Family Comparison.

The Family Comparison dialog box opens. If a patient is associated with a selected sample, then patient Relationship (Father, Mother, or so on) is displayed on the Relationship dropdown list; otherwise, you must select the appropriate relationship for the patient. Likewise, if the phenotype was included with the patient information, then the phenotype is automatically displayed on the Phenotype dropdown list for the sample, where Affected indicates that the patient has the phenotype and Unaffected indicates that the patient does not have the phenotype. If the phenotype is not automatically displayed for a sample, then you must select the appropriate value.

Figure 7-12: Family Comparison dialog box

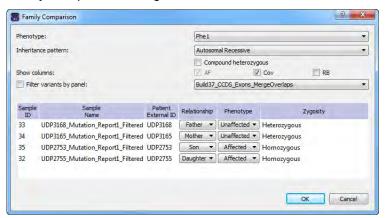

- 4. Do any or all of the following as needed:
  - On the Phenotype dropdown list at the top of the dialog box, select a different phenotype.
  - On the Inheritance pattern dropdown list, select the appropriate value for the family, and if applicable, based on the selected Inheritance pattern, select Compound heterozygous.

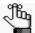

Select Compound heterozygous to carry out compound heterozygous filtering. The filtering results are displayed in the Family Data Comparison Results pane. the results show all possible combinations of two heterozygous variants in a gene if the variants meet the relationship and phenotype settings for the parent samples. For example, if a Mother is Unaffected and a Father is Unaffected, but a Son is Affected, then one heterozygous variant in the affected son must come from each parent.

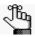

After you select an Inheritance pattern, the zygosity for each sample is automatically adjusted based on the selected inheritance pattern and the relationship and phenotype for the sample. If you select an incorrect Inheritance pattern based on the relationships and phenotypes, then "Error" is displayed instead of a valid zygosity value.

- Indicate which columns to show or hide in addition to the default columns that are displayed for the family data comparison results: AF (Allele Frequency), Cov (Coverage), and/or RB (Read Balance).
- To display all the variants in each sample filtered by a selected panel, select Filter variants by panel, and then on the Panels dropdown list, select the appropriate panel.

#### 5. Click OK.

The family data comparison is carried out. The Family Comparison tab opens. A distinct gray vertical line divides the two sides. The left side of the Family Comparison Results pane shows sample-specific information. The results are shown using standard pedigree symbols. If the patient that is associated with a sample is affected, then the pedigree symbol is shaded; otherwise, the symbol is not shaded. You can hover your cursor over a column header to view specific details for the selected sample. The right side of the tab shows variant detail information. See Figure 7-13 below and Figure 7-14 on page 217.

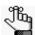

Comparison of family data can take 30 minutes or more depending on a variety of factors, including the number of the samples that are being compared and the number of variants for each sample.

Figure 7-13: Viewing information for a family comparison result

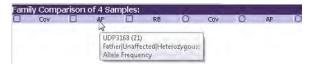

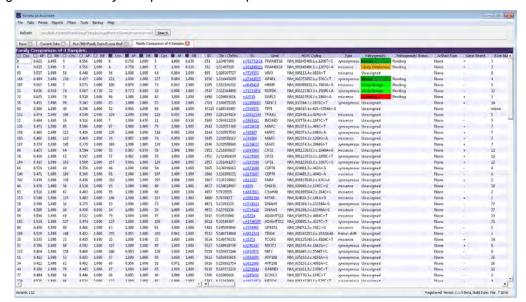

Figure 7-14: Family Comparison Results pane

## Coverage Regions tab

The Coverage Regions tab has a single pane, the Coverage Regions pane, that displays the coverage information for every region in your panel. The Status column indicates whether the panel region passed or failed the Quality Control (coverage) settings that were set for the run's panel.

Figure 7-15: Coverage Regions tab

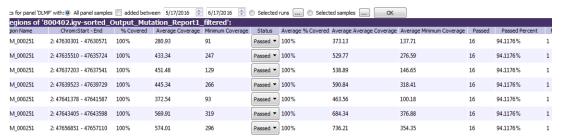

Table 7-2: Coverage Regions tab

| Column                                                                                         | Description                                                      |
|------------------------------------------------------------------------------------------------|------------------------------------------------------------------|
| ID                                                                                             | System-generated ID for the region.                              |
| Region Name                                                                                    | The region description from Column 4 of the BED file.            |
| Chrom                                                                                          | The chromosome on which the region is located.                   |
| ChromRegionStart                                                                               | The starting chromosome position for the region.                 |
| ChromRegionEnd                                                                                 | The ending chromosome position for the region.                   |
| Note: Together, the ChromRegionStart and ChromregionEnd make up the chromosome position range. |                                                                  |
| Chrom:Start-End                                                                                | The chromosome position range appended to the chromosome number. |

#### Chapter 7 Geneticist Assistant Data Review - Run Tab

Table 7-2: Coverage Regions tab (Continued)

| Column                        | Description                                                                                                    |
|-------------------------------|----------------------------------------------------------------------------------------------------|
| % Covered                     | The percentage of the region that has reads aligned to it.                                                                                                    |
| Average Coverage              | The average coverage (average number of aligned reads) for the region.                                                                                                    |
| Minimum Coverage              | The minimum coverage (number of reads aligned) for any position within the region.                                                                                                    |
| % Covered<br>Threshold        | The percentage of the region that must have reads aligned to it, or the region does not pass the Quality Control settings that have been set for the run's panel. See "To specify the global Quality Control settings" on page 60.                                                                                                    |
| Average Coverage<br>Threshold | The average coverage (average number of aligned reads) required for the region, or the region does not pass the Quality Control settings that have been set for the run's panel. See "To specify the global Quality Control settings" on page 60                                                                                                    |
| Minimum Coverage<br>Threshold | The minimum coverage (number of reads aligned) that is required for any position within the region, or the region does not pass the Quality Control settings that have been set for the run's panel. See "To specify the global Quality Control settings" on page 60.                                                                                                    |
| Status                        | Indicates if the region passed or failed the Quality Control (coverage) settings that were specified for the run's panel. You can manually change the status for a region. If you manually change the status for a region, then the Update Panel Region dialog box opens. The dialog box lists the new status for the region, and you have the option of adding comments for the status change. The comments are displayed in the Status Comment field.  Figure 7-16: Update Panel Region Status dialog box |
|                               | Update Panel Region Status                                                                                                    |
|                               | Update:                                                                                                    |
|                               | Region Name: CHEK2:NM_007194  Region Position: 22: 29130361 - 29130739                                                                                                    |
|                               | Current Status: Passed                                                                                                    |
|                               | New Status: Failed ▼                                                                                                    |
|                               | Comment:                                                                                                    |
|                               |                                                                                                    |
|                               |                                                                                                    |
|                               | OK Cancel                                                                                                    |
|                               | Note: By default, only two statuses, Passed or Failed, are available, and one of these two statuses is always automatically selected for the region. You have the option of adding custom Panel Region statuses and manually selecting a status for a region. See "Managing Objects in the Geneticist Assistant" on page 51.                                                                                                    |

Table 7-2: Coverage Regions tab (Continued)

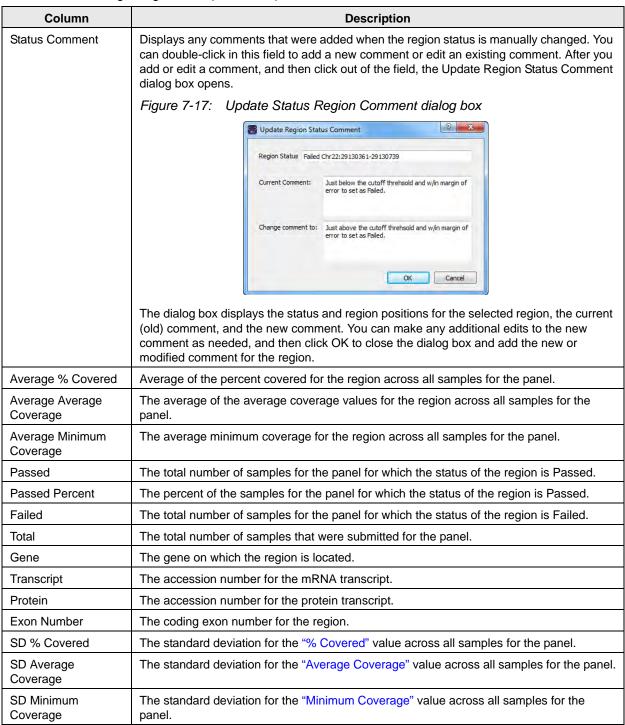

The context menu for the Coverage Regions tab title bar has the Manage Sample Group Statistics option which you can select if you used sample groups for a run and you want to calculate statistics for the run. (This option is also available on the tab title bar context menu

#### Chapter 7

#### Geneticist Assistant Data Review - Run Tab

for the Sample Variant Data sub-tab on the Sample tab. See "Sample Variant Data Sub-Tab" on page 246.) You can also right-click anywhere on the Coverage Regions tab to open a context menu with the following options:

Table 7-3: Coverage Regions tab context menu

| Option                                                                                      | Description                                                                                                    |
|---------------------------------------------------------------------------------------------|----------------------------------------------------------------------------------------------------|
| Add Selected<br>Regions to Action<br>List                                                   | Adds the selected panel region to an Action List. CTRL-click to select multiple regions. See "To add selected panel regions or variants to an Action List" on page 220.                                                                                                    |
| Add Selected<br>Regions to Custom<br>Report                                                 | Selects all the data that is displayed for the selected panel region for inclusion in a custom report. CTRL-click to select multiple regions. See Chapter 11, "Geneticist Assistant Reports," on page 313.                                                                                                    |
| Add All to Custom<br>Report                                                                 | Selects all the data that is displayed for all the panel regions for inclusion in a custom report. See Chapter 11, "Geneticist Assistant Reports," on page 313.                                                                                                    |
| Load Columns                                                                                |                                                                                                    |
| Manually                                                                                    | Opens the Select Columns dialog box in which you can select columns that are to be shown and clear the columns that are to be hidden dynamically, or select a configuration from the list of available column configurations. This option is also available on the column header context menu for the sub-tab.                                                                      |
|                                                                                             | <b>Note:</b> For information about showing and hiding columns dynamically, see "To show/hide columns in a tab pane" on page 37.                                                                                                    |
|                                                                                             | Note: If you set column display preferences here, then you can display preferences for variants in all the variant sub-tabs and panes (with the exception of the Sample Group columns on the Sample Variant Data sub-tab on the Sample tab and the Variant pane on the Variant tab) in a single step. See "To apply shared preferences or to clear all tab preferences" on page 63. |
| Compact                                                                                     | Displays the data columns on the sub-tab in a more condensed view. To toggle the display, click Compact as needed.                                                                                                    |
| <saved pane<br="">Configuration Name&gt;<br/>- Saved by <user<br>Name&gt;</user<br></saved> | Publicly available pane configurations. The name of the user who created a pane configuration is displayed next to the configuration name.                                                                                                    |
| Load Filters                                                                                |                                                                                                    |
| Manually                                                                                    | Opens the Filters table for the Coverage Regions pane. See "To filter the data that is displayed in a tab pane" on page 32.                                                                                                    |
| <filter name="" template=""> - Saved by <user name=""></user></filter>                      | Opens the saved Filter template for the Coverage Regions pane. Limits the display in the pane to only the data (fields) that are defined by the template. See "To filter the data that is displayed in a tab pane" on page 32.                                                                                                    |

#### To add selected panel regions or variants to an Action List

An *Action list* is a list of items that require some type of follow up. You can create multiple action lists relative to the type of follow up that is needed. You can create an Action List for panel regions on the Coverage Regions tab or the Coverage Regions sub-tab on the Coverage QC tab or for variants on the Variants sub-tab on the Coverage QC tab or the Sample Variant Data sub-tab on the Sample tab. For example, if several panel regions failed the coverage settings for a run sample, then you can make an Action List that consists of these regions and

indicate that you want to review the coverage values for these regions.

- 1. Do one of the following:
  - To select a single panel region for the Action list, right-click the appropriate panel region on the Coverage Regions tab or the Coverage Regions sub-tab on the Coverage QC tab, and on the context menu that opens, click Add Selected Regions to Action List.
  - To select multiple panel regions, press and hold the CTRL key as you select the appropriate panel regions on the Coverage Regions tab or the Coverage Regions sub-tab on the Coverage QC tab, and then right-click any selected panel region, and on the context menu that opens, click Add Selected Regions to Action List.
  - To select a single variant for the Action list, right-click on the appropriate variant on the Variants sub-tab on the Coverage QC tab or the Sample Variant Data sub-tab on the Sample tab, and on the context menu that opens, click Add Selected Variants to Action List.
  - To select multiple variants, press and hold the CTRL key as you select the
    appropriate variants on the Variants sub-tab on the Coverage QC tab or the Sample
    Variant Data sub-tab on the Sample tab, and then right-click on any selected variant,
    and on the context menu that opens, click Add Selected Variants to Action List.

The Add To Action List dialog box opens. If the Action Type that you want to use is already available on the Action type dropdown list, then go to Step 5; otherwise, if this is the first time that you are creating an Action List for the pane or the Action Type that you want to use is not available on the Action Type dropdown list, then you must add at least one type to the list. Go to Step 2.

Figure 7-18: Add To Action List dialog box

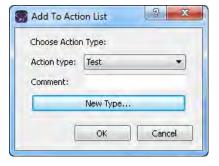

2. Click New Type.

The Add To Action List dialog box is refreshed with an option for adding an action type.

3. In the New Type field, enter an action type (for example, Review Coverage), and then click Add.

The action type is added to the Action Type list. The Add to Action List dialog box is refreshed to show the full Action Type dropdown list and Comment field.

- 4. Repeat Step 2 and Step 3 as needed to add more action types.
- 5. On the Action Type dropdown list, select the appropriate action type.

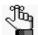

If you are creating an Action List for panel regions, then only the action types that were created specifically for panel regions are available. Likewise, if are creating an Action List for variants, then only the action types that were created specifically for variants are available.

- 6. Optionally, in the Comment field, enter a comment that explains/supports your decision for adding the selected panel regions or variants to an Action list.
- 7. Click OK.

The Add To Action List dialog box closes. The Action List tab for the sample opens. Different panes (grouped by Action Type) list any panel regions for the sample that have been selected for an Action list and any variants for the sample that have been selected for an Action list.

Figure 7-19: Action List tab

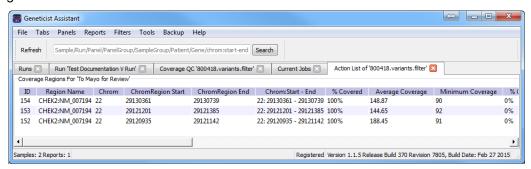

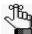

To save an Action List, you can generate a standard Action List Report. If multiple panes are included on the Action List tab, then by default, all these panes are included in the report. To remove a pane from the report, before generating the report, right-click the pane that you want to remove, and then click Remove. See "Generating a Standard Report" on page 315.

#### To calculate panel statistics (Run tab)

The Panel Statistics tab has options for displaying specific information based on a selected panel and panel group as well as any or all of the following criteria:

- All panel samples, or selected panel samples.
- Samples that have been added to the panel within the last 30 days of the current day's date, or a custom date range.
- Selected runs for the panel.

#### To display data on the Panel Statistics tab

- 1. If you have not already done so, open the Run tab for the appropriate run. (See "Overview of the Run Tab" on page 205.)
- In the Samples pane, select a sample or CTRL-click to select multiple samples, and then right-click on any selected sample and on the context menu that opens, click Panel Statistics.

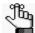

If you select a small number of samples, such as two to four, then, by default, the panel statistics are calculated based only on the selected samples and before the statistics are calculated, a Very few samples message dialog box opens, warning you of this and asking you if you want to continue. You can click Yes, or you can click Cancel to return to the Run tab and select more samples.

The Panel Statistics tab opens. The Coverage Regions sub-tab is the open tab. The panel and panel group that were used for the run are selected. You can select a different panel from the Panel dropdown list to view statistics for a different panel. You can also select a different panel to change the panel group, but you cannot change the panel group directly. By default, the statistics are calculated for all the samples in the selected run that have been added to the panel.

Figure 7-20: Coverage Regions sub-tab (Panel Statistics tab)

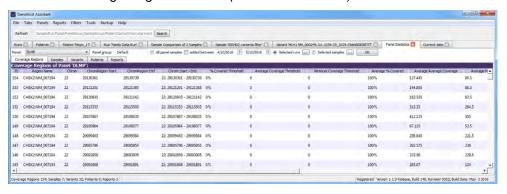

3. Optionally, edit any or all of the calculation criteria as needed, and then click OK to recalculate the panel statistics and update the display accordingly.

| Option            | Description                                                                                                    |
|-------------------|----------------------------------------------------------------------------------------------------|
| All panel samples | If you select this option, then by default, all samples that have been added to the panel are displayed. To specify a custom date range, select added between, and then change one or both dates as needed. To change the dates, you can do either of the following: |
|                   | <ul> <li>You can select any part of the date that you want to change, or the entire date, and then manually enter the new value. (The default date range is the last 30 days).</li> </ul>                                                                            |
|                   | <ul> <li>You can select any part of the date that you want to change, and then use<br/>the Up/Down arrows to change the date accordingly.</li> </ul>                                                                                                    |

Chapter 7
Geneticist Assistant Data Review - Run Tab

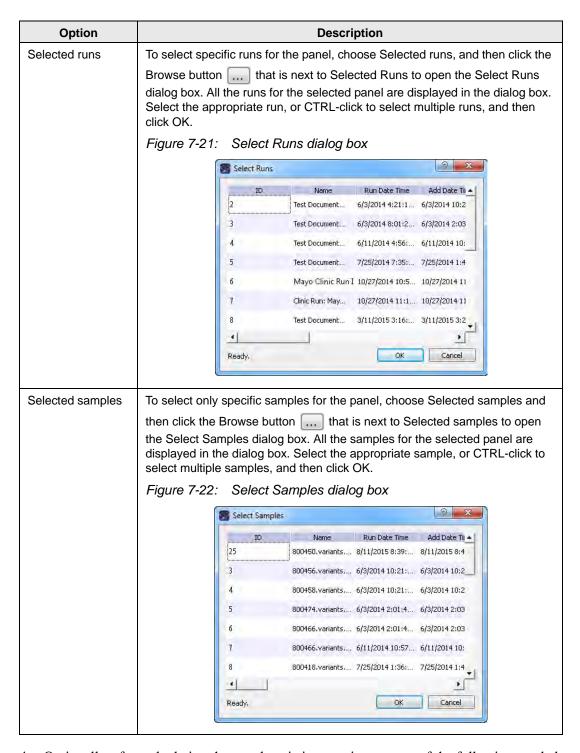

4. Optionally, after calculating the panel statistics, continue to any of the following needed to view information on any of the five sub-tabs that are available for the Panel Statistics tab:

- Coverage Regions sub-tab. See "Coverage Regions sub-tab (Panel Statistics tab)" below.
- Samples sub-tab. See "Samples sub-tab (Panel Statistics tab)" below.
- Variants sub-tab. See "Variants sub-tab (Panel Statistics tab)" on page 226.
- Patients sub-tab. See "Patients sub-tab (Panel Statistics tab)" on page 190.
- Reports sub-tab. See "Reports sub-tab (Panel Statistics tab)" on page 191.

#### Coverage Regions sub-tab (Panel Statistics tab)

The Coverage Regions sub-tab has a single pane, the Coverage Regions pane, that lists by default, the coverage information across all the samples of the selected run for every region in the selected panel and panel group. See "Coverage Regions tab" on page 217 for a detailed discussion of the information that is displayed on this sub-tab.

Figure 7-23: Coverage Regions sub-tab (Panel Statistics tab)

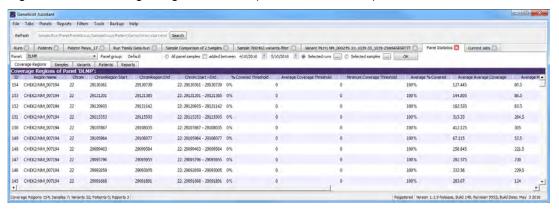

#### Samples sub-tab (Panel Statistics tab)

The Samples sub-tab has a single pane, the Samples pane, that lists by default, all the samples for the selected run that were imported for the selected panel and panel group. (See Figure 7-24 on page 226.) You can double-click a sample on this sub-tab to open the Sample tab. (See Chapter 8, "Geneticist Assistant Data Review - Sample Tab," on page 243.) You can also right-click a sample on the sub-tab to open a context menu that has options that are identical to options that are on the context menu for the Samples pane on the Run tab. See "The Samples Pane (Run tab) Context Menu" on page 207.

Figure 7-24: Panel Statistics tab, Samples pane

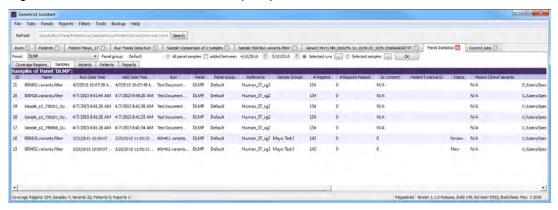

#### Variants sub-tab (Panel Statistics tab)

The Variants sub-tab has a single pane, the Variants pane, that lists by default, all the variants that were detected in all the samples for the selected run that were imported for the selected panel and panel group. The information that is displayed on this sub-tab is identical to the information that is displayed on the Variants sub-tab on the Patient tab. You can double-click a variant on this sub-tab to open the Variant tab. (See Chapter 10, "Geneticist Assistant Data Review - Variant Tab," on page 291.) You can also right-click a variant on this sub-tab to open a context menu that has options that are identical to options that are on the context menu for the Sample Variant Data sub-tab on the Sample tab. See "Sample Variant Data Sub-Tab" on page 246.

Figure 7-25: Panel Statistics tab, Variants sub-tab

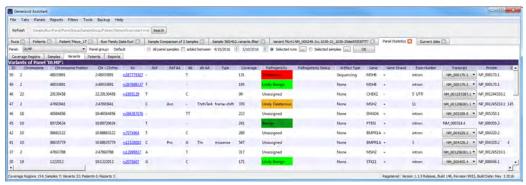

#### Reports sub-tab (Panel Statistics tab)

The Reports sub-tab contains a single pane, the Reports pane, that lists by default, all the reports that were generated for the samples for the selected run that were imported for the selected panel and panel group and saved to the Geneticist Assistant database. See Figure 7-26 on page 227.

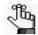

You can also select Reports > Saved Reports on the Geneticist Assistant main menu to open a Reports tab that includes these same reports.

Figure 7-26: Panel Statistics tab, Reports sub-tab

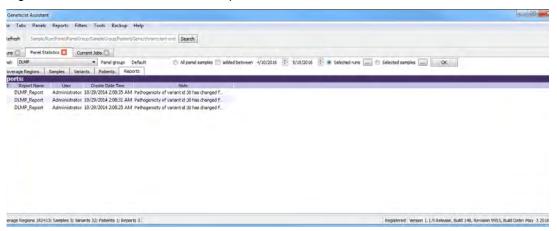

You can right-click anywhere on this sub-tab to open a context menu with options that are identical to the options that are on context menu for the Reports pane on the Patient sub-tab on the Patient tab. See "Patient tab, Patient sub-tab, Reports pane" on page 146.

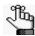

For detailed information about generating and saving Panel Statistics reports, see Chapter 11, "Geneticist Assistant Reports," on page 313.

# To set or edit the Read/Write permissions for the samples in a run on a per sample basis

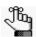

You can assign Read and Write permissions for all the samples in a run in a single step. See "To set or edit the Read/Write permissions for a run" on page 191.

- 1. If you have not already done so, open the Run tab. (See "Overview of the Run Tab" on page 205.)
- 2. In the Samples pane, select the samples, or CTRL-click to select the multiple samples for which the permissions are being set.
- 3. Right-click any selected sample, and on the context menu that opens, click Permissions. The Permissions dialog box opens. The dialog box displays the names of all the users and/or groups and their assigned permissions for the run. See Figure 7-27 on page 228.

Figure 7-27: Permissions dialog box (Run tab, Samples pane)

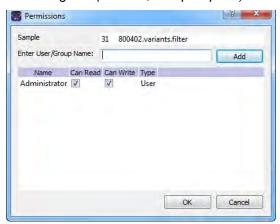

4. Edit the permissions for any user or group as needed and then click OK; otherwise, to add permissions for a new user or group, go to Step 5.

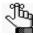

You can add or remove the Can Write permission for a user or group, or you can remove both the Can Read and Can Write permissions. Removing the Can Read permission but leaving the Can Write permission selected for a user or group has no effect.

5. Enter a user name (the login name for the user), or to assign the same permissions to multiple users in a single step, enter a group name.

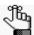

The search string is not case-sensitive, but the string must begin with the user or group name. For example, a search string of "Ja" or "ja" returns a user with the name of Jane Doe, but a search string of "Doe" does not.

As you enter a user name or a group name, a dropdown list opens. The list is dynamically updated with user names or group names that are in your Geneticist Assistant database and that match the search string that you are entering.

- 6. Select the appropriate user name or group name from the list, and then click Add.
  - The user name or group name is displayed in the lower pane of the dialog box. The Read permission is already assigned for the selected user or group. If just this permission is selected, then the user or group can simply view the sample record. They cannot edit it.
- 7. Optionally, if the user or group must be able to edit the sample record as well, then select the Can Write permission.
- 8. Click OK.

A Permission Updated message opens.

#### 9. Click OK.

Both the message and the Permissions dialog box close. The specified permissions are set for the sample record.

#### To manage a Batch Variants report (Run tab)

A *Batch Variants report* is a report that includes information for variants in a selected sample, and allows you to create multiple reports for multiple samples in a single step. If you generate a Batch Variants report from the Run tab, then a separate report is saved for each of the selected samples in the run. A *Batch Variants report configuration* determines the data that is to be included in the report. You choose if the configuration is to be available only to the user who created it, or to all users. The configuration does not include the report format (PDF, HTML and so on), or the location in which the report is to be saved. Instead, you must specify the format and location in which to save the report every time you generate a report for a new or saved configuration.

Figure 7-28: Batch Variants Report dialog box

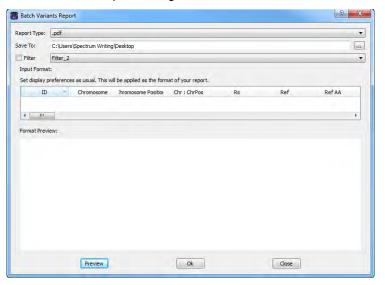

In Geneticist Assistant, you can generate a Batch Variants report according to a new or saved configuration, edit a Batch Variants report configuration, or delete a Batch Variants report configuration. See:

- "To generate a Batch Variants report based on a new configuration" below.
- "To generate a Batch Variants report based on a saved configuration" on page 231.
- "To edit a Batch Variants report configuration" on page 232.
- "To delete a Batch Variants report configuration" on page 233.

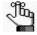

To generate the report for all variants in all the samples for the run, see "To manage a Batch Variants report (Runs tab)" on page 193.)

#### To generate a Batch Variants report based on a new configuration

The name for a Batch Variants report is automatically assigned based on the sample ID number and sample name for the first sample in the list of samples which you are generating the report (for example, 76\_800458.variants.filter) and you cannot change this. You must select a location in which to save the report.

- 1. If you have not already done so, open the Run tab.
- 2. In the Samples pane, select the sample or CTRL-click to select the multiple samples for which the Batch Variant report is to be generated.
- 3. Right-click any selected sample, and on the context menu that opens, click Export > Create Batch Variants report.
- 4. On the Batch Variants Report dialog box, on the Report Type dropdown list, select the report type. (The default value is PDF.)
- 5. If a Batch Variants report has previously been generated and saved, then the location in which the report was saved is displayed in the Save To field when the Batch Variants Report dialog box opens; otherwise, this field is blank. Do one of the following:
  - Leave this location as-is, and then go to Step 6.
  - To change this location, then next to the Save To field, click the Browse button ..., and then browse to and select the location in which the report is to be saved.
- 6. Optionally, to filter the data that is to be displayed in the report, click Filter, and then from the Filter dropdown list, select the appropriate pre-configured filter.

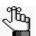

For detailed information about filtering the data that is displayed in a report, see "To filter the data that is displayed in a tab pane" on page 32.

- 7. Optionally, to set the display preferences for the report, do any of the following as needed:
  - Rearrange the data columns.
  - Rename a column header.
  - Show/hide columns (manually or by loading a configuration).

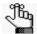

For detailed information about working with data columns, including moving and renaming columns, or showing/hiding columns, see "Setting Display Preferences in the Geneticist Assistant Main Window" on page 31.

8. Optionally, to view an onscreen preview of the report before it is generated and saved, click Preview.

#### 9. Click OK.

The Batch Variants report is generated for each of the selected samples. After the report is successfully generated, a Batch Variants Report Finished dialog box with a message that indicates that the report was generated and where the report was saved.

#### 10. Click OK.

The dialog box closes. You return to a blank Current Jobs tab on the Geneticist Assistant main window.

## To generate a Batch Variants report based on a saved configuration

- 1. If you have not already done so, open the Run tab.
- 2. In the Samples pane, select the sample or CTRL-click to select the multiple samples for which the Batch Variant report is to be generated.
- 3. Right-click any selected sample, and on the context menu that opens, click Export > Create Batch Variants report.
- 4. On the Batch Variants Report dialog box, select the output format for the report.
- 5. If a Batch Variants report has previously been generated and saved, then the location in which the report was saved is displayed in the Save To field when the Batch Variants Report dialog box opens; otherwise, this field is blank. Do one of the following:
  - Leave the location as-is, and then go to Step 6.
  - To change this location, then next to the Save To field, click the Browse button \_\_\_\_, and then browse to and select the location in which the report is to be saved.
- Right-click on any heading in the Input Format pane, and then choose Select Columns.
   The Select Columns dialog box opens.
- 7. Click Load Configuration.

The Load Configuration dialog box opens. The dialog box displays all your private and public configurations as well as all the configurations that other users have made public.

Figure 7-29: Load Configuration dialog box

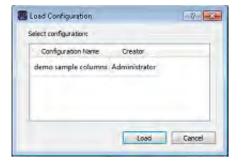

8. Select a configuration, and then click Load.

The Load Configuration dialog box closes. The Select Columns dialog box remains open. The dialog box now reflects the columns that are to be included in the report based on the selected configuration.

- 9. Click Close (x) to close the Select Columns dialog box.
- 10. Optionally, to preview an onscreen preview of the report before it is generated and saved, click Preview.

#### 11. Click OK.

The Batch Variants report is generated for each of the selected samples. After the report is successfully generated, a Batch Variants Report Finished dialog box with a message that indicates that the report was generated and where the report was saved.

#### 12. Click OK.

The dialog box closes. You return to a blank Current Jobs tab on the Geneticist Assistant main window.

#### To edit a Batch Variants report configuration

When you edit a Batch Variants report configuration, any reports that were generated according to the "old" (previous) configuration are not affected. Going forward, the report is generated based on the "new" configuration.

- 1. If you have not already done so, open the Run tab.
- 2. In the Samples pane, select the sample or CTRL-click to select the multiple samples for which the Batch Variant report is to be generated.
- 3. Right-click any selected sample, and on the context menu that opens, click Export > Create Batch Variants report.

If a Batch Variants report has previously been generated and saved, then the location in which the report was saved is displayed in the Save To field when the Batch Variants Report dialog box opens; otherwise, this field is blank.

- 4. Do one of the following:
  - Leave this location as-is, and then go to Step 5.
  - To change this location, then next to the Save To field, click the Browse button ..., and then browse to and select the location in which the report is to be saved.
- 5. Right-click on any heading in the Input Format pane, and then choose Select Columns. The Select Columns dialog box opens.
- 6. To edit the report configuration, see "To create/edit a pane configuration" on page 39.

- 7. Optionally, to preview an onscreen preview of the report before it is generated and saved, click Preview.
- 8. Click OK.

The Batch Variants report is generated for each of the selected samples. After the report is successfully generated, a Batch Variants Report Finished dialog box opens, with a message that indicates where the report was saved.

9. Click OK.

The dialog box closes. You return to a blank Current Jobs tab on the Geneticist Assistant main window.

#### To delete a Batch Variants report configuration

You can delete a Batch Variants report configuration only if you created the report configuration. When you delete a Batch Variants report configuration, any reports that were generated according to the "old" (previous) configuration are not affected. Going forward, the "old" configuration is simply not available for selection.

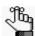

You are not prompted about confirming the deletion of a Batch Variants report configuration, so be very sure that the deletion must be deleted before doing so.

1. On the Batch Variants Report dialog box, right-click on any heading in the Input Format pane, and then choose Select Columns.

The Select Columns dialog box opens.

- 2. See "To delete a pane configuration" on page 41.
- 3. Click Close (x) to close the Batch Variants Report dialog box.

#### To generate a Batch Coverage report (Run tab)

The Batch Coverage report generates a coverage report for each of the selected samples in a run in a specific panel or panels and panel group. The report also includes coverage statistics for the panel that are calculated based on one of the following options:

- All panel samples.
- Samples that have been added to the panel within the last 30 days of the current day's date, or a custom date range.
- Selected runs for the panel.
- Selected panel samples.
- 1. If you have not already done so, open the Run tab.

2. In the Samples pane, right-click a sample (CTRL-click to select multiple samples), and on the context menu that opens, click Export > Create Batch Coverage report.

The Batch Coverage Report dialog box opens. All the selected samples for the run are displayed in the bottom pane of the dialog box. If multiple samples are selected with different panels, then a separate tab is displayed for each panel.

Figure 7-30: Batch Coverage Report dialog box (Runs tab)

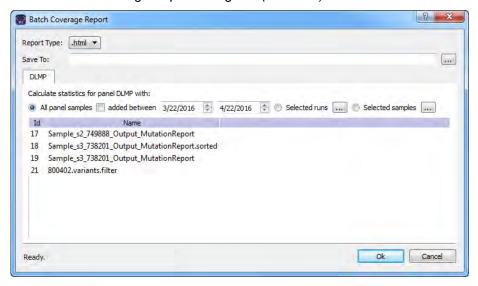

- 3. Leave the report type set to the default value of HTML, or select a different report type.
- 4. Next to the Save To field, click the Browse button ... to open the Save To dialog box, and then browse to and select the location in which to save the report.
- 5. To calculate the panel coverage statistics for the report based on all panel samples, click OK; otherwise, specify the different options by which to calculate the panel coverage statistics, and then click OK.

| Option                          | Description                                                                                                    |
|---------------------------------|----------------------------------------------------------------------------------------------------|
| All panel samples added between | To specify a custom date range for calculating the panel coverage statistics, select added between, and then change one or both dates as needed. To change the dates, you can do either of the following: |
|                                 | You can select any part of the date that you want to change, or the entire date, and then manually enter the new value. (The default date range is the last 30 days).                                     |
|                                 | You can select any part of the date that you want to change, and then use the Up/Down arrows to change the date accordingly.                                                                              |

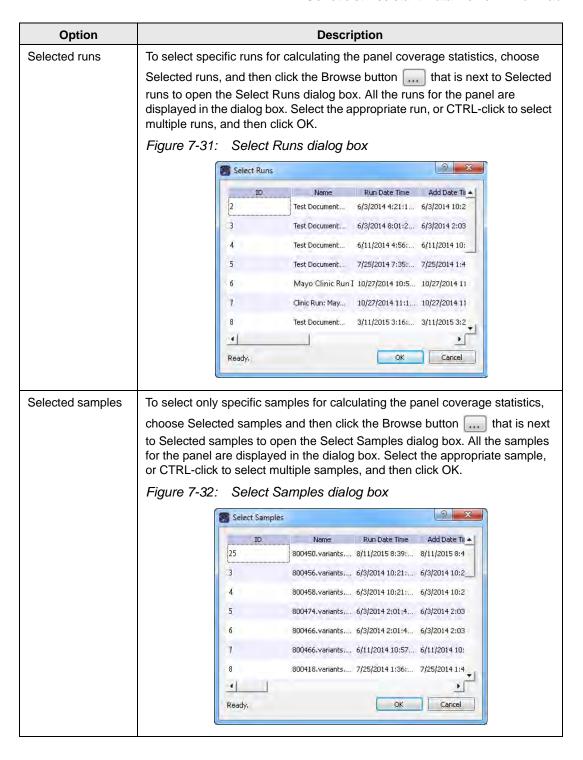

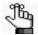

If the panel coverage statistics are to be calculated based on only a small number of samples, such as two to four, then, before the statistics are calculated, a Very few samples message dialog box opens, warning you of this and asking you if you want to continue. You can click Yes, or you can click Cancel to return to the Runs tab.

After you click OK to generate the report, the Current Jobs tab opens. The tab displays the progress of calculating the coverage information for every sample that was selected for the report. A report file is saved for each selected sample in the specified format and the specified location.

#### To generate a PDF report (Run tab)

A *PDF report* is a report that includes information for one or more selected samples in a run. When you generate a PDF report from the Run tab, then a separate report is saved for each selected sample. The *custom report template* that you select for the PDF report determines the data that is to be included in the sample report as well as the layout of the report. The template does not specify the report names, the report formats, or the location in which the reports are to be saved. Instead, each report is named the same as the sample for which it was generated, and each report is saved as a PDF. You cannot change the report name, nor can you select a different report format for any report. You must specify the location in which to save the sample reports every time you generate a PDF report.

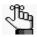

For information about designing and saving a custom report template, see "Designing a Custom Report Template" on page 322.

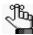

A Preview option is available to view a single sample report onscreen. This single report contains all the samples, and you can save this single report with a name of your choosing and in a format of your choosing as well (PDF, HTML, or XLXS).

- 1. If you have not already done so, open the Run tab for the appropriate run.
- 2. Select a single sample, or CTRL-click to select multiple samples.
- Right-click on any selected run, and on the context menu that opens, click PDF Reports.
   A sub-menu opens with a list of all the available custom report templates that have been designed for Sample data.
- 4. Select the appropriate custom report template.

The Save <Custom Report Template Name> dialog box opens. The dialog box displays all the samples that have been selected for the run. See Figure 7-33 on page 237.

Figure 7-33: Save < Custom Report Template Name > dialog box

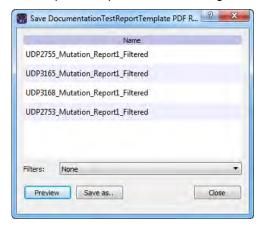

5. Optionally, to filter the report results before generating the reports, on the Filters dropdown list, select the appropriate filter.

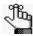

For information about creating and saving filters for the data in your Geneticist Assistant database, see "To filter the data that is displayed in a tab pane" on page 32.

6. Optionally, to preview a single report onscreen before generating and saving the final sample reports, click Preview.

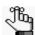

The toolbar of the onscreen preview contains a variety of options for working with the report, including printing the report, and saving the report with a name of your choosing in a format of your choosing, including PDF, HTML, and XLSX file.

- 7. To save all the sample reports in PDF format to a location of your choice, click Save As. The Choose Report Directory dialog box opens.
- 8. In the Choose Report Directory dialog box, browse to and select the directory in which to save the sample reports, and then click Select Folder.

The Choose Report Directory dialog box closes, and a report is generated for each sample. After the sample reports are successfully generated, a PDF Report Finished message dialog box opens indicating this.

Figure 7-34: PDF Report Finished dialog box

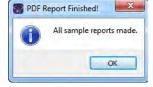

#### Chapter 7

#### Geneticist Assistant Data Review - Run Tab

#### 9. Click OK.

The message dialog box and the Save <Custom Report Template Name> dialog box close. The sample reports are now available in the specified location in PDF format.

## Status Changes pane (Run tab)

The Run's Status Changes pane shows the history of all the status changes that have been made for the run in chronological order. A New status entry is always displayed for a run. You can right-click anywhere on this pane to open a context menu with the following options:

| Option                                                                                      | Description                                                                                                    |
|---------------------------------------------------------------------------------------------|----------------------------------------------------------------------------------------------------|
| Add All to Custom<br>Report                                                                 | Selects all the information that is displayed for all the statuses for inclusion in a custom report. See Chapter 11, "Geneticist Assistant Reports," on page 313.                                                                                                    |
| Load Columns                                                                                |                                                                                                    |
| Manually                                                                                    | Opens the Select Columns dialog box in which you can select columns that are to be shown and clear the columns that are to be hidden dynamically, or select a configuration from the list of available column configurations. This option is also available on the column header context menu for the sub-tab.                                                                      |
|                                                                                             | <b>Note:</b> For information about showing and hiding columns dynamically, see "To show/hide columns in a tab pane" on page 37.                                                                                                    |
|                                                                                             | Note: If you set column display preferences here, then you can display preferences for variants in all the variant sub-tabs and panes (with the exception of the Sample Group columns on the Sample Variant Data sub-tab on the Sample tab and the Variant pane on the Variant tab) in a single step. See "To apply shared preferences or to clear all tab preferences" on page 63. |
| Compact                                                                                     | Displays the data columns on the sub-tab in a more condensed view. To toggle the display, click Compact as needed.                                                                                                    |
| <saved pane<br="">Configuration Name&gt;<br/>- Saved by <user<br>Name&gt;</user<br></saved> | Publicly available pane configurations. The name of the user who created a pane configuration is displayed next to the configuration name.                                                                                                    |
| Load Filters                                                                                |                                                                                                    |
| Manually                                                                                    | Opens the Filters table for the Run Status Changes pane. See "To filter the data that is displayed in a tab pane" on page 32.                                                                                                    |
| <filter name="" template=""> - Saved by <user name=""></user></filter>                      | Opens the saved Filter template for the Run Status Changes pane. Limits the display in the pane to only the data (fields) that are defined by the template. See "To filter the data that is displayed in a tab pane" on page 32.                                                                                                    |

## Comments pane (Run tab)

The Comments pane on the Run tab shows all the comments that have been added for the run in reverse chronological order. You can right-click anywhere on this pane to open a context menu with the following options:

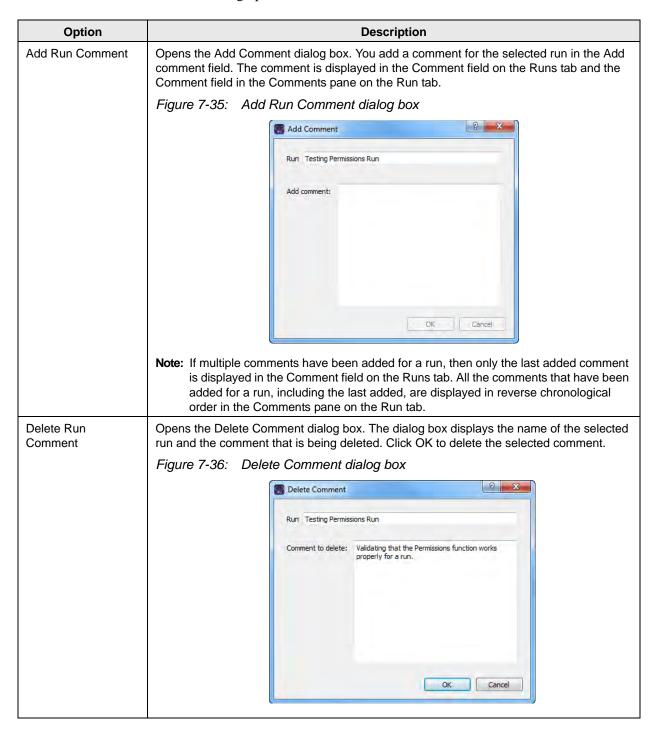

| Option                                                                                      | Description                                                                                                    |  |
|---------------------------------------------------------------------------------------------|----------------------------------------------------------------------------------------------------|--|
| Add All to Custom<br>Report                                                                 | Selects all the information that is displayed for all the statuses for inclusion in a custom report. See Chapter 11, "Geneticist Assistant Reports," on page 313.                                                                                                    |  |
| Load Columns                                                                                |                                                                                                    |  |
| Manually                                                                                    | Opens the Select Columns dialog box in which you can select columns that are to be shown and clear the columns that are to be hidden dynamically, or select a configuration from the list of available column configurations. This option is also available on the column header context menu for the sub-tab.                                                                      |  |
|                                                                                             | <b>Note:</b> For information about showing and hiding columns dynamically, see "To show/hide columns in a tab pane" on page 37.                                                                                                    |  |
|                                                                                             | Note: If you set column display preferences here, then you can display preferences for variants in all the variant sub-tabs and panes (with the exception of the Sample Group columns on the Sample Variant Data sub-tab on the Sample tab and the Variant pane on the Variant tab) in a single step. See "To apply shared preferences or to clear all tab preferences" on page 63. |  |
| Compact                                                                                     | Displays the data columns on the sub-tab in a more condensed view. To toggle the display, click Compact as needed.                                                                                                    |  |
| <saved pane<br="">Configuration Name&gt;<br/>- Saved by <user<br>Name&gt;</user<br></saved> | Publicly available pane configurations. The name of the user who created a pane configuration is displayed next to the configuration name.                                                                                                    |  |
| Load Filters                                                                                | Load Filters                                                                                                    |  |
| Manually                                                                                    | Opens the Filters table for the Run Status Changes pane. See "To filter the data that is displayed in a tab pane" on page 32.                                                                                                    |  |
| <filter template<br="">Name&gt; - Saved by<br/><user name=""></user></filter>               | Opens the saved Filter template for the Run Status Changes pane. Limits the display in the pane to only the data (fields) that are defined by the template. See "To filter the data that is displayed in a tab pane" on page 32.                                                                                                    |  |

## Reports pane (Run tab)

The Reports pane displays all the reports that were generated for the selected run and saved to the Geneticist Assistant database.

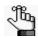

You can also select Reports > Saved Reports on the Geneticist Assistant main menu to open a Reports tab that includes these same reports.

You can right-click anywhere on this pane to open a context menu with options that are identical to the options that are on context menu for the Reports pane on the Patient sub-tab on the Patient tab. See "Patient tab, Patient sub-tab, Reports pane" on page 146.

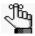

For detailed information about generating and saving both standard and custom Run reports, see Chapter 11, "Geneticist Assistant Reports," on page 313.

# **Chapter 8 Geneticist Assistant Data Review - Sample Tab**

Many options are available from the Sample tab for reviewing your data in Geneticist Assistant.

This chapter covers the following topics:

- "Overview of the Sample Tab" on page 245.
- "Sample Variant Data Sub-Tab" on page 246.
- "Sample Data Sub-Tab" on page 268.
- "Variant Interpretation Data Sub-Tab" on page 276.
- "Case Data Sub-Tab" on page 277.
- "Submission Sub-Tab" on page 278.

Chapter 8
Geneticist Assistant Data Review - Sample Tab

## Overview of the Sample Tab

The Sample tab displays information for a sample that was selected from the Run tab. To open the Sample tab, do one of the following:

- Right-click a sample on the Run tab, and on the context menu that opens, select Sample Details.
- Double-click a sample on the Run tab.

Figure 8-1: Sample tab, Sample Variant Data sub-tab

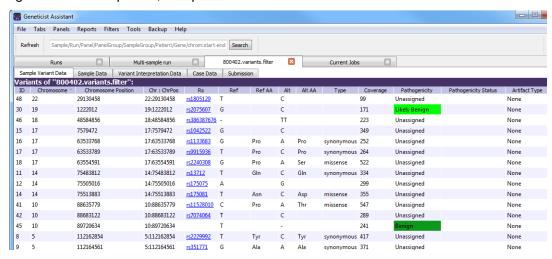

The Sample tab has five sub-tabs:

- The Sample Variant Data sub-tab. See "Sample Variant Data Sub-Tab" on page 246.
- The Sample Data sub-tab. See "Sample Data Sub-Tab" on page 268.
- The Variant Interpretation sub-tab. See "Variant Interpretation Data Sub-Tab" on page 276.
- The Case Data sub-tab. See "Case Data Sub-Tab" on page 277.
- The Submission sub-tab. See "Submission Sub-Tab" on page 278.

## Sample Variant Data Sub-Tab

The Sample Variant Data sub-tab is the sub-tab that opens after you open the Sample tab

Figure 8-2: Sample tab, Sample Variant Data sub-tab

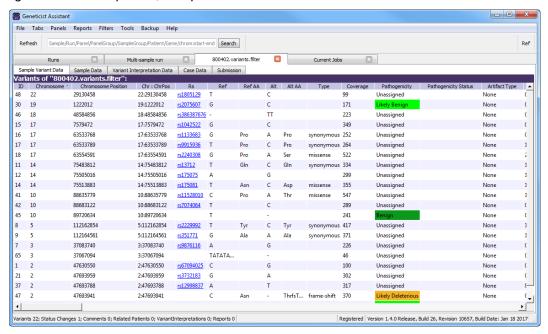

The Sample Variant Data sub-tab has a single pane, the Variants pane, that displays information about all the variants that were identified in the selected sample. By default, two types of information are always displayed on the sub-tab: variant annotation information and global variant count and frequency information. The pane also displays statistical information if a sample group was used for the run and statistics were calculated for the sample group. A variety of options are available for working with a variant that is displayed on this sub-tab, and a context menu is also available. See:

- "Variant annotation information" on page 247.
- "Global variant count and frequency information" on page 252.
- "Sample group statistical information" on page 253.
- "Variant options on the Sample Variant Data sub-tab" on page 254.
- "Sample Variant Data sub-tab context menu" on page 257.

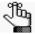

The information that is displayed on the Sample Variant Data sub-tab was divided into three separate tables simply for ease of reading in this manual and locating and identifying the information on the sub-tab. There is no visible division of this information on the sub-tab itself.

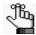

- Remember, you can select which columns to show and which columns to hide in a pane. See "To show/hide columns in a tab pane" on page 37.
- Remember, you can specify how the information about the variants is displayed on the sub-tab. See "To specify variant preferences" on page 65.
- Selected columns from the various reference information panes on the Variant tab can also be displayed here. See Chapter 10, "Geneticist Assistant Data Review Variant Tab," on page 291.

#### Variant annotation information

The following table lists the variant annotation information that is displayed on the Sample Variant Data sub-tab.

Table 8-1: Sample Variant Data sub-tab: Variant Annotation information

| Column                 | Description                                                                                                    |
|------------------------|----------------------------------------------------------------------------------------------------|
| ID                     | System-generated value that identifies the variant.                                                                                   |
| Chromosome             | The chromosome on which the variant is located.                                                                                       |
| Chromosome<br>Position | The chromosome position where the variant is located.                                                                                 |
| Chr:ChrPos             | The chromsome:chromosome position for the variant location.                                                                           |
| Rs                     | The dbSNP database identification for the variant.                                                                                    |
|                        | <b>Note:</b> If a value other than N/A is displayed, then it is a hyperlink to the NCBI dbSNP web page for the variant.               |
| Ref                    | The reference nucleotide at the variant position.                                                                                     |
| Ref AA                 | The reference amino acid coded for by the codon that includes the variant position.                                                   |
| Alt                    | The variant nucleotide at the variant position.                                                                                       |
| Alt AA                 | The variant amino acid coded for by the codon that includes the variant position.                                                     |
| Туре                   | The type of variant based on the amino acid change that the variant caused. Values are Missense, Synonymous, Frameshift, or Nonsense. |
| Coverage               | The coverage (number of reads) aligned to the variant location in the sample.                                                         |

## Chapter 8 Geneticist Assistant Data Review - Sample Tab

Table 8-1: Sample Variant Data sub-tab: Variant Annotation information (Continued)

| Column        | Description                                                                                                    |
|---------------|----------------------------------------------------------------------------------------------------|
| Pathogenicity | The pathogenicity of the variant, which is the potential for the variant to cause disease. By default, the pathogenicity is always set to an initial value of Unassigned. You must review the information for the variant and then decide what the pathogenicity should be; for example, Deleterious. (If you cannot determine the pathogenicity of the variant even after reviewing all the relevant information, you can set the status to Unknown.) After you set the pathogenicity for a variant, the next time that the variant is detected in another sample, this is the pathogenicity that is displayed for the variant. To open the Submit Pathogenicity Status dialog box, double-click in this column for the selected variant. You can update the pathogenicity for the selected variant and/or the status of the pathogenicity in this dialog box. You can also add a comment about the pathogenicity change and/or pathogenicity status change  Note: The option to update the pathogenicity and/or pathogenicity status ("Update") |
|               | Pathogenicity") is also available on the context menu for the sub-tab.                                                                                                    |
|               | Figure 8-3: Submit Pathogenicity dialog box                                                                                                    |
|               | Variants to be updated:  Chrl 9:1222012, rs2075607, G>C  Update the Pathogenicities to:  Pathogenicity Change Comments:  Set the Status of these changes to:  Status Change Comment:                                                                                                    |
|               | <ul> <li>The following information is relevant to updating the pathogenicity and/or pathogenicity status for a variant:</li> <li>By default, only five statuses—Deleterious, Likely Deleterious, Unknown, Likely Benign, and Benign—are available. You have the option of adding custom pathogenicities. See "Managing Objects in the Geneticist Assistant" on page 51.</li> <li>Optionally, you can add supporting information for this pathogenicity change. See "To add supporting information for a variant" on page 303.</li> </ul>                                                                                                    |
|               | You always have the option of updating just the pathogenicity status for a variant at a later date. See "Pathogenicity Status" below.                                                                                                    |

Table 8-1: Sample Variant Data sub-tab: Variant Annotation information (Continued)

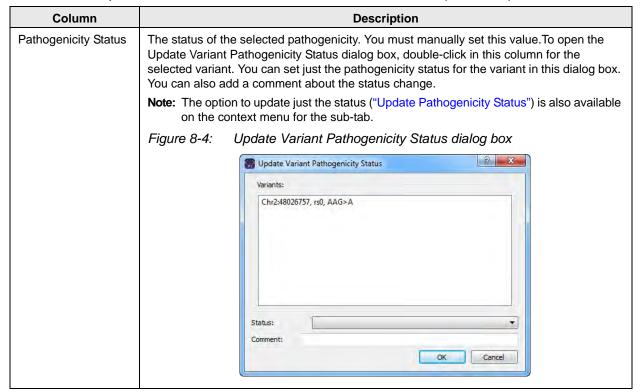

#### Chapter 8 Geneticist Assistant Data Review - Sample Tab

Table 8-1: Sample Variant Data sub-tab: Variant Annotation information (Continued)

| Column            | Description                                                                                                    |
|-------------------|----------------------------------------------------------------------------------------------------|
| Artifact Type     | The artifact type for the selected variant. You must manually set this value. Double-click in this column for the selected variant to open the Update Artifact Type dialog box. You specify the artifact type (for example, Sequencing) for the variant in this dialog box. If the appropriate artifact type is not available, then an option is provided to create a new type.  Note: The option to update the artifact type ("Update Artifact Type") is also available on the context menu for the sub-tab.  Figure 8-5: Update Variant Artifact Type dialog box                                                                   |
|                   | Update Variant Artifact Type                                                                                                    |
|                   | Variant: Chr3:30686414, rs1155705, A>G  Artifact Type :   GroupBox    Set globally  Set for Sample '800466. variants. filter' only                                                                                                    |
|                   | Comment:  OK Cancel                                                                                                    |
|                   | <ul> <li>When you specify the artifact type, you can set the artifact type as the following:</li> <li>Set globally—Selected by default. Set this artifact type for the variant, regardless of the sample in which the variant is detected.</li> <li>Set for Sample—Set this artifact type for this variant only for the indicated sample. You also have the option of adding comments for the variant artifact type.</li> <li>The following information is relevant to updating the artifact type for a variant:</li> <li>You can CTRL-click to select multiple variants for updating the artifact type at the same time.</li> </ul> |
|                   | <ul> <li>You can also define artifact types and set the artifact type for a variant on the Variants sub-tab on the Patient tab, on the Variants sub-tab on the Panel Statistics tab from the Runs tab or the Run tab, or on the Sample Variant Data sub-tab on the Sample tab.</li> <li>By default, only a single artifact type, None, is available. You have the option of adding custom artifact types. See "Managing Objects in the Geneticist Assistant" on page 51.</li> </ul>                                                                                                    |
| Variant Frequency | The frequency at which the variant was detected in the sample. Any value $\leq$ 1 is allowed, with 1 = 100%, 0.5 = 50%, and so on.                                                                                                    |
| Zygosity          | Indicates whether the variant is heterozygous or homozygous.  Note: The selected zygosity is based on the Zygosity settings that you have specified on the Variant Preferences tab of the Settings dialog box. See "To specify variant preferences" on page 65.                                                                                                    |
| Read Balance      | The balance in forward and reverse oriented reads with the variant as reported in the VCF file.                                                                                                    |
| Gene              | The gene on which the variant is located.                                                                                                    |
| Gene Strand       | The strand (+ or -) for the gene in which the variant is located.                                                                                                    |
| Exon Number       | The exon within the gene in which the variant is located. Includes non-coding exons. "Intron" is displayed for intronic variants.                                                                                                    |

Table 8-1: Sample Variant Data sub-tab: Variant Annotation information (Continued)

| Column                    | Description                                                                                                    |
|---------------------------|----------------------------------------------------------------------------------------------------|
| Transcript                | The accession number for the preferred mRNA transcript that is used for the HGVS nomenclature columns.                                                                                                    |
| Protein                   | The accession number for the protein transcript that is associated with the preferred mRNA transcript and is used for the HGVS nomenclature columns.                                                                                                    |
| Coding Base               | The position in the coding regions for the gene where the variant is located.                                                                                                    |
| Codon Position            | The position within the codon where the variant is located (1, 2, or 3).                                                                                                    |
| AA Position               | The amino acid number within the gene for the amino acid coded for by the codon that includes the variant position.                                                                                                    |
| HGVS Genomic              | The HGVS genomic nomenclature for the variant. (www.hgvs.org/mutnomen).                                                                                                    |
| HGVS Coding               | The HGVS coding DNA nomenclature for the variant relative to the reference accession that is shown in the Transcript column. (www.hgvs.org/mutnomen).                                                                                                    |
| HGVS Protein              | The HGVS protein nomenclature for the variant relative to the reference accession that is shown in the Protein column. (www.hgvs.org/mutnomen).                                                                                                    |
| Variant Comment           | The last added comment for the variant. You can also double-click in this field, and then add or edit a comment as needed. After you click out of the field, the Update Variant Comment dialog box opens.                                                                                                    |
|                           | Figure 8-6: Update Variant Comment dialog box                                                                                                    |
|                           | Variant Chr22:29130458, rs1805129, A>G  Current Comment: Verify Pathogenicity if needed.  Change comment to: Verify Pathogenicity.  OK Cancel  The dialog box displays the variant for which you are adding or editing the comment the                                                                                                    |
|                           | The dialog box displays the variant for which you are adding or editing the comment, the current (old) comment, and the new comment. You can make additional edits to the new comment needed, and then click OK to close the dialog box and save the new or modified comment for the variant.  Note: You can also add comments for a variant with an option on the context menu for this                                                                                                    |
|                           | sub-tab. See "Add Variant Comment" on page 258.  Note: If multiple comments have been added for a variant, then with the exception of the Variant Comments pane on the Variant tab, only the last added comment is displayed here and on the Variants sub-tab on the Patient tab, the Sample Variant Data sub-tab in the Sample tab, the Variant pane on the Variant tab, and the Variant Comments pane on the Variant tab. All the comments that have been added for a variant, including the last added, are displayed in reverse chronological order in the Variant Comments pane on the Variant tab. |
| Times Observed Per<br>Run | The number of times that the variant was detected across all samples in the run.                                                                                                    |
| Panel                     | The panel that was used for the run.                                                                                                    |

Table 8-1: Sample Variant Data sub-tab: Variant Annotation information (Continued)

| Column        | Description                                                                                                    |
|---------------|----------------------------------------------------------------------------------------------------|
| Panel Group   | The panel group to which the panel is assigned.                                                                                       |
| Trans         | Indicates whether the variant is Transition (Ti) or Transversion (Tv).                                                                |
| Sample        | The sample name.                                                                                                    |
| HGMD Mutation | The amino acid changes that was caused by the variant as recorded in HGMD.                                                            |
| HGMD HGVS     | The HGVS code relative to HGMD.                                                                                                    |
| HGMD ID       | The ID for the variant in HGMD.                                                                                                    |
| CDS number    | The coding exon number.                                                                                                    |
| <del>-</del>  | of specified your login settings for the HGMD database (see "To specify HGMD settings" on these last three columns are not displayed. |

### Global variant count and frequency information

The following table lists the global variant count and frequency information that is displayed on the Sample Variant Data sub-tab.

Table 8-2: Sample Variant Data sub-tab: Global Variant Count and Frequency information

| Column                                                                                                    | Description                                                                                                    |
|----------------------------------------------------------------------------------------------------|----------------------------------------------------------------------------------------------------|
| Samples Per Panel                                                                                                    | The total number of samples submitted per panel.                                                                                                    |
| Coverage Region<br>Status                                                                                                    | Indicates whether the region passed or failed the Quality Control (coverage) settings that were specified for the run's panel.                                                                          |
| Note: Any of the following values that can also be reported as real or related to the artifact type for the variant are marked with an asterisk. For example, for Times Observed Per Panel, two additional columns are also displayed—Times Observed As Real Per Panel and Times Observed As Artifact Per Panel, where the number of samples for which the Artifact Type is set to None is reported for any Observed as Real value and the number of samples for which the Artifact Type is set to any other value, such as Sequencing, is reported for any Observed as Artifact value. |                                                                                                    |
| Times Observed Per Panel*                                                                                                    | The number of times that the variant was detected across all samples per panel.                                                                                                    |
| Frequency Observed<br>Per Panel*                                                                                                    | The frequency at which the variant was detected across all samples per panel.                                                                                                    |
| Samples Per Patient<br>Per Panel                                                                                                    | The number of samples that are included in the Geneticist Assistant database for the patient who is associated with the selected sample relative to the panel that is assigned for the selected sample. |
| Times Observed Per<br>Patient Per Panel*                                                                                                    | The number of times that the variant was detected for the patient who is associated with the selected sample relative to the panel that is assigned for the selected sample.                            |
| Frequency Observed<br>Per Patient Per<br>Panel*                                                                                                    | The frequency at which the variant was detected for the patient who is associated with the selected sample relative to the panel that assigned for the selected sample.                                 |
| Samples Per Panel<br>Group                                                                                                    | The number of samples that are included in the panel group that include the panel that is assigned to the selected sample.                                                                              |
| Times Observed Per<br>Panel Group*                                                                                                    | The number of samples that include the variant and that are assigned to any panel that is included in the same panel group as the panel for the selected sample.                                        |

Table 8-2: Sample Variant Data sub-tab: Global Variant Count and Frequency information (Continued)

| Column                                                              | Description                                                                                                    |
|---------------------------------------------------------------------|----------------------------------------------------------------------------------------------------|
| Frequency Observed<br>Per Panel Group*                              | The frequency at which the variant was detected in all samples that are assigned to any panel that is included in the same panel group as the panel for the selected sample.                                                                               |
| Patient Variant<br>Frequency                                        | The frequency of the variant found in the patient sample. If multiple samples for a patient have been loaded, then all samples are considered.                                                                                                    |
| Samples With<br>Passed Regions Per<br>Panel                         | The number of samples that are assigned to the panel for the selected sample where the panel region in which the variant is located has a status of Passed for the sample.                                                                                 |
| Times Observed In<br>Passed Regions Per<br>Panel                    | The number of samples that are assigned to the panel for the selected sample where the variant is reported and the panel region in which the variant is located has a status of Passed for the sample.                                                     |
| Frequency Observed<br>In Passed Regions<br>Per Panel                | The frequency at which the variant was detected considering only those samples that are assigned to the same panel as the selected sample and where the panel region in which the variant is located has a status of Passed.                               |
| Samples With Passed Regions Per Patient Per Panel                   | The number of samples that are assigned to the patient and panel that are assigned to the current sample where the panel region in which the variant is located has a status of Passed.                                                                    |
| Times Observed In<br>Passed Regions Per<br>Patient Per Panel        | The number of samples that are assigned to the patient and panel that are assigned to the current sample where the variant is found and the panel region in which the variant is located has a status of Passed.                                           |
| Frequency Observed<br>In Passed Regions<br>Per Patient Per<br>Panel | The frequency at which the variant was detected in all samples that are assigned to the patient and panel that are assigned to the current sample, and the panel region has a status of Passed.                                                            |
| Samples With<br>Passed Regions Per<br>Panel Group                   | The number of samples that are assigned to any panel that is included in the same panel group as the panel for the selected sample where the panel region in which the variant is located has a status of Passed.                                          |
| Times Observed In<br>Passed Regions Per<br>Panel Group              | The number of samples that are assigned to any panel that is included in the same panel group as the panel for the selected sample where the variant is found and the panel region in which the variant is located has a status of Passed.                 |
| Frequency Observed<br>In Passed Regions<br>Per Panel Group          | The frequency at which the variant was detected in all samples that are assigned to any panel that is included in the same panel group as the panel for the selected sample where the panel region in which the variant is located has a status of Passed. |

# Sample group statistical information

The following table lists the sample group statistical information that is displayed on the Sample Variant Data sub-tab.

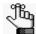

To calculate the statistics for the sample group, use the Manage Sample Group Statistics option on the column header context menu for the sub-tab. See "Sample Variant Data sub-tab context menu" on page 257.

Table 8-3: Sample Group Statistics Columns on the Sample Variant Data sub-tab

| Column                                  | Description                                                                                                    |
|-----------------------------------------|----------------------------------------------------------------------------------------------------|
| Number of Samples                       | Number of samples that.have been submitted for the sample group to which this sample is assigned.                                                |
| Number of Samples<br>Having the Variant | Number of samples in the group that contained the variant.                                                                                       |
| Coverage Min                            | The minimum coverage (number of reads) for the variant in the sample group.                                                                      |
| Coverage Max                            | The maximum coverage (number of reads) for the variant in the sample group.                                                                      |
| Coverage Median                         | The median coverage (number of reads) for the variant in the sample group.                                                                       |
| Coverage Standard<br>Deviation          | The variation from the Coverage mean for the variant in the sample group.                                                                        |
| Variant Frequency<br>Min                | The minimum frequency at which the variant was detected in the sample group. Any value $\leq 1$ is allowed, with 1 = 100%, 0.5 = 50%, and so on. |
| Variant Frequency<br>Max                | The maximum frequency at which the variant was detected in the sample group. Any value $\leq 1$ is allowed, with 1 = 100%, 0.5 = 50%, and so on. |
| Variant Frequency<br>Median             | The median frequency at which the variant was detected in the sample group. Any value $\leq$ 1 is allowed, with 1 = 100%, 0.5 = 50%, and so on.  |
| Variant Frequency<br>Mean               | The mean frequency at which the variant was detected in the sample group. Any value $\leq$ 1 is allowed, with 1 = 100%, 0.5 = 50%, and so on.    |
| Variant Frequency<br>Standard Deviation | The variation from the Frequency mean for the variant in the sample group.                                                                       |
| Read Balance Min                        | The minimum value for the balance in forward and reverse oriented reads with the variant in the sample group as reported in the VCF file.        |
| Read Balance Max                        | The maximum value for the balance in forward and reverse oriented reads with the variant in the sample group as reported in the VCF file.        |
| Read Balance<br>Median                  | The median value for the balance in forward and reverse oriented reads with the variant in the sample group as reported in the VCF file.         |
| Read Balance Mean                       | The mean value for the balance in forward and reverse oriented reads with the variant in the sample group as reported in the VCF file.           |
| Read Balance<br>Standard Deviation      | The variation from the Read Balance mean for the variant in the sample group.                                                                    |

# Variant options on the Sample Variant Data sub-tab

You can do the following for a variant that is displayed on the Sample Variant Data sub-tab on the Sample tab:

- You can specify how the information about the variants is to be displayed on this sub-tab. See "To specify variant preferences" on page 65.
- If the variant is located where there are overlapping genes, then you can select a different gene for the variant on the Gene dropdown list. If you select a different gene, then the gene that is used on the current tab for the current Geneticist Assistant session is temporarily changed. After you close and then re-open Geneticist Assistant, the selected gene is reset to the preferred gene. To permanently change the gene that is used for

variant, you can add a preferred gene for the panel. See "To set or delete a preferred gene for a panel" on page 108.

• You can select a different transcript for the variant on the Transcript dropdown list. If you select a different transcript, then the transcript that is used on the current tab for the current Geneticist Assistant session is *temporarily* changed. After you close and then reopen Geneticist Assistant, the selected transcript is reset to the preferred transcript.

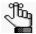

To permanently change the transcript that is used for a gene or genes, you can do one of two things: You can right-click the variant, and on the context menu that opens, click Edit Variant > Update Preferred Transcript (see "Sample Variant Data sub-tab context menu" on page 257), or you can add a preferred transcript list for the panel. See "To set or delete a preferred transcript list for a panel" on page 106.

You can single click twice in the Variant Comment field to select the current comment in
the field and edit it, or if the field is blank, enter a new comment. After you add or edit a
comment, and then click out of the field, the Update Variant Comment dialog box opens.

Figure 8-7: Update Variant Comment dialog box

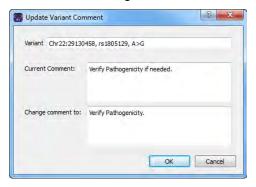

The dialog box displays the variant for which you are adding or editing the comment, the current (old) comment, and the new comment. You can make additional edits to the new comment needed, and then click OK to close the dialog box and save the new or modified comment for the variant.

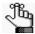

You can also use the Add Variant Comment option that is available on the context menu for the variant to add a new variant comment. See "Add Variant Comment" on page 258.

You can click once in the Type field, the Zygosity field, the HGVS Genomic field, the
HGVS Coding field, the HGVS Protein field, and/or the Read Balance field to select the
current value in the field and edit it, or if the field is blank, enter a new value.

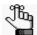

If you make a change to any of these values for the variant, then these changes are recorded for the variant on the Variant Changes pane on the Variant tab. See "Variant Changes pane" on page 299. These changes are also reflected in the appropriate fields on all the variant tabs, sub-tabs, and panes in Geneticist Assistant.

## Sample Variant Data sub-tab context menu

You can right-click any column header on the Sample Variant Data sub-tab to open a context menu that, in addition to the standard column header context menu options, contains a Manage Sample Group Statistics Columns option. This option opens the Select Sample Groups dialog box.

Figure 8-8: Select Sample Groups dialog box

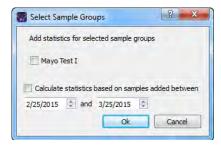

- If you used sample groups for a run, then you can indicate the date range for which to calculate statistics based on the added samples.
- If you did not use sample groups for a run, you can clear the options for selected sample groups, which hides the corresponding Sample Group Statistics columns from the sub-tab display.

You can also right-click a variant in the Variants pane on the sub-tab to open a context menu with the following options:

Table 8-4: Sample tab, Sample Variant Data sub-tab context menu

| Option                          | Description                                                                                                    |
|---------------------------------|----------------------------------------------------------------------------------------------------|
| Variant Details                 | Opens the Variant tab, which displays detailed information about the variant. See Chapter 10, "Geneticist Assistant Data Review - Variant Tab," on page 291.                                                                                                    |
| Show Variants Filtered by Panel | Displays all the variants in the selected sample filtered by a selected panel or panels. If you select this option, then the Select Panel to Filter Variants dialog box opens. You must select a panel or panels in this dialog box by which to filter the variants for the selected run. |
|                                 | Figure 8-9: Select Panel to Filter Variants dialog box                                                                                                    |
|                                 | Select Panel to Filter Variants                                                                                                    |
|                                 | Panels.  Build37_CCDS_Exons_MergeOverlaps Cancer HotSpots Cardiac DLMP MSH2 ROI_liu2_split                                                                                                    |
|                                 | Panel Group Loading OK Cancel                                                                                                    |

Table 8-4: Sample tab, Sample Variant Data sub-tab context menu (Continued)

| Option                                 | Description                                                                                                    |
|----------------------------------------|----------------------------------------------------------------------------------------------------|
| Show Samples with<br>Selected Variants | Opens the Samples with variants pane, which displays a list of all the samples in your Geneticist Assistant database that contain the selected variant. You can right-click a sample in the list to open a context menu with sample-specific options. See "The Samples Pane (Run tab) Context Menu" on page 207.                                                                                                    |
| Edit Variant - Contains all t          | he sub-menu options for editing and deleting a variant.                                                                                                    |
| Add Variant Comment                    | Opens the Add Variant Comment dialog box. You can add a comment for the variant in the Add Comment field, and then click OK. You can also CTRL-click to select multiple variants and add the same comment to all the selected variants in a single step. The comment is displayed in the Variant Comment field in the Variants pane on the Search Results tab, the Variant Comment field on the Sample Variant Data sub-tab on the Sample tab, the Variant Comment field in the Variant pane on the Variant tab, and the Variant Comments pane on the Variant tab.  Figure 8-10: Add Variant Comment dialog box |
|                                        | Add Variant Comment                                                                                                    |
|                                        | Variant rs6771325:chr3:37067099;A>T   Add comment:   OK   Câncel                                                                                                    |
|                                        | Note: If multiple comments have been added for a variant, then with the exception of the Variant Comments pane on the Variant tab, only the last added comment is displayed in all the locations that are detailed above. All the comments that have been added for a variant, including the last added, are displayed in reverse chronological order in the Variant Comments pane on the Variant tab.                                                                                                    |

Table 8-4: Sample tab, Sample Variant Data sub-tab context menu (Continued)

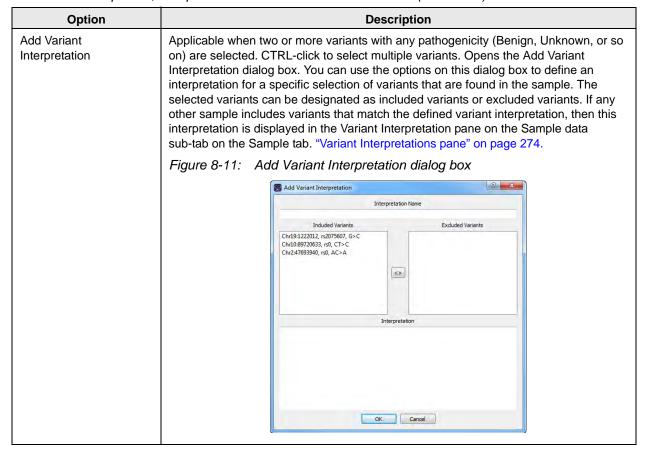

Table 8-4: Sample tab, Sample Variant Data sub-tab context menu (Continued)

| Option               | Description                                                                                                    |
|----------------------|----------------------------------------------------------------------------------------------------|
| Update Pathogenicity | Opens the Submit Pathogenicity dialog box. You can update the pathogenicity for the selected variant and/or the status of the pathogenicity in this dialog box. You can also add a comment about the pathogenicity change and/or pathogenicity status change. By default, the pathogenicity is always set to an initial value of Unassigned. You must review the information for the variant and then decide what the pathogenicity should be; for example, Deleterious. (If you cannot determine the pathogenicity of the variant even after reviewing all the relevant information, you can set the status to Unknown.) After you set the pathogenicity for a variant, the next time that the variant is detected in another sample, this is the pathogenicity that is displayed for the variant. |
|                      | Figure 8-12: Submit Pathogenicity dialog box                                                                                                    |
|                      | Submit Pathogenicity                                                                                                    |
|                      | Variants to be updated:                                                                                                    |
|                      | Update the Pathogenicities to: Pathogenicity Change Comments: Set the Status of these changes to: Status Change Comment:  OK Cancel                                                                                                    |
|                      | Note: You can also double-click in the Pathogenicity column to open the Submit Pathogenicity dialog box. You can also CTRL-click to select multiple variants for updating the pathogenicities and the pathogenicity statuses at the same time.  Note: You can also update the Pathogenicity and the Pathogenicity Status for a variant                                                                                                    |
|                      | on the Variants sub-tab on the Patient tab.                                                                                                    |
|                      | The following information is relevant to updating the pathogenicity and/or pathogenicity status for a variant:                                                                                                    |
|                      | By default, only five statuses—Deleterious, Likely Deleterious, Unknown, Likely Benign, and Benign—are available. You have the option of adding custom pathogenicities. See "Managing Objects in the Geneticist Assistant" on page 51.                                                                                                    |
|                      | <ul> <li>Optionally, you can add supporting information for this pathogenicity change. See<br/>"To add supporting information for a variant" on page 303.</li> </ul>                                                                                                    |
|                      | • You always have the option of updating just the pathogenicity status for a variant at a later date. See "Update Pathogenicity Status" below.                                                                                                    |

Table 8-4: Sample tab, Sample Variant Data sub-tab context menu (Continued)

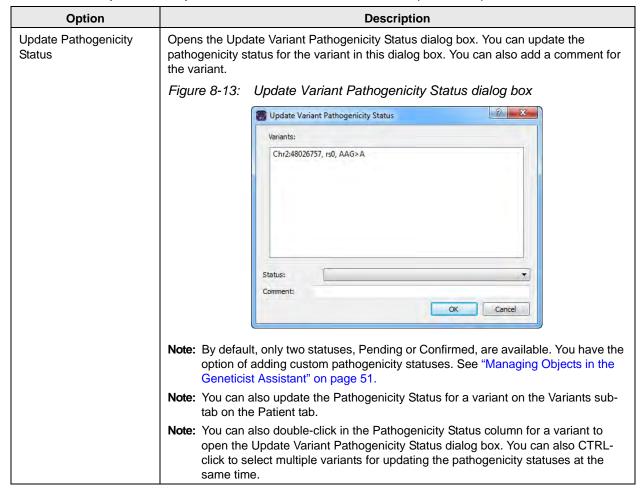

Table 8-4: Sample tab, Sample Variant Data sub-tab context menu (Continued)

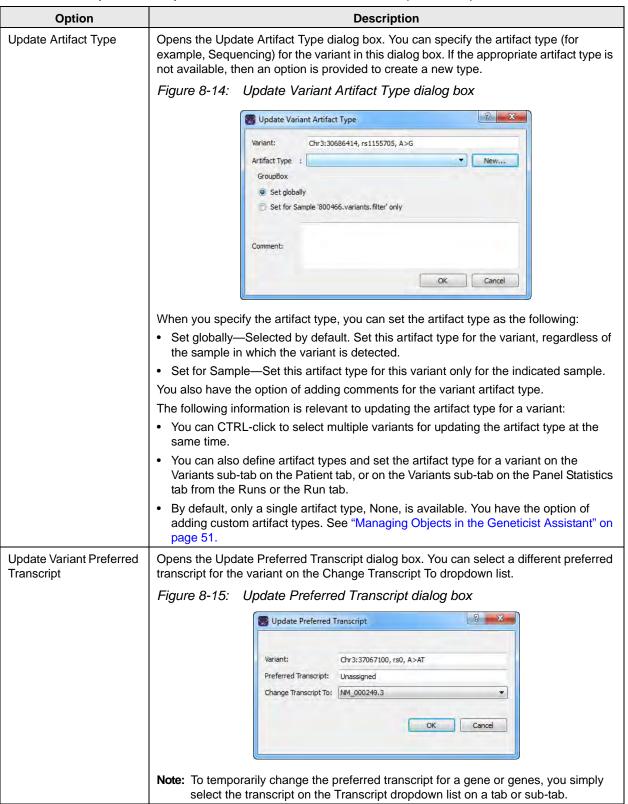

Table 8-4: Sample tab, Sample Variant Data sub-tab context menu (Continued)

| Option                               | Description                                                                                                    |
|--------------------------------------|----------------------------------------------------------------------------------------------------|
| Update Panel Preferred<br>Transcript | Opens the Update Preferred Gene Transcript dialog box. You can select a different preferred transcript for a panel that is used for a gene.                                                                                                    |
|                                      | Figure 8-16: Update Panel Preferred Transcript                                                                                                    |
|                                      | Update Preferred Gene Transcript                                                                                                    |
|                                      | Panel DLMP                                                                                                    |
|                                      | Gene CHEK2                                                                                                    |
|                                      | Current Preferred Transcript NM_001257387.1                                                                                                    |
|                                      | Transcripts NM_001257387.1 ▼                                                                                                    |
|                                      | OK Cancel                                                                                                    |
|                                      | <b>Note:</b> When you select a different transcript here, then the preferred transcript that is used for a gene is <i>permanently</i> changed for the panel. You can also permanently change the preferred transcript by adding a preferred transcript list for the panel. See "To set or delete a preferred transcript list for a panel" on page 106.                                                                                                    |
| Delete Variant                       | Deletes the selected variant from the sample.                                                                                                    |
| External - Contains all the          | sub-menu options for viewing a variant in a tool that outside Geneticist Assistant.                                                                                                    |
| View in NextGENe                     | Requires you to have your NextGENe installation specified in your Geneticist Assistant settings. (See "To configure Geneticist Assistant directories" on page 55.) If selected, then Geneticist Assistant browses for the folder where the VCF file for the sample is located. If the NextGENe project file is found in the same directory as the VCF file, then the NextGENe project is opened in the NextGENe Viewer, with the focus set to the position for the selected variant. |
| View in IGV                          | Applicable if there is a corresponding BAM file (and not a NextGENe project file) in the same folder as the VCF file for the sample. Opens the BAM file in the third-party Integrative Genomics Viewer (IGV) with the focus set to the selected variant.                                                                                                    |
| View in Alamut                       | Opens the variant for viewing in Alamut.                                                                                                    |
|                                      | <b>Note:</b> To view a variant in Alamut, your Alamut settings must be specified. See "To specify Alamut settings" on page 67.                                                                                                    |
| View in UCSC                         | Opens the variant for viewing in the UCSC Genome Browser.                                                                                                    |

Table 8-4: Sample tab, Sample Variant Data sub-tab context menu (Continued)

| Option                                    | Description                                                                                                    |
|-------------------------------------------|----------------------------------------------------------------------------------------------------|
| View PubMed Abstract                      | Searches PubMed for the variant and displays the appropriate abstract in the PubMed window.                                                                                                    |
|                                           | Figure 8-17: PubMed window                                                                                                    |
|                                           |                                                                                                    |
|                                           | Dink: Vame = snp_pubmed_cited&format = text&presentation = abstract&IdsFromResult = 2303426 Save as Print                                                                                                    |
|                                           | 1. PLoS One. 2011 Jan 21;6(1):e16449. doi: 10.1371/journal.pone.0016449.  Gallbladder cancer predisposition: a multigenic approach to DNA-repair, apoptotic                                                                                                    |
|                                           | and inflammatory pathway genes.  Srivastava K, Srivastava A, Kumar A, Mittal B.                                                                                                    |
|                                           | Department of Genetics, Sanjay Gandhi Post Graduate Institute of Medical                                                                                                    |
|                                           | Sciences, Lucknow, India.  Gallbladder cancer (GBC) is a multifactorial disease with complex interplay between multiple genetic variants. We performed Classification and Regression Tree Analysis (CART) and Grade of Membership (GoM) analysis to identify combinations of alleles among the DNA repair, inflammatory and apoptotic pathway genetic variants in modifying the risk for GBC. We analyzed 16 polymorphisms in 8 genes involved in DNA repair, apoptotic and inflammatory pathways to find out |
|                                           | You can do the following for the abstract:                                                                                                    |
|                                           | In the Link field, enter a different PubMed URL, and then click the Go To icon  to                                                                                                    |
|                                           | navigate to abstract.                                                                                                    |
|                                           | Click Save As to save the abstract as a PDF with a name and in a location of your choosing.                                                                                                    |
|                                           | Click Print to print the abstract.                                                                                                    |
| Export - Contains all the su              | ub-menu options for exporting a variant.                                                                                                    |
| Export Selected Variants to VCF           | Exports the selected variants to a VCF file. CTRL-click to select multiple variants. You must specify both the file name and the location in which to save the file.                                                                                                    |
| Export All Variants to VCF                | Exports all the variants to a VCF file. You must specify both the file name and the location in which to save the file.                                                                                                    |
| Reports - Contains all the s              | sub-menu options for generating a report that includes the variant.                                                                                                    |
| Add Selected Variants to Action List      | Adds the selected variant to an Action List. CTRL-click to select multiple variants. See "To add selected panel regions or variants to an Action list" on page 265.                                                                                                    |
| Add Selected Variants to<br>Custom Report | Selects all the data that is displayed for the selected variants for inclusion in a custom report. CTRL-click to select multiple variants. See Chapter 11, "Geneticist Assistant Reports," on page 313.                                                                                                    |
| Add All Variants to<br>Custom Report      | Selects all the data that is displayed for all the variants for inclusion in a custom report. See Chapter 11, "Geneticist Assistant Reports," on page 313.                                                                                                    |
| Сору                                      | Copies all the information that is displayed for the selected variant to your client's clipboard. You can use standard Paste commands to paste this copied information into a third-party application such as Notepad.                                                                                                    |

Table 8-4: Sample tab, Sample Variant Data sub-tab context menu (Continued)

| Option                                                                            | Description                                                                                                    |
|-----------------------------------------------------------------------------------|----------------------------------------------------------------------------------------------------|
| Load Columns                                                                      |                                                                                                    |
| Manually                                                                          | Opens the Select Columns dialog box in which you can select columns that are to be shown and clear the columns that are to be hidden dynamically, or select a configuration from the list of available column configurations. This option is also available on the column header context menu for the sub-tab.                                                                      |
|                                                                                   | <b>Note:</b> For information about showing and hiding columns dynamically, see "To show/ hide columns in a tab pane" on page 37.                                                                                                    |
|                                                                                   | Note: If you set column display preferences here, then you can display preferences for variants in all the variant sub-tabs and panes (with the exception of the Sample Group columns on the Sample Variant Data sub-tab on the Sample tab and the Variant pane on the Variant tab) in a single step. See "To apply shared preferences or to clear all tab preferences" on page 63. |
| Compact                                                                           | Displays the data columns on the sub-tab in a more condensed view. To toggle the display, click Compact as needed.                                                                                                    |
| <saved configuration="" name="" pane=""> - Saved by <user name=""></user></saved> | Publicly available pane configurations. The name of the user who created a pane configuration is displayed next to the configuration name.                                                                                                    |
| Load Filters                                                                      |                                                                                                    |
| Manually                                                                          | Opens the Filters table for the Variants pane. See "To filter the data that is displayed in a tab pane" on page 32.                                                                                                    |
| <filter name="" template=""> - Saved by <user name=""></user></filter>            | Opens the saved Filter template for the Variants pane. Limits the display in the pane to only the data (fields) that are defined by the template. See "To filter the data that is displayed in a tab pane" on page 32.                                                                                                    |

## To add selected panel regions or variants to an Action list

An *Action list* is a list of items that require some type of follow up. You can create multiple action lists relative to the type of follow up that is needed. You can create an Action List for panel regions on the Coverage Regions tab or the Coverage Regions sub-tab on the Coverage QC tab or for variants on the Variants sub-tab on the Coverage QC tab or the Sample Variant Data sub-tab on the Sample tab. For example, if several panel regions failed the coverage settings for a run sample, then you can make an Action List that consists of these regions and indicate that you want to review the coverage values for these regions.

#### 1. Do one of the following:

- To select a single panel region for the Action list, right-click the appropriate panel region on the Coverage Regions tab or the Coverage Regions sub-tab on the Coverage QC tab, and on the context menu that opens, click Add Selected Regions to Action List.
- To select multiple panel regions, press and hold the CTRL key as you select the appropriate panel regions on the Coverage Regions tab or the Coverage Regions sub-tab on the Coverage QC tab, and then right-click any selected panel region, and on the context menu that opens, click Add Selected Regions to Action List.

#### Chapter 8

#### Geneticist Assistant Data Review - Sample Tab

- To select a single variant for the Action list, right-click on the appropriate variant on
  the Variants sub-tab on the Coverage QC tab or the Sample Variant Data sub-tab on
  the Sample tab, and on the context menu that opens, click Add Selected Variants to
  Action List.
- To select multiple variants, press and hold the CTRL key as you select the appropriate variants on the Variants sub-tab on the Coverage QC tab or the Sample Variant Data sub-tab on the Sample tab, and then right-click on any selected variant, and on the context menu that opens, click Add Selected Variants to Action List.

The Add To Action List dialog box opens. If the Action Type that you want to use is already available on the Action type dropdown list, then go to Step 5; otherwise, if this is the first time that you are creating an Action List for the pane or the Action Type that you want to use is not available on the Action Type dropdown list, then you must add at least one type to the list. Go to Step 2.

Figure 8-18: Add To Action List dialog box

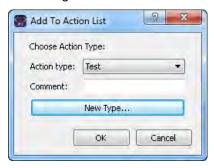

2. Click New Type.

The Add To Action List dialog box is refreshed with an option for adding an action type.

3. In the New Type field, enter an action type (for example, Review Coverage), and then click Add.

The action type is added to the Action Type list. The Add to Action List dialog box is refreshed to show the full Action Type dropdown list and Comment field.

- 4. Repeat Step 2 and Step 3 as needed to add more action types.
- 5. On the Action Type dropdown list, select the appropriate action type.

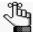

If you are creating an Action List for panel regions, then only the action types that were created specifically for panel regions are available. Likewise, if are creating an Action List for variants, then only the action types that were created specifically for variants are available.

6. Optionally, in the Comment field, enter a comment that explains/supports your decision for adding the selected panel regions or variants to an Action list.

#### 7. Click OK.

The Add To Action List dialog box closes. The Action List tab for the sample opens. Different panes (grouped by Action Type) list any panel regions for the sample that have been selected for an Action list and any variants for the sample that have been selected for an Action list.

Figure 8-19: Action List tab

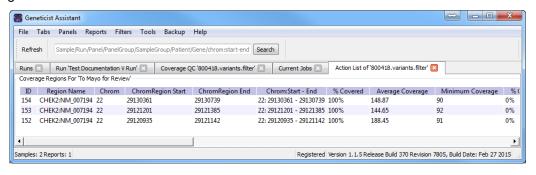

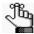

To save an Action List, you can generate a standard Action List Report. If multiple panes are included on the Action List tab, then by default, all these panes are included in the report. To remove a pane from the report, before generating the report, right-click the pane that you want to remove, and then click Remove. See "Generating a Standard Report" on page 315.

# Sample Data Sub-Tab

The Sample Data sub-tab contains six panes—Status Changes, Comments, Patient, Related Patients, Variant Interpretations, and Reports—that provide different information about the selected sample.

Figure 8-20: Sample tab, Sample Data sub-tab

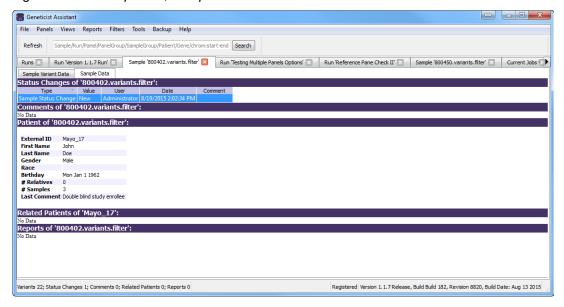

A context menu is available for each pane. See:

- "Status Changes pane (Sample tab, Sample Data sub-tab)" below.
- "Comments pane (Sample Data sub-tab on the Sample tab)" on page 270.
- "Patient pane (Sample Data sub-tab for the Sample tab)" on page 271.
- "Related Patients pane (Sample Data sub-tab for the Sample tab)" on page 273.
- "Variant Interpretations pane" on page 274.
- "Reports pane (Sample data sub-tab on the Sample tab)" on page 274.

## Status Changes pane (Sample tab, Sample Data sub-tab)

The Status Changes pane lists an entry for each time the status was changed for the sample. Each entry details the value for the sample status, the name of the user who changed the sample status, the date and time of the status change, and any comments that the user entered in support of the change. The pane always contains an entry for the initial submission of the sample with the status of the sample set to New.

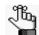

Remember, you can change the status for a sample on the Run tab. See "To set the sample status" on page 206.

You can-right click a status change in the pane to open a context menu with the following options:

Table 8-5: Sample tab, Sample Data sub-tab, Status Changes pane context menu

| Option                                                                                      | Description                                                                                                    |
|---------------------------------------------------------------------------------------------|----------------------------------------------------------------------------------------------------|
| Add All To Custom<br>Report                                                                 | Selects all the information that is displayed for the selected patient for inclusion in a custom report. See Chapter 11, "Geneticist Assistant Reports," on page 313.                                                                                                    |
| Сору                                                                                        | Copies all the information that is displayed for the selected sample to your client's clipboard. You can use standard Paste commands to paste this copied information into a third-party application such as Notepad.                                                                                                    |
| Load Columns                                                                                |                                                                                                    |
| Manually                                                                                    | Opens the Select Columns dialog box in which you can select columns that are to be shown and clear the columns that are to be hidden dynamically, or select a configuration from the list of available column configurations. This option is also available on the column header context menu for the sub-tab.                                                                      |
|                                                                                             | <b>Note:</b> For information about showing and hiding columns dynamically, see "To show/hide columns in a tab pane" on page 37.                                                                                                    |
|                                                                                             | Note: If you set column display preferences here, then you can display preferences for variants in all the variant sub-tabs and panes (with the exception of the Sample Group columns on the Sample Variant Data sub-tab on the Sample tab and the Variant pane on the Variant tab) in a single step. See "To apply shared preferences or to clear all tab preferences" on page 63. |
| Compact                                                                                     | Displays the data columns on the sub-tab in a more condensed view. To toggle the display, click Compact as needed.                                                                                                    |
| <saved pane<br="">Configuration Name&gt;<br/>- Saved by <user<br>Name&gt;</user<br></saved> | Publicly available pane configurations. The name of the user who created a pane configuration is displayed next to the configuration name.                                                                                                    |
| Load Filters                                                                                |                                                                                                    |
| Manually                                                                                    | Opens the Filters table for the Status Changes pane. See "To filter the data that is displayed in a tab pane" on page 32.                                                                                                    |
| <filter name="" template=""> - Saved by <user name=""></user></filter>                      | Opens the saved Filter template for the Status Changes pane. Limits the display in the pane to only the data (fields) that are defined by the template. See "To filter the data that is displayed in a tab pane" on page 32.                                                                                                    |

## Comments pane (Sample Data sub-tab on the Sample tab)

The Comments pane displays all the comments that have been added for the sample in reverse chronological order. You can-right click a comment in the pane to open a context menu with the following options:

Table 8-6: Sample tab, Sample Data sub-tab, Comments pane context menu

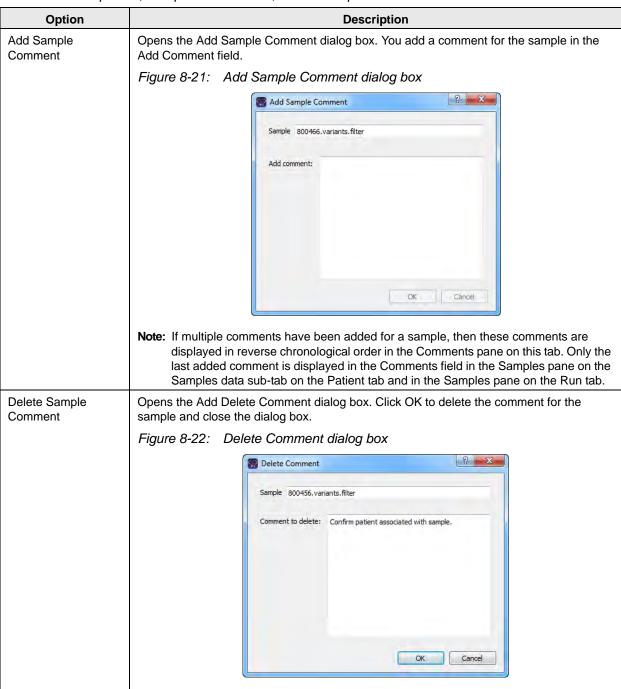

Table 8-6: Sample tab, Sample Data sub-tab, Comments pane context menu (Continued)

| Option                                                                                      | Description                                                                                                    |
|---------------------------------------------------------------------------------------------|----------------------------------------------------------------------------------------------------|
| Add All To Custom<br>Report                                                                 | Selects all the information that is displayed for the selected patient for inclusion in a custom report. See Chapter 11, "Geneticist Assistant Reports," on page 313.                                                                                                    |
| Сору                                                                                        | Copies all the information that is displayed for the selected sample to your client's clipboard. You can use standard Paste commands to paste this copied information into a third-party application such as Notepad.                                                                                                    |
| Load Columns                                                                                |                                                                                                    |
| Manually                                                                                    | Opens the Select Columns dialog box in which you can select columns that are to be shown and clear the columns that are to be hidden dynamically, or select a configuration from the list of available column configurations. This option is also available on the column header context menu for the sub-tab.                                                                      |
|                                                                                             | <b>Note:</b> For information about showing and hiding columns dynamically, see "To show/hide columns in a tab pane" on page 37.                                                                                                    |
|                                                                                             | Note: If you set column display preferences here, then you can display preferences for variants in all the variant sub-tabs and panes (with the exception of the Sample Group columns on the Sample Variant Data sub-tab on the Sample tab and the Variant pane on the Variant tab) in a single step. See "To apply shared preferences or to clear all tab preferences" on page 63. |
| Compact                                                                                     | Displays the data columns on the sub-tab in a more condensed view. To toggle the display, click Compact as needed.                                                                                                    |
| <saved pane<br="">Configuration Name&gt;<br/>- Saved by <user<br>Name&gt;</user<br></saved> | Publicly available pane configurations. The name of the user who created a pane configuration is displayed next to the configuration name.                                                                                                    |
| Load Filters                                                                                |                                                                                                    |
| Manually                                                                                    | Opens the Filters table for the Comments pane. See "To filter the data that is displayed in a tab pane" on page 32.                                                                                                    |
| <filter template<br="">Name&gt; - Saved by<br/><user name=""></user></filter>               | Opens the saved Filter template for the Comments pane. Limits the display in the pane to only the data (fields) that are defined by the template. See "To filter the data that is displayed in a tab pane" on page 32.                                                                                                    |

# Patient pane (Sample Data sub-tab for the Sample tab)

The Patient pane displays information about the patient who is associated with the sample. If a patient is not associated with the sample, then Set Patient is available on the context menu for the pane and you can associate one. You can also right-click anywhere on the information for the associated patient to open a context menu with the following options:

Table 8-7: Sample tab, Sample Data sub-tab, Patient pane context menu

| Option                                   | Description                                                                                                    |
|------------------------------------------|----------------------------------------------------------------------------------------------------|
| Set Patient                              | Opens the Set Patient dialog box in which you can associate a patient with a sample. See "To associate a patient with a sample" below.                                |
| Add All To Custom<br>Report              | Selects all the information that is displayed for the selected patient for inclusion in a custom report. See Chapter 11, "Geneticist Assistant Reports," on page 313. |
| Add Patient External ID to Custom Report | Selects only the External ID for the patient for inclusion in a custom report. See Chapter 11, "Geneticist Assistant Reports," on page 313.                           |

Table 8-7: Sample tab, Sample Data sub-tab, Patient pane context menu

| Option       | Description                                                                                                    |
|--------------|----------------------------------------------------------------------------------------------------|
| View Details | Opens the Variants sub-tab on the Patient tab for the selected patient. See "Patient tab, Variants sub-tab" on page 159. |

### To associate a patient with a sample

- 1. If you have not already done so, do one of the following to open the Sample tab for the sample:
  - Right-click a sample entry on the Run tab, and on the context menu that opens, select Sample Details.
  - Double-click a sample entry on the Run tab.
- 2. Open the Sample Data sub-tab.
- 3. Right-click in the Patient pane, and on the context menu that opens, click Set Patient.

  The Set Patient dialog box opens. The dialog box lists all the patients in your Geneticist Assistant database.

Figure 8-23: Set Patient dialog box

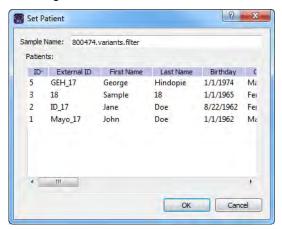

4. Select the patient, and then click OK.

The Set Patient dialog box closes. The patient information is displayed in the Patient pane.

# Related Patients pane (Sample Data sub-tab for the Sample tab)

The Related Patients pane displays all the relatives of the patient who is associated with the sample. You can right-click anywhere on a related patient record to open a context menu with the following options for working with the patient record:

Table 8-8: Sample tab, Sample Data sub-tab, Related Patients pane context menu

| Option                       | Description                                                                                                    |
|------------------------------|----------------------------------------------------------------------------------------------------|
| Patient Details              | Opens the Patient tab for the selected related patient. All the options on the Patient tab are now available for the related patient. See "Accessing and Reviewing Patient Records" on page 128.                                                                                                    |
|                              | Note: You can also double-click a patient entry to open the Patient tab.                                                                                                    |
| Add New<br>Relationships     | The Add New Patient dialog box opens. By default, the Is Related to Existing Patient option is selected and unavailable. Add the needed relationships for the patient. See Step 3 of "To add new patients one at a time" on page 123.                                                                                                    |
| Remove Selected Relationship | Deletes the selected relationship for the patient. To remove multiple relationships, CTRL-click as you select the relationships.                                                                                                    |
| Add All To Custom<br>Report  | Selects all the information that is displayed for the selected patient for inclusion in a custom report. See Chapter 11, "Geneticist Assistant Reports," on page 313.                                                                                                    |
| Permissions                  | Opens the Permissions dialog box. You use the options on this dialog box to set or edit the permissions (Can Read or Can Read and Can Write) that the specified users or groups are to have for the patient record. If you are an Administrator user, then you can set or edit the permissions for a patient record that any user has added. If you are a standard user, then you can set or edit the permissions for only those patient records that you have added to the Geneticist Assistant database, or for those patient records that other users have added and to which you have been granted Can Read and Can Write permissions. See "To set or edit the Read/Write permissions for a patient record (Patient tab)" on page 138. |
| Change Ownership             | Opens the Change Patient Ownership dialog box, which displays the name of the current owner for the patient, and an option (New Owner) for selecting a new owner for the patient from a list of all the currently available and active users for your Geneticist Assistant instance. You can change the ownership for any patient if you are an Administrator user, the current owner of the patient, or if you have been granted Can Read and Can Write permissions for the patient.  Figure 8-24: Change Patient Ownership dialog box  Change Patient Onwership  Name:  UDP3168  Current Owner:  Administrator  New Owner:  Administrator  OK  Cancel                                                                                    |
| Сору                         | Copies all the information that is displayed for the selected patient to your client's clipboard. You can then use standard Paste commands to paste this copied information into a third-party application such as Notepad.                                                                                                    |

Table 8-8: Sample tab, Sample Data sub-tab, Related Patients pane context menu (Continued)

| Option                                                                                      | Description                                                                                                    |  |
|---------------------------------------------------------------------------------------------|----------------------------------------------------------------------------------------------------|--|
| Load Columns                                                                                |                                                                                                    |  |
| Manually                                                                                    | Opens the Select Columns dialog box in which you can select columns that are to be shown and clear the columns that are to be hidden dynamically, or select a configuration from the list of available column configurations. This option is also available on the column header context menu for the sub-tab.                                                                      |  |
|                                                                                             | <b>Note:</b> For information about showing and hiding columns dynamically, see "To show/hide columns in a tab pane" on page 37.                                                                                                    |  |
|                                                                                             | Note: If you set column display preferences here, then you can display preferences for variants in all the variant sub-tabs and panes (with the exception of the Sample Group columns on the Sample Variant Data sub-tab on the Sample tab and the Variant pane on the Variant tab) in a single step. See "To apply shared preferences or to clear all tab preferences" on page 63. |  |
| Compact                                                                                     | Displays the data columns on the sub-tab in a more condensed view. To toggle the display, click Compact as needed.                                                                                                    |  |
| <saved pane<br="">Configuration Name&gt;<br/>- Saved by <user<br>Name&gt;</user<br></saved> | Publicly available pane configurations. The name of the user who created a pane configuration is displayed next to the configuration name.                                                                                                    |  |
| Load Filters                                                                                |                                                                                                    |  |
| Manually                                                                                    | Opens the Filters table for the Related Patients pane. See "To filter the data that is displayed in a tab pane" on page 32.                                                                                                    |  |
| <filter name="" template=""> - Saved by <user name=""></user></filter>                      | Opens the saved Filter template for the Related Patients pane. Limits the display in the pane to only the data (fields) that are defined by the template. See "To filter the data that is displayed in a tab pane" on page 32.                                                                                                    |  |

## Variant Interpretations pane

If multiple variants that are found in the sample match a variant interpretation that has been defined in your Geneticist Assistant database, then this variant interpretation is displayed by name in the Variant Interpretations pane. Multiple variant interpretations can be applicable for a given sample. To refresh the pane with the most recent matching interpretations at any time, click Reload. To view the details for all the variants that define a variant interpretation, double-click the interpretation to open the Variant Interpretation Data sub-tab. See "Variant Interpretation Data Sub-Tab" on page 276.

## Reports pane (Sample data sub-tab on the Sample tab)

The Reports pane displays all the reports that were generated for the selected sample and saved to the Geneticist Assistant database.

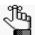

You can also select Reports > Saved Reports on the Geneticist Assistant main menu to open a Sample Reports tab that includes these same reports.

You can right-click anywhere on this sub-tab to open a context menu with options that are identical to the options that are on context menu for the Reports pane on the Patient sub-tab

on the Patient tab. See "Patient tab, Patient sub-tab, Reports pane" on page 146.

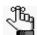

For detailed information about generating and saving both standard and custom Sample reports, see Chapter 11, "Geneticist Assistant Reports," on page 313.

# Variant Interpretation Data Sub-Tab

If multiple variants that are found in the selected sample match a variant interpretation that has been defined in your Geneticist Assistant database, then this variant interpretation is displayed by name in the Variant Interpretations pane on the Sample Data sub-tab on the Sample tab. Multiple variant interpretations can be applicable for a given sample. To view the details for all the variants that were used to define the variant interpretation, double-click the interpretation to open the Variant Interpretation Data sub-tab.

Complicate Associate Figure 1 Reports 1 Files | Table | Despite | Septiment | Septiment | Septiment | Septiment | Septiment | Septiment | Septiment | Septiment | Septiment | Septiment | Septiment | Septiment | Septiment | Septiment | Septiment | Septiment | Septiment | Septiment | Septiment | Septiment | Septiment | Septiment | Septiment | Septiment | Septiment | Septiment | Septiment | Septiment | Septiment | Septiment | Septiment | Septiment | Septiment | Septiment | Septiment | Septiment | Septiment | Septiment | Septiment | Septiment | Septiment | Septiment | Septiment | Septiment | Septiment | Septiment | Septiment | Septiment | Septiment | Septiment | Septiment | Septiment | Septiment | Septiment | Septiment | Septiment | Septiment | Septiment | Septiment | Septiment | Septiment | Septiment | Septiment | Septiment | Septiment | Septiment | Septiment | Septiment | Septiment | Septiment | Septiment | Septiment | Septiment | Septiment | Septiment | Septiment | Septiment | Septiment | Septiment | Septiment | Septiment | Septiment | Septiment | Septiment | Septiment | Septiment | Septiment | Septiment | Septiment | Septiment | Septiment | Septiment | Septiment | Septiment | Septiment | Septiment | Septiment | Septiment | Septiment | Septiment | Septiment | Septiment | Septiment | Septiment | Septiment | Septiment | Septiment | Septiment | Septiment | Septiment | Septiment | Septiment | Septiment | Septiment | Septiment | Septiment | Septiment | Septiment | Septiment | Septiment | Septiment | Septiment | Septiment | Septiment | Septiment | Septiment | Septiment | Septiment | Septiment | Septiment | Septiment | Septiment | Septiment | Septiment | Septiment | Septiment | Septiment | Septiment | Septiment | Septiment | Septiment | Septiment | Septiment | Septiment | Septiment | Septiment | Septiment | Septiment | Septiment | Septiment | Septiment | Septiment | Septiment | Septiment | Septiment | Septiment | Septiment | Septiment | Septiment | Septiment | Septiment | Septiment | Septiment | Septiment | Septiment |

Figure 8-25: Variant Interpretations sub-tab on the Sample tab

The Variant Interpretation Data sub-tab has the exactly the columns as the Sample Variant Data sub-tab and an identical context menu, but instead of displaying all the variants in the sample, it displays only those variants that define the variant interpretation. (See "Sample Variant Data Sub-Tab" on page 246.)

# Case Data Sub-Tab

If the selected sample has been included in any cases, then these cases are displayed on the Case Data sub-tab. The information that is displayed on this tab for a case is identical to the information that is displayed for the case on the Cases tab. See "The Cases Tab" on page 283.

Figure 8-26: Sample tab, Case Data sub-tab

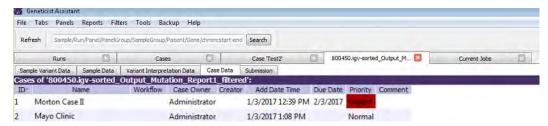

You can right-click any case on the Case Data sub-tab to open a context menu with options that are identical to many of the options that are available on the context menu for the Cases tab. See "Cases tab context menu" on page 283.

# **Submission Sub-Tab**

If the selected sample was part of a submission to the Geneticist Assistant customer portal, then the details of the submission are displayed on the Submission sub-tab. The information that is displayed on the Submission sub-tab and the options that are available such as Download Packing Slip are identical to the information that is displayed for the submission and the options that are available on the Submission tab that is accessed from the Submissions tab.

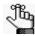

For detailed information about the Geneticist Assistant customer portal and the Submissions tab, see Chapter 13, "The Geneticist Assistant Customer Portal and Submissions," on page 351.

Figure 8-27: Submission sub-tab on the Sample tab

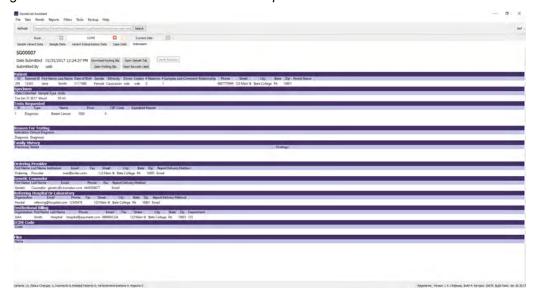

You create a *case* to group and track related data, for example, family data that consists of the affected patient data and both the parents' data. Many options are available from the Cases tab for reviewing your data in Geneticist Assistant.

This chapter covers the following topics:

- "Creating a Case" on page 281.
- "The Cases Tab" on page 283.
- "Overview of the Case Tab" on page 289.

# Creating a Case

You create a *case* to group and track related data, for example, family data that consists of the affected patient data and both the parents' data.

# To create a case

1. On the Geneticist Assistant main menu, click File > New Case.

The Add New Case dialog box opens.

Figure 9-1: Add New Case dialog box

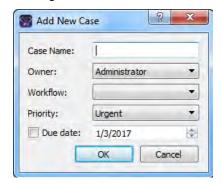

2. Enter the information for the new case.

| Option    | Description                                                                                                    |
|-----------|----------------------------------------------------------------------------------------------------|
| Case Name | The identifying name for the case. Maximum of 21 characters. Special characters and spaces allowed.                                                                                                    |
| Owner     | The owner for the case. By default, the owner is the user who first added the case to the Geneticist Assistant database, but this value can be changed. See "Change Ownership" in "Cases tab context menu" on page 283.                                                                                                    |
| Workflow  | For informational purposes only. The workflow that applies for the case. See "Creating Workflow Models" on page 71.                                                                                                    |
| Priority  | For informational purposes only. The priority for the case.                                                                                                    |
|           | <b>Note:</b> If the appropriate value is not available for the case priority, then you can add the value. See "Managing Objects in the Geneticist Assistant" on page 51.                                                                                                    |
| Due Date  | Optional. For informational purposes only. By default, the date is set to the current day's date, but you can edit this value. To edit the date, select any part of the date that is to be changed, and then use the Up/ Down arrows on your keyboard to change the date accordingly. Also by default, the Due Date is not selected. To include a due date for a case, select Due date. To clear the display of the due date for a case, clear Due date. |

#### Chapter 9

#### Geneticist Assistant Data Review - Cases Tab

#### 3. Click OK.

The Add New Case dialog box closes. You can now view the case on the Cases tab. See "The Cases Tab" on page 283.

# The Cases Tab

The Case tab has a single pane, the Cases pane, that displays the following:

- If you are an Administrator user, then the Cases tab displays all the cases that have been added to the Geneticist Assistant database by all users.
- If you are a standard user, then the Cases tab displays all the cases that you have added to your Geneticist Assistant database as well as all the cases that have been added by other users and for which you have been made the owner.

To open the Cases tab, on the Geneticist Assistant main menu, click Tabs > Cases.

Figure 9-2: Cases tab

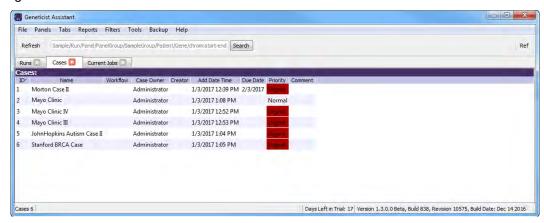

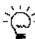

If you add a new case, and you do not see immediately displayed on the Cases tab, click Refresh.

You can right-click any case on the Cases tab to open a context menu with many options for working with the selected case. See "Cases tab context menu" below. You can also double-click any case to open the corresponding Case tab which has two sub-tabs: the Case Summary sub-tab and the Workflow sub-tab. See "Case Summary sub-tab" on page 289 and "Workflow sub-tab" on page 290.

#### Cases tab context menu

You can right-click any case on the Cases tab to open a context menu with the following options:

Table 9-1: Cases tab, Cases pane context menu

| Option      | Description                                                                                                    |
|-------------|----------------------------------------------------------------------------------------------------|
| Case Detail | Opens the Case tab for the selected case. The Case tab has a Case Summary sub-tab and Workflow sub-tab. See "Case Summary sub-tab" on page 289 and "Workflow sub-tab" on page 290. |

Table 9-1: Cases tab, Cases pane context menu (Continued)

| Option                      | Description                                                                                                    |
|-----------------------------|----------------------------------------------------------------------------------------------------|
| Add All to Custom<br>Report | Selects all the data that is displayed for the case for inclusion in a custom report. See Chapter 11, "Geneticist Assistant Reports," on page 313.                                                                                                    |
| Add Comment                 | Opens the Add Case Comment dialog box. You add a comment for the selected case in the Add Comment field. The comment is displayed in the Comment field on the Cases tab.                                                                                                    |
|                             | Figure 9-3: Add Case Comment dialog box                                                                                                    |
|                             | Add Case Comment                                                                                                    |
|                             | Case Name John Hopkins III                                                                                                    |
|                             | Add Comment:                                                                                                    |
|                             | OK Cancel                                                                                                    |
|                             | Note: If multiple comments have been added for a case, then only the last added comment is displayed in the Comment field on the Cases tab. All the comments that have been added for a case, including the last added, are displayed in reverse chronological order in the Comments pane on the Case Summary sub-tab on the Case tab.                                                                                                    |
| Change Ownership            | Opens the Change Case Ownership dialog box, which displays the name of the current owner for the case, and an option (New Owner) for selecting a new owner for the case from a list of all the currently available and active users for your Geneticist Assistant instance. You can change the ownership for any case if you are an Administrator user, the current owner of the case, or if you have been granted Can Read and Can Write permissions for the case. |
|                             | Figure 9-4: Change Case Ownership dialog box                                                                                                    |
|                             | Change Case Onwership                                                                                                    |
|                             | Name: Stanford BRCA Case                                                                                                    |
|                             | Current Owner: Administrator                                                                                                    |
|                             | New Owner: Administrator ▼                                                                                                    |
|                             | OK Cancel                                                                                                    |
|                             |                                                                                                    |

Table 9-1: Cases tab, Cases pane context menu (Continued)

| Option         | Description                                                                                                    |                                               |
|----------------|----------------------------------------------------------------------------------------------------|-----------------------------------------------|
| View Workflows | Opens the Workflow Viewer dialog box, which displays the model of the vapplies for the case.                                                                                                    | workflow that                                 |
|                | Figure 9-5: Workflow Viewer dialog box                                                                                                    |                                               |
|                | Workflow Viewer                                                                                                    | X                                             |
|                | Choose Workflow: JH_BRCA II                                                                                                    |                                               |
|                | completed completed completed completed Start Sequencing Algorithms Reporting                                                                                                    |                                               |
|                | Note: To change the workflow, you must edit the case on the Cases tab. context menu" on page 283.                                                                                                    | See "Cases tab                                |
| Edit Case      | Opens the Add New Case dialog box, which displays all the current inforcase. You can edit the following information for the selected case:                                                                                                    | mation for the                                |
|                | <ul> <li>Owner: If you are an Administrator user, then you can assign a new ovin the Geneticist Assistant database. If you are a standard user, then you owner to a case only if you are the owner of the case.</li> </ul>                                                                                                    |                                               |
|                | <b>Note:</b> You can also change the owner for a case using the "Change Own that is also available on the Cases tab context menu. See "Cases ta on page 283.                                                                                                    |                                               |
|                | Workflow: You can select a different workflow. If the correct workflow r<br>available, you can add it. See "Creating Workflow Models" on page 71                                                                                                    |                                               |
|                | <ul> <li>Priority: If the appropriate value is not available for the case priority, the value. See "Managing Objects in the Geneticist Assistant" on page</li> </ul>                                                                                                    |                                               |
|                | Due Date: For informational purposes only. Initially, the selection/dese are based on the current setting for the case. To edit the date, select a date that is to be changed, and then use the Up/Down arrows on your change the date accordingly. Also by default, the Due Date is not displease tab. To display the due date for a case on the Cases tab, select clear the display of the due date for a case, clear Due date. | ny part of the<br>keyboard to<br>layed on the |

Table 9-1: Cases tab, Cases pane context menu (Continued)

| Option           | Description                                                                                                    |
|------------------|----------------------------------------------------------------------------------------------------|
| Manage Samples   | Opens the Manage Samples dialog box so that you can add samples to or remove samples from the selected case. The Samples To Add (left) pane displays all the samples that are saved in your Geneticist Assistant database. You can select a single sample at a time, or CTRL-click to select multiple samples, and then click Add to add all the samples to the case. You can also select a single sample, or CTRL-click to select multiple samples, in the Samples Added (right) pane, and then click Remove to remove the samples from the case.  Figure 9-6: Manage Samples dialog box                                                                                                    |
|                  | Manage Samples                                                                                                    |
|                  | Case Name: Test case Case Owner: Administrator Case Creator: Administrator Case Creato |
| User Permissions | Opens the Permissions dialog box. You use the options on this dialog box to set or edit the permissions (Can Read or Can Read and Can Write) that the specified users or groups are to have for the case. If you are an Administrator user, then you can set or edit the permissions for a case that any user has added. If you are a standard user, then you can set or edit the permissions for only those cases that you have added to the Geneticist Assistant database, or for those cases that other users have added and to which you have been granted Can Read and Can Write permissions. See "To set or edit the Read/Write permissions for a case and its samples" on page 287.                                                                                                    |
| Сору             | Copies all the information that is displayed for the selected case to your client's clipboard You can then use standard Paste commands to paste this copied information into a third-party application such as Notepad.                                                                                                    |
| Select Columns   | Opens the Select Columns dialog box in which you can select columns that are to be shown and clear the columns that are to be hidden dynamically, or select a configuration from the list of available column configurations. This option is also available on the column header context menu for the sub-tab.                                                                                                    |
|                  | <b>Note:</b> For information about showing and hiding columns dynamically, see "To show/hide columns in a tab pane" on page 37.                                                                                                    |

# To set or edit the Read/Write permissions for a case and its samples

- 1. If you have not done so already, open the Cases tab.
- Right-click the appropriate case, and on the context menu that opens, click Permissions.
   The Permissions dialog box opens. The dialog box displays the name of all the users and/or groups and their assigned permissions for the case.

Figure 9-7: Permissions dialog box (Cases tab)

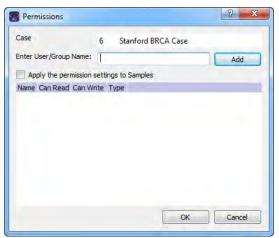

3. Edit the permissions for any user or group as needed and then click OK; otherwise, to add permissions for a new user or group, go to Step 4.

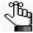

You can add or remove the Can Write permission for a user or group, or you can remove both the Can Read and Can Write permissions. Removing the Can Read permission but leaving the Can Write permission selected for a user or group has no effect. If the same Can Read and/or Can Write permission settings are to apply to the case samples, then select Apply permission settings to Samples; otherwise, leave this option cleared.

4. Enter a user name (the login name for the user), or to assign the same permissions to multiple users in a single step, enter a group name.

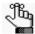

The search string is not case-sensitive, but the string must begin with the user or group name. For example, a search string of "Ja" or "ja" returns a user with the name of Jane Doe, but a search string of "Doe" does not.

As you enter a user name or a group name, a dropdown list opens. The list is dynamically updated with user names or group names that are in your Geneticist Assistant database and that match the search string that you are entering.

#### Chapter 9

#### Geneticist Assistant Data Review - Cases Tab

5. Select the appropriate user name or group name from the list, and then click Add.

The user name or group name is displayed in the lower pane of the dialog box. The Can Read permission is already assigned for the selected user or group. If just this permission is selected, then the user or group can simply view the case. They cannot edit it.

- 6. Optionally, do one or both of the following as needed:
  - If the user or group must be able to edit the case as well, then select the Can Write permission.
  - If the same Can Read and/or Can Write permission settings are to apply to the case samples, then select Apply permission settings to Samples; otherwise, leave this option cleared

#### 7. Click OK.

A Permission Updated message opens.

#### 8. Click OK.

Both the message and the Permissions dialog box close. The specified permissions are set for the patient record.

# Overview of the Case Tab

The Case tab displays information for a case that was selected from the Cases tab. To open the Case tab, do one of the following:

- Right-click a case on the Cases tab, and on the context menu that opens, select Case Details.
- Double-click a case on the Cases tab.

The Case tab has two sub-tabs. See:

- Case Summary sub-tab. See "Case Summary sub-tab" below.
- Workflow sub-tab. See "Workflow sub-tab" on page 290.

# Case Summary sub-tab

The Case Summary sub-tab is the sub-tab that opens after you open the Case tab.

Figure 9-8: Case tab, Case Summary sub-tab

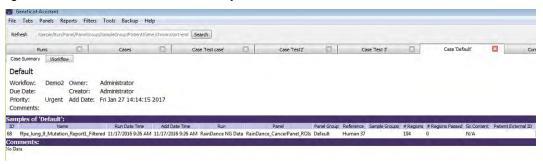

The following information is displayed for the case at the top of the Case Summary sub-tab: Workflow, Owner, Due Date, Creator, Priority, Add Date, and the last added comment for the case. The sub-tab also has two panes: the Samples pane and the Comments pane. The Samples pane shows all the samples that have been added to the case. The options on the context menu for the Samples pane are identical to many of the options that are on the context menu for the Samples pane on the Run tab with the following exception: the Delete Sample from Case option. (See "The Samples Pane (Run tab) Context Menu" on page 207.) The Comments pane shows all the comments that have been added for the case in reverse chronological order.

### Workflow sub-tab

The Workflow sub-tab on the Case tab displays the workflow model that is associated with the case. (A workflow is the progression of steps that comprise an NGS-based analysis in your lab.)

Figure 9-9: Case tab, Workflow sub-tab

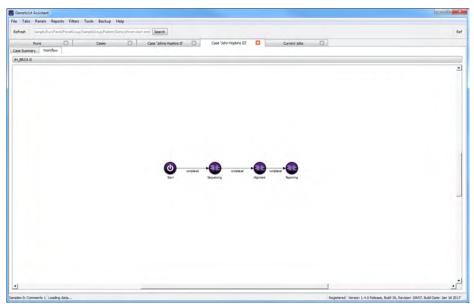

# **Chapter 10 Geneticist Assistant Data Review - Variant Tab**

Many options are available from the Variant tab for reviewing your data in Geneticist Assistant.

This chapter covers the following topics:

- "Overview of the Variant Tab" on page 293.
- "Working with Reference Information Panes on the Variant Tab" on page 303.

Chapter 10 Geneticist Assistant Data Review - Variant Tab

# Overview of the Variant Tab

The Variant tab displays detailed information for a selected variant. To open the Variant tab, do one of the following:

- Double-click a variant on the Variants sub-tab on the Patient tab.
- Double-click a variant on the Variant sub-tab on the Panel Statistics tab.
- Right-click a variant on the Sample Variant Data sub-tab on the Sample tab, and on the context menu that opens, select Variant Details.
- Double-click a variant on the Sample Variant Data sub-tab on the Sample tab.

Figure 10-1: Variant tab

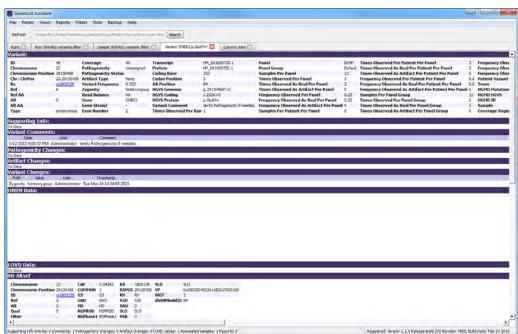

By default, the Variant tab displays 16 panes when it first opens. The panes are of two types: variant information panes, which display user-specified information for a variant such as its pathogenicity, any comments, its artifact type, and so on, and reference information panes, which display information about the variant that has been culled from a specific reference database such as the dbSNP database. Every pane has a context menu associated with it. Some of the menu commands that are available are common to all the pane context menus, and some are pane-specific. See:

- "Variant information panes" on page 294.
- "Reference information panes" on page 301.

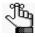

If any of the reference information panes are not displayed, contact SoftGenetics to download the latest reference files.

# Variant information panes

Variant information panes display user-specified information for a variant such as its pathogenicity, any comments, its artifact type, and so on. By default, the following eight variant information panes are displayed on the Variant tab when it first opens:

- "Variant pane" on page 295.
- "Supporting Information pane" on page 297.
- "Variant Comments pane" on page 298.
- "Pathogenicity Changes pane" on page 299.
- "Artifact Changes pane" on page 299.
- "Variant Changes pane" on page 299.
- "Associated Samples pane" on page 299.
- "Variant's Reports pane" on page 301.

The following commands are displayed on the context menu for every variant information pane:

| Option                                                                                      | Description                                                                                                    |
|---------------------------------------------------------------------------------------------|----------------------------------------------------------------------------------------------------|
| Add All To Custom<br>Report                                                                 | Selects all the information that is displayed in the pane for inclusion in a custom report. See Chapter 11, "Geneticist Assistant Reports," on page 313.                                                                                                    |
| Load Columns                                                                                |                                                                                                    |
| Manually                                                                                    | Opens the Select Columns dialog box in which you can select columns that are to be shown and clear the columns that are to be hidden dynamically, or select a configuration from the list of available column configurations. This option is also available on the column header context menu for the sub-tab.                                                                      |
|                                                                                             | <b>Note:</b> For information about showing and hiding columns dynamically, see "To show/hide columns in a tab pane" on page 37.                                                                                                    |
|                                                                                             | Note: If you set column display preferences here, then you can display preferences for variants in all the variant sub-tabs and panes (with the exception of the Sample Group columns on the Sample Variant Data sub-tab on the Sample tab and the Variant pane on the Variant tab) in a single step. See "To apply shared preferences or to clear all tab preferences" on page 63. |
| Compact                                                                                     | Displays the data columns on the sub-tab in a more condensed view. To toggle the display, click Compact as needed.                                                                                                    |
| <saved pane<br="">Configuration Name&gt;<br/>- Saved by <user<br>Name&gt;</user<br></saved> | Publicly available pane configurations. The name of the user who created a pane configuration is displayed next to the configuration name.                                                                                                    |
| Load Filters                                                                                |                                                                                                    |
| Manually                                                                                    | Opens the Filters table for the pane. See "To filter the data that is displayed in a tab pane" on page 32.                                                                                                    |

| Option                                                                 | Description                                                                                                    |
|------------------------------------------------------------------------|----------------------------------------------------------------------------------------------------|
| <filter name="" template=""> - Saved by <user name=""></user></filter> | Opens the saved Filter template for the pane. Limits the display in the pane to only the data (fields) that are defined by the template. See "To filter the data that is displayed in a tab pane" on page 32. |

### Variant pane

The Variant pane is a read-only pane that lists all the same information that is displayed by default for the variant on the Sample Variant Data sub-tab. (See "Sample Variant Data Sub-Tab" on page 246.) You can right-click in the pane to open a context menu that, in addition to the command pane commands, has the following pane-specific commands:

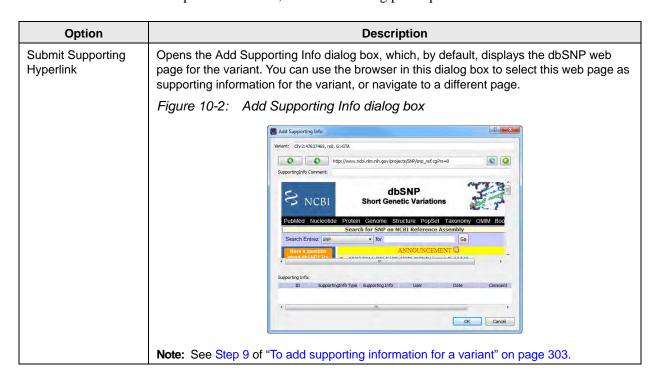

#### Chapter 10 Geneticist Assistant Data Review - Variant Tab

| Option      | Description                                                                                                    |  |
|-------------|----------------------------------------------------------------------------------------------------|--|
| Add Comment | Opens the Add Variant Comment dialog box. You can add a comment for the variant in the Add Comment field, and then click OK. The comment is displayed in the Variant Comment field in the Variant pane on the Variant tab, the Variant Comments pane on the Variant tab the Variant Comment field in the Variants pane on the Search Results tab, the Variant Comment field on the Variants sub-tab on the Patient tab, and the Variant Comment field on the Sample Variant Data sub-tab on the Sample tab.  Figure 10-3: Add Variant Comment dialog box |  |
|             | Add Variant Comment                                                                                                    |  |
|             | Variant rs6771325:chr3:37067099:A>T  Add comment:                                                                                                    |  |
|             | OK Câncel                                                                                                    |  |
|             | Note: If multiple comments have been added for a variant, then with the exception of the Variant Comments pane on the Variant tab, only the last added comment is displayed in all the locations that are detailed above. All the comments that have been added for a variant, including the last added, are displayed in reverse chronological order in the Variant Comments pane on the Variant tab.                                                                                                    |  |

### Supporting Information pane

The Supporting Information pane displays all the reference information and/or links that you have submitted as supporting information for a variant. (See "To add supporting information for a variant" on page 303.) You can right-click in the pane to open a context menu that, in addition to the command pane commands, has the following pane-specific commands:

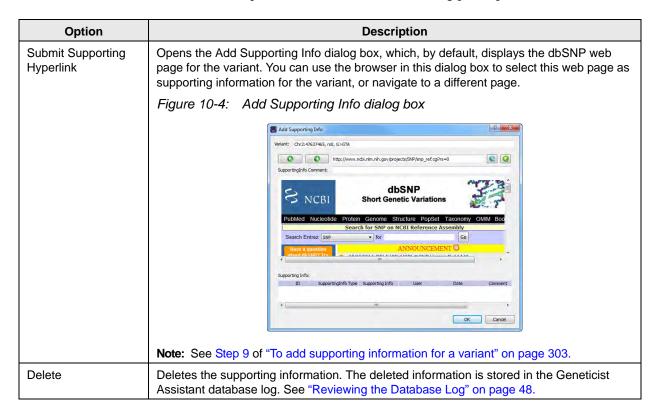

#### Variant Comments pane

The Variant Comments pane displays all the comments that have been added for the variant in reverse chronological order. You can right-click in the pane to open a context menu that, in addition to the command pane commands, has the following pane-specific commands:

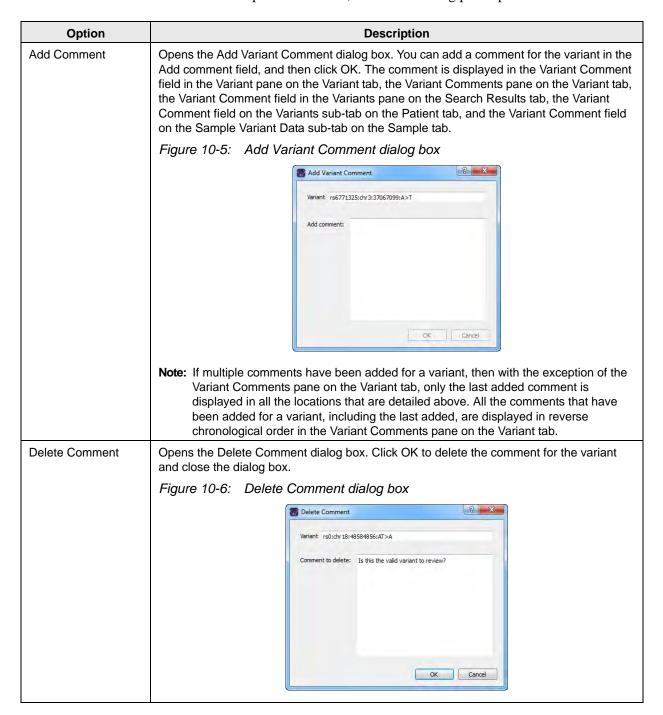

#### Pathogenicity Changes pane

The Pathogenicity Changes pane displays the history of the changes that have been made to the pathogenicity for the variant in reverse chronological order. When a variant is first added to the Geneticist Assistant database, the Pathogenicity is set to Unassigned and the Pathogenicity Status does not have a value. If the Pathogenicity is changed to Deleterious, and the Status is set to Confirmed, for example, then this change and the name of the user who made the change, and the date and the time of the change are recorded and displayed in this pane. For a description of the context menu options for the pane, see "Variant information panes" on page 294.

#### **Artifact Changes pane**

The Artifact Changes pane displays the history of the changes that have been made to the artifact type for the variant in reverse chronological order. When a variant is first added to the Geneticist Assistant database, the Artifact Type is set to None. If the Artifact Type is set to Sequencing, for example, then this change and the name of the user who made the change, and the date and the time of the change are recorded and displayed in this pane. For a description of the context menu options for the pane, see "Variant information panes" on page 294.

#### Variant Changes pane

The Variant Changes pane displays the history of the changes that have been made to the variant in reverse chronological order, for example, a change in the zygosity of the variant from heterozygous to homozygous. The value that was changed for the variant, the name of the user who made the change, and the date and the time of the change are recorded and displayed in this pane. For a description of the context menu options for the pane, see "Variant information panes" on page 294.

# Associated Samples pane

The Associated Samples pane lists all the samples in which the variant has been identified. You can right-click in the pane to open a context menu that, in addition to the command pane commands, has the following pane-specific commands:

| Option        | Description                                                                                                    |
|---------------|----------------------------------------------------------------------------------------------------|
| Sample Detail | Opens the Sample tab for the sample. See Chapter 8, "Geneticist Assistant Data Review - Sample Tab," on page 243.                                                                                                    |
| Permissions   | Opens the Permissions dialog box. You use the options on this dialog box to set or edit the permissions (Can Read or Can Read and Can Write) that the specified users or groups are to have for selected samples. If you are an Administrator user, then you can set or edit the permissions for a sample that any user has submitted. If you are a standard user, then you can set or edit the permissions for only those samples that you have submitted to the Geneticist Assistant database, or for those samples that other users have submitted and to which you have been granted Can Read and Can Write permissions. See "To set or edit the Read/Write permissions for the samples in which a selected variant was found" on page 300. |

# To set or edit the Read/Write permissions for the samples in which a selected variant was found

- 1. If you have not already done so, open the Variant tab for the appropriate variant.
- 2. In the Associated Samples pane, select the sample, or CTRL-click to select multiple for which the permissions are being set.
- 3. Right-click any selected sample, and on the context menu that opens, click Permissions. The Permissions dialog box opens. The dialog box displays the names of all the users and/or groups and their assigned permissions for the samples

Figure 10-7: Permissions dialog box (Variant tab, Associated Samples pane)

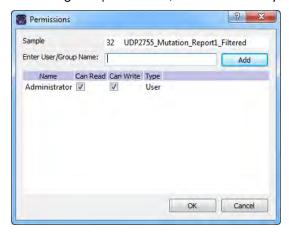

4. Edit the permissions for any user or group as needed and then click OK; otherwise, to add permissions for a new user or group, go to Step 5.

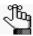

You can add or remove the Can Write permission for a user or group, or you can remove both the Can Read and Can Write permissions. Removing the Can Read permission but leaving the Can Write permission selected for a user or group has no effect.

5. Enter a user name (the login name for the user), or to assign the same permissions to multiple users in a single step, enter a group name.

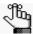

The search string is not case-sensitive, but the string must begin with the user or group name. For example, a search string of "Ja" or "ja" returns a user with the name of Jane Doe, but a search string of "Doe" does not.

As you enter a user name or a group name, a dropdown list opens. The list is dynamically updated with user names or group names that are in your Geneticist Assistant database and that match the search string that you are entering.

6. Select the appropriate user name or group name from the list, and then click Add.

The user name or group name is displayed in the lower pane of the dialog box. The Read permission is already assigned for the selected user or group. If just this permission is selected, then the user or group can simply view the sample records. They cannot edit them.

- 7. Optionally, if the user or group must be able to edit the sample records as well, then select the Can Write permission.
- 8. Click OK.

A Permission Updated message opens.

9. Click OK.

Both the message and the Permissions dialog box close. The specified permissions are set for the sample records.

#### Variant's Reports pane

The Reports pane displays all the reports that were generated for the selected variant and saved to the Geneticist Assistant database.

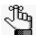

You can also select Reports > Saved Reports on the Geneticist Assistant main menu to open a Reports tab that includes these same reports.

You can right-click anywhere on this sub-tab to open a context menu with options that are identical to the options that are on context menu for the Reports pane on the Patient sub-tab on the Patient tab. See "Patient tab, Patient sub-tab, Reports pane" on page 146.

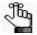

For detailed information about generating and saving both standard and custom Run reports, see Chapter 11, "Geneticist Assistant Reports," on page 313.

# Reference information panes

By default, the following eight reference information panes are always displayed when the Variant tab first opens:

| Database                     | Description                                                                                                    |
|------------------------------|----------------------------------------------------------------------------------------------------|
| OMIM Data pane               | Displays the information for the variant from the OMIM (Online Mendelian Inheritance in Man) database.                                                                       |
|                              | <b>Note:</b> To view OMIM data, OMIM settings must be configured for your Geneticist Assistant installation. See "Backing up the Geneticist Assistant Database" on page 79.) |
| LOVD Data pane               | Displays the information for the variant from the LOVD (Leiden Open Variation Database) database.                                                                            |
| World-Wide LOVD<br>Data pane | Displays information for the variant from the LOVD (Leiden Open Variation Database) world-wide database.                                                                     |

#### Chapter 10 Geneticist Assistant Data Review - Variant Tab

| Database                                                              | Description                                                                                                    |
|-----------------------------------------------------------------------|----------------------------------------------------------------------------------------------------|
| dbSNP (*/00-All.vcf) pane                                             | Displays the information for the variant from the dbSNP database.                                                                |
| Exome Variant<br>Server (*/ESP*.vcf)<br>pane                          | Displays the information for the variant from the Exome Variant Server database for the NHLBI GO Exome Sequencing Project (ESP). |
| Exome Aggregation<br>Consortium<br>(ExAC.r*.*.sites.vep.<br>vcf) pane | Displays the information for the variant from the Exome Aggregation Consortium database for selected global sequencing projects. |
| ClinVar (*/clinvar_00-<br>latest.vcf) pane                            | Displays the information for the variant from the ClinVar database.                                                              |
| dbNSFP pane                                                           | Displays the information for the variant from the dbNSFP database.                                                               |

You can right-click any information in any of these reference information panes to open a context menu with the following options:

| Option                         | Description                                                                                                    |
|--------------------------------|----------------------------------------------------------------------------------------------------|
| Submit as<br>Supporting Info   | Submits the information in the field as supporting information for a variant. See "To add supporting information for a variant" on page 303.                                                                                                    |
| Add Values to Variant<br>Table | Adds values from a selected field in the Reference database to the Variant pane and the Variants pane on the Sample Variant Data sub-tab on the Sample tab. You can also create a custom formula based on multiple fields and add the resulting value to the these same variant panes and tables. See "To add fields from a reference database to variant tables and panes" on page 306 or "To add a custom field to variant tables and panes" on page 308. |

# Working with Reference Information Panes on the Variant Tab

A variety of options are available for working with the information that is displayed in the various reference information panes on the Variant tab. You can do the following:

- Add supporting information for a variant. See "To add supporting information for a variant" below.
- Add fields from a reference database to variant tables and panes. See "To add fields from a reference database to variant tables and panes" on page 306.
- Add a custom field to variant tables and panes. See "To add a custom field to variant tables and panes" on page 308.

# To add supporting information for a variant

You can add supporting information for a variant. Typically, this is information that you used to determine the appropriate pathogenicity for the variant. You can reference information from an external database or from a web page as supporting information. The supporting information is displayed in the Supporting Information pane on the Variant tab. (See "Supporting Information pane" on page 297.)

- 1. If you have not done so already, do one of the following to open the Variant tab:
  - Double-click a variant on the Variants sub-tab on the Patient tab.
  - Double-click a variant on the Variant sub-tab on the Panel Statistics tab.
  - Right-click a variant on the Sample Variant Data sub-tab on the Sample tab, and on the context menu that opens, select Variant Details.
  - Double-click a variant on the Sample Variant Data sub-tab on the Sample tab.
- 2. Do one of the following:
  - To reference information from any reference track, go to Step 3.
  - To reference a specific web page, go to Step 8.
- 3. In the appropriate reference information pane, review the information that is to be used for supporting information. See "Reference information panes" on page 301.

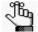

This information is included in the References folder. Use the scroll bar at the bottom of the pane to view the available reference information for the variant. Note that all reference information is not available for all variants.

#### Chapter 10

#### Geneticist Assistant Data Review - Variant Tab

4. Right-click any information in a pane, and on the context menu that opens, click Submit As Supporting Info.

The Supporting Info Submit dialog box opens. The dialog box lists all the reference information and the corresponding values that can be selected from the pane as supporting information.

Figure 10-8: Supporting Info Submit dialog box

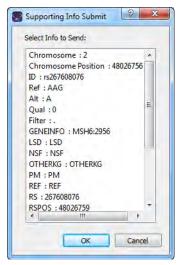

- 5. Select the information that is to be used as supporting information, and then click OK. The Add Supporting Info dialog box closes. The information is displayed in the Supporting Information pane. See "Supporting Information pane" on page 297.
- 6. Repeat Step 3 through Step 5 for each piece of reference information that is to be added as supporting information.
- 7. Optionally, continue to Step 8 to also add supporting information for the variant from a web page.

8. Right-click anywhere on the Variant pane or the Supporting Information pane, and on the context menu that opens, click Submit Supporting Hyperlink.

The Add Supporting Info (for a web page) dialog box opens. By default, the dialog box displays the dbSNP page for the variant.

Figure 10-9: Add Supporting Info dialog box

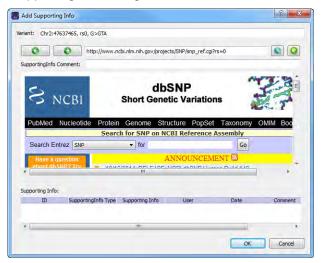

- 9. Do one of the following:
  - Click the Use This Link icon to accept the NCBI dbSNP page. The URL is added under Supporting Info on the dialog box.
  - Enter a new URL, click the Go To icon to navigate to the web page, and then click the Use This Link icon to accept the web page. The URL is added under Supporting Info on the dialog box.

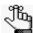

You can also use the Add Supporting Info dialog box like a standard web browser and search for the necessary URL.

#### 10. Click OK.

The Add Supporting Info dialog box closes. The URL is displayed in the Supporting Information pane on the Variant tab. See "Supporting Information pane" on page 297.

# To add fields from a reference database to variant tables and panes

You can add fields from a reference database to the Variant pane and the Variants pane on the Sample Variant Data sub-tab on the Sample tab. Fields in the reference database can contain single values, or they can contain multiple values. For example, the Allele Frequency (AF) field in the ExAC Reference database contains a frequency value for the variant nucleotide and a frequency value for the reference nucleotide. Depending on the options that you specify, the field can be added with a just a single value (for example, the value for just the variant nucleotide), or the field can be added with multiple values (the values for both the variant nucleotide and the reference nucleotide).

- 1. If you have not done so already, do one of the following to open the Variant tab:
  - Double-click a variant on the Variants sub-tab on the Patient tab.
  - Double-click a variant on the Variant sub-tab on the Panel Statistics tab.
  - Right-click a variant on the Sample Variant Data sub-tab on the Sample tab, and on the context menu that opens, select Variant Details.
  - Double-click a variant on the Sample Variant Data sub-tab on the Sample tab.
- 2. Right-click in the appropriate reference information pane, for example, the ExAC Data pane, and on the context menu that opens, click Add Values to Variant Table.

The Add Values to Variant Table dialog box opens. The dialog box lists all the fields in the selected Reference database. It also provides a description of the value that is contained in each field.

Figure 10-10: Add Values to Variant Table dialog box

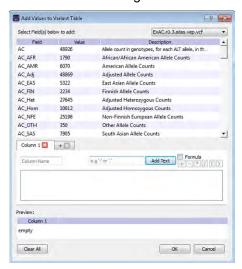

- 3. Do one of the following to select a field:
  - Double-click the field.
  - Right-click the field, and on the context menu that opens, click Add Value(s).

The Field Configuration dialog box opens. You use the options on the dialog box to specify which values in the selected field are to be added to the various variant panes and tables.

Figure 10-11: Field Configuration dialog box

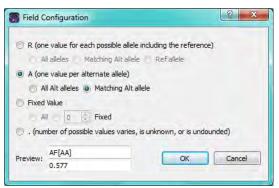

4. Select the values in the field that are to be added to the various panes and tables.

| Value                                                             | Description and Options                                                                                                    |
|-------------------------------------------------------------------|----------------------------------------------------------------------------------------------------|
| R (one value for each possible allele including the reference)    | The field contains multiple values, with one value for each possible allele, including the reference allele.                                                                     |
|                                                                   | All alleles - Add all values for all possible alleles (multiple values)                                                                                                    |
|                                                                   | Matching Alt allele - Add the value only for the matching alternate allele (single value)                                                                                        |
|                                                                   | Ref allele - Add the value only for the reference allele (single value)                                                                                                    |
| A (one value per alternate allele                                 | The field can contain multiple values, with one value for each alternate allele.                                                                                                 |
|                                                                   | All alt alleles - Add all values for all alternate alleles (multiple values possible if more than one alternate allele exists)                                                   |
|                                                                   | Match Alt allele - Add the value only for the matching alternate allele (single value)                                                                                           |
| Fixed Value                                                       | All - Add all values (multiple values)                                                                                                    |
|                                                                   | <ul> <li>Fixed - Add only the specified number of fixed values. If 1 is<br/>specified, then this is a single value; otherwise, 2 or greater<br/>adds multiple values.</li> </ul> |
| . (number of possible values varies, is unknown, or is unfounded) | Based on different variants, the number of values in the field can vary.                                                                                                    |

#### 5. Click OK.

The Field Configuration dialog box closes. The Add Values to Variant Table dialog box remains open.

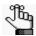

After you select the values that are to be added, the following happens:

- A tab that is named the same as the selected field, a Field tab, opens below the list of available fields.
- A preview of the selected field and its values is displayed in the Work Area of the dialog box (the blank area below the Field tab).
- A preview of the selected field and its values is also displayed in the Preview pane (the bottom pane of the dialog box).
- 6. Optionally, to change the name of a Field tab, select the tab to make it the active tab, and then in the Column Name field, enter a new name.

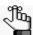

If you add a field in error, then right-click it in the Work Area, and on the context menu that opens, click Remove.

- 7. Optionally, to add another field, click the (+) tab to open a new blank Field tab, and then repeat Step 3 through Step 6 to add the field to the various panes and tables for the selected variant. Repeat these steps as many times as needed to add all the necessary fields.
- 8. Click OK on the Add Values to Variant Table dialog box.

The selected field is added to the various variant tables and panes. The dialog box closes. The Variant tab remains open.

# To add a custom field to variant tables and panes

You can combine multiple fields in a reference database to create a custom field, and then add the custom field and its value to the Variant pane and the Variants pane on the Sample Variant Data sub-tab on the Sample tab. When you select a reference database field to use for creating a custom field, if the field contains multiple values, then you can select only a single value from the field. For example, the Allele Frequency (AF) field in the ExAC Reference database contains a frequency value for the variant nucleotide *and* a frequency value for the reference nucleotide. If you select the AF field, then you must select either the frequency value for the variant nucleotide *or* the frequency value for the reference nucleotide. You cannot select both values.

- 1. If you have not done so already, do one of the following to open the Variant tab:
  - Double-click a variant on the Variants sub-tab on the Patient tab.
  - Double-click a variant on the Variant sub-tab on the Panel Statistics tab.
  - Right-click a variant on the Sample Variant Data sub-tab on the Sample tab, and on the context menu that opens, select Variant Details.

- Double-click a variant on the Sample Variant Data sub-tab on the Sample tab.
- 2. Right-click in a Reference pane, and on the context menu that opens, click Add Values to Variant Table.

The Add Values to Variant Table dialog box opens. The dialog box lists all the fields in the selected Reference database. It also provides a description of the value that is contained in each field.

Figure 10-12: Add Values to Variant Table dialog box

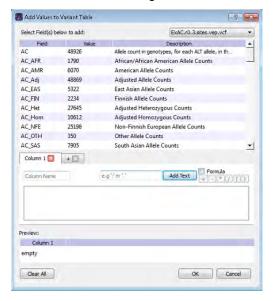

- 3. Do one of the following to select a field:
  - Double-click the field.
  - Right-click the field, and on the context menu that opens, click Add Value(s).

The Field Configuration dialog box opens. You use the options on the dialog box to specify the field value that is to be used for the custom formula.

Figure 10-13: Field Configuration dialog box

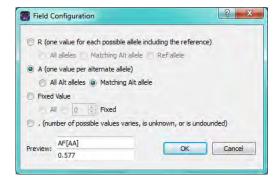

4. Select the value in the field that is to be used in the formula for the custom field.

| Value                                                          | Description and Options                                                                                                    |
|----------------------------------------------------------------|----------------------------------------------------------------------------------------------------|
| R (one value for each possible allele including the reference) | The field contains multiple values, with one value for each possible allele, including the reference allele. Therefore, the values that you can select are the following:                                               |
|                                                                | Matching Alt allele - Add the value only for the matching alternate allele (single value)                                                                                                    |
|                                                                | Ref allele - Add the value only for the reference allele (single value)                                                                                                    |
| A (one value per alternate allele                              | The field can contain multiple values, with one value for each alternate allele. Therefore, the values that you can select are the following:                                                                           |
|                                                                | <ul> <li>All alt alleles - Add all values for all alternate alleles (A single value if<br/>only one alternate allele exists; however, multiple values possible if<br/>more than one alternate allele exists)</li> </ul> |
|                                                                | Match Alt allele - Add the value only for the matching alternate allele (single value)                                                                                                    |
| Fixed Value                                                    | Fixed - Add only the specified number of fixed values. If 1 is specified, then this is a single value                                                                                                    |

#### 5. Click OK.

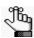

After you select the value that is to be added, the following happens:

- A tab that is named the same as the selected field, a Field tab, opens below the list of available fields.
- A preview of the selected field and its value is displayed in the Work area of the dialog box (the blank area below the Field tab).
- A preview of the selected field and its value is also displayed in the Preview pane (the bottom pane of the dialog box).

#### 6. Do one of the following:

- Click in the Add Text field, enter the needed text (for example, if you are creating a field to show a ratio, you might select a forward slash), and then click Add Text.
  - The text is displayed on the Field tab and in the Work Area and the Preview pane.
- To create a formula, select Formula, and then select the operator for the formula. Parentheses are also available for setting the order of operations in the formula.

As you create the formula, the following happens:

- A preview of the formula, including the selected fields, their values, and the operators, is displayed on the Field tab and in the Work area of the dialog box (the blank area below the tabs).
- The Preview pane displays the current value for the formula.

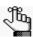

If you add a field, a text separator, or an operator in error, then right-click it in the Work Area, and on the context menu that opens, click Remove.

7. Repeat Step 3 through Step 6 as needed to produce the final custom field.

As you select multiple fields for the custom field, the display on the Field tab and in the Work Area and the Preview pane are dynamically updated.

- 8. Optionally, to add another custom field, click the (+) tab to open a new blank tab, and then repeat Step 3 through Step 7. Repeat these steps as many times as needed to add all the necessary custom fields.
- 9. Optionally, to change the name of the Field tab, select the tab to make it the active tab, and then in the Column Name field, enter a new name for the tab.

#### 10. Click OK.

The Field Configuration dialog box closes. The Add Values to Variant Table dialog box remains open.

11. Click OK on the Add Values to Variant Table dialog box.

The custom fields are added to the various variant tables and panes. The dialog box closes. The Variant tab remains open.

Chapter 10 Geneticist Assistant Data Review - Variant Tab

# **Chapter 11 Geneticist Assistant Reports**

As discussed in the various data review chapters in this manual, after a run is successfully completed, many options are available for reviewing the data on the various tabs and panes on the Geneticist Assistant main window. Two options are available for generating an output file of the data: you can generate a standard report, or you can select some or all of the data for inclusion in a custom report. You can also use the Report Designer to create a *custom report template*. A custom report template not only specifies the data that Batch PDF or PDF reports are to contain, but also the layout of the reports.

This chapter covers the following topics:

- "Generating a Standard Report" on page 315.
- "Generating a Custom Report" on page 319.
- "Designing a Custom Report Template" on page 322.

Chapter 11 Geneticist Assistant Reports

# Generating a Standard Report

To generate an output file of the data after a run is successfully completed, you generate a *standard* report. A standard report includes all the data that is displayed in a selected pane or panes on a data tab, for example, the Samples pane on the Run tab. Six different standard reports are available in Geneticist Assistant:

- Run report—You generate the standard Run report from the Run tab. The report includes all the information that is displayed in the Samples pane and/or the Run's Status Changes pane on the tab.
- Coverage Regions report—You generate the Coverage Regions report from the Coverage Regions tab. The report includes all the information that is displayed on the tab.
- Panel Statistics reports—You generate a standard Panel Statistics report from the Panel Statistics tab. The report includes all the information that is displayed in any of the following four sub-tabs that you specify—Coverage Regions, Samples, Variants, and/or Patients.
- Sample report—You generate a standard Sample report from the Sample tab. The report includes all the information that is displayed in the panes that you specify—the Variants pane on the Sample Variant Data sub-tab and/or any of the four panes (Status Changes, Patient, Related Patients, or Comments) on the Sample Data sub-tab.
- Variant report—You generate a standard Variant report from the Variant tab. The report
  includes all the information that is displayed in any of the following five panes that you
  specify—Variant, Pathogenicity Changes, Artifact Changes, Variant Changes, Variant
  Comments, Supporting Information, and/or Associated Samples.
- Action List report—You generate the Action List report from the Action List tab. The report includes all the information that is displayed in the panes that you specify—the Variants pane and/or the Coverage Regions pane.

# To generate a standard report

- 1. Open the appropriate tab. See:
  - Chapter 7, "Geneticist Assistant Data Review Run Tab," on page 203.
  - "Coverage Regions tab" on page 217.
  - The Panel Statistics tab: See "Reviewing Panel Statistics" on page 114, "To calculate panel statistics (Runs tab)" on page 186 or "To calculate panel statistics (Run tab)" on page 222.
  - Chapter 8, "Geneticist Assistant Data Review Sample Tab," on page 243.
  - Chapter 10, "Geneticist Assistant Data Review Variant Tab," on page 291.

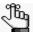

To generate an Action List report, you must first create the Action List to open the Action List tab. See "To add selected panel regions or variants to an Action List" on page 220 or "To add selected panel regions or variants to an Action list" on page 265.

#### 2. Do one of the following:

Table 11-1: Available standard reports

| Report to be Generated | Action                                                                          |
|------------------------|---------------------------------------------------------------------------------|
| Run                    | On the Geneticist Assistant main menu, click Reports > Run Report.              |
| Coverage Regions       | On the Geneticist Assistant main menu, click Reports > Coverage Regions Report. |
| Panel Statistics       | On the Geneticist Assistant main menu, click Reports > Panel Statistics Report. |
| Sample                 | On the Geneticist Assistant main menu, click Reports > Sample Report.           |
| Variant                | On the Geneticist Assistant main menu, click Reports > Variant Report.          |
| Action List            | On the Geneticist Assistant main menu, click Reports > Action List report.      |

The appropriate report dialog box, for example, the Run Report or Sample dialog box, opens. All the data that can be selected for inclusion in the report is displayed in the Sections and Tables pane of the dialog box.

Figure 11-1: Run Report dialog box

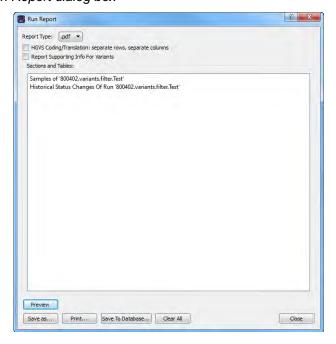

3. Optionally, to remove a sub-tab or pane from the report, right-click the row for the sub-tab or pane, and then click "Remove Selected Row" to remove the data from the indicated pane or sub-tab from inclusion in the report.

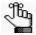

Only the data columns that are shown in the selected sub-tabs or panes at the time that the report is generated are included in the report. Hidden data columns are not included. See "To show/hide columns in a tab pane" on page 37.

4. Select the report type.

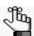

Four formats are available—PDF (the default value), HTML, XML, or CSV, which is a comma-separated values file.

- 5. Optionally, for reports that contain variants, such as the Sample report, the Variant report, or the Action List report, select one or both of the following:
  - HGVS Coding/Translation: separate row, separate columns: If multiple transcripts are shown for the HGVS Coding or HGVS Protein for a variant, then select this option to create a separate row for each transcript and two separate columns—one for the transcript ID and one for the actual call—within each row.
  - Report Supporting Info For Variants: If supporting information has been added for any of the variants for which you are generating the report, then select this option to include this supporting information in a separate Supporting Information section in the report.
- 6. Do any or all of the following as needed:

Table 11-2: Standard report options

| Option        | Description                                                                                                    |
|---------------|----------------------------------------------------------------------------------------------------|
| Click Preview | To preview the report in the Preview pane on the Report dialog box before you print it and/or save it. After you click Preview, two new options become available:  • Close Preview—Close the Preview and leave a blank Report dialog box open. |
|               | Refresh—Refresh the preview in real time.                                                                                                    |
| Click Save As | To save the report. You must specify the name of the report and the location for the saved report.                                                                                                    |
| Click Print   | To print the report.                                                                                                    |

#### Chapter 11 Geneticist Assistant Reports

Table 11-2: Standard report options (Continued)

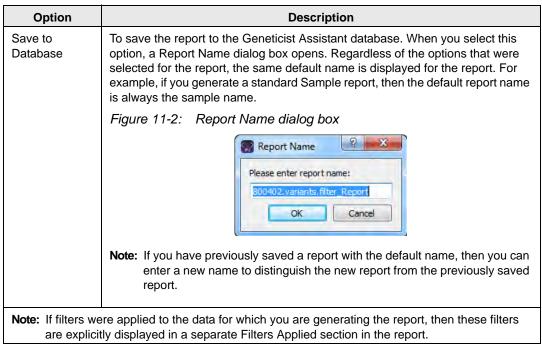

7. Click Close to close the Report dialog box.

# Generating a Custom Report

If you want to generate a custom output file of the data after a run is successfully completed, you can generate a *custom* report. A custom report contains only selected data that you specify from a data tab or tabs.

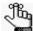

When you generate custom report, you specify the data that is to be included in the report, but the report is generated according to a standard layout and format. You also have the option of using the Report Designer to generate a custom PDF report for which you not only select the data, but also specify the layout and format. See "Designing a Custom Report Template" on page 322.

# To generate a custom report

- 1. Open the appropriate tab. See:
  - Chapter 7, "Geneticist Assistant Data Review Run Tab," on page 203.
  - "Coverage Regions tab" on page 217.
  - The Panel Statistics tab: See "Reviewing Panel Statistics" on page 114, "To calculate panel statistics (Runs tab)" on page 186 or "To calculate panel statistics (Run tab)" on page 222.
  - Chapter 8, "Geneticist Assistant Data Review Sample Tab," on page 243.
  - Chapter 10, "Geneticist Assistant Data Review Variant Tab," on page 291.

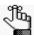

To generate an Action List report, you must first create the Action List to open the Action List tab. See "To add selected panel regions or variants to an Action List" on page 220 or "To add selected panel regions or variants to an Action list" on page 265.

- 2. Right-click the data that are you including in a custom report, and then select an appropriate option:
  - Add Selected < > to Custom Report—Adds only the data that you select to the custom report. You must CTRL-click to select multiple items for inclusion in the report.
  - Add All to Custom Report—Adds all the data that is currently displayed in the pane to the custom report.

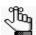

For both options, only the columns that are shown in the pane can be selected for inclusion in the report. Hidden data columns cannot be selected. See "To show/hide columns in a tab pane" on page 37.

3. On the Geneticist Assistant main menu, click Reports > Custom Report.

The Custom Report dialog box opens. All the data that is to be included in the report is displayed in the Sections and Tables pane of the dialog box. See Figure 11-3 on page 320.

Figure 11-3: Custom Report dialog box

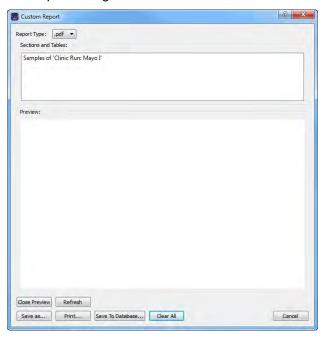

4. Optionally, if data has been selected in error for the custom report, or you want to remove some selected data before you generate the report, right-click the entry in the Sections and Tables pane, and on the context menu that opens, click Remove Selected Row.

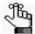

If you previously generated a custom report, and you did not click Clear All before you clicked Cancel, or closed the report dialog box, then any new information that you select on any tab for inclusion in a custom report is simply appended to this existing report.

5. Select the report type.

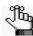

Four formats are available—PDF (the default value), HTML, XML, or CSV, which is a comma-separated values file.

#### 6. Do any or all of the following as needed:

Table 11-3: Custom report options

| Option              | Description                                                                                                    |
|---------------------|----------------------------------------------------------------------------------------------------|
| Click Preview       | To preview the report in the Preview pane on the Report dialog box before you print it and/or save it. After you click Preview, two new options become available:                                                                                                    |
|                     | Close Preview—Close the Preview and leave a blank Report dialog box open.                                                                                                    |
|                     | Refresh—Refresh the preview in real time.                                                                                                    |
| Click Save As       | To save the report. You must specify the name of the report and the location for the saved report.                                                                                                    |
| Click Print         | To print the report.                                                                                                    |
| Save to<br>Database | To save the report to the Geneticist Assistant database. When you select this option, a Report Name dialog box opens. Regardless of the options that were selected, the report name is always given the same default name, Custom_Report.                                                                                                    |
|                     | Figure 11-4: Report Name dialog box                                                                                                    |
|                     | Report Name  Please enter report name:  Custom Report  OK  Cancel                                                                                                    |
|                     | 1. Rename the report.                                                                                                    |
|                     | 2. Click OK.                                                                                                    |
|                     | Note: You should rename the report, even though you are not required to do so. Each custom report is saved at its own entry with a unique date and timestamp in the Geneticist Assistant database; however, if you do not change the report name, then each entry is also displayed with the same name in the appropriate Reports pane and therefore, one entry is not distinguishable from another. |

#### 7. Click Clear All.

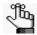

This ensures that information that is selected for a new custom report is not simply appended to an existing report.

8. Click Close to close the Report dialog box.

# Designing a Custom Report Template

A *custom report template* specifies not only the data that Batch PDF or PDF reports are to contain, but also the layout of the reports. The Report Designer provides a user-friendly interface for building and saving a robust custom report template. You can then select this template to generate the corresponding Batch PDF reports or PDF reports for specific data in your Geneticist Assistant database.

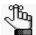

The topics referenced in this section provide only a high-level overview of the Report Designer user interface and building a custom report template. For a detailed discussion of the Report Designer user interface, including an example of using the designer to build a custom report template, see the following video: https://www.youtube.com/watch?v=03frFV9tJ54.

# The Report Designer user interface

To open the Report Designer, on the Geneticist Assistant main menu, select Reports > Report Designer. When the Report Designer first opens, all panes other than the Data Sources pane and Formatting pane are blank. Panes are populated only after you begin creating a new custom report template or you select and load an existing custom report template. See Table 11-1 on page 323 for a detailed description of the Report Designer user interface.

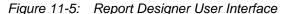

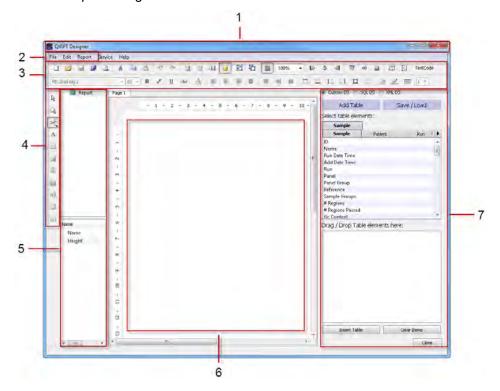

Table 11-1: Report Designer user interface components

| # | Description                                                                                                    |
|---|----------------------------------------------------------------------------------------------------|
| 1 | Title bar. When a report template is open, the title bar displays the full directory path to the report, including the report name.                                                                                                    |
| 2 | Main menu.                                                                                                    |
| 3 | Ribbon Bars. The Ribbon Bars contain many options that are similar to the options that are available in multiple third party programs such as Microsoft Word or PowerPoint. Hold your mouse pointer over an option on a Ribbon Bar to open a tooltip that explains the function/purpose of the option.                                                                                         |
| 4 | Report Component toolbar. Hold your mouse pointer over an icon on the toolbar to open a tooltip that explains the function/purpose of the icon.                                                                                                    |
| 5 | Formatting pane. The pane is divided into two sub-panes.                                                                                                    |
|   | The Report Formatting (top) sub-pane displays the fields that are found in the custom report template, with the fields organized by the report component (Page Header, Master Data Band, and so on).                                                                                                    |
|   | The Report Field Formatting (bottom) sub-pane displays the name and the current formatting characteristics such as height, horizontal alignment, and so on for a field that is selected in the Report Formatting sub-pane and the Work Area. To change the name and/or formatting for a field, double-click in a value field to select the current value, and then edit the value accordingly. |
| 6 | Work Area. You build the custom report template in the Work Area. See "Custom report template layout" on page 324.                                                                                                    |
| 7 | Data Sources pane. The Data Sources pane has two views: the Add Table view and the Save/Load view. To open the Add Table view, click Add Table. To open the Save/Load view, click Save/Load.                                                                                                    |
|   | In the Add Table view, the top half of the Data Sources pane displays all the data sources (fields) that are stored in the Geneticist Assistant database that you can include in a custom report template. The data sources are organized by data type (tabs), with each data source further organized based on the data level for the data source (sub-tabs).                                 |
|   | <b>Note:</b> Currently, only a single data type (Sample) is available in the Report Designer, with four associated data levels: Sample, Patient, Run, and Variant.                                                                                                    |
|   | The bottom half of the Data Sources pane is used to stage table elements when you are adding the Master Data table component and its required fields in a single step. See Step 3 of "To add database fields to a report band" on page 326.                                                                                                    |
|   | In the Save/Load view, the following information is displayed:                                                                                                    |
|   | <ul> <li>All the saved custom report templates that you have saved or that other users have<br/>saved as and made available to all users are displayed in the Report Templates pane.</li> </ul>                                                                                                    |
|   | <ul> <li>All the custom report bands that you have saved as templates or that other users have<br/>saved as templates and made available to all users are displayed in the Band<br/>Templates pane. You can select any of these report band templates as needed when<br/>you are building a custom report template.</li> </ul>                                                                 |
|   | <ul> <li>All the custom report text fields that you have saved as templates or that other users<br/>have saved as templates and made available to all users are displayed in the Saved<br/>Text pane. You can select any of these saved text templates as needed when you are<br/>building a custom report template.</li> </ul>                                                                |
|   | <b>Note:</b> If you click Close in the Data Sources pane to close the pane, then you can click the Data Source icon i to restore the pane.                                                                                                    |
|   |                                                                                                    |

# Custom report template layout

A custom report template is built around a single table that is referred to as the Master Data component. A Master Data component is comprised of three sub-components, or *bands*, which from top to bottom are a Master Header, a Master band, and optionally, a Master Footer.

- The Master Header contains the column headers for the data that is found in the Master band. When you preview or print the report, if the Master Data component spans several pages, then the Master Header is displayed above the Master band on every report page.
- The Master band is the table body component. It contains the table rows that contain the report data. The Master band can span one or more pages.
- The Master Footer contains user-defined information. When you preview or print the
  report, if the Master Data component spans several pages, then the Master Footer is
  displayed below the Master band on every report page.

Other optional components, or *bands*, of a custom report template include the following: Report Title, Page Header, Data Grouping Header, Data Grouping Footer, Page Footer, and Report Summary. One band of each type is allowed per page of a custom report template.

Figure 11-6: Custom report template in the Work Area of the Report Designer

After you add the bands for a custom report template, you then specify the fields that are to be included in each band. You can leave a field label as-is, which is the name of the field in the Geneticist Assistant database, or you can rename the field. You can also add one or more images to a band, and you can save any part of a report (the text in a band or a band itself) as a template, or you can save the entire report as a template. See any of the following for a high-level description of building a custom report template:

- "To add bands for a custom report template" below.
- "To add database fields to a report band" on page 326.
- "To add read-only text to a report band" on page 327.
- "To add an image to a report band" on page 328.
- "To save a custom report template" on page 329.
- "To save a custom report template as an XML file" on page 331.

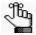

The topics referenced above provide only a high-level overview of the Report Designer user interface and building a custom report template. For a detailed discussion of the Report Designer user interface, including an example of using the designer to build a custom report template, see the following video: https://www.youtube.com/watch?v=03frFV9tJ54.

#### To add bands for a custom report template

You can add all the required bands for a report template, and then add the required fields and/or images to each band, or you can add one band at a time and then the fields and/or images for the band. When you are building a custom report template, you can add one type of each band to a report page. When you add a band, the bands are added in a pre-defined order, and you cannot change this order. See Figure 11-6 on page 324.

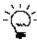

If you are adding the Master Data components (Master Header and Master band), you can add the bands and all the required fields in a single step. See Step 3 of "To add database fields to a report band" on page 326.)

- If you have not done so already, on the Geneticist Assistant main menu, select Reports > Report Designer to open the Report Designer.
  - When the Report Designer opens, it is blank. The Work Area displays the first page (Page 1) for the report.
- 2. For each band that is to be added to the report template, do the following: On the Report Component toolbar, click the Insert Band icon , and then on the Band menu that opens, click the appropriate band type, for example, Report Title.
  - The band is added to Page 1 of the report in the Work Area.

#### To add database fields to a report band

The Data Sources pane displays all the data sources (fields) that are stored in the Geneticist Assistant database that you can include in a custom report template. The data sources are organized by data type (tabs), with each data source further organized based on the data level for the data source (sub-tabs).

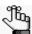

Currently, only a single data type (Sample) is available in the Report Designer, with four associated data levels: Sample, Patient, Run, and Variant.

- 1. In the Data Sources pane, make sure that Custom DS is selected.
- 2. Make sure that the Add Table view is open for the Data Source pane.
- 3. Open a sub-tab, and then drag a data source (field) from the Data Sources pane to a report band.

After you add a field to a report band, the field is automatically selected in the band and the field formatting properties are displayed in the Formatting pane. You can double-click the selected field to open the Field editor dialog box and edit the field, including changing its field name (by default, a field name is set to the its database name), and/or you can edit its formatting properties in the Formatting pane. See Figure 11-7 below.

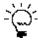

If you are adding the Master Data table components (Master Header and Master band), then instead of adding the individual bands and then the fields to the bands, you can add the bands and their required fields in a single step. To do so, drag the required data sources from the top half of the Data Sources pane to the Drag/Drop Table elements here pane, or simply double-click the data source. After you have selected all the required table elements, click Insert Table. The Master Header band and the Master band are added to the open report page. The selected fields are set as the headers in the Master Header band and they are displayed as placeholders for the report data in the Master band. See Figure 11-8 on page 327.

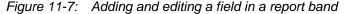

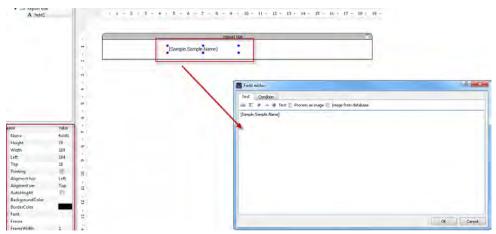

Figure 11-8: Adding Master Data (bands and fields) in a single step

#### To add read-only text to a report band

In addition to the database fields, you can add read-only text to a report band. You might want to add read-only text to a band, for example, for section headings or data labels.

- 1. Make sure that the required band has been added to the report template. (See "To add bands for a custom report template" on page 325.)
- 2. On the Report Component toolbar. click the Add Field icon A.

The phrase "New Label" is displayed in the Report Designer, typically just below the icon. (The location of this phrase depends on how you have the Report Designer UI sized in your client window.)

3. Move your cursor to the required location in the appropriate report band, and then click to place the field in this location.

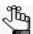

The mouse pointer might change to a set of cross-hairs and/or double-headed arrow as you move it to different locations in the band.

The new text field is automatically selected in the band, and it is labeled "New Label." The field formatting properties are displayed in the Formatting pane.

Figure 11-9: New free text field in a custom PDF report band

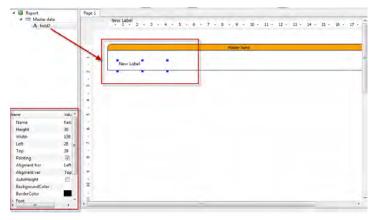

4. Double-click the selected field.

The Field editor dialog box opens.

5. Edit the field as needed, including entering the content for the field in place of "New Label," and then click OK.

The Field editor dialog box closes and the edits are applied to the field.

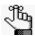

You can also edit the formatting properties for the field in the Formatting pane.

#### To add an image to a report band

In addition to database fields and free text fields, you can add images in a PNG (.png) format to a custom PDF report band.

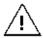

Only a PNG format is allowed.

- 1. Make sure that the required band has been added to the report template. (See "To add bands for a custom report template" on page 325.)
- 2. On the Report Component toolbar. click the Add Picture icon <a> \bigs\_a</a>.

A placeholder image is displayed in the Report Designer, typically just below the icon. (The location of this image depends on how you have the Report Designer UI sized in your client window.)

3. Move your cursor to the required location in the appropriate report band, and then click to place the placeholder image in this location.

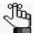

The mouse pointer might change to a set of cross-hairs and/or double-headed arrow as you move it to different locations in the band.

The placeholder image is automatically selected in the band and its formatting properties are displayed in the Formatting pane.

Figure 11-10: New image in a custom PDF report band

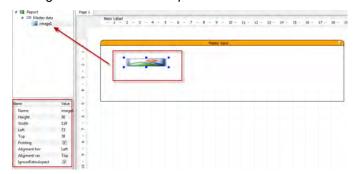

- 4. Double-click the placeholder image.
  - The Field editor dialog box opens. The placeholder image is displayed in the field.
- 5. On the Edit field dialog box main menu, click the Open Image icon 😝.
- 6. In the Open dialog box, browse to and select the appropriate image, and then click Open. The Open dialog box closes and you return to the Field editor dialog box. The selected image is displayed in the dialog box.
- 7. In the Field editor dialog box, click OK.

The Field editor dialog box closes and the selected image replaces the placeholder image in the report band. You can now click and drag the image to a new location in the report band and you can also resize the image.

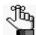

You can also edit the formatting properties for the image, including its position, in the Formatting pane.

#### To save a custom report template

In addition to saving an entire custom report as a template, you can save custom text fields and/or you can save an entire band as a template while you are building the custom report template. If you save a custom text field or a band as a template, then you can select this text or band as needed whenever you are building any other custom report template.

#### To save a custom text field

- 1. Make sure that the Save/Load view is open for the Data Source pane.
- 2. Click Add Saved Text.

The Save Text dialog box opens.

Figure 11-11: Save Text dialog box

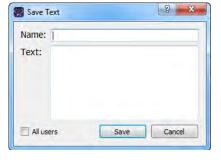

- 3. In the Name field, enter an identifying name for the saved text. For example, if all your Patient reports are to have a standard disclaimer included, then you might title this text as "Standard Patient Report Disclaimer."
- 4. In the Text field, enter the appropriate text.

#### Chapter 11

#### Geneticist Assistant Reports

- 5. If you are the only user who is to have access to this saved text when building a custom report template, then leave All Users blank; otherwise, select All Users.
- 6. Click Save.

The Save Text dialog box closes. The Saved Text template is displayed by its name in the Saved Texts pane. Now, to add this text at any time to any band in a custom report template, you can select the saved text template (by name) and drag it to a report band. The field is automatically selected after you drag it to the band. You can double-click the selected field to open the Field editor dialog box and edit the saved text needed, and/or edit its formatting properties in the Formatting pane.

#### To save a band as a template

- 1. Make sure that the Save/Load view is open for the Data Source pane.
- 2. Add the appropriate band to the report template and format it as needed, including its size, color, the text that it contains and so on. See "To add bands for a custom report template" on page 325.
- 3. Right-click anywhere on the band, and on the context menu that opens, select Save Band.

The Save Band dialog box opens. The Band Type is automatically selected, and you cannot change this value.

Figure 11-12: Save Band dialog box

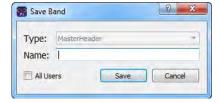

- 4. In the Name field, enter an identifying name for the saved band. For example, if all your Patient reports are to have a standard header, then you might title this text as "Standard Patient Report Header."
- 5. If you are the only user who is to have access to this saved band when building a custom report, then leave All Users blank; otherwise, select All Users.
- 6. Click Save.

The Save Band dialog box closes. The Saved Band template is displayed by its name in the Band Templates pane. Now, to add this band at any time a custom report template, you can select the saved band template (by name) and drag it to a report page in the Work Area. The band is automatically selected after you drag it to the band. You can also edit its formatting properties in the Formatting pane.

#### To save a custom report as a template

- 1. After building the necessary custom report template, make sure that the Save/Load view is open for the Data Source pane.
- 2. Click Save Report Template.

The Save Report Template dialog box opens. See Figure 11-13 on page 331.

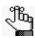

The Type is set to Sample, and you cannot change this value.

Figure 11-13: Save Report Template dialog box

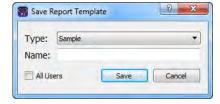

- 3. In the Name field, enter an identifying name for the saved report template. For example, if your organization uses a "standard" Patient report for certain types of patient data, then you might title this text as "Standard Patient Report."
- 4. If you are the only user who is to have access to this saved template when building a custom report, then leave All Users blank; otherwise, select All Users.
- 5. Click Save.

The Save Report Template dialog box closes. The Saved report template is displayed by its name in the Report Templates pane.

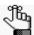

After you save the report template is saved, you can quickly generate the corresponding report in PDF format for all samples in a selected run or runs, or selected samples in a selected run. See "Batch PDF Reports" on page 184 or "PDF Reports" on page 212.

#### To save a custom report template as an XML file

When you save a custom report template during a Geneticist Assistant instance, the report template is available only to that instance. Also, the report is available only to you, or all users if you designate it as such. If you want to make a custom report template available to other instances of Geneticist Assistant and/or only specific users, then you can save the report template as an XML file, and then share this XML file as needed. Other users can then build their own custom report templates based on this XML file.

- 1. Build the necessary custom report template.
- 2. On the Report Designer main menu, click File > Save as, and then save the custom report template as an XML file with a name and location of your choosing,

#### Chapter 11 Geneticist Assistant Reports

You can now make the name and location of this XML file available to other users. When these users open Report Designer in their instances of Geneticist Assistant, then on the Report Designer main menu, they can click File >Open Report to browse to and select this XML file. The XML file is then loaded in to the Report Designer and can be saved as-is for a custom report template, or modified as needed, and then saved as a custom report template.

# **Chapter 12 Geneticist Assistant Tools**

Geneticist Assistant contains several tools for working with and analyzing your sample data, including a tool for building a BED file, a tool for converting a VCF file to a BED file, a tool for managing pathogenicity changes, a tool for specifying pathogenicities for specific variants in a panel, a tool for finding samples in your Geneticist Assistant that contain specific variants, and a tool for combining BAM files into a single sample.

This chapter covers the following topics:

- "Building a BED File with the BED File Builder Tool" on page 335.
- "Convert VCF File to a BED File Tool" on page 339.
- "Deleting Pathogenicity Changes with the Delete Pathogenicity Changes Tool" on page 341.
- "Importing Variants with the Import Variants Tool" on page 343.
- "Find Samples with Variants Tool" on page 346.
- "Merging BAM Files with the Merge BAM Files Tool" on page 348.

Chapter 12 Geneticist Assistant Tools

## Building a BED File with the BED File Builder Tool

You use BED files to create panels for Geneticist Assistant. A BED file defines the genomic regions that are targeted for your particular study or test, which are referred to as *panel regions*. If do not have a BED file for a panel, you can use the BED File Builder tool to build one based on the information that you specify.

#### To build a BED file with the BED File Builder tool

1. On the Geneticist Assistant main menu, click Tools > Build BED file.

The BED File Builder dialog box opens.

Figure 12-1: BED File Builder dialog box

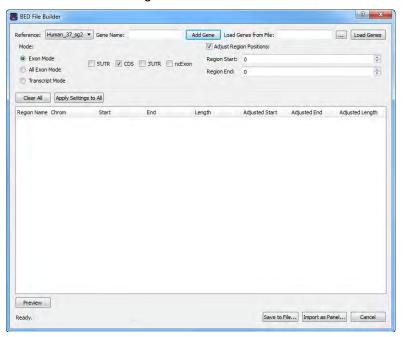

- 2. Do one of the following:
  - To manually specify the gene name, in the Gene Name field, enter the name for the gene that is in the panel, and then click Add Gene. Repeat this step for each gene that is in the panel.

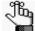

As you enter the gene name, a list of all genes in the database that meet the search criteria is dynamically updated. You can select the gene from this list. The search is not case-sensitive, but the search string must begin with the gene name. For example, a search string of "as" returns ASH1L-AS1 but a search string of "as1" does not.

• To load the gene names from a file, click the Browse button .... to open the Select a gene file dialog box, browse to and select the correct file, and then click Load Genes.

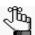

The file must be a text file with one line per gene. Optionally, you can specify a transcript for each gene, with a tab between the gene name and the transcript.

The following information is displayed for all the different transcripts that are available for the gene in the top pane of the dialog box—Region Name, Chromosome, Region Start position, Region End position, and Region Length.

3. Select the mode, which determines the information that is available for creating the BED file.

| Mode            | Description                                                                                                    |
|-----------------|----------------------------------------------------------------------------------------------------|
| Exon            | The default mode. You can include only the coding regions in the BED file, only the untranslated regions, or both. Introns are <i>not</i> included in Exon mode.                                                                   |
| Transcript mode | Adds the full transcript, including introns, to the BED file.                                                                                                    |
| All Exon Mode   | Includes all the specified exons from all the selected transcripts in the BED file. You can include only the coding regions in the BED file, only the untranslated regions, or both. Introns are <i>not</i> included in Exon mode. |

- 4. Do one of the following:
  - For Exon mode and All Exon mode—Select the appropriate transcript, or click the
    Expand icon point next to the transcript, and then select the coding region and/or
    untranslated regions for building the BED file.

Figure 12-2: BED File Builder tool, Exon mode

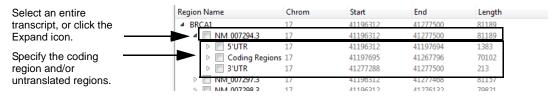

• For Transcript mode—Select the appropriate transcript.

5. Optionally, do any or all of the following as needed:

| Option                                                                                                    | Steps                                                                                                    |
|----------------------------------------------------------------------------------------------------|----------------------------------------------------------------------------------------------------|
| To open the Preview pane and view a preview of the BED file                                                                          | Click Preview. The information for each region (Chromosome, Region Start, Region End, Region Name, Score, and Strand) is displayed in the preview.  Note: For detailed information about the fields that are displayed in the preview, see https:// genome.ucsc.edu/FAQ/FAQformat.html#format1.                                              |
|                                                                                                    | You can leave the Preview pane open, or you can close it after viewing the BED file. If you leave the pane open, and then make any changes to any of the BED file settings, you must click Refresh to update the preview.                                                                                                    |
| To adjust the region start and end positions                                                                                         | Enter a different Region Start and/or Region End value (the default value is zero). For example, to include 20 bases at the end of each exon, enter 20 for both the Region Start value and the Region End value                                                                                                    |
| To apply the current settings (the selected mode and the Start/End Region values) to all genes, including any previously added genes | Click Apply Settings to All.     An Overwrite warning message opens, indicating that all your gene-specific settings will be lost and asking you if you want to continue.  Figure 12-3: Overwrite warning message                                                                                                    |
|                                                                                                    | All your gene-specific edits will be lost. Would you like to continue?  Yes No  2. Click Yes to close the message and overwrite all the current gene-specific settings with the current gene settings.                                                                                                    |
| To immediately use the BED file as a panel                                                                                           | 1. Click Import as Panel.  The Panel Name dialog box opens.  Figure 12-4: Panel Name dialog box  Panel Name  Please specify the panel name:  default  OK Cancel                                                                                                    |
|                                                                                                    | <ol> <li>Enter the name for the panel, and then click OK.         The Panel Name dialog box closes, and the Manage Panels dialog box opens. The full directory path to the imported panel, including the panel name, is displayed in the Import from Panel File field.     </li> <li>Continue to "Importing a Panel" on page 101.</li> </ol> |

#### Chapter 12 Geneticist Assistant Tools

#### 6. Click OK.

The Save As dialog box opens. By default, the BED file is named default.bed.

7. Edit the name of the BED file as needed, and save it in a location of your choosing.

### Convert VCF File to a BED File Tool

If you do not have a needed BED file for a panel, you can use the Convert VCF to BED tool to convert a sample VCF file to the required BED file. The BED file contains the appropriate regions for the variants that are found in the VCF file.

#### To convert a VCF file to a BED file

On the Geneticist Assistant main menu, click Tools > Convert VCF File to BED File.
 The Convert VCF to BED dialog box opens.

Figure 12-5: Convert VCF to BED dialog box

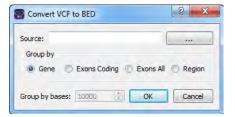

- 2. Next to the Source field, click the Browse button ... to open the Open dialog box, and then browse to and select the appropriate VCF file.
- 3. Indicate how the regions are to created in the BED file.

| Option       | Description                                                                                                    |
|--------------|----------------------------------------------------------------------------------------------------|
| Gene         | Adds the entire region for the gene in which each variant is found to the BED file. For example, if the variant is found in the BRCA1 gene, then the entire BRCA1 region is added to the BED file.                                                                                                    |
| Exons Coding | Adds the coding exon for each variant in the VCF file as a region in the BED file.                                                                                                    |
| Exons All    | Adds both the coding exons and the non-coding exons for each variant in the VCF file as a region in the BED file.                                                                                                    |
| Region       | Creates a region for each variant found in the VCF file, based on the variant's position. If you select Region, then you must also specify the total number of bps that are to be found in each region (the Group by Bases value) with one half of the total number of bps found on each side of the variant position. For example, if you specify 10,000 for Group by Bases, then 5000 bps are found on either side of the variant position for the BED file region. |

#### 4. Click OK.

The Save as dialog box opens.

#### Chapter 12

#### **Geneticist Assistant Tools**

5. In the Save as dialog box, enter a name and select a location in which to save the BED file, and then click Save.

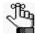

The default name for the BED file is default.BED and the default location in which to save the BED file is the same directory as the source VCF file, but you can change one or both of these values. The file type is .bed and you cannot change this.

A Convert VCF to BED file conversion message opens, indicating that the conversion is completed.

Figure 12-6: Convert VCF to BED message

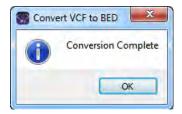

6. Click OK.

The message closes. The Convert VCF to BED dialog box remains open.

7. Click "x" to close the Convert VCF to BED tool.

## Deleting Pathogenicity Changes with the Delete Pathogenicity Changes Tool

Sometimes, you might determine that a pathogenicity change or changes might not be valid. You use the Delete Pathogenicity Changes tool to delete all the historical pathogenicity changes for all variants that were made during a certain time period. After you delete a historical pathogenicity change for a variant, the pathogenicity of the variant might be reset. For example, if the pathogenicity of a variant was changed from Unknown to Likely Deleterious on January 13, 2013, and you delete all the historical pathogenicity changes that were made from January 1, 2013 to January 31, 2013, then the pathogenicity of the variant is reset to Unassigned. If you changed the pathogenicity of the same variant from Likely Deleterious to Deleterious on February 1, 2013, and you delete all the historical pathogenicity changes that were made from January 1, 2013 to January 31, 2013, then the pathogenicity change from Unassigned to Likely Deleterious is deleted for the variant, but the pathogenicity of the variant remains Deleterious.

## To delete historical pathogenicity changes with the Delete Pathogenicity Changes tool

On the Geneticist Assistant main menu, click Tools > Delete Pathogenicity Changes.
 The Delete Pathogenicity Changes dialog box opens.

Figure 12-7: Delete Pathogenicity Changes dialog box

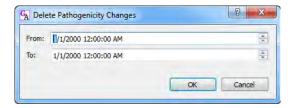

2. Change the From value, the To value, or both values as needed. To change the value, select the value that is to be changed, for example, the month, and then you can manually enter the new value, or you can use the Up/Down field arrows to change the value.

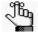

You must select each value that is to be changed one at a time. If you need to confirm the time period, remember that the Pathogenicity Changes pane on the Variant tab displays the date and time that a pathogenicity change was made. See "Pathogenicity Changes pane" on page 299.

#### Chapter 12 Geneticist Assistant Tools

#### 3. Click OK.

A Confirm Deleting Pathogenicity Changes message opens, asking you if you are sure that you want to delete "x" number of pathogenicity changes within the date range.

Figure 12-8: Confirm Deleting Pathogenicity Changes message

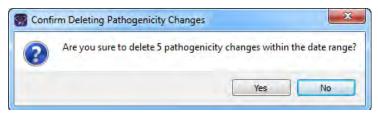

#### 4. Click Yes.

All the historical pathogenicity changes that were made during the specified time period are deleted from the Geneticist Assistant database. If applicable, the pathogenicities for some variants are reset.

### Importing Variants with the Import Variants Tool

You can use the Import Variant tool to import all the variants that are contained in a VCF file into your Geneticist Assistant database. If the VCF file contains the pathogenicity and pathogenicity status for the variants and/or comments for the variants, then you can also import this information. If the VCF file's INFO fields do not contain this information, then you can still use the tool to import the variants that are contained in the file, but then you can manually set the pathogenicity and/or pathogenicity status for the variants, as well as add a comment for the variants. For either situation, this means that if multiple variants have the same pathogenicity for a panel group, you do not have to set the pathogenicity of each variant individually. Instead, you can set the same pathogenicity for all the variants at once using this tool.

#### To import variants with the Import Variants tool

On the Geneticist Assistant main menu, click Tools > Import Variants.
 The Import Variants dialog box opens.

Figure 12-9: Import Variants dialog box

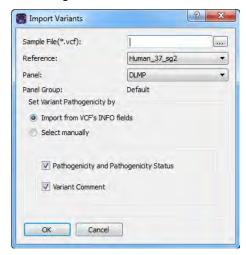

- 2. Next to the Sample File field, click the Browse button ... to open the Select a Variant File dialog box, and then browse to and select the appropriate VCF file.
- 3. On the Reference dropdown list, select the appropriate reference.
- 4. On the Panel dropdown list, select the panel for which you are settings the variants' pathogenicity.

The Panel group name is displayed for Panel Group.

#### Chapter 12 Geneticist Assistant Tools

- 5. Continue to one of the following:
  - "To automatically set the variants' pathogenicities and statuses from the VCF file" below.
  - "To manually set the variants' pathogenicity and status" below.

### To automatically set the variants' pathogenicities and statuses from the VCF file

- 1. Leave Import from VCF's INFO fields selected.
- 2. Do either or both of the following as needed:
  - If the VCF file contains the pathogenicity and pathogenicity status for each variant, then to import this information, leave the Pathogenicity and Pathogenicity Status option selected. Otherwise, if the VCF file does not contain this information, or you do not want to import this information, then clear this option.
  - If the VCF file contains comments for the variants, then to import this information, leave the Variant Comment option selected. Otherwise, if the VCF file does not contain this information, or you do not want to import this information, then clear this option.

#### 3. Click OK.

The Import Variants dialog box closes. A Current Jobs tab opens that shows the progress of importing the VCF file. The tab remains open after the import is complete. The variants with the selected information are now imported into the Geneticist Assistant database. These variants will now be displayed with the imported information (such as the pathogenicity) in any samples that contain these variants.

#### To manually set the variants' pathogenicity and status

When you manually set the pathogenicity and status for the variants in the VCF file, then the pathogenicity and status are set to the *same* values for all the variants in the file. If you add a comment, then the same comment is added for all the variants.

1. Select the Select Manually option.

The Import Variants dialog box is updated with options for setting the pathogenicity and the pathogenicity status for the variants as well entering a common comment for the variants. See Figure 12-10 on page 345.

Figure 12-10: Import Variants dialog box, Select manually option

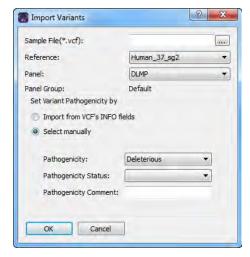

- 2. Do any or all of the following as needed:
  - On the Pathogenicity dropdown list, select the pathogenicity for the variants.
  - On the Pathogenicity Status dropdown list, select the pathogenicity status for the variants.

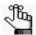

Remember, you have the option of specifying custom pathogenicity types. Also, by default, only two statuses are available—Pending or Confirmed. You have the option of adding custom pathogenicity statuses. See "Managing Objects in the Geneticist Assistant" on page 51.

• In the Pathogenicity Comment field, enter a common comment for all the variants.

#### 3. Click OK.

The Import Variants dialog box closes. A Current Jobs tab opens that shows the progress of importing the VCF file. The tab remains open after the import is complete. The variants with the selected information are now imported into the Geneticist Assistant database. These variants will now be displayed with the specified information (such as the pathogenicity) in any samples that contain these variants.

### Find Samples with Variants Tool

You can use the Find Samples with Variants tool to find all the samples in your Geneticist Assistant database that contain specific variants. You can search for the variants based on the Variant database ID (which is displayed in the ID column in the various Variant tables in Geneticist Assistant), the variant rs identification from dbSNP (which is displayed in the rs column of the various Variant tables in Geneticist Assistant), or the variant description.

### To find samples with specific variants with the Find Samples with Variants tool

On the Geneticist Assistant main menu, click Tools > Find Samples with Variants.
 The Find Samples with Variants dialog box opens.

Figure 12-11: Import Variants dialog box

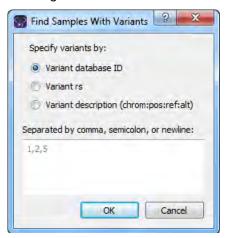

2. Indicate how to search for the variants: based on the Variant database ID (which is displayed in the ID column in the various Variant tables in Geneticist Assistant), the variant rs identification from dbSNP (which is displayed in the rs column of the various Variant tables in Geneticist Assistant), or the variant description.

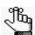

When searching for multiple variants, you must separate the variant search criteria by a comma or a semi-colon, or place each search criterion on its own line.

#### 3. Click OK.

A list of all the samples that contain the specified variants is displayed on a Samples with Variants tab. See Figure 12-12 on page 347.

Figure 12-12: Samples with Variants tab

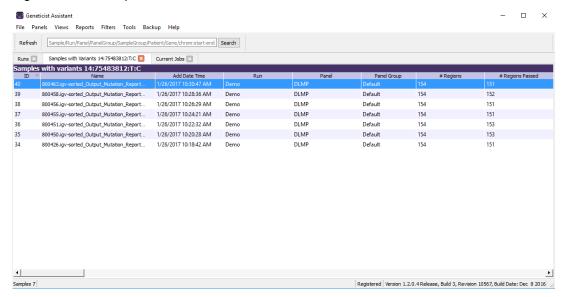

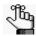

The context menu for this tab is identical to the context menu for the Samples pane on the Run tab. See "The Samples Pane (Run tab) Context Menu" on page 207.

## Merging BAM Files with the Merge BAM Files Tool

If you have multiple BAM files for a sample, you do not need to submit each file as an individual sample, and then assign each file to the same patient. Instead, you can use the Merge BAM Files tool to merge all the BAM files into one file and then submit the file as a single sample.

#### To merge BAM files

On the Geneticist Assistant main menu, click Tools > Merge BAM Files.
 The Merge BAM Files dialog box opens.

Figure 12-13: Merge BAM Files dialog box

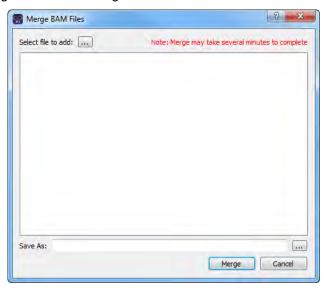

2. At the top of the dialog box, click the Browse button ... to open the Select a file to add dialog box, and browse to and select the BAM files that are to be merged.

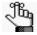

CTRL-click to select the multiple BAM files.

- 3. Next to the Save As field, click the Browse button .... to open the Select file to save dialog box, and do the following:
  - In the File name, enter the name for the merged BAM file. (The extension is .bam and you cannot change this.
  - Browse to and select the directory in which to save the merged BAM files.

4. Click Save.

The Select file to save dialog box closes, and you return to the Merge BAM files dialog box.

5. Click Merge.

The message "Merging files now" is displayed at the top of the Merge BAM files dialog box. After the BAM files are successfully merged, the message "Merge complete" is displayed at the top of the Merge BAM files dialog box.

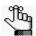

Be patient during the merging of the BAM files. Depending on the number of files selected and the sizes of the files, merging might take several minutes.

6. Click Close (x) to close the Merge BAM Files dialog box and return to the Geneticist Assistant main window.

Chapter 12 Geneticist Assistant Tools

### Chapter 13

## The Geneticist Assistant Customer Portal and Submissions

The Geneticist Assistant *customer portal* is a web-based platform that serves as a dedicated hub for tracking and managing your organization's patient and sample information and the tests that have been carried out for each patient/sample combination (referred to as a submission). You designate specific users, known as web users, to have login and read/write permissions to this platform. These web users can enter your organization's patient and sample information without ever having to log in to an instance of Geneticist Assistant. The patient and sample information is directly linked between the Geneticist Assistant database and the customer portal. Any patient that is in the Geneticist Assistant database is automatically available for selection in the portal, and if a new patient must be created to submit information, then this patient is automatically added to the Geneticist Assistant database. A barcode is generated for each submitted patient/sample combination, and you can use this barcode to validate that the correct patient and sample combination was submitted to the customer portal and to confirm sample identity when you are reviewing a sample in Geneticist Assistant. A full record of every submission that any user has ever made through your organization's secure access point to the Geneticist Assistant customer portal is displayed on the Submissions tab.

This chapter covers the following topics:

- "Logging in to the Geneticist Assistant Customer Portal" on page 353.
- "The Geneticist Assistant Customer Portal Layout" on page 356.
- "Submitting Patient/Sample Tracking Information through the Geneticist Assistant Customer Portal" on page 358.
- "The Submissions Tab" on page 361.

Chapter 13
The Geneticist Assistant Customer Portal and Submissions

## Logging in to the Geneticist Assistant Customer Portal

To log in and use the customer portal, two files are required:

- Cert.pem file, which you must save in C:\Program Files\SoftGenetics\SoftGenetics Server\ga on the Geneticist Assistant server.
- Cert.pfx, which you can save anywhere on the Geneticist Assistant client. You must double-click this file to launch the Certificate Import Wizard and import the encryption key for your Geneticist Assistant installation.

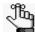

If your organization already uses encryption for patient data, then these files should already be configured and available for use; otherwise, work with your organization's System Administrator to create and configure these files, or you can contact.tech\_support@softgenetics.com for assistance.

By default, your Geneticist Assistant Administrator account (the Administrator role that you were prompted to create for the installation of Geneticist Assistant) is designated as a user of the customer portal. The username and password for logging in to the customer portal are identical to the username and password that were specified for the Administrator role. All other users of the customer portal must be specified as *web users*. (See "Managing Web Users" on page 94.)

Figure 13-1: Geneticist Assistant Login dialog box with credentials for the Geneticist Assistant customer portal

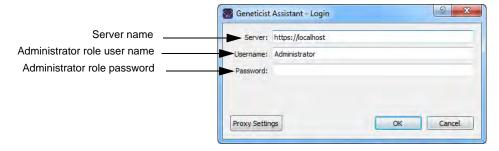

The login URL for the Geneticist Assistant customer portal is set to the following:

https://<server name>/samplesub

where <server\_name> is the name of your Geneticist Assistant server, for example, localhost.

#### To log in to the Geneticist Assistant customer portal

- 1. Open a browser of your choice.
- 2. In the URL field, enter the login URL for your Geneticist Assistant customer portal.

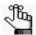

The login URL for the Geneticist Assistant customer portal is set to the following: https://<server name>/samplesub, where <server\_name> is the name of your Geneticist Assistant server, for example, localhost.

The Customer Portal Login page opens.

Figure 13-2: Customer Portal Login page

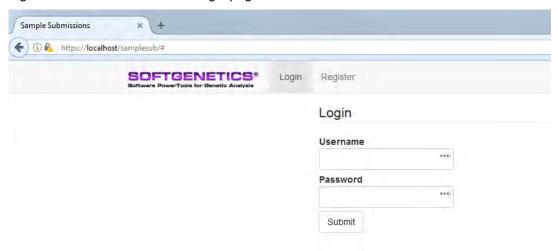

3. Enter your username and password, and then click Submit.

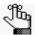

By default, your Geneticist Assistant Administrator account (the Administrator role that you were prompted to create for the installation of Geneticist Assistant) is designated as a user of the customer portal. The username and password for logging in to the customer portal are identical to the username and password that were specified for the Administrator role. If you are not the Administrator, then you must be specified as a web user. (See "Managing Web Users" on page 94.)

The Customer Portal opens. The Patients and Samples page is the open page. All the patients that are currently saved in your Geneticist Assistant database are listed in the Patients pane on the left side of the page. Any patient/sample combination that has been submitted to the customer portal is displayed in the Samples pane on the right side of the page. See Figure 13-3 on page 355.

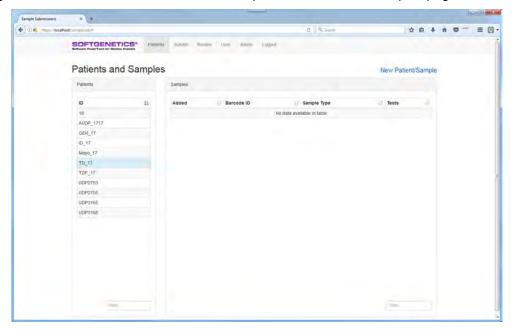

Figure 13-3: Geneticist Assistant Customer portal, Patients and Samples page

4. Continue to "The Geneticist Assistant Customer Portal Layout" on page 356.

## The Geneticist Assistant Customer Portal Layout

| Supplied Submissions | Supplied Supplied Suppl

Figure 13-4: Geneticist Assistant customer portal, Patients and Samples page

The customer portal main menu is displayed at the top of every customer portal page. The main menu has the following options:

| Main Menu Option | Description                                                                                                    |
|------------------|----------------------------------------------------------------------------------------------------|
| Patients         | Opens the Patients and Samples page. This is the page that opens after you log in to the Geneticist Assistant customer portal. All the patients that are currently saved in your Geneticist Assistant database are listed in the Patients pane on the left side of the page. Any patient/sample combination that has been submitted to the customer portal for tracking purposes is displayed in the Samples pane on the right side of the page.                                                                                                    |
| Submit           | Opens the Submit Sample page. This is the page on which you enter the information for the patient and sample combination that is to be submitted to the Geneticist Assistant customer portal. This page has seven distinct sections for entering the information for the patient and sample combination that is to be submitted to the Geneticist Assistant customer portal. Your organization's Administrator is responsible for customizing the fields that are displayed in these sections, including whether a field is enabled or disabled, and whether a field is required or optional. See "Admin" on page 357. |
| Review           | Opens the Review page, where you can review a patient and sample combination and verity that the information that has been entered for it is correct before you submit the information to the customer portal.                                                                                                    |

Chapter 13
The Geneticist Assistant Customer Portal and Submissions

| Main Menu Option | Description                                                                                                    |
|------------------|----------------------------------------------------------------------------------------------------|
| User             | Opens the User page. You use this page to enter the contact details for the providers and institutions that are to be available for inclusion with any submission including the ordering provider, the genetic counselor, the referring hospital or laboratory, and the institutional billing. Your organization's Administrator is responsible for customizing the fields that are displayed in these sections, including whether a field is enabled or disabled, and whether a field is required or optional. See "Admin" below.                                                                                                    |
| Admin            | Available only to the default Administrator user for your Geneticist Assistant installation. Opens the Admin page where the Administrator of your organization's customer portal specifies the fields that are to be enabled/disabled on the Submit and User pages, and whether an enabled field is to be required or optional. In addition to specifying the field rules for the Submit and User pages, an Admin can also customize the barcode that is automatically generated for a submission. This barcode can be used to validate that the correct patient and sample information combination was submitted to the customer portal and to confirm sample identity when you are reviewing a sample in Geneticist Assistant. "Submitting Patient/Sample Tracking Information through the Geneticist Assistant Customer Portal" on page 358.  Note: If you need assistance with customizing your Geneticist Assistant customer portal interface, contact tech_support@softgenetics. |

# Submitting Patient/Sample Tracking Information through the Geneticist Assistant Customer Portal

You must be the Administrator of Geneticist Assistant, or designated as a web user to log in and submit information through Geneticist Assistant customer portal. A full record of every submission that any user has ever made through organization's secure access point to the Geneticist Assistant customer portal is displayed on the Submissions tab.

## To submit patient/sample tracking information through the customer portal

1. Log in to the customer portal.

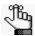

By default, your Geneticist Assistant Administrator account (the Administrator role that you were prompted to create for the installation of Geneticist Assistant) is designated as a user of the customer portal. The username and password for logging in to the customer portal are identical to the username and password that were specified for the Administrator role. If you are not the Administrator, then you must be specified as a web user. (See "Managing Web Users" on page 94.)

2. On the Patients and Samples page, click New Patient/Sample, or on the main menu, click Submit.

The Submit Sample page opens. The Patient and Specimen section is displayed. The Sections pane on the left side of the page lists the seven sections for the page by name in which you can enter the patient/sample tracking information.

Figure 13-5: Geneticist Assistant customer portal, Submit Sample page, Patient and Specimen section

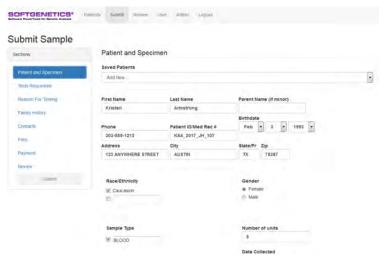

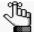

Your organization's Administrator is responsible for customizing the fields that are displayed in all the sections on the Submit Sample page, including whether a field is enabled or disabled, and whether a field is required or optional.

- 3. In the Patient and Specimen section, on the Saved Patients dropdown list, do one of the following:
  - Leave the list set to Add New, and then enter the new patient information.
  - Select a patient from your organization's Geneticist Assistant database.

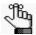

The patient and sample information is directly linked between the Geneticist Assistant database and the customer portal. Any patient that is in the Geneticist Assistant database is automatically available for selection on the Saved Patients dropdown list. If you add a new patient, then this new patient is automatically added to your organization's Geneticist Assistant database and going forward, is available for selection in the portal.

- 4. Continue opening each section on the page, and then enter the appropriate information for the patient/sample combination.
- 5. Optionally, after you have entered all the patient/sample tracking information, in the Sections pane on the Submit Samples page, click Review to open the Review Submission page and review the information and make any necessary changes before submitting it.
- 6. On the Submit Samples page, in the Sections pane, click Submit.

The patient/sample information is submitted to the customer portal. The submission is automatically recorded on the Submissions tab in Geneticist Assistant. The Submit Sample page remains open. A Submission Successful message is displayed on the page along with two options: Download Packing Slip and Download Submission Details.

Figure 13-6: Submission Successful message with options

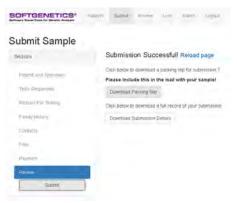

#### The Geneticist Assistant Customer Portal and Submissions

7. Optionally, click either one or both options to download the needed information for the submission:

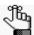

The prompt that opens and the location in which the file is automatically saved is dependent on the browser that you are using to access the customer portal.

 Download a packing slip: Generates a packing slip in PDF format that includes a barcode.

If your organization uses barcodes, then you can scan this barcode and validate that the correct patient and sample combination was submitted to the customer portal and to confirm sample identity when you are reviewing a sample in Geneticist Assistant.

Figure 13-7: Packing slip with barcode for patient/sample information submitted to the Geneticist Assistant customer portal

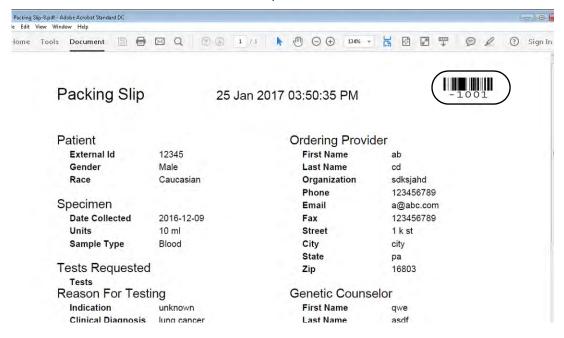

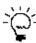

You can always choose to generate a packing slip with a barcode for this or any other submission at a later date. To do so, on the customer portal main menu, click Review to open the Review Sample page, select the appropriate patient/sample combination, and then click Download Submission Packing Slip.

 Download Submission Details: Generates a full record of the submission in PDF format. The information that is displayed on the Submissions Detail form is identical to the information that is displayed on the Packing Slip form, but without the barcode.

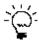

You can always view the full record of any submission on the Submissions tab in Geneticist Assistant. See "The Submissions Tab" on page 361.

## The Submissions Tab

A full record of every submission that any user has ever made through your organization's secure access point to the Geneticist Assistant customer portal is displayed on the Submissions tab in Geneticist Assistant. To open the Submissions tab, on the Geneticist Assistant main menu, click Tabs > Submissions.

Figure 13-8: Submissions tab

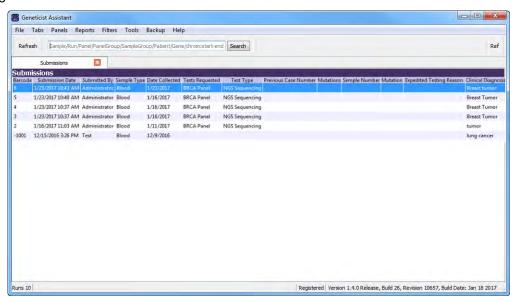

To open and view all the details for an individual submission, double-click the submission on the Submissions tab. Each pane on the Submission tab corresponds to specific information that was entered for the submission, for example, Patient, Specimen, and so on. The information always includes the barcode for the submission, which you can use to comfirm sample identity.

Figure 13-9: Submission tab

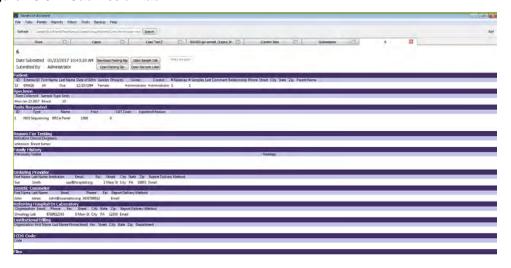

## To use the barcode to confirm sample identity

If a packing slip has been generated for a submission, then two options are available for using the barcode to validate that the correct patient/sample combination was submitted to the customer portal and to confirm sample identity when you are reviewing a sample in Geneticist Assistant:

- On the Submission tab, click Verify Barcode, and then use a barcode scanner to scan the barcode on the physical packing slip.
- On the Submission tab, click Verify Barcode, and then enter the barcode number that is
  displayed on the packing slip in the field. If the barcode number that you enter matches
  the barcode number for the submission, then "Match" is displayed in green above the
  Verify Barcode number field.

Figure 13-10: Verifying submissions using a manually entered barcode number

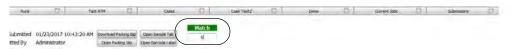

# **Glossary**

## A

#### **Action List**

A list of items that require some type of follow up. In Geneticist Assistant, an Action List can be created for coverage regions on the Coverage Regions tab or for variants on the Sample tab.

#### Administrator user

A user of Geneticist Assistant to whom all available privileges are automatically assigned. Both Administrator privileges and Staff status can be assigned to the same Administrator user.

#### All Exon Mode

One of the allowed modes for the BED File Builder tool. Includes all the exons from all the selected transcripts in the BED file.

## **Artifact Type**

Indicates that the variant at is not naturally present in the sample, but instead, it is formed by artificial means, such as during preparation of the sample; for example, a Sequencing artifact. A single default value, None, is supplied for artifact type. Additional values can be specified through the Add/Edit Object function in Geneticist Assistant.

## Average Coverage

The average number of aligned reads for a region. This value is reported for all panel regions on the Coverage Regions tab and the Coverage Regions sub-tab on the Panel Statistics tab. A minimum value for the status of a region to be classified as "Passed" can be set on the Quality Control tab of the Settings dialog box.

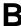

#### **BED** file

A BED file is a tab-delimited text file. A panel can be created from a BED file for use in Geneticist Assistant. Each row in the file contains a region of the reference that is to be used in Geneticist Assistant. At a minimum, the file contains the following information:

- Field #1 Chromosome number for the region
- Field #2 Chromosome start position
- Field #3 Chromosome end position
- Field #4 Optional comment column

C

#### Case

An entity that is used to group and track related data in your Geneticist Assistant database, for example, family data that consists of the affected patient data and both the parents' data.

### **Case Priority**

The priority of a case (for example, Urgent) that has been assigned to a case in your Geneticist Assistant database. Values can be specified through the Add/Edit Object function in Geneticist Assistant.

## Chemistry

Refers to the chemistry that was used to prepare the samples for sequencing. Values can be specified through the Add/Edit Object function in Geneticist Assistant.

## ClinVar pane

Found on the Variant tab. Displays the information for a variant from the ClinVar database. See <a href="http://www.ncbi.nlm.nih.gov/clinvar/intro/">http://www.ncbi.nlm.nih.gov/clinvar/intro/</a>.

#### **Coverage Downstream**

The number of base pairs after the end of a panel region to which the quality control settings must apply. The quality control settings are specified on the Quality Control tab of the Settings dialog box.

## **Coverage Region Status**

Indicates whether a panel region passed or failed the coverage settings that were set for the run. The status for every region in a panel is displayed on the Coverage Regions tab. Default values are Passed or Failed. Additional values can be specified through the Add/Edit Object function in Geneticist Assistant.

#### **Coverage Threshold**

The minimum required coverage values that a panel region must meet, or it is flagged as failed region for a run. Thresholds can be set globally (applies to all panel regions in all runs) on the Quality Control tab on the Settings dialog box, or it can set on a per panel basis.

#### **Coverage Upstream**

The number of base pairs before the start of a panel region to which the quality control settings must apply. The quality control settings are specified on the Quality Control tab of the Settings dialog box.

#### **Custom report**

Contains only user-specified data.

## **Custom report template**

Specifies not only the data that Batch PDF or PDF reports are to contain, but also the layout of the reports. You build a custom report template in the Report Designer.

D

## dbNSFP pane

Found on the Variant tab. Displays the information from the dbNSFP database for a variant. See https://sites.google.com/site/jpopgen/dbNSFP.

#### dbSNP pane

Found on the Variant tab. Displays the information from the dbSNP database for a variant. See http://www.ncbi.nlm.nih.gov/SNP/get\_html.cgi?whichHtml=overview.

E

### **Ethnicity**

The ethnicity (for example, Caucasian/Non-Hispanic) for a patient in your Geneticist Assistant database. Values can be specified through the Add/Edit Object function in Geneticist Assistant.

#### **Exome Aggregation Consortium pane**

Found on the Variant tab. Displays the information for the variant from the Exome Aggregation Consortium database for selected global sequencing projects. See <a href="http://exac.broadinstitute.org/">http://exac.broadinstitute.org/</a>.

## **Exome Variant Server pane**

Found on the Variant tab. Displays the information from the Exome Variant Server database for the NHLBI GO Exome Sequencing project for a variant. See <a href="http://evs.gs.washington.edu/EVS/">http://evs.gs.washington.edu/EVS/</a>.

#### Exon Mode

The default mode for the BED File Builder tool. Allows for the inclusion of the coding regions in the BED file, the untranslated regions, or both.

G

## **Gene Direction**

A display setting for sample variants' reference alleles and observed alleles. Display the reference alleles and observed alleles based on the gene orientation. Set on the Variant Preferences tab for the Settings dialog box.

## Group

Two or more users considered a single unit for the purpose of applying the same permissions in a single step.

Н

## **Heterozygosity Lower Bound (%)**

The minimum variant frequency for a variant to be considered heterozygous. Set on the Variant Preferences tab of the Settings dialog box. The default value is 20%.

## **Heterozygosity Upper Bound (%)**

The maximum variant frequency for a variant to be considered heterozygous. Set on the Variant Preferences tab of the Settings dialog box. The default value is 80%.

I

#### Instrument

Refers to the instrument that was used to sequence the samples. Values can be specified through the Add/Edit Object function in Geneticist Assistant.

## **LOVD Data pane**

Found on the Variant tab. Displays the information from the LOVD (Leiden Open Variation Database) for the variant. See <a href="http://www.lovd.nl/3.0/docs/">http://www.lovd.nl/3.0/docs/</a>.

M

#### **Minimum Coverage**

The minimum coverage depth for a region. This value is reported for all panel regions on the Coverage Regions sub-tab on the Panel Statistics tab and the Coverage Regions tab. A minimum value for the status of a region to be classified as "Passed" can be set on the Quality Control tab of the Settings dialog box.

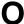

## **Object**

Holds a value or variable that can be applied for carrying out runs in Geneticist Assistant.

#### **OMIM Data pane**

Found on the Variants tab. Displays the information for the variant from the OMIM (Online

Mendelian Inheritance in Man) database. See <a href="http://www.omim.org/">http://www.omim.org/</a>.

P

#### **Panel**

A collection of genomic regions that are targeted for a specific genomic test or study. Panels are added to Geneticist Assistant by providing a BED file that defines the targeted regions, known as *panel regions*. Each sample that is submitted in Geneticist Assistant is assigned to a specific panel.

#### **Panel Group**

Separately tracks the pathogenicities of variants that might be found in multiple panels. For example, the pathogenicity of a selected variant might be set to Deleterious for multiple cancer panels; however, the pathogenicity can be set to benign for a cardiac panel. You can create a group for each panel, and then assign the appropriate panels to each group.

## **Panel Region**

The regions that have been targeted for a specific panel/test as defined by the BED file that was used to create the panel.

## **Pathogenicity**

The pathogenicity for a selected variant, which is the likelihood that the variant will cause a disease. Default values are Deleterious, Likely Deleterious, Unknown, Likely Benign, and Benign. Additional values can be specified through the Add/Edit Object function in Geneticist Assistant.

#### **Pathogenicity Status**

Indicates the status for changing the pathogenicity for a selected variant; for example, from Unknown to Benign. Default values are Pending and Confirmed. Additional values can be specified through the Add/Edit Object function in Geneticist Assistant.

#### **Patient**

Refers to an individual from whom a sample was taken. Any sample that is submitted to Geneticist Assistant can be associated with a patient.

#### Percent Covered (%)

The percent of a panel region that has reads aligned to it. This value is reported for all panel regions on the Coverage Regions sub-tab on the Panel Statistics tab and the Coverage Regions tab. A minimum value for the status of a region to be classified as "Passed" can be set on the Quality Control tab of the Settings dialog box.

#### **Phenotype**

The phenotype for a patient. Values can be specified through the Add/Edit Object function in Geneticist Assistant.

## **Preferred Transcript List**

A tab-delimited text file that defines the specific transcript or isoform that is to be used for a gene. You can use different transcripts for different panels. The first column in the text file contains the gene name. The second column in the text file specifies the transcript by its nm\_accession number.

R

#### **Read Balance**

The balance in forward and reverse oriented reads with the variant as reported in the VCF file

## **Reference Directory**

Contains the information for the reference that was used for aligning data and/or detecting variants.

#### Run

Refers to loading a BAM file and a VCF file or just a VCF file into Geneticist Assistant for the purposes of importing a list of variants into the Geneticist Assistant database and/or reviewing a list of variants.

## **Run Status**

The status for a run. Default values are New, QC Passed, Reviewed, and Complete. Additional values can be specified through the Add/Edit Object function in Geneticist Assistant.

S

#### Sample Group

Two or more samples considered a single unit for the purpose of repeated processing over a period of time; for example, a group of control samples for which the coverage or variant frequency is to be tracked. Values can be specified through the Add/Edit Object function in Geneticist Assistant.

#### **Sample Group Statistics**

Various statistics that can be displayed for a sample group. Displayed on the Sample Variant Data sub-tab for the Sample tab.

## Sample Status

The status for a sample. Default values are New, QC Passed, Reviewed, and Complete. Additional values can be specified through the Add/Edit Object function in Geneticist Assistant.

#### Staff user

A user who can log into the django web administrator site. The actions that the Staff user can carry out depend upon the permissions assigned to him/her. Both Administrator privileges and Staff status can be assigned to the same user.

### Standard report

A report that includes all the data that is displayed in a selected pane on a data tab, for example, the Samples pane on the Run tab. Six different standard reports are available in Geneticist Assistant—Run, Coverage Regions, Panel Statistics, Sample, Variant, and Action List.

#### Standard user

A Geneticist Assistant user who has neither Administrator privileges nor Staff status.

## Subpanel

Contains a fixed number of regions that are contained within a selected panel. To verify coverage for a smaller number of regions that are within the panel that has been selected for a run, you can use a subpanel.

## **Supporting Information**

Reference information and/or links to the appropriate websites that have been submitted to support the pathogenicity that is specified for a variant. Displayed in the Supporting Information pane on the Variant tab.

T

#### **Trans**

A column on the Sample Variant Data sub-tab on the Sample tab. Indicates whether the variant is Transition (Ti) or Transversion (Tv).

## Transcript mode

One of the allowed modes for the BED File Builder tool. Adds the full transcript, including introns, to the BED file.

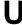

#### User

A person who logs into Geneticist Assistant either to add and review content, or use Geneticist Assistant in a read-only capacity. Three types of users are available in Geneticist Assistant—an Administrator user, a Staff user, and a standard user.

V

## **Variant Frequency**

The frequency at which a variant is detected in a sample. In Geneticist Assistant, any value  $\leq 1$  is allowed, with 1 = 100%, 0.5 = 50%, and so on.

## **Variant Preferences**

Determines how information about the variants is displayed in all the variant sub-tabs or panes in Geneticist Assistant. Set on the Variant Preferences tab for the Settings dialog box.

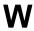

## Web user

A person who can log in and submit information to the Geneticist Assistant customer portal.

Z

## **Zygosity**

Indicates whether the variant is heterozygous or homozygous. In Geneticist Assistant, the selected zygosity is based on the Zygosity settings that are specified on the Variant Preferences tab of the Settings dialog box.

# Index

| A                                                         | В                                                | from the Samples sub-tab on the Patient tab151                 |
|-----------------------------------------------------------|--------------------------------------------------|----------------------------------------------------------------|
| Action list                                               | backup                                           | generating based on a new configuration                        |
| adding a panel region to257                               | carrying out for the Geneticist                  | from the Case Summary sub-tab                                  |
| adding a variant to257                                    | Assistant database79                             | on the Case tab289                                             |
| defined257                                                | BAM files                                        | from the Runs tab193                                           |
| Action List report                                        | merging multiples into a single sample348        | from the Samples pane on the Run tab229                        |
| generating                                                | band                                             | from the Samples sub-tab on the                                |
| custom319                                                 | adding to a custom report                        | Patient tab151                                                 |
| standard315                                               | template325                                      | generating based on a saved                                    |
| Add Values to Variant                                     | barcode                                          | configuration                                                  |
| Table306, 308                                             | using to confirm sample                          | from the Case Summary sub-tab                                  |
| Alamut                                                    | identity362                                      | on the Case tab289                                             |
| specifying the settings for 67                            | Barcodes pane                                    | from the Runs tab193                                           |
| viewing a variant in                                      | on the Patient sub-tab on the Patient tab147     | from the Samples pane on the Run tab229                        |
| from the Sample Variant Data sub-tab on the Sample tab257 | Batch Coverage report                            | from the Samples sub-tab on the Patient tab151                 |
| from the Variants sub-tab on the                          | generating                                       | generating for all the variants in a                           |
| Patient tab161                                            | from the Run tab233                              | sample that is associated with a                               |
| Artifact Changes pane on the Variant tab299               | from the Runs tab198                             | selected patient151                                            |
| artifact type                                             | from the Samples sub-tab on the Patient tab155   | generating for all the variants in a selected sample for a run |
| see also object                                           | batch import of patients 126                     | from the Samples pane on the                                   |
| defined51                                                 | Batch PDF reports                                | Case Summary sub-tab on the Case tab289                        |
| updating for a variant                                    | generating for all the samples in a              | from the Samples pane on the                                   |
| on the Sample Variant Data sub-                           | selected run or runs200                          | Run tab229                                                     |
| tab on the Sample tab257                                  | Batch Variants report                            | generating for all the variants in all                         |
| on the Variants sub-tab on the Patient tab161             | defined 151, 193, 200, 229, 236                  | the samples for a selected run193                              |
| Associated Samples pane on the Variant tab299             | configuration, defined 151, 193, 200, 229, 236   | modifying a configuration for                                  |
| Assumptions for the manual 10                             | deleting a configuration for                     | from the Case Summary sub-tab on the Case tab289               |
| average coverage                                          | from the Case Summary sub-tab on the Case tab289 | from the Runs tab193                                           |
| specifying for panel regions 60                           | from the Runs tab193                             | from the Samples pane on the Run tab229                        |
|                                                           | from the Samples pane on the Run tab229          | from the Samples sub-tab on the                                |

| BED file                                      | editing283                                    | adding for a patient                                              |
|-----------------------------------------------|-----------------------------------------------|-------------------------------------------------------------------|
| building for a panel                          | setting the permissions for                   | in the Comments pane on the                                       |
| with the BED File Builder tool335             | on the Case Data sub-tab on the Sample tab277 | Patient sub-tab on the Patient tab144                             |
| with the Convert VCF to BED File tool339      | on the Cases tab287                           | in the Patient pane on the Patient sub-tab on the Patient tab 136 |
|                                               | viewing the details for                       | on the Patients tab 131                                           |
| with the Manage Panels function109            | on the Case Data sub-tab on the Sample tab277 | adding for a phenotype 141                                        |
| building for a subpanel116                    | on the Cases tab283                           | adding for a related patient 141                                  |
| BED File Builder tool335                      | viewing the summary information               | adding for a run                                                  |
| branches                                      | for289                                        | on the Comments pane on the                                       |
| for a workflow model, defined 76              | Case Data sub-tab on the Sample tab277        | Run tab                                                           |
| C                                             | case priority                                 | tab 181                                                           |
| •                                             | see also object                               | adding for a sample                                               |
| case                                          | defined51                                     | in the Samples pane on the Case<br>Summary sub-tab on the Case    |
| adding a comment for283                       | specifying the default highlighting           | tab 289                                                           |
| adding samples to                             | color for61                                   | in the Samples pane on the Run                                    |
| on the Case Data sub-tab on the Sample tab277 | Case Summary sub-tab on the Case tab289       | tab                                                               |
| on the Cases tab283                           | Case tab                                      | the Sample tab270                                                 |
| assigning a workflow model to                 | Case Summary sub-tab289                       | on the Samples sub-tab on the Patient tab                         |
| on the Cases tab283                           | opening289                                    |                                                                   |
| on the Workflow sub-tab on the                | overview of289                                | adding for a sample status change206                              |
| Case tab290                                   | Workflow sub-tab290                           | adding for a variant                                              |
| changing the ownership for                    | chemistry                                     | in the Variant Comments pane on                                   |
| on the Case Data sub-tab on the Sample tab277 | see also object                               | the Variant tab298                                                |
| on the Cases tab283                           | defined51                                     | in the Variant pane on the Variant tab                            |
| creating281                                   | Clinvar pane on the Variant tab302            | on the Sample Variant Data sub-                                   |
| defined 279, 281                              | color                                         | tab on the Sample tab255, 257                                     |
| deleting samples from                         | see highlighting color                        | on the Variants sub-tab on the Patient tab                        |
| on the Case Data sub-tab on the Sample tab277 | column header                                 | deleting for a patient 144                                        |
| on the Case Summary sub-tab on                | renaming42                                    | deleting for a run240                                             |
| the Case tab289                               | comment                                       | deleting for a sample270                                          |
| on the Cases tab283                           | adding for a case283                          | deleting for a variant 208                                        |

| editing for a patient                             | configuration                           | setting for all panel regions in all               |
|---------------------------------------------------|-----------------------------------------|----------------------------------------------------|
| in the Patient pane on the Patient                | creating for a tab pane39               | runs (global values)60                             |
| sub-tab on the Patient ta 136                     | deleting for a tab pane39               | setting for panel regions with a QC Threshold file |
| on the Patients tab129                            | loading for a tab pane39                | custom report                                      |
| setting for multiple variants in a panel group343 | modifying for a tab pane39              | Action List report319                              |
| updating for a region status217                   | Conventions used in the manual10        | Coverage Regions report319                         |
| viewing for a patient144                          | Convert VCF File to BED File            | generating319                                      |
| viewing for a sample270                           | tool                                    | Panel Statistics report319                         |
| viewing for a variant298                          | Copyright3                              | Run report319                                      |
| viewing the last added for                        | coverage                                | Sample report319                                   |
| a patient                                         | displaying for a sample in a            | selecting data for43                               |
| on the Patients sub-tab on the                    | run289                                  | Variant report319                                  |
| Panel Statistics tab190                           | displaying for samples associated       | custom report template                             |
| on the Patients tab131                            | with a patient147                       | adding a band to325                                |
| a phenotype141                                    | displaying for samples in a run207      | band                                               |
| a related patient141                              | indicating if a panel region passed     | adding an image to328                              |
| a sample                                          | or failed the settings for217           | adding database fields to326                       |
| in the Samples pane on the                        | coverage region status                  | adding read-only text to327                        |
| Case Summary sub-tab on the Case tab289           | see also object                         | saving as a template329                            |
| in the Samples pane on the Run                    | defined51                               | custom text field                                  |
| tab207                                            | Coverage Regions report                 | saving as a template329                            |
| on the Samples sub-tab on the                     | generating                              | defined 313, 322                                   |
| Patient tab147                                    | custom319                               | •                                                  |
| a variant                                         | standard315                             | layout for324                                      |
| in the Variant pane on the Variant tab295         | Coverage Regions sub-tab                | saving329                                          |
| on the Sample Variant Data                        | on the Panel Statistics                 | saving as an XML file331                           |
| sub-tab on the Sample                             | tab                                     | D                                                  |
| tab257                                            | Coverage Regions tab                    |                                                    |
| on the Variants sub-tab on the                    | from the Samples pane on the            | data                                               |
| Patient tab161                                    | Case Summary sub-tab on the Case tab289 | changing the sort order of42                       |
| Comments pane                                     | from the Samples pane on the Run        | filtering the display of in a tab                  |
| on the Patient sub-tab on the Patient tab144      | tab207                                  | pane32                                             |
| on the Sample Data sub-tab on the                 | coverage thresholds                     | selecting for inclusion in a custom report43       |
| Sample tab270                                     | manually setting for panel              | τ <del>σ</del> ρυιτ43                              |
|                                                   | regions103                              |                                                    |

| data columns                                         | F                                                                | logging out of26                                        |
|------------------------------------------------------|------------------------------------------------------------------|---------------------------------------------------------|
| changing the widths of42                             | •                                                                | main window28                                           |
| rearranging the order of42                           | family data                                                      | main menu28                                             |
| renaming the headers for42                           | comparing215                                                     | Refresh option44                                        |
| setting display preferences for 31                   | filter template                                                  | Search feature44                                        |
| showing or hiding in a tab                           | creating for a tab pane32                                        | status bar 30                                           |
| pane37                                               | deleting for a tab pane37                                        | tabs                                                    |
| database                                             | Finding Samples with Variants                                    | title bar28                                             |
| backing up for Geneticist Assistant79                | tool346                                                          | toolbar                                                 |
| database fields                                      | G                                                                | starting and logging in to 21                           |
| adding to a custom report template                   |                                                                  | system requirements 15                                  |
| band326                                              | gene                                                             | group                                                   |
| database log                                         | searching for in the Geneticist Assistant database44             | adding 89                                               |
| viewing48                                            | selecting a different one for a                                  | deleting91                                              |
| dbNSFP pane on the Variant tab302                    | variant                                                          | editing91                                               |
| dbSNP pane on the Variant tab302                     | on the Sample Variant Data subtab on the Sample tab254           | modifying the permissions for 91                        |
| Delete Pathogenicity Changes tool341                 | on the Variants sub-tab on the Patient tab160                    | н                                                       |
| display preferences                                  | specifying the one that is to be                                 | HGMD                                                    |
| setting for tabs, tab panes, and                     | used for a panel108                                              | specifying the settings for 70                          |
| data columns31                                       | specifying the transcript or isoform that is to be used for in a | HGVS information                                        |
| specifying for variants65                            | panel106                                                         | editing for a variant                                   |
| F                                                    | Geneticist Assistant                                             | on the Sample Variant Data subtab on the Sample tab 255 |
| _                                                    | customer portal                                                  | on the Variants sub-tab on the                          |
| encryption key                                       | customizing356                                                   | Patient tab                                             |
| specifying for patient data59                        | layout356                                                        | highlighting color                                      |
| ethnicity                                            | logging in to353                                                 | specifying for a case priority 61                       |
| see also object                                      | purpose351                                                       | specifying for variants of a pathogenicity              |
| defined51                                            | required files for353                                            | Historical Pathogenicity Changes                        |
| Exome Aggregation Consortium pane on the Variant tab | using to submit patient/sample information358                    | pane on the Variant tab                                 |
| Exome Variant Server pane on the                     | database                                                         | history                                                 |
| Variant tab302                                       | backing up79                                                     | deleting for a pathogenicity change                     |
|                                                      | database log for48                                               | -                                                       |

| I                                                                 | NextGENe Viewer                                                   | on the Samples sub-tab on the                            |
|-------------------------------------------------------------------|-------------------------------------------------------------------|----------------------------------------------------------|
| •                                                                 | loading a sample in207                                            | Patient tab147                                           |
| IGV                                                               | viewing a variant in257                                           | Р                                                        |
| loading a sample in207                                            |                                                                   | •                                                        |
| viewing a variant in257                                           | O                                                                 | pane                                                     |
| image                                                             | object                                                            | filtering the data that is displayed                     |
| adding to a custom report template band328                        | defined51                                                         | in32<br>panel                                            |
| Import Variants Tool343                                           | adding a value for52                                              | building a BED file for                                  |
| information                                                       | deleting a value from53                                           | with the BED File Builder                                |
| editing for a patient                                             | editing a value for53                                             | tool335                                                  |
| in the Patient pane on the Patient sub-tab on the Patient tab 136 | OMIM specify the settings for68                                   | with the Convert VCF File to BED File tool339            |
| on the Patients tab129                                            | OMIM pane on the Variant tab301                                   | with the Manage Panels function109                       |
| instrument                                                        | Organization of the manual10                                      | defined                                                  |
| see also object                                                   | ownership                                                         | deleting113                                              |
| defined51, 366                                                    | changing for a case                                               | deleting the preferred transcript list                   |
| isoform                                                           | on the Case Data sub-tab on the Sample tab277                     | for106                                                   |
| specifying the one that is to be used for a gene in a panel 106   | on the Cases tab283                                               | importing into Geneticist Assistant101                   |
| •                                                                 | changing for a patient                                            | modifying111                                             |
| L                                                                 | in the Patient pane on the Patient sub-tab on the Patient tab 136 | reviewing statistics for                                 |
| LOVD pane on the Variant tab 301                                  | on the Patients tab131                                            | from the Case Summary sub-tab on the Case tab289         |
| NΛ                                                                | changing for a related patient                                    | from the Panels menu114                                  |
| IVI                                                               | in the Related Patients pane on                                   | from the Run tab207                                      |
| main menu on the Geneticist Assistant main window28               | the Patient sub-tab on the Patient tab141                         | from the Runs tab186                                     |
| Merge BAM Files tool348                                           | in the Related Patients pane on the Sample Data sub-tab on the    | from the Samples pane on the Case Summary sub-tab on the |
| minimum coverage                                                  | Sample tab273                                                     | Case tab289                                              |
| specifying for panel regions 60                                   | changing for a run181                                             | searching for in the Geneticist Assistant database44     |
| N.I.                                                              | changing for a sample                                             | selecting a different preferred                          |
| N                                                                 | in the Samples pane on the Case<br>Summary sub-tab on the Case    | transcript for a gene in257                              |
| NextGENe installation directory                                   | tab289                                                            | setting a preferred transcript list for106               |
| specifying the location of55                                      | in the Samples pane on the Run tab207                             |                                                          |

| setting the same pathogenicity for                   | from the Samples pane on the                        | updating for a variant                                            |
|------------------------------------------------------|-----------------------------------------------------|-------------------------------------------------------------------|
| multiple variants in343                              | Case Summary sub-tab on the Case tab289             | on the Sample Variant Data sub-                                   |
| specifying that gene that it is to be used for it    | Patients sub-tab on190                              | tab on the Sample tab 257                                         |
| panel group                                          | Reports sub-tab on 191, 226                         | on the Variants sub-tab on the Patient tab                        |
| see also object                                      | Samples sub-tab on 189, 225                         | patient                                                           |
| adding a comment for multiple                        | Variants sub-tab on 190, 226                        | adding a comment for                                              |
| variants in343                                       | passwords                                           | in the Comments pane on the                                       |
| defined51                                            | setting the requirements for66                      | Patient sub-tab on the Patient tab144                             |
| searching for in the Geneticist                      | pathogenicity                                       |                                                                   |
| Assistant database                                   | see also object                                     | in the Patient pane on the Patient sub-tab on the Patient tab 136 |
| setting the pathogenicity of multiple variants in343 | defined51                                           | on the Patients tab 131                                           |
| setting the pathogenicity status of                  | setting for multiple variants in a                  | adding a relationship to                                          |
| multiple variants in343                              | panel group343                                      | in the Patient pane on the Patient                                |
| panel regions                                        | setting for multiple variants in a                  | sub-tab on the Patient tab 136                                    |
| adding to an Action list257                          | panel in a single step343                           | on the Patients tab 131                                           |
| defined 99, 101                                      | specifying the highlighting color for variants of61 | adding new                                                        |
| manually setting new coverage                        | tracking multiple values for the                    | one at a time 123                                                 |
| thresholds for103                                    | same variant in different                           | using the batch import process                                    |
| setting new coverage thresholds                      | panels51                                            | for multiples                                                     |
| for with a QC Threshold file 105                     | updating for a variant                              | associating with a sample                                         |
| setting the statuses for217                          | on the Sample Variant Data sub-                     | from the Sample tab 272                                           |
| specifying quality control                           | tab on the Sample tab257                            | in the Samples pane on the Case                                   |
| (coverage) settings for60                            | on the Variants sub-tab on the                      | Summary sub-tab on the Case                                       |
| Panel Statistics report                              | Patient tab161                                      | tab 289                                                           |
| generating                                           | pathogenicity change                                | in the Samples pane on the Run                                    |
| custom319                                            | adding supporting information                       | tab 207                                                           |
| standard315                                          | for303                                              | automatically associating a                                       |
| Panel Statistics tab                                 | pathogenicity change history                        | sample with based on the sample file names                        |
| Coverage Regions sub-tab                             | deleting341                                         | changing the ownership for                                        |
| on                                                   | Pathogenicity Changes pane on the                   | in the Patient pane on the Patient                                |
| from the Case Summary sub-tab                        | Variant tab299                                      | sub-tab on the Patient tab 136                                    |
| on the Case tab289                                   | pathogenicity status                                | on the Patients tab 131                                           |
| from the Panels menu114                              | see also object                                     | defined121, 123, 128                                              |
| from the Run tab207                                  | defined51                                           | deleting a comment for 144                                        |
| from the Runs tab186                                 | setting for multiple variants in a panel group343   | deleting a phenotype from 139                                     |
|                                                      |                                                     |                                                                   |

| deleting from the Geneticist                                      | working with                                                      | permissions                                                        |
|-------------------------------------------------------------------|-------------------------------------------------------------------|--------------------------------------------------------------------|
| Assistant database131                                             | on the Patient tab134                                             | modifying for a group91                                            |
| deleting reports for when saved to the database                   | on the Patients tab128                                            | modifying for a user86                                             |
| deleting the association between                                  | Patient pane                                                      | setting for a case                                                 |
| patient and sample147                                             | on the Patient sub-tab on the Patient tab136                      | on the Case Data sub-tab on the Sample tab277                      |
| displaying the associated samples with on the Samples sub-tab on  | on the Sample Data sub-tab on the                                 | on the Cases tab287                                                |
| the Patient tab147                                                | Sample tab271                                                     | setting for a patient record                                       |
| editing the comment for                                           | patient record                                                    | in the Patient pane on the Patient                                 |
| in the Patient pane on the Patient sub-tab on the Patient tab 136 | setting the permissions for                                       | sub-tab on the Patient tab138                                      |
| on the Patients tab129                                            | in the Patient pane on the Patient sub-tab on the Patient tab 138 | in the Related Patients pane on the Patient sub-tab on the Patient |
| editing the identifying information                               | in the Related Patients pane on                                   | tab141                                                             |
| for in the Patient pane on the Patient                            | the Patient sub-tab on the Patient tab141                         | in the Related Patients pane on the Sample Data sub-tab on the     |
| sub-tab on the Patient tab 136                                    | in the Related Patients pane on                                   | Sample tab273                                                      |
| on the Patients tab129                                            | the Sample273                                                     | on the Patients tab133                                             |
| generating a Variants Batch report                                | on the Patients tab133                                            | setting for a run191                                               |
| for all the variants in a sample associated with151               | Patient sub-tab on the Patient tab135                             | setting for a sample that is associated with a patient158          |
| modifying the identifying                                         | Patient tab                                                       | setting for all the samples in a                                   |
| information for                                                   | Patient sub-tab135                                                | run191                                                             |
| removing a relationship for 136                                   | Barcodes pane147                                                  | setting for case samples                                           |
| specifying the encryption key for associated data59               | Comments pane144                                                  | on the Case Data sub-tab on the Sample tab277                      |
| viewing a list of all variants in all                             | Patient pane                                                      | on the Cases tab287                                                |
| associated samples filtered by a selected panel                   | Phenotypes pane139                                                | setting for one or more samples in                                 |
| viewing a list of variants in all the                             | Related Patients pane141                                          | which a selected variant has been identified300                    |
| samples associated with 159                                       | Reports pane146                                                   | setting on a per sample basis for                                  |
| viewing reports for when saved to                                 | Samples sub-tab147                                                | the samples in a run227                                            |
| the database146                                                   | Variants sub-tab159                                               | phenotype                                                          |
| viewing the comments for 144                                      | Patients sub-tab on the Panel                                     | see also object                                                    |
| viewing the last added comment for                                | Statistics tab190                                                 | adding a comment for141                                            |
| on the Patients sub-tab on the                                    | PDF reports                                                       | adding for a patient                                               |
| Panel Statistics tab190                                           | generating for one or more samples in a run236                    | in the Phenotypes pane on the                                      |
| on the Patients tab131                                            | percent coverage                                                  | Patient sub-tab on the Patient tab139                              |
|                                                                   | specifying for panel regions 60                                   |                                                                    |
|                                                                   |                                                                   |                                                                    |

| when adding the patient to the                                       | minimum coverage                                                                                         | updating the status for 217                                                     |
|----------------------------------------------------------------------|----------------------------------------------------------------------------------------------------|---------------------------------------------------------------------------------|
| database123                                                          | specifying60                                                                                             | related patient                                                                 |
| adding to the Geneticist Assistant database through the batch import | percent coverage                                                                                         | adding a comment for 141                                                        |
| of patients 126, 127                                                 | specifying60                                                                                             | adding a relationship to                                                        |
| defined51                                                            | P                                                                                                    | in the Related Patients pane on the Patient sub-tab on the Patient              |
| deleting from a patient139                                           | 11                                                                                                    | tab 141                                                                         |
| phenotype type                                                       | read balance                                                                                             | in the Related Patients pane on                                                 |
| viewing the last comment added for141                                | editing for a variant                                                                                    | the Sample Data sub-tab on the Sample tab                                       |
| Phenotypes pane                                                      | on the Sample Variant Data subtab on the Sample tab255                                                   | changing the ownership for                                                      |
| on the Patient sub-tab on the Patient tab139                         | on the Variants sub-tab on the Patient tab161                                                            | in the Related Patients pane on<br>the Patient sub-tab on the Patient<br>tab141 |
| preferred transcript                                                 | read-only text                                                                                           |                                                                                 |
| selecting a different one for a gene in a panel257                   | adding to a custom report template                                                                       | in the Related Patients pane on<br>the Sample                                   |
| selecting a different one for a variant257                           | band327 reference                                                                                        | removing a relationship for in the Related Patients pane on                     |
| preferred transcript list                                            | updating46                                                                                               | the Patient sub-tab on the Patient tab                                          |
| setting for a panel106                                               | Reference database                                                                                       | in the Related Patients pane on                                                 |
| proxy server settings                                                | adding custom fields from to various panes and tables for all                                            | the Sample Data sub-tab on the Sample tab                                       |
| configuring57                                                        | variants308                                                                                              | viewing the information for                                                     |
| PubMed abstract                                                      | adding fields from to various panes                                                                      | in the Related Patients pane on                                                 |
| viewing for a variant                                                | and tables for a selected variant306                                                                     | the Patient sub-tab on the Patient                                              |
| from the Sample Variant Data sub-tab on the Sample tab257            | reference directory                                                                                      | tab                                                                             |
| from the Variants sub-tab on the                                     | changing the location of55                                                                               | viewing the last added comment for 141                                          |
| Patient tab161                                                       | configuring after logging in to<br>Geneticist Assistant for the first                                    | Related Patients pane                                                           |
| Q                                                                    | time26                                                                                                   | on the Patient sub-tab on the Patient tab                                       |
| QC Threshold file                                                    | configuring if you did not configure it after the first time that you logged into Geneticist Assistant55 | on the Sample Data sub-tab on the Sample tab273                                 |
| creating104                                                          | defined26, 46, 55                                                                                        | relationship                                                                    |
| using to set new coverage                                            | Refresh option on the Geneticist                                                                         | adding to a patient                                                             |
| thresholds for panel regions 105                                     | Assistant main window toolbar29                                                                          | in the Patient pane on the Patient                                              |
| quality control settings                                             | region                                                                                                   | sub-tab on the Patient tab 136                                                  |
| average coverage                                                     | updating the status comment                                                                              | on the Patients tab 131                                                         |
| specifying60                                                         | for217                                                                                                   |                                                                                 |

| adding to a related patient                                    | Reports sub-tab                                        | setting the permissions for the       |
|----------------------------------------------------------------|--------------------------------------------------------|---------------------------------------|
| in the Related Patients pane on                                | on the Panel Statistics                                | samples in on a per sample basis227   |
| the Patient sub-tab on the Patient                             | tab                                                    |                                       |
| tab141                                                         | run                                                    | setting the status for180             |
| in the Related Patients pane on the Sample Data sub-tab on the | adding169                                              | setting the subpanel for one or more  |
| Sample tab273                                                  | adding a comment for                                   | on the Runs tab181                    |
| removing for a patient136                                      | on the Comments pane on the                            | viewing all the variants in a         |
| removing for a related patient                                 | Run tab240                                             | selected sample for filtered by a     |
| in the Related Patients pane on                                | on the Run pane on the Runs                            | specific panel                        |
| the Patient sub-tab on the Patient                             | tab181                                                 | in the Samples pane on the Case       |
| tab141                                                         | adding more samples to181                              | Summary sub-tab on the Case           |
| in the Related Patients pane on                                | changing the ownership for 181                         | tab289                                |
| the Sample Data sub-tab on the Sample tab273                   | comparing samples within                               | in the Samples pane on the Run tab207 |
| Report Designer                                                | from the Runs tab184                                   | viewing reports for when saved to     |
| user interface for322                                          | in the Samples pane on the Run                         | the database242                       |
| report directory                                               | tab207                                                 | viewing the status for on the Run's   |
|                                                                | defined29, 121, 169                                    | Status Changes pane239                |
| configuring in Geneticist Assistant55                          | deleting a comment from240                             | Run report                            |
| reports                                                        | deleting a sample from207                              | generating                            |
| deleting for a patient when saved                              | deleting from the Geneticist                           | custom319                             |
| to the database146                                             | Assistant database181                                  | standard315                           |
| deleting for a run when saved to the database242               | deleting reports for when saved to the database242     | run status                            |
|                                                                | exporting all the variants in to a                     | see also object                       |
| deleting for a sample when saved to the database274            | VCF file from the Runs tab 181                         | defined51                             |
| viewing for a patient when saved to                            | generating a Batch Variants report                     | Run tab                               |
| the database146                                                | for all the variants in all the samples in             | opening205                            |
| viewing for a run when saved to                                | ·                                                      | overview of205                        |
| the database242                                                | generating Batch PDF reports for all the samples in200 | Reports pane242                       |
| viewing for a sample when saved                                | generating PDF reports for one or                      | Samples pane206                       |
| to the database274                                             | more samples in236                                     |                                       |
| Reports pane                                                   | modifying the values for 180                           | Run's Status Changes pane239          |
| on the Patient sub-tab on the                                  | reviewing information for on the                       | Runs tab                              |
| Patient tab146                                                 | Runs tab                                               | opening179                            |
| on the Run tab242                                              | searching for in the Geneticist                        | overview of179                        |
| on the Sample Data sub-tab on the                              | Assistant database44                                   |                                       |
| Sample tab274                                                  | setting the permissions for 191                        |                                       |
| on the Variant tab301                                          |                                                        |                                       |

| 3                                                                   | deleting a comment for270                                                                                   | loading in the NextGENe                                        |
|---------------------------------------------------------------------|----------------------------------------------------------------------------------------------------|----------------------------------------------------------------|
| •                                                                   | deleting a variant from257                                                                                  | Viewer 207                                                     |
| ample                                                               | deleting from a run207                                                                                      | removing from a sample group                                   |
| adding a comment for                                                | deleting reports for when saved to the database274                                                          | in the Samples pane on the Case<br>Summary sub-tab on the Case |
| in the Samples pane on the Case Summary sub-tab on the Case tab289  | deleting the association between a patient and it147                                                        | in the Samples pane on the Run tab207                          |
| in the Samples pane on the Run tab207                               | displaying all the variants in filtered<br>by a selected panel on the Sample<br>Variant Data sub-tab on the | searching for in the Geneticist Assistant database44           |
| on the Sample Data sub-tab on the Sample tab270                     | Sample tab257                                                                                               | selecting variants in for defining a variant interpretation257 |
| on the Samples sub-tab on the Patient tab147                        | displaying the coverage for in a run207, 289                                                                | setting the permissions for                                    |
| adding another to a run181                                          | displaying the coverage for those                                                                           | all in a run191                                                |
| adding to a sample group                                            | associated with a patient147 displaying those associated with a                                             | on a per sample basis when in a run227                         |
| in the Samples pane on the Case<br>Summary sub-tab on the Case      | patient on the Samples sub-tab on the Patient tab147                                                        | one or more when a specific variant has been identified in     |
| in the Samples pane on the Run                                      | exporting all the variants in to a VCF file                                                                 | it                                                             |
| tab207 associating a patient with                                   | from the Sample Variant Data sub-tab on the Sample tab257                                                   | patient                                                        |
| from the Sample tab272                                              | from the Variants sub-tab on the Patient tab161                                                             | setting the status for                                         |
| in the Samples pane on the Case<br>Summary sub-tab on the Case      | in the Samples pane on the Case                                                                             | viewing information for                                        |
| tab289                                                              | Summary sub-tab on the Case tab289                                                                          | in the Samples pane on the Run tab206                          |
| tab207                                                              | in the Samples pane on the Run tab207                                                                       | on the Samples sub-tab (Panel Statistics tab)189, 225          |
| automatically associating with a patient based on sample file names | exporting selected variants in to a VCF file                                                                | viewing reports for when saved to the database274              |
| changing the ownership for                                          | from the Sample Variant Data sub-tab on the Sample tab257                                                   | viewing the applicable variant interpretations for274          |
| in the Samples pane on the Case<br>Summary sub-tab on the Case      | from the Variants sub-tab on the                                                                            | viewing the comments for 270                                   |
| tab289                                                              | Patient tab161                                                                                              | viewing the details for                                        |
| in the Samples pane on the Run tab207                               | filtering the variants in207                                                                                | in the Samples pane on the Case                                |
| on the Samples sub-tab on the Patient tab147                        | generating a Batch Variants for all the variants in when associated with a patient151                       | Summary sub-tab on the Case tab289                             |
| confirming the identify of using a                                  | loading in IGV207                                                                                           | in the Samples pane on the Run tab207                          |

| viewing the details for all the                                  | sample status                      | deleting from a case                                |
|------------------------------------------------------------------|------------------------------------|-----------------------------------------------------|
| variants in that were used to define a variant interpretation276 | see also object                    | on the Case Data sub-tab on the                     |
| viewing the details for the patient                              | defined51                          | Sample tab277                                       |
| who is associated with it271                                     | sample status change               | on the Case Summary sub-tab on the Case tab289      |
| viewing the last added comment for                               | adding a comment for206            | on the Cases tab283                                 |
|                                                                  | Sample tab                         | finding those that contain specific                 |
| in the Samples pane on the Case<br>Summary sub-tab on the Case   | Case Data sub-tab277               | variants346                                         |
| tab289                                                           | opening245                         | generating Batch PDF reports                        |
| in the Samples pane on the Run                                   | overview of245                     | for200                                              |
| tab207                                                           | Sample Data sub-tab268             | generating PDF reports for236                       |
| on the Samples sub-tab on the Patient tab147                     | Comments pane270                   | setting the permissions for when assigned to a case |
| Sample Data sub-tab on the Sample                                | Patient pane271                    | on the Case Data sub-tab on the                     |
| tab268                                                           | Related Patients pane273           | Sample tab277                                       |
| sample group                                                     | Reports pane274                    | on the Cases tab287                                 |
| see also object                                                  | Status Changes pane268             | showing all that contain the same                   |
| adding a sample to                                               | Variant Interpretations            | selected variant                                    |
| in the Samples pane on the Case                                  | pane274                            | Samples pane on the Run tab206                      |
| Summary sub-tab on the Case tab289                               | Sample Variant Data sub-tab246     | Samples sub-tab                                     |
|                                                                  | Submission sub-tab278              | on the Panel Statistics                             |
| in the Samples pane on the Run tab207                            | Variant Interpretation Data        | tab 189, 225                                        |
|                                                                  | sub-tab276                         | on the Patient tab147                               |
| calculating the statistics for257                                | Sample Variant Data sub-tab on the | Search feature on the Geneticist                    |
| defined51                                                        | Sample tab246                      | Assistant main window44                             |
| removing a sample from                                           | samples                            | Search feature on the Geneticist                    |
| in the Samples pane on the Case                                  | adding to a case                   | Assistant main window toolbar29                     |
| Summary sub-tab on the Case                                      | on the Case Data sub-tab on the    | SoftGenetics license server                         |
| tab289                                                           | Sample tab277                      | installing16                                        |
| in the Samples pane on the Run tab207                            | on the Cases tab283                | modifying the settings for58                        |
| searching for in the Geneticist                                  | calculating the statistics for a   | sort order                                          |
| Assistant database44                                             | group of257                        | changing for data42                                 |
| Sample report                                                    | comparing within a run             | Special information about the                       |
| generating                                                       | from the Runs tab184               | manual9                                             |
| custom319                                                        | in the Samples pane on the Run     | standard reports                                    |
| standard315                                                      | tab207                             | Action List report315                               |
|                                                                  |                                    | Coverage Regions report315                          |
|                                                                  |                                    | generating315                                       |

| Panel Statistics report315                                              | setting for one or more runs 181                           | Delete Pathogenicity Changes tool341                                                                   |
|-------------------------------------------------------------------------|------------------------------------------------------------|----------------------------------------------------------------------------------------------------|
| Run report315                                                           | supporting information                                     |                                                                                                    |
| Sample report315                                                        | adding for a variant and/or pathogenicity change303        | Finding Samples with Variants 346                                                                      |
| Variant report315                                                       | Supporting Information pane on the                         | Import Variants                                                                                        |
| statistics                                                              | Variant tab297                                             | Merge BAM Files348                                                                                     |
| calculating for a sample group257                                       | system requirements for Geneticist                         | transcript                                                                                             |
| status                                                                  | Assistant15                                                | selecting a different one for a variant                                                                |
| setting for a panel region217                                           | Т                                                          | on the Sample Variant Data sub-                                                                        |
| setting for a run180                                                    | <del>-</del>                                               | tab on the Sample tab 255                                                                              |
| setting for a sample206                                                 | tab                                                        | on the Variants sub-tab on the                                                                         |
| updating for a region217                                                | closing all but a selected one when                        | Patient tab160, 161                                                                                    |
| viewing for a run on the Run's Status Changes pane239                   | multiple are open in a single step32                       | specifying the one that is to be used for a gene in a panel 106                                        |
|                                                                         | closing all when multiples are open                        | type                                                                                                   |
| setting for a pathogenicity                                             | in a single step32                                         | editing for a variant                                                                                  |
| see pathogenicity status                                                | navigating when multiples are open31                       | on the Sample Variant Data sub-                                                                        |
| status bar on the Geneticist Assistant main window30                    | refreshing the display for29                               | tab on the Sample tab 255                                                                              |
| Status Changes pane on the Sample                                       | tab pane                                                   | on the Variants sub-tab on the Patient tab                                                             |
| Data sub-tab on the Sample                                              | creating a configuration for39                             | r attent tab                                                                                           |
| tab268                                                                  | deleting a configuration for39                             | U                                                                                                    |
| submission                                                              | deleting a filter template for37                           |                                                                                                    |
| defined351                                                              | loading a configuration for39                              | UCSC                                                                                                   |
| viewing the details for                                                 | 3 3                                                        |                                                                                                    |
|                                                                         | modifying a configuration for39                            | viewing a variant in                                                                                   |
| on the Submission sub-tab on the Sample tab278                          | modifying a configuration for39 showing or hiding the data | from the Sample Variant Data                                                                           |
|                                                                         | showing or hiding the data columns in37                    | from the Sample Variant Data sub-tab on the Sample tab 257                                             |
| Sample tab278 on the Submission tab361 Submission sub-tab on the Sample | showing or hiding the data                                 | from the Sample Variant Data                                                                           |
| Sample tab                                                              | showing or hiding the data columns in                      | from the Sample Variant Data sub-tab on the Sample tab 257 from the Variant sub-tab on the Patient tab |
| Sample tab                                                              | showing or hiding the data columns in                      | from the Sample Variant Data sub-tab on the Sample tab 257 from the Variant sub-tab on the Patient tab |
| Sample tab                                                              | showing or hiding the data columns in                      | from the Sample Variant Data sub-tab on the Sample tab 257 from the Variant sub-tab on the Patient tab |
| Sample tab                                                              | showing or hiding the data columns in                      | from the Sample Variant Data sub-tab on the Sample tab 257 from the Variant sub-tab on the Patient tab |
| Sample tab                                                              | showing or hiding the data columns in                      | from the Sample Variant Data sub-tab on the Sample tab 257 from the Variant sub-tab on the Patient tab |
| Sample tab                                                              | showing or hiding the data columns in                      | from the Sample Variant Data sub-tab on the Sample tab 257 from the Variant sub-tab on the Patient tab |
| Sample tab                                                              | showing or hiding the data columns in                      | from the Sample Variant Data sub-tab on the Sample tab 257 from the Variant sub-tab on the Patient tab |

| user interface for the Report Designer322                        | on the Variants sub-tab on the Patient tab161            | updating the pathogenicity status for                                                            |
|------------------------------------------------------------------|----------------------------------------------------------|--------------------------------------------------------------------------------------------------|
| Using the manual9                                                | editing the zygosity for                                 | on the Sample Variant Data sub-                                                                  |
| V                                                                | on the Sample Variant Data subtab on the Sample tab255   | tab on the Sample tab257 on the Variants sub-tab on the                                          |
| value                                                            | on the Variants sub-tab on the Patient tab161            | Patient tab161 viewing in Alamut                                                                 |
| adding for an object52                                           | searching for in the Geneticist Assistant database44     | from the Sample Variant Data sub-tab on the Sample tab257                                        |
| deleting from an object53 editing for an object53                | selecting a different gene for                           | from the Variants sub-tab on the Patient tab161                                                  |
| variant                                                          | on the Sample Variant Data subtab on the Sample tab254   | viewing in IGV257                                                                                |
| adding a comment for                                             | on the Variants sub-tab on the                           | viewing in the NextGENe                                                                          |
| in the Variant Comments pane on the Variant tab298               | Patient tab160 selecting a different preferred           | Viewer257 viewing in UCSC                                                                        |
| in the Variant pane on the Variant tab295                        | transcript for                                           | from the Sample Variant Data sub-tab on the Sample tab257                                        |
| on the Sample Variant Data subtab on the Sample tab255, 257      | on the Sample Variant Data subtab on the Sample tab255   | from the Variant sub-tab on the Patient tab161                                                   |
| on the Variants sub-tab on the Patient tab160, 161               | on the Variants sub-tab on the Patient tab 160, 161      | viewing the comments for298                                                                      |
| adding supporting information for303                             | selecting when defining a variant interpretation257      | viewing the last added comment<br>for                                                            |
| adding to an Action List257                                      | setting the same pathogenicity for                       | in the Variant pane on the Variant tab295 on the Sample Variant Data subtab on the Sample tab257 |
| deleting a comment for298                                        | multiple variants in a panel 343                         |                                                                                                  |
| deleting from a sample257                                        | showing all samples in which it is contained             |                                                                                                  |
| editing the HGVS information for on the Sample Variant Data sub- | specifying the pathogenicity                             | viewing the last comment added for                                                               |
| tab on the Sample tab255                                         | highlighting color for61  updating the artifact type for | on the Variants sub-tab on the Patient tab161                                                    |
| on the Variants sub-tab on the Patient tab161                    | on the Sample Variant Data sub-                          | viewing the PubMed abstract for                                                                  |
| editing the read balance for                                     | tab on the Sample tab257                                 | from the Sample Variant Data                                                                     |
| on the Sample Variant Data subtab on the Sample tab255           | on the Variants sub-tab on the Patient tab161            | sub-tab on the Sample tab257 from the Variants sub-tab on the                                    |
| on the Variants sub-tab on the                                   | updating the pathogenicity for                           | Patient tab161                                                                                   |
| Patient tab161                                                   | on the Sample Variant Data subtab on the Sample tab257   | Variant Changes pane on the Variant tab299                                                       |
| editing the type for                                             | on the Variants sub-tab on the                           | Variant Comments pane                                                                            |
| on the Sample Variant Data subtab on the Sample tab255           | Patient tab161                                           | on the Variant tab298                                                                            |

| variant interpretation                                   | OMIM pane301                                                                                                    | finding specific samples with 346                                       |
|----------------------------------------------------------|----------------------------------------------------------------------------------------------------|-------------------------------------------------------------------------|
| defining based on selected variants in a sample257       | opening293 overview of293                                                                                                | generating a Batch Variants report for                                  |
| viewing all the variants used to define it276            | Pathogenicity Changes pane299                                                                                            | from the Runs tab 193                                                   |
| Variant Interpretation Data sub-tab on the Sample tab276 | Reports pane301 Supporting Information pane297                                                                           | from the Samples pane on the Case Summary sub-tab on the Case tab       |
| variant interpretations                                  | Variant Changes pane299                                                                                                  | from the Samples pane on the                                            |
| viewing those applicable for a                           | Variant Comments pane298                                                                                                 | Run tab229                                                              |
| sample274                                                | Variant pane295                                                                                                    | from the Samples sub-tab on the Patient tab                             |
| Variant Interpretations pane                             | World-Wide LOVD pane301                                                                                                  |                                                                         |
| on the Sample Data sub-tab on the Sample tab274          | variants                                                                                                    | importing into the Geneticist Assistant database                        |
| Variant pane on the Variant tab295                       | adding a comment for in a panel group343                                                                                 | setting the pathogenicity for in a panel group                          |
| variant preferences                                      | displaying all in a selected sample filtered by a specific panel on the Sample Variant Data sub-tab on the Sample tab257 | setting the pathogenicity status for in a panel group                   |
| applying shared display preferences63                    |                                                                                                    | specifying display preferences for                                      |
| clearing all shared preferences63                        | displaying all those in all samples associated with a patient filtered by a selected panel161                            | viewing a list of in all the samples associated with a patient 159      |
| defined65 Variant report                                 | exporting all in a selected run to a                                                                                     | viewing all in a selected sample for a run filtered by a specific panel |
| generating                                               | VCF file from the Runs tab181                                                                                            | in the Samples pane on the Case                                         |
| custom319                                                | exporting all in a selected sample to a VCF file                                                                         | Summary sub- tab on the Case tab                                        |
| standard315                                              | from the Sample Variant Data                                                                                             | in the Samples pane on the Run tab                                      |
| Variant tab                                              | sub-tab on the Sample tab257                                                                                             |                                                                         |
| Artifact Changes pane299                                 | from the Variants sub-tab on the Patient tab161                                                                          | viewing the details for all those used to define a variant              |
| Associated Samples pane299                               | in the Samples pane on the Case                                                                                          | interpretation                                                          |
| Clinvar pane302                                          | Summary sub-tab on the Case tab289                                                                                       | Variants sub-tab                                                        |
| dbNSFP pane302                                           | in the Samples pane on the Run                                                                                           | on the Panel Statistics                                                 |
| dbSNP pane302                                            | tab207                                                                                                    | tab190, 226                                                             |
| Exome Aggregation Consortium                             | exporting selected in a sample to a                                                                                      | on the Patient tab                                                      |
| pane302                                                  | VCF file                                                                                                    | VCF file                                                                |
| Exome Variant Server pane 302                            | from the Sample Variant Data                                                                                             | creating from a BED file 339                                            |
| Historical Pathogenicity Changes pane299                 | sub-tab on the Sample tab257                                                                                             | exporting all variants in a selected                                    |
| LOVD pane301                                             | from the Variants sub-tab on the Patient tab161                                                                          | run to from the Runs tab 181 exporting all variants in a selected       |
|                                                          | filtering for a sample207                                                                                                | sample to                                                               |

| from the Sample Variant Data sub-tab on the Sample tab257       | World-Wide LOVD pane on the Variant tab301    |
|-----------------------------------------------------------------|-----------------------------------------------|
| from the Variants sub-tab on the Patient tab161                 | X                                             |
| in the Samples pane on the Case Summary sub-tab on the Case tab | XML file saving a custom report template as   |
| W                                                               | on the Variants sub-tab on the Patient tab161 |
| web user                                                        |                                               |
| adding94                                                        |                                               |
| defined94                                                       |                                               |
| deleting95                                                      |                                               |
| editing96                                                       |                                               |
| width                                                           |                                               |
| changing for a data column 42                                   |                                               |
| workflow                                                        |                                               |
| creating a model of71                                           |                                               |
| defined71                                                       |                                               |
| workflow model                                                  |                                               |
| assigning to a case                                             |                                               |
| on the Cases tab283                                             |                                               |
| on the Workflow sub-tab on the Case tab290                      |                                               |
| branches for, defined76                                         |                                               |
| editing77                                                       |                                               |
| Workflow sub-tab on the Case tab290                             |                                               |